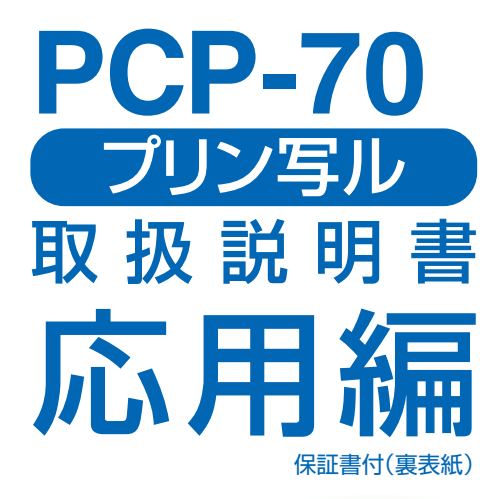

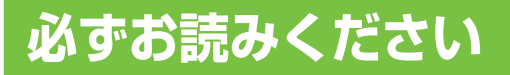

**文字の入力** 

**はがきの宛名印刷** 

**はがきの文面印刷** 

**デジタル写真印刷** 

**データの保存(バックアップ)**

**その他の設定** 

本書では、プリン写ルの各機能について くわしく説明しています。

- ●操作を始める前に、別冊の「入門編」をご覧 ください。
- ●ご使用の前に「安全上のご注意」をよくお 読みの上、正しくお使いください。

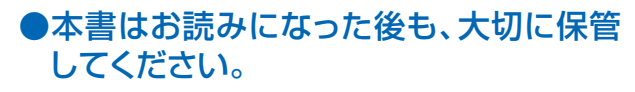

**こんなときは** 

**資料集(別売品一覧など)**

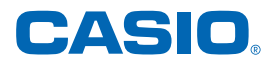

MO1205-A **© 2012 CASIO COMPUTER CO., LTD.** DOROTO

## **安全上のご注意**

このたびは、本機をお買い求めいただきまして、誠にありがとうございます。 ご使用の前に、「安全上のご注意」をよくお読みのうえ、正しくお使いください。 本書はお読みになった後も大切に保管してください。

#### 絵表示について

この取扱説明書および製品での表示では、製品を安全に正しくお使いいただき、あなたや他の人々 への危害や財産への損害を未然に防止するため、いろいろな絵表示をしています。その表示と意味 は次のようになっています。

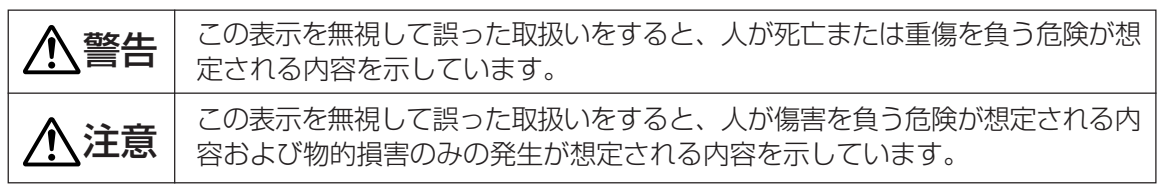

絵表示の例

Œ.

△記号は「気をつけるべきこと」を意味しています。(左の例は感電注意)  $\mathcal{N}$ 

 $\mathbb{R}$ 記号は「してはいけないこと」を意味しています。(左の例は分解禁止)

●記号は「しなければいけないこと」を意味しています。(左の例はプラグをコンセントか ら抜く)

## 警告

#### 煙、臭い、発熱などの異常について

煙が出ている、へんな臭いがする、発熱しているなどの異常状態のまま使用しないでくだ さい。そのまま使用すると、火災・感電の原因となります。すぐに次の処置を行ってくだ さい。

- 1. 電源スイッチを切る。
- 2. ACアダプターをコンセントから抜く。
- 3. お買い上げの販売店または「修理に関するお問い合わせ窓口」に連絡する。

#### ACアダプターについて

ACアダプターは使いかたを誤ると、火災・感電の原因となります。

次のことは必ずお守りください。

- 必ず付属品を使用する
- 電源は、AC100V(50/60Hz)のコンセントを使用する
- 1つのコンセントにいくつもの電気製品をつなぐ、いわゆるタコ足配線をしない

#### ACアダプターについて

ACアダプターは使いかたを誤ると、傷がついたり破損して、火災・感電の原因となりま す。次のことは必ずお守りください。

- 重いものを乗せたり、加熱しない
- 加工したり、無理に曲げない
- ねじったり、引っ張ったりしない
- 電源コード/ACアダプターのプラグが傷んだらお買い上げの販売店または「修理に関 するお問い合わせ窓口」に連絡する

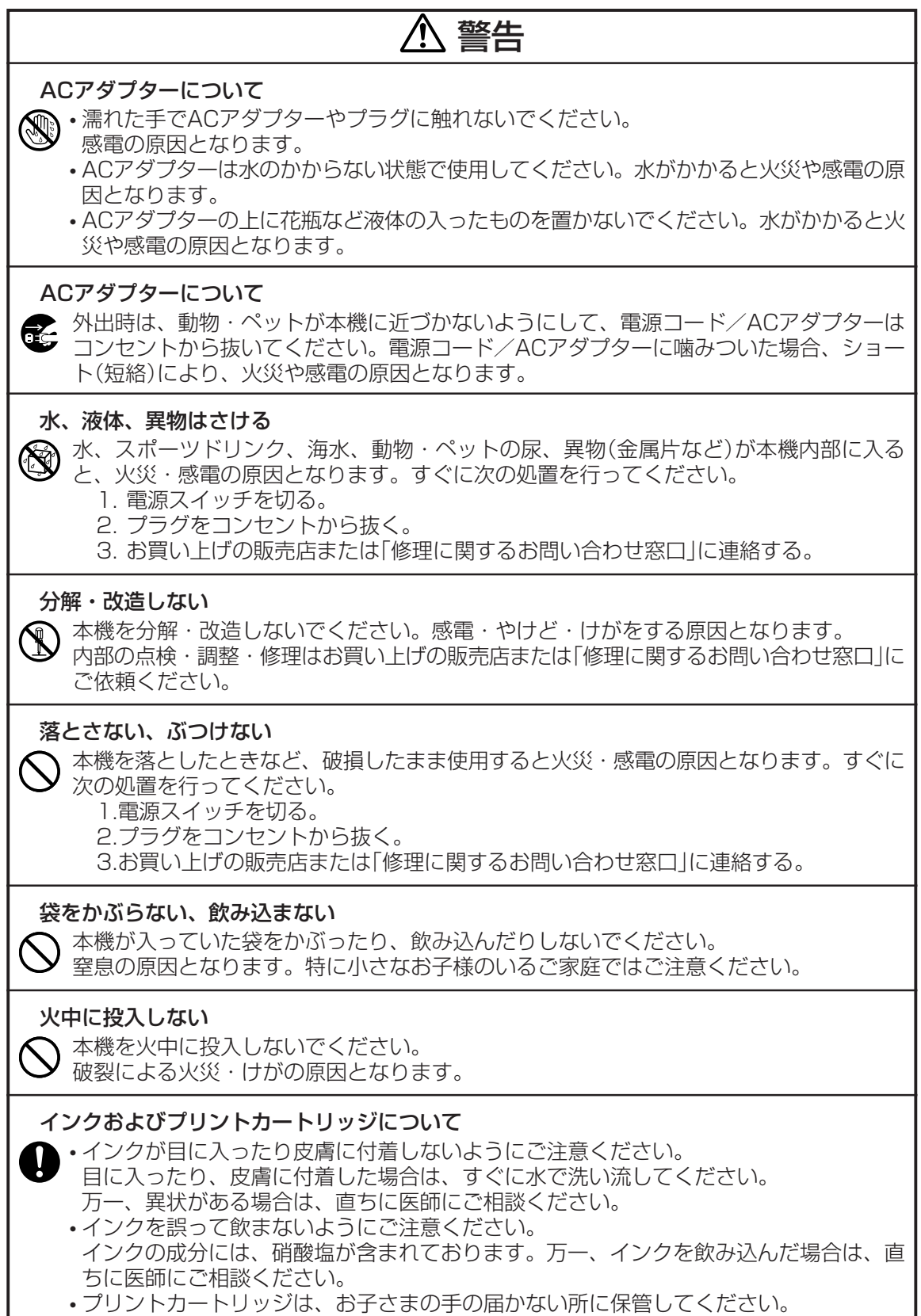

• プリントカートリッジは、改造および再利用しないでください。

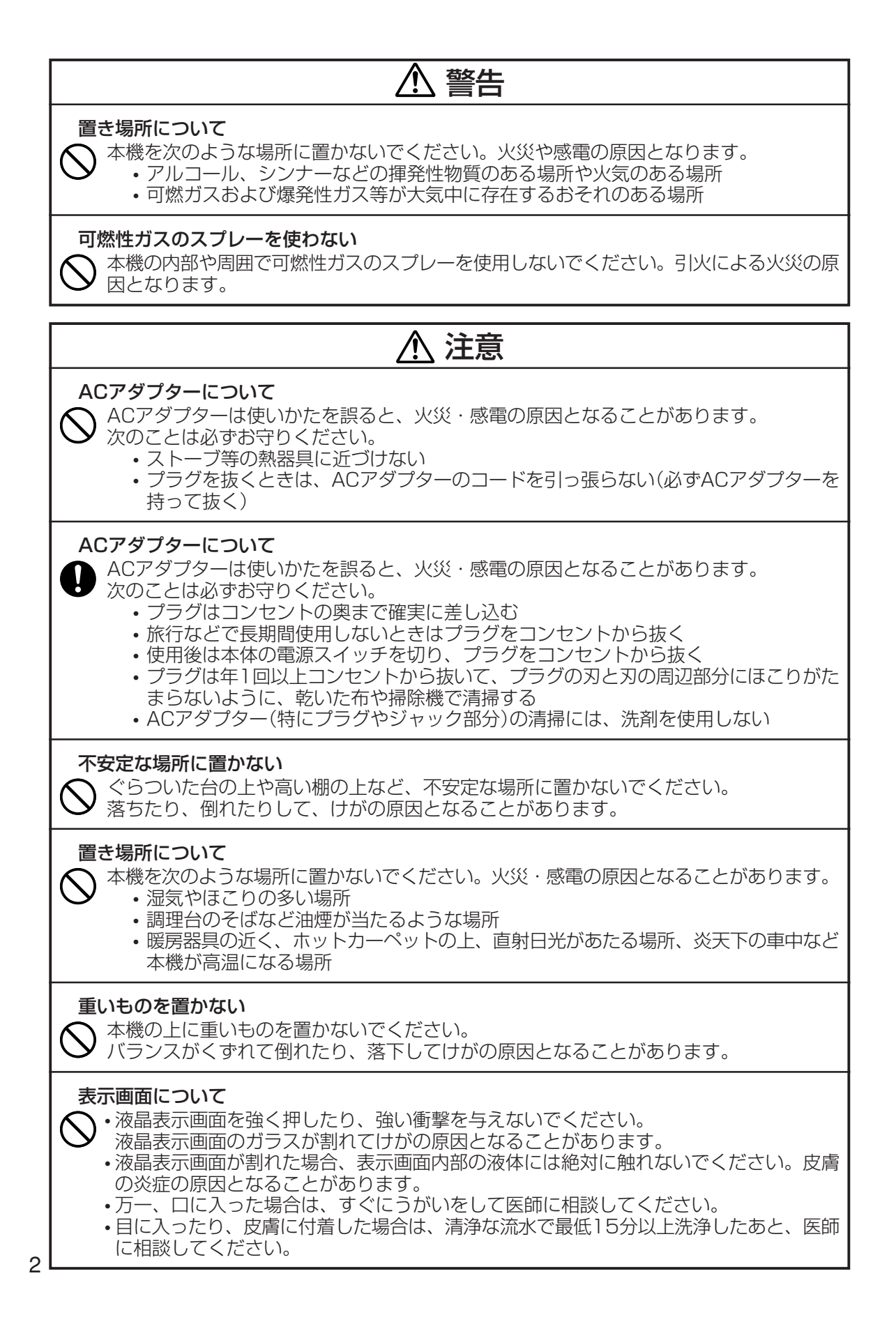

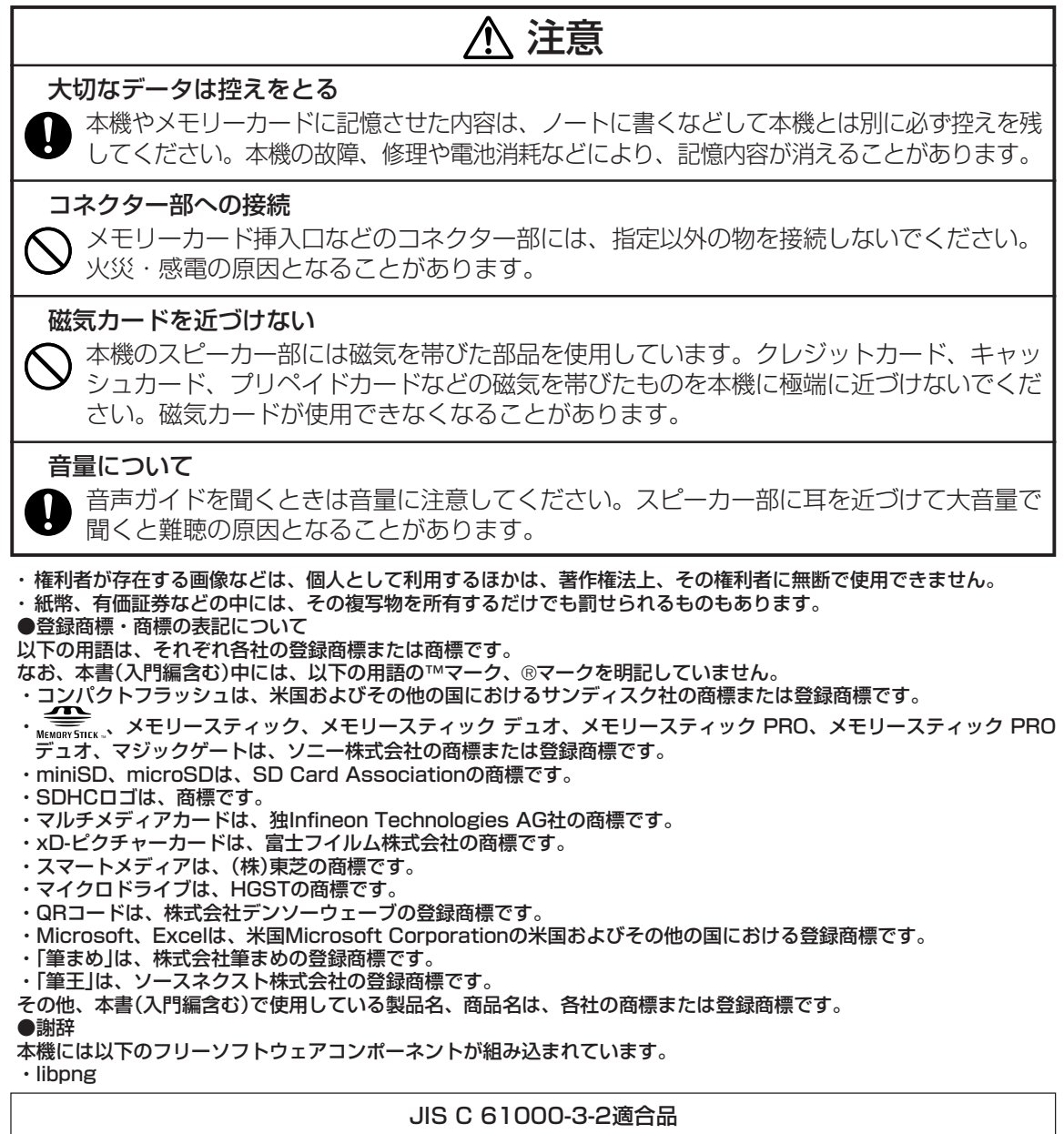

本装置は、高調波電流規格「JIS C 61000-3-2」に適合しています。

#### テレビ・ラジオのそばでのご使用について

 この装置は,クラスB情報技術装置です。この装置は,家庭環境で使用することを目的としていますが,この装置 がラジオやテレビジョン受信機に近接して使用されると,受信障害を引き起こすことがあります。 取扱説明書に従って正しい取り扱いをして下さい。

VCCI-B

- 本書の内容に関しては、将来予告なしに変更することがあります。
- 本書の内容については万全を期して作成いたしましたが、万一不審な点や誤りなど、お気付きのことがありま したらご連絡ください。
- 本書の一部または全部を無断で複写することは禁止されています。また、個人としてご利用になるほかは、著 作権法上、当社に無断では使用できませんのでご注意ください。
- 万一、本機使用や故障により生じた損害、逸失利益または第三者からのいかなる請求についても、当社では一 切その責任を負えませんので、あらかじめご了承ください。
- 故障、修理、電池消耗等に起因する文章の消失による、損害および逸失利益等につきまして、当社では一切そ の責任を負えませんので、あらかじめご了承ください。

## **こんなときは、どの説明書を読む?**

- 使い始める前に準備しておくことを知 りたい
- 宛名を登録して印刷したい
- はがきの文面を作って、印刷したい
- デジタルカメラで撮った写真を印刷し たい

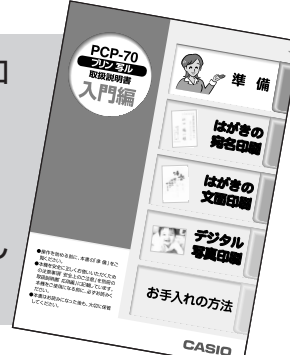

#### 取扱説明書 入門編

本機の使いかたをイラストでわかり やすく説明しています。 すぐに写真やはがきの印刷をしてみ たいというときに、お読みください。

- 文字の入力のしかたを知りたい
- 宛名面の作りかたについて知りたい
- 文面の作りかたについて、もっと知りたい
- デジタルカメラで撮った写真を印刷し たい
- 機械の調子がおかしい?

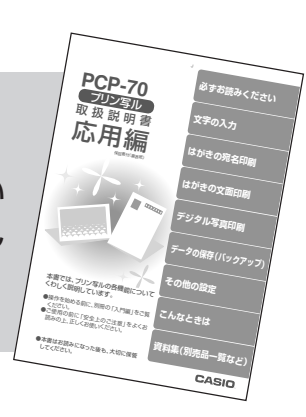

#### 取扱説明書 応用編(本書)

本機の機能をフル活用するための説 明が載っています。 機能別に説明しているので、目次や 索引で使いたい機能がすばやく探せ ます。

● どんなイラストやデザインがあるか 知りたい

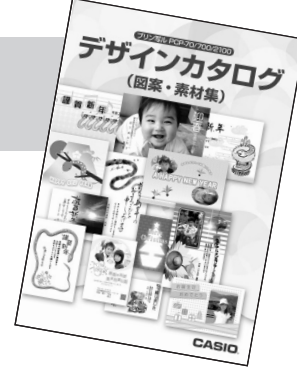

#### デザインカタログ

本機に内蔵されているはがきのデザ インやイラスト・見出しが紹介され ています。

「デザインカタログを見ながら選び ましょう」と書いてあるときは、こ のカタログを見ながら選んでくださ い。

## 目次

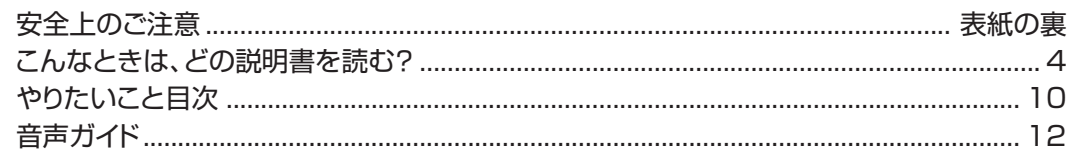

## 

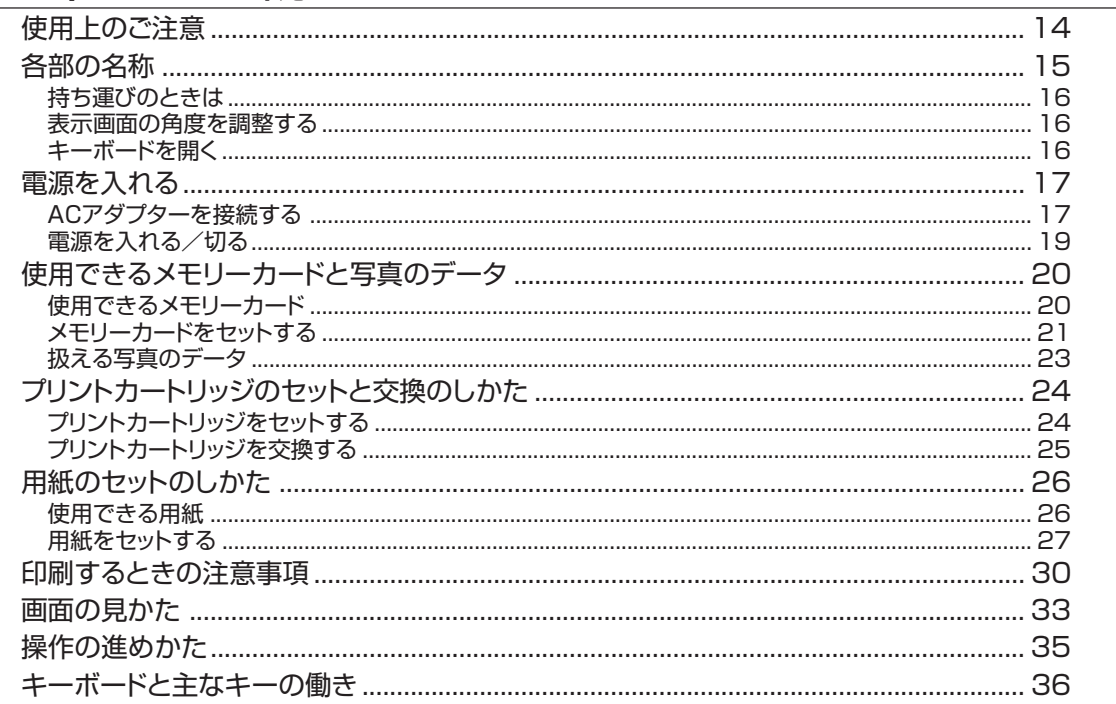

#### 第2章 文字の入力

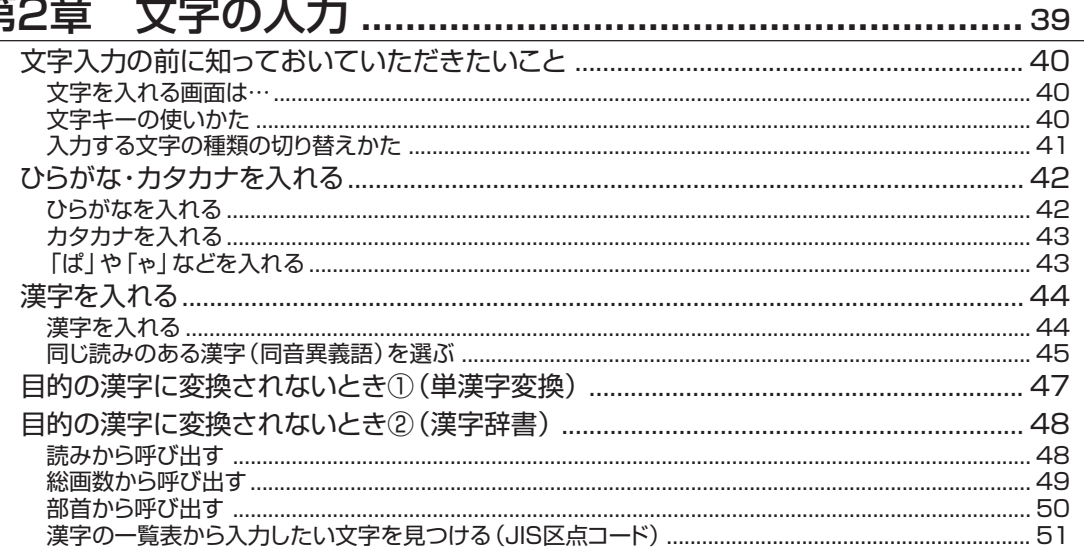

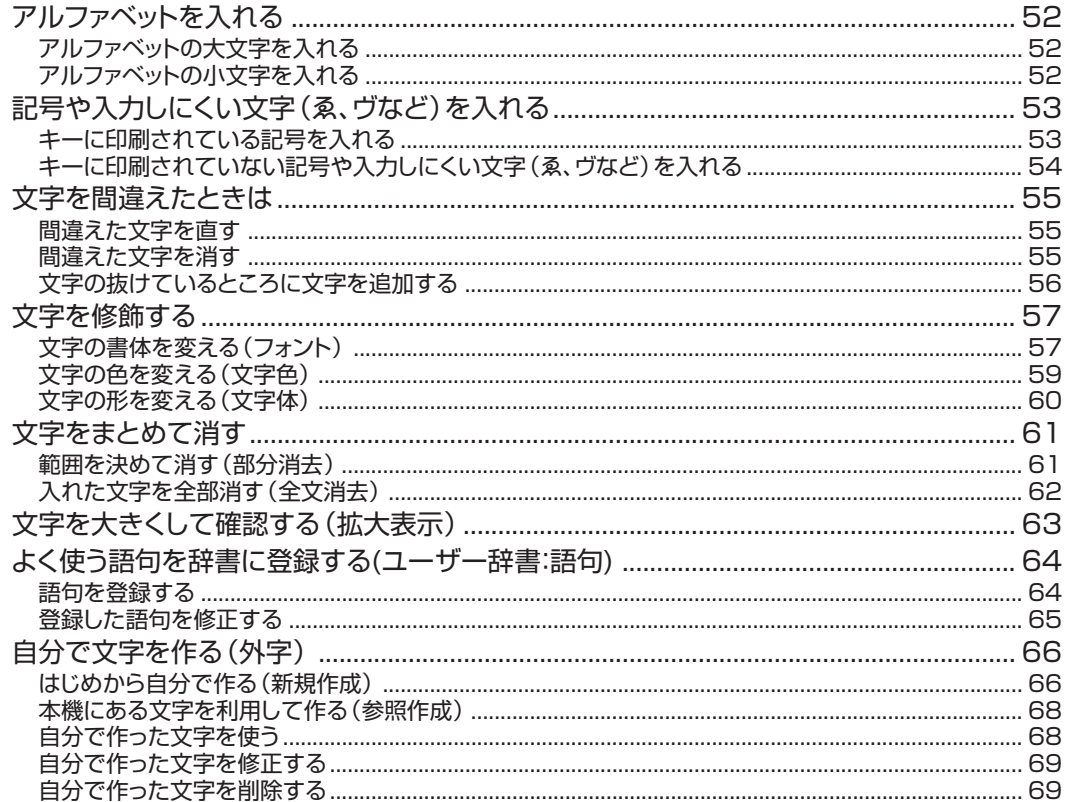

#### 第3章 宛名面の作成と印刷の流れ……………………………………………………………………………… 72 宛名の登録内容を確認する…………………………………………………………………………………… 80 <u> 50音順に確認する</u> しょうしょう しょうしょう しょうしょう しょうしょう しょうしょう おおし おおし おおし おおし おおし おおし おおし おおし はなし しょうしょう 特定の条件に合った人だけ確認する(検索)……………………………………………………………………………………81

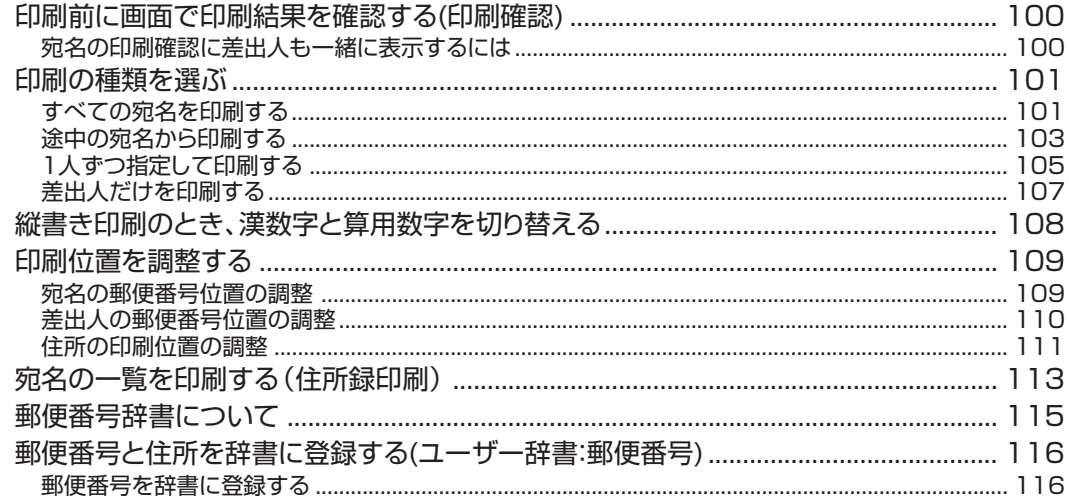

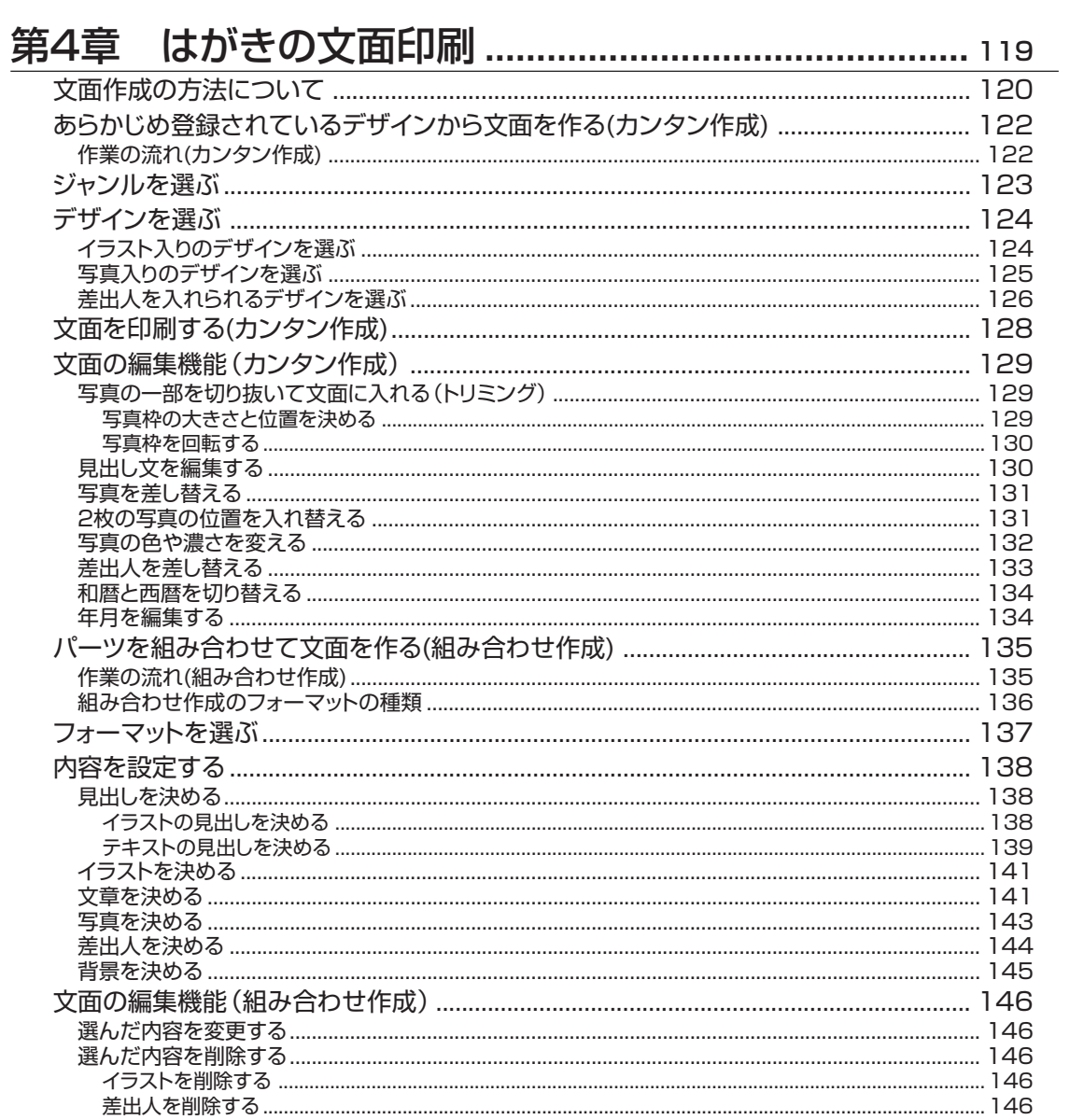

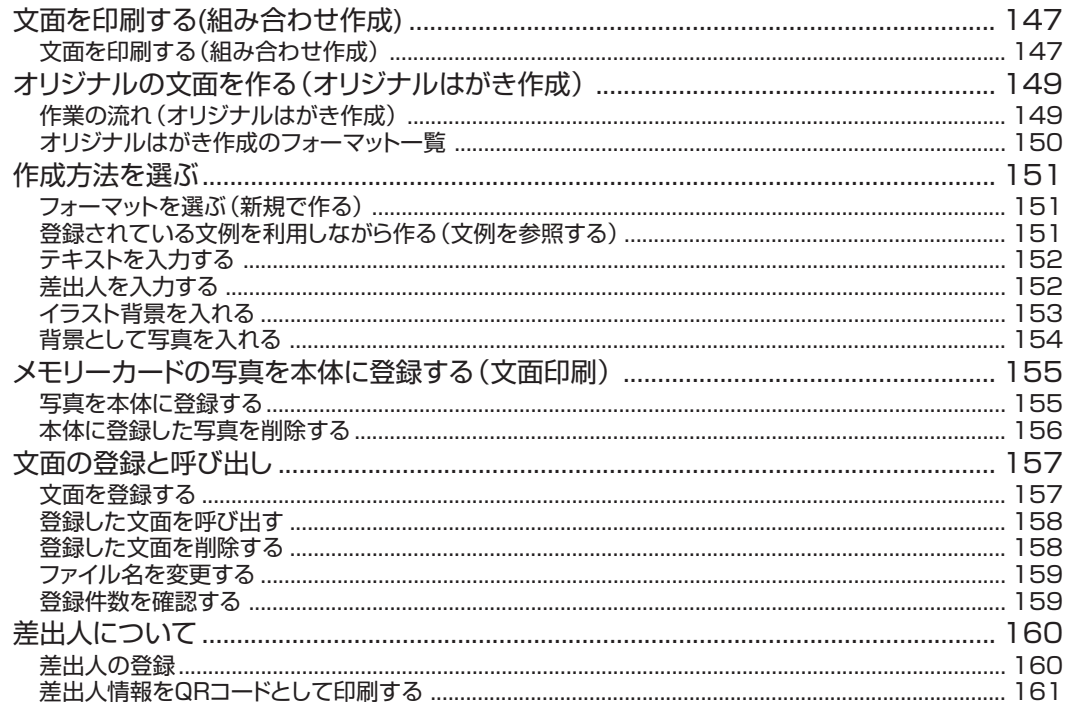

## 

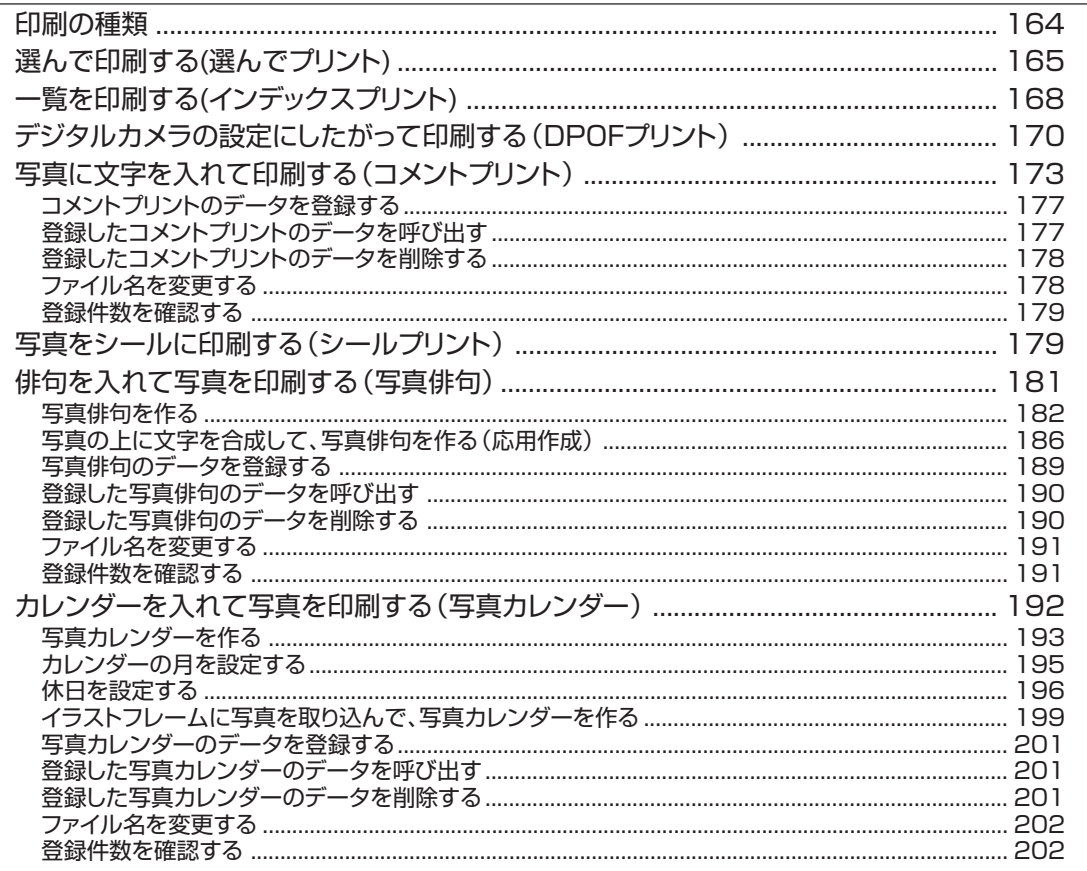

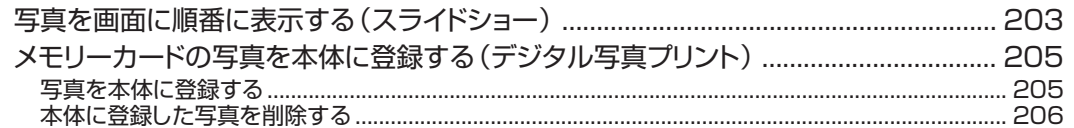

#### データの保存 (バックアップ) ………………………… 207 第6章

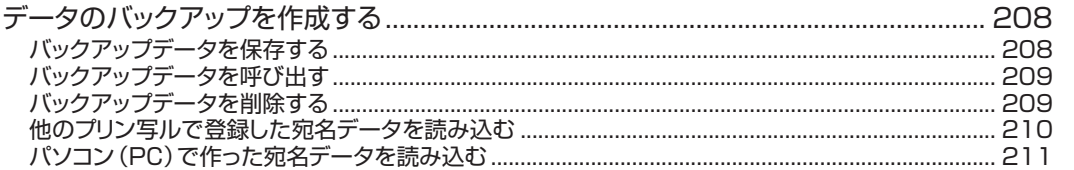

## 

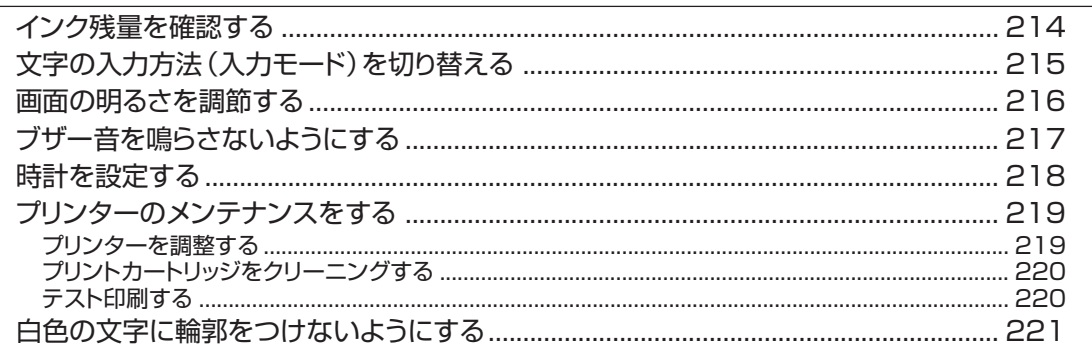

#### 

#### 第9章 資料集 (別売品一覧など) …………………………… 237

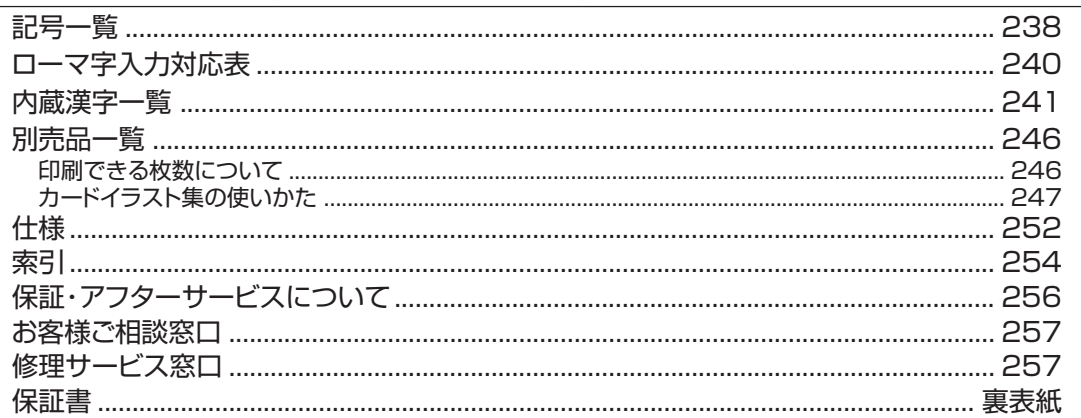

## **やりたいこと目次**

宛名面を作りたい 73ページ インスコン 住所録の一覧を印刷したい 113ページ

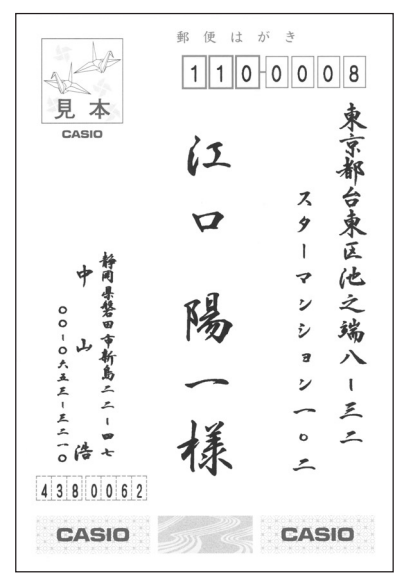

デザインを選んで文面を作りたい 124ページ 写真入りの文面を作りたい 125ページ謹賀新年 皆様のご健康とご多幸を心からお祈り致します ) - "なの<sub>〜</sub>健*像*と<sub>〜</sub>多年と心からお祈<br>< 本年もよろ(くお願い申(上げます 平成25年 元旦  $\frac{1}{253} - 0053$ ・」。。。。。。。。<br>神奈川県茅ヶ崎市東海岸北3-1 シーサイドパレス1022 山下弘人 真紀子  $00 - 345 - 7890$ yamashita-h@abc-prn.co.jp QRコードを印刷したい 161ページ 差出人入りの文面を作りたい 126ページ

- 超甲士邮递 中山《本神<br>- 香織様<br>〒102 - 0073東京都千代田区九段北36−43 2 - 0073東京都千代田区九段北36-43<br>ベルデ九段607<br>03-0000-0000 ・青山雄一様  $-1141 - 0031$ 東京都品川区西五反田89-41 伊藤次郎様 雅美様<br>翔太様 · 江藤一樹様<br>優花様 4 - 8133室AI県*海*田軒市馬村<br>- 松野郷北ノ割5-2-5<br>- ネクストサンデー102<br>000-0000-0000

・カシオ計算機構 販売促進部<br>課長

鈴木三四郎様

1 - 0071東京都渋谷区本町1-6-2<br>カシオビル5階<br>120-348-5796

イラストや見出しなどを組み合わせて 文面を作りたい 135ページ

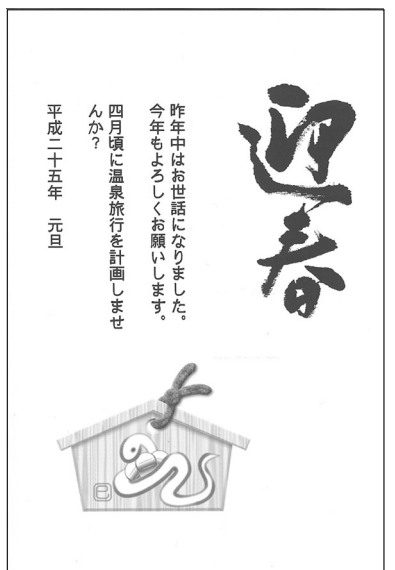

写真にコメントを入れたい 173ページ

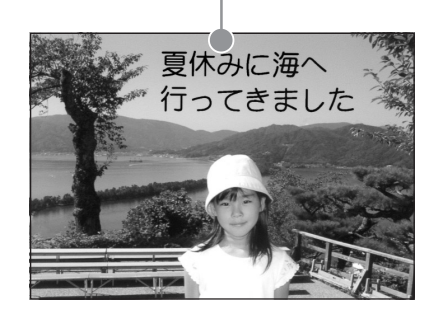

写真を印刷したい 165ページ

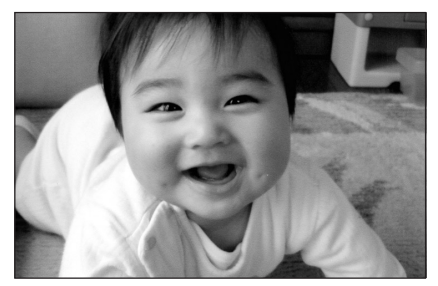

写真の一覧を印刷したい 168ページ

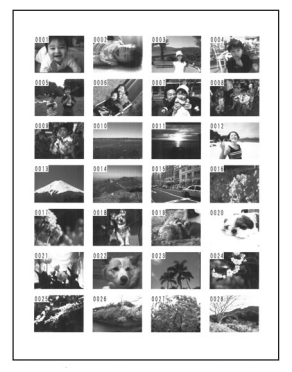

写真をシールにしたい 179ページ

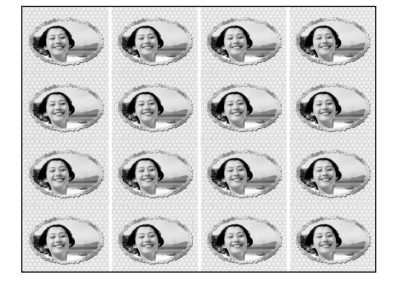

俳句を入れて写真を印刷したい 181ページ

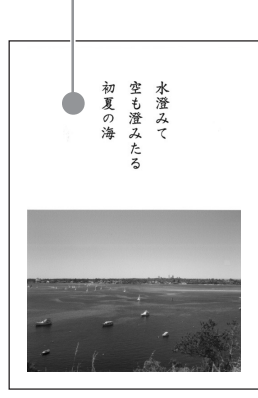

写真を入れてカレンダーを印刷したい 192ページ

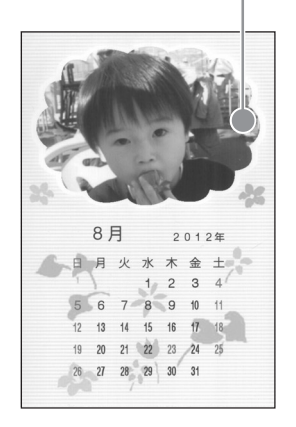

※「取扱説明書 応用編」の印字例や画面の内容などは、実際と多少異なることがあります。

## **音声ガイド**

本機では、音声で操作の説明が流れます(音声ガイド)。また、直前に流れた音声ガイドを、もう 一度、聞くこともできます。

• 音声ガイドによる説明のない画面もあります。

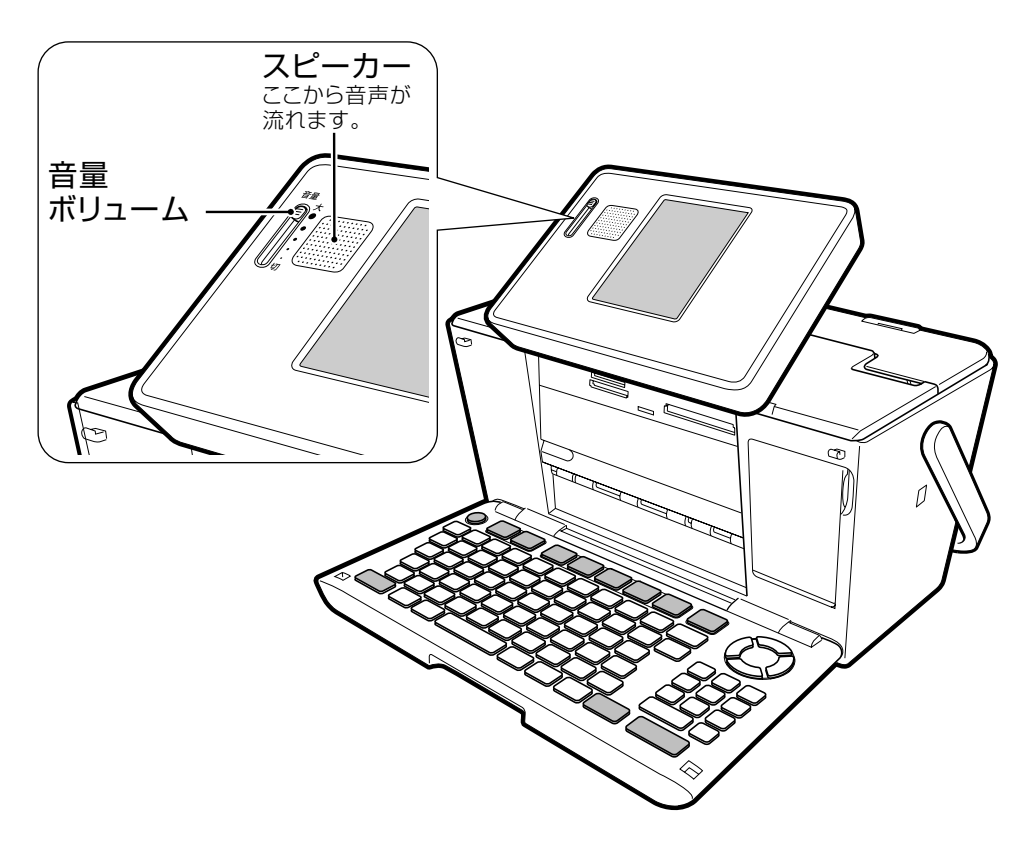

#### **●音量の調節**

「音量ボリューム」のつまみを、上方向に動かすと音が大きく、下方向に動かすと小さくなります。

#### **●音声ガイドを消す**

「音量ボリューム」のつまみを一番下の「切」の位置まで動かすと、音量はなし(音声ガイドOFF)にな ります。

#### **●音声ガイドをもう一度聞きたいときは**

を押すと、直前に流れた音声ガイドを、もう一度、聞くことができます。

# **<sup>第</sup> 1 <sup>章</sup> 必ずお読みください**

## **使用上のご注意**

本機を末永くご愛用いただくために、以下の点にご注意ください。

使用温度範囲は5℃~40℃(使用最適温度範囲: 長時間お使いになるときは、健康のため1時間 15℃~35℃)です。気温の低い場所から暖かい ごとに10~15分の休憩をとり、目および手を 室内に持ち込むと動作部に露がつき正常に動作 休めてください。 しないことがあります。このときは1時間以上放 置してからお使いください。 疲れたく また、直射日光の当たる場所、湿気の多い場所、 静電気の発生しやすい場所での使用は避けてく ださい。 印刷中、登録・削除などの編集作業中、プリン テレビなどとは別の電源コンセントを使用し、 ター調整中などに電源を切らないでください。 テレビなどから遠ざけて使用してください。 電源を入れたまま長時間放置しないでくださ 分解しないでください。 い。表示輝度の劣化を生じることがあります。  $\odot$ n 本機の上にものを乗せないでください。また落 電源を切ったあと、表示画面が完全に消えるま としたり強いショックを与えないでください。 でACアダプターをコンセントから抜かないで ください。 故障の原因になります。 ●印刷中は絶対に用紙挿入口のゴムローラー部および用紙排出口のローラー部に指を近づけないで ください。 指がローラーに巻き込まれ、けがをするおそれがあります。

14 ●本機を使用中、少し熱くなることがありますが、故障ではありません。

必 ず お 読 み く だ さ い

## **各部の名称**

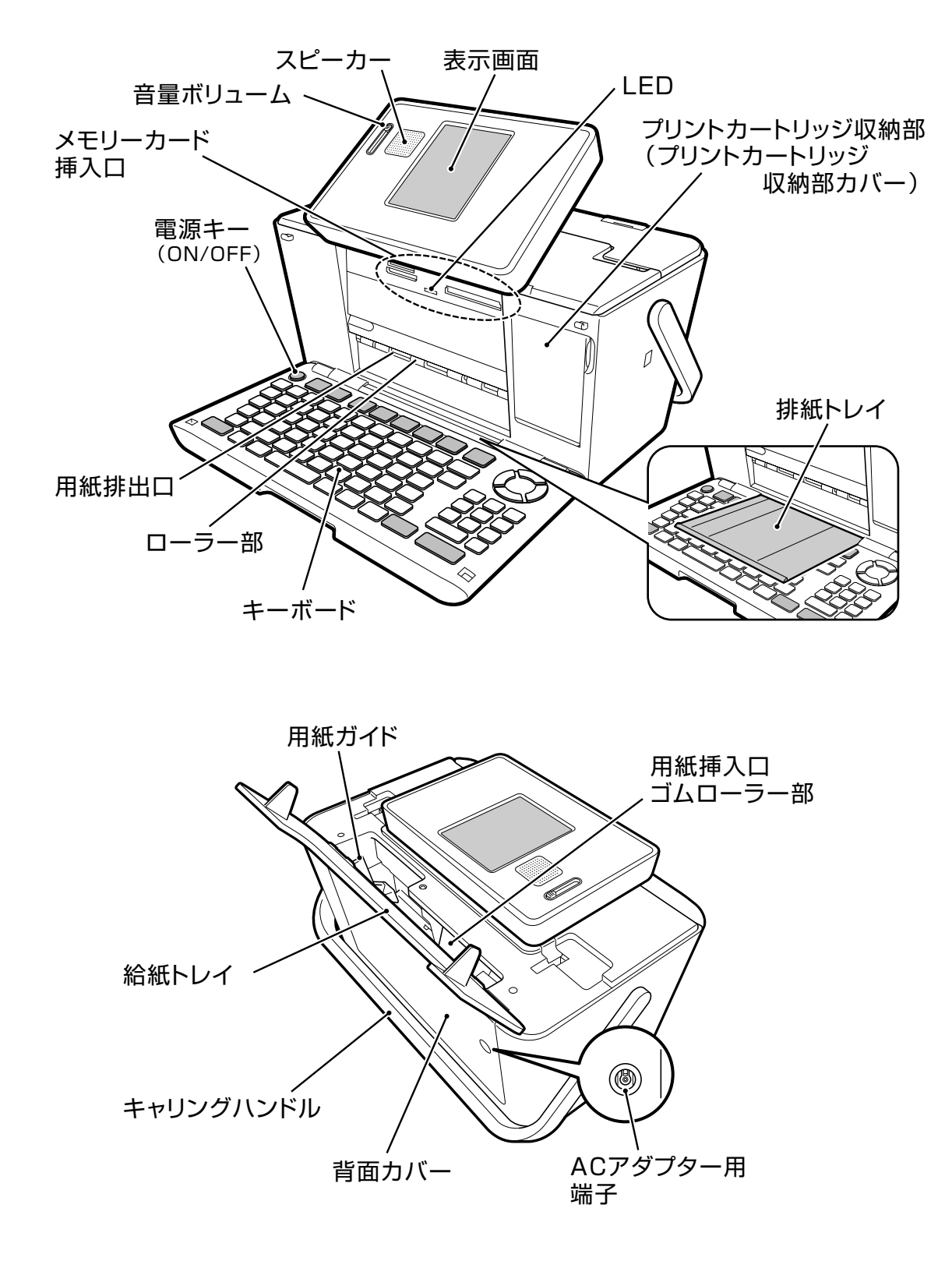

### **持ち運びのときは**

本機を持ち運ぶときは、図のようにキャリングハンドルを引 き上げてお使いください。

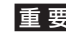

重 要 「可動範囲以上に動かそうとする」などの無理な力 を加えないようにしてください。無理な力を加える と、故障や破損の原因となります。

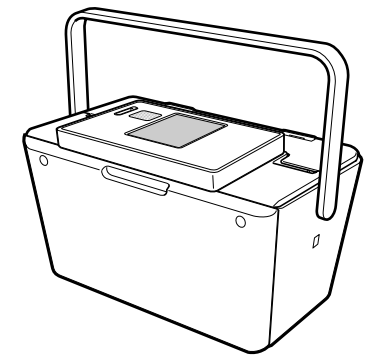

### **表示画面の角度を調整する**

表示画面は、図のように調整することができます。見やすい 角度に合わせてください。

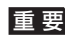

重 要 「可動範囲以上に動かそうとする」などの無理な力 を加えないようにしてください。無理な力を加える と、故障や破損の原因となります。

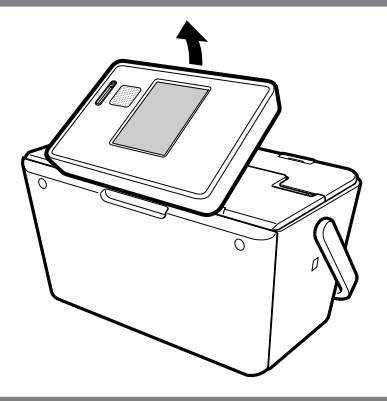

## **キーボードを開く**

文字を入力するときなどは、本体上部を押さえながら、キー ボードを開いてください。

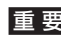

重 要 「可動範囲以上に動かそうとする」などの無理な力 を加えないようにしてください。無理な力を加える と、故障や破損の原因となります。

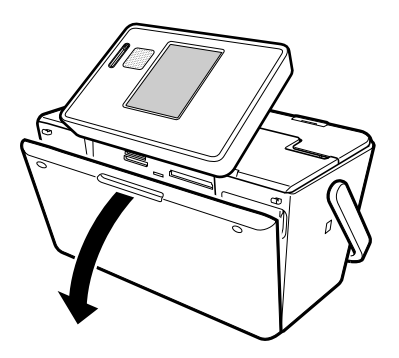

#### **● キーボードを閉じるときは**

キーボードを「カチッ」と音がするまで押し上げてください。

- 重要 印刷中は、キーボードを閉じないでください。 • 排紙トレイが出ているときは、必ず排紙トレイを戻 してからキーボードを閉じてください。
	- メモリーカードをセットしたままキーボードを閉じ ないでください(必ず、メモリーカードを抜いてか ら、キーボードを閉じてください)。

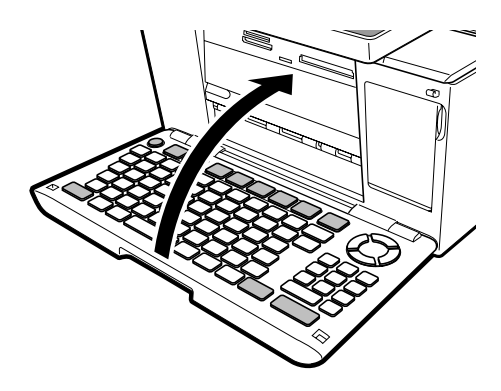

必ずお読みください 各 部

## 源 を 入

## **電源を入れる**

重 要 ご購入後、はじめて電源を入れるときは、リセット(初期化)、プリンターの調整、時計の時刻合わせなど が必要です。別冊の取扱説明書 入門編の「準備をしましょう」を参照して、必ず行ってください。 電

### <sup>れ</sup> **ACアダプターを接続する** <sup>る</sup>

重 要 • ACアダプターは必ずAC100Vのコンセント(通常の家庭用コンセント)に差し込んでください。 • 付属のACアダプター以外は使用しないでください。

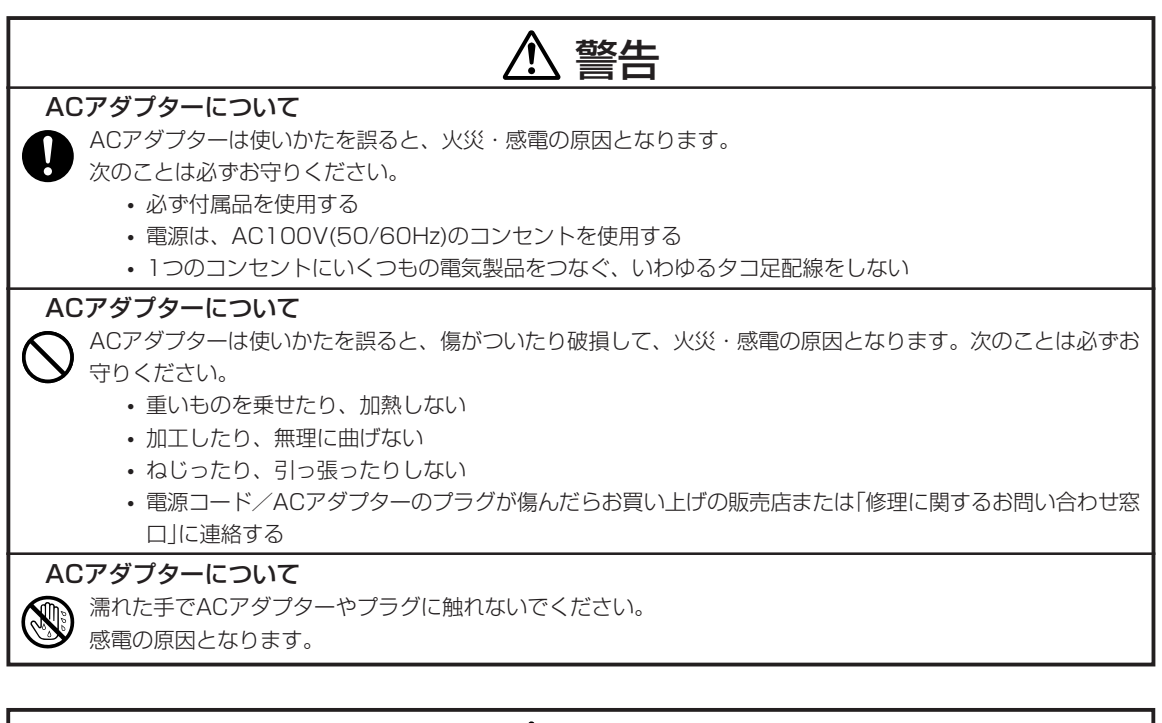

## 注意

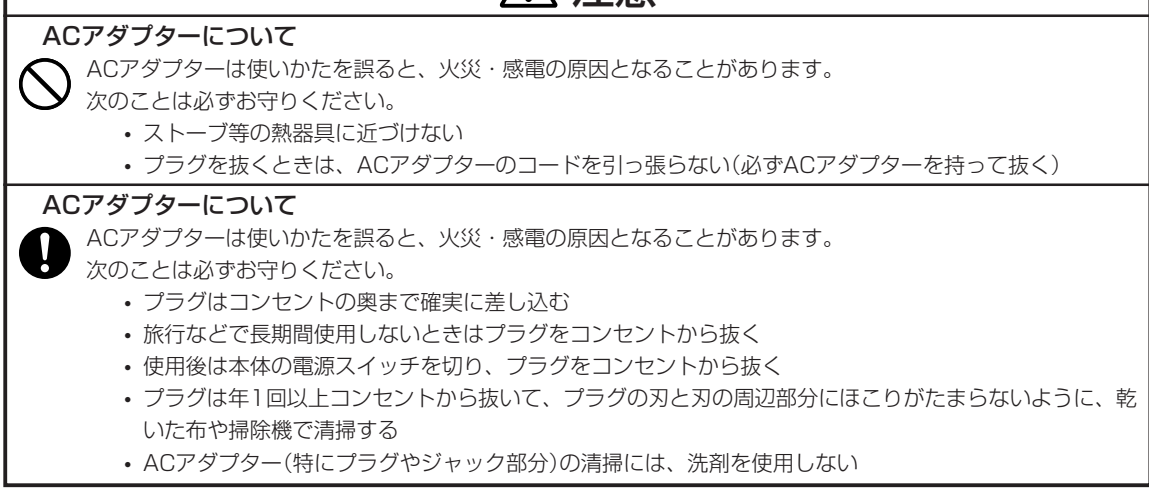

#### ACアダプターのプラグを、ご家庭用のコンセントに差し込みます。 **2**

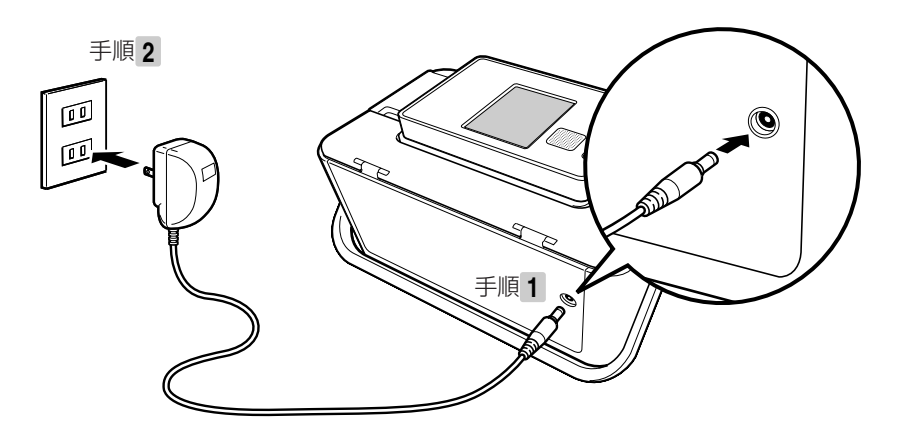

重 要 ACアダプターを本体に接続しているときは、キャリングハンドル(15ページ)の操作はしないでくださ い。ACアダプターのコネクターやコードと、キャリングハンドルが接触すると故障の原因となります。

### **電源を入れる/切る**

#### 電 源 を 入 れ る

**● 電源を入れるときは**

電源が切れている状態で(®ぁ)を押してください。

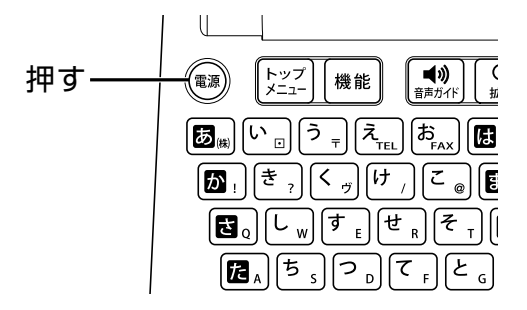

- 重 要 •「電源を入れる操作」や「電源を切る操 作」は、完了するまでに10~20秒かかる ことがあります。完了するまで、そのまま しばらくお待ちください。
	- 本機をご使用になるときは、プリントカー トリッジがセットされていることを確認し てください。例えば、「住所録の作成」だ けを行いたいときも、プリントカートリッジ をセットした状態で行ってください。
- **1 ● 電源を切るときは** を押して、電源を切ります。
- **2** 表示画面が完全に消えたことを確認しま す。
- **3** ACアダプターのプラグを、ご家庭用のコン セントから抜きます。
- **4** ACアダプターのコネクターを、本体のAC アダプター用端子から抜きます。
- 重 要 必ず表示画面が完全に消えてからACアダ プターを家庭用のコンセントから抜いてく ださい。表示画面が消える前にACアダプ ターを抜くと登録したデータが消えること があります。
	- 電源を切るときは、必ず、プリントカート リッジ収納部カバーがきちんと閉まってい ることを確認してください。プリントカート リッジ収納部カバーが正しく閉められてい ないと、インクが乾燥してプリントカート リッジが使用できなくなったり、プリンター の故障の原因になることがあります。

### **オートパワーオフ**

約1時間、キー操作を行わないと自動的に電源が切れます。 ※スライドショー(203ページ)表示中は、オートパワーオフしません。

#### **AC アダプター使用上のご注意**

ACアダプターのコードの先端や根元部分は、無理に曲げたり、ねじったり、引っ張ったりしないでくだ さい。

また、コードの先端や根元部分が折り曲げられた状態での保管は避けてください。コードが断線して故障 の原因となります。

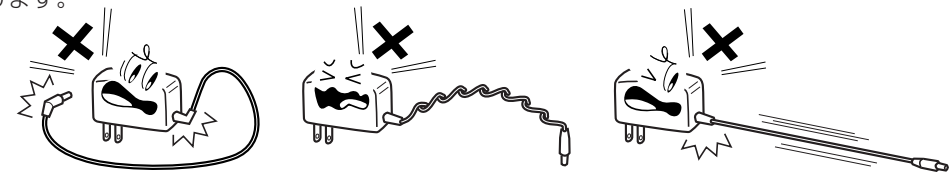

## **使用できるメモリーカードと写真のデータ**

本機は、メモリーカードに保存されている写真のデータを印刷したり、また本機に登録されている住 所録などのデータをまとめてメモリーカードに保存することができます。

### **使用できるメモリーカード**

- 重 要 下記以外のメモリーカードを使用すると、本機およびメモリーカードの故障、破損の原因となります。
	- 下記のメモリーカードでも、本機やカードの状態によっては認識できない、または正しく動作しない場 合があります。
	- メモリーカードは、「デジタルカメラ写真のデータ読み込み」および「バックアップデータの保存」「文 面やコメントプリントなどの作成物の保存」のときに使用します。本機のメモリー増設用(「住所録の 登録件数を増やす」など)としては使用できません。

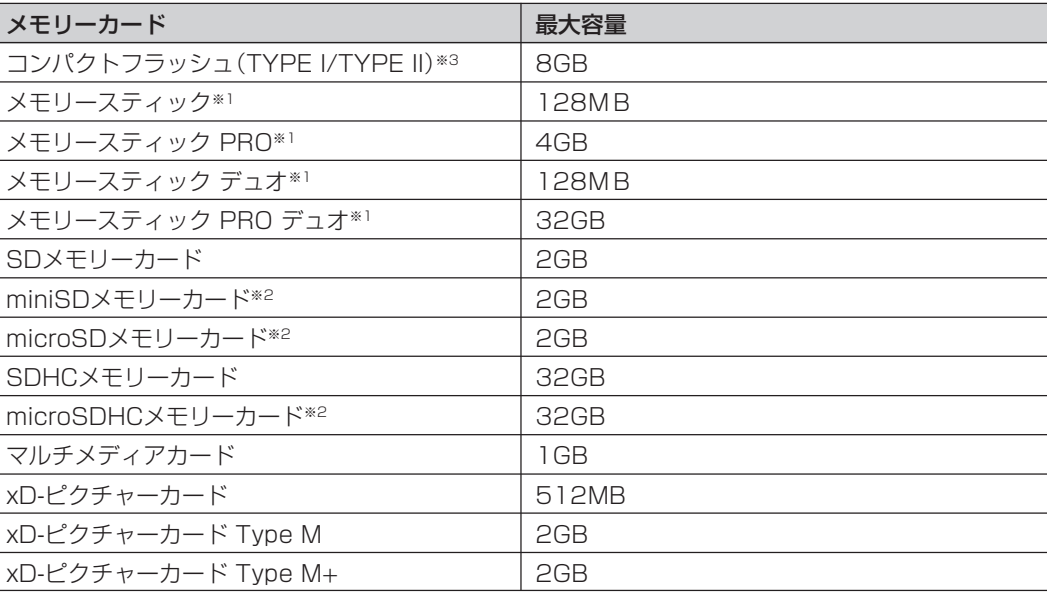

※1 マジックゲート機能が必要なデータは扱えません。

※2 専用アダプターに取り付けたあと、本機に挿入してください。

• miniSDメモリーカード:市販のSDアダプターをご使用ください。

• microSDメモリーカード/microSDHCメモリーカード:本機に付属のSDアダプターをご使用ください。 ※3 UDMA対応のコンパクトフラッシュカードは対応していません。

※各カードの形状と挿入方法は、22ページをご覧ください。 ※上記メモリーカードでも、ご使用になれない場合があります。

#### ※マイクロドライブ、スマートメディアには対応していません。  $\bf \Phi$ <u>sz</u> MEMORY STICK

#### **● ご購入後はじめて使うとき**

ご購入後はじめてメモリーカードを使うときは、使用するデジタルカメラで初期化(フォーマット)してから お使いいただくことをおすすめします。

- メモリーカードを初期化しないで撮影した場合、本機で使用すると「メモリーカードエラー」になることが あります。
- メモリーカードをパソコンで初期化すると、正しく動作しないことがあります。
- メモリーカードを初期化すると、保存されている内容がすべて消えてしまうので、必要のないときは行わ ないでください。
- 20 カードイラスト集(別売品の年賀状イラスト集)のSDメモリーカードは、絶対に初期化しないでください。

ド と 写 真 の デ ー タ

## **メモリーカードをセットする**

- 重 要 メモリーカードには表裏、前後の方向があります。無理に入れようとすると破損の恐れがあります。 向きや角度に注意して、確実にセットしてください。
	- メモリーカードを使う際は、メモリーカードの取扱説明書もあわせてお読みください。

#### **● メモリーカードをセットする**

重 要 メモリーカードを一度に複数枚セットすることはできません。

お使いのメモリーカードの挿入口に、メモリー カードを、ゆっくり、しっかり押し込みます。 **2 1** を押して、電源を入れます。 LED

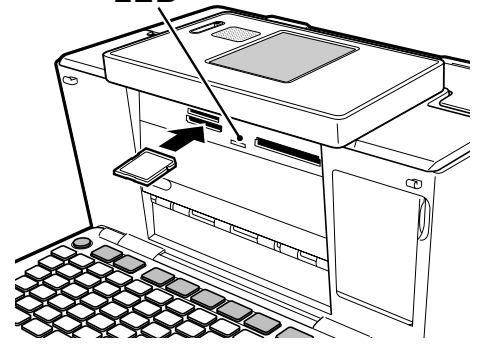

- メモリーカードが正しくセットされると、LEDが点灯 します。
- メモリーカードにアクセス中は、LEDが点滅します。
- 重 要 メモリーカードは、必要以上に強く押し込まない でください。また、メモリーカードがセットされて いる状態で、キーボードを閉めないでください。 本機およびメモリーカードの故障、破損の原因 になります。
	- 故障の原因となりますので、メモリーカード挿入 口にはメモリーカード(+アダプター)以外のも のを入れないでください。
	- 万一異物や水がメモリーカード挿入口に入り込 んだ場合は、本機の電源を切り、ACアダプター を抜いて、販売店または「修理に関するお問い 合わせ窓口」にご連絡ください。

**メモリーカードの挿入方向については、 次ページをご覧ください。**

#### **メモリーカードの挿入方向について**

メモリーカードを挿入するときの、表裏と前後の方向は次のようになります。お使いのメモリーカードの 種類をご確認の上、正しく挿入してください。

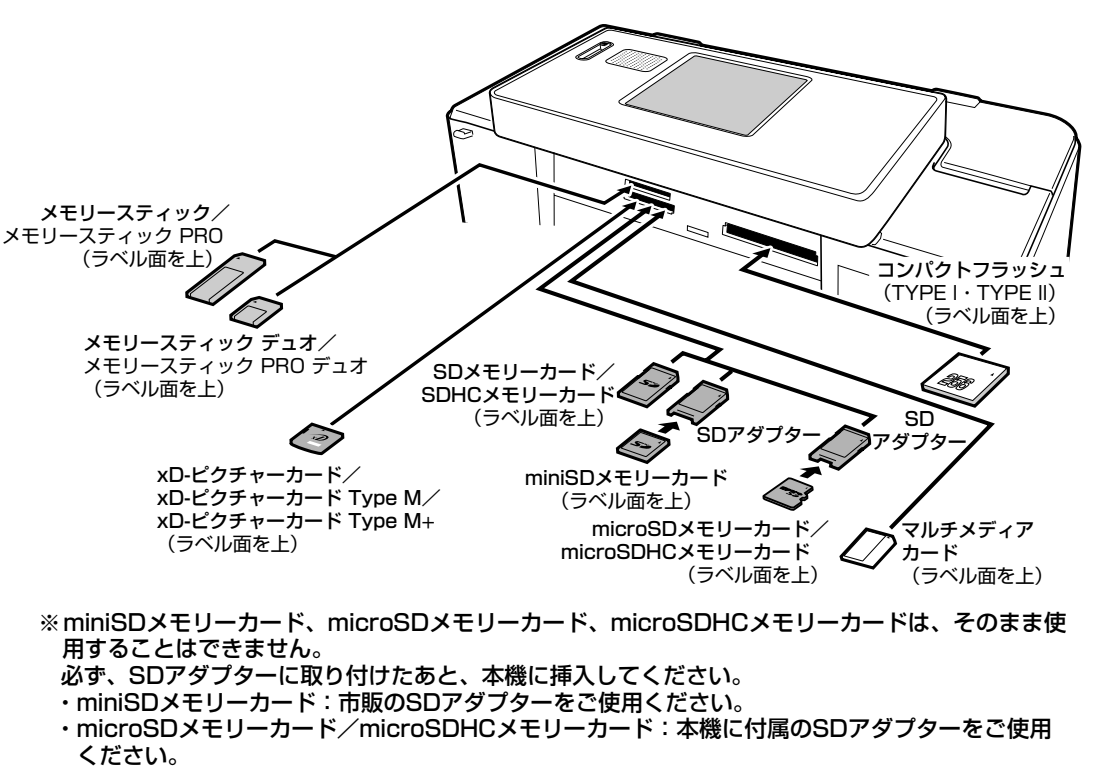

※マジックゲート機能が必要なデータは扱えません。

### **● メモリーカードを取り出す**

重要 印刷中·メモリーカードに保存中や画面に 「メモリーカードを引き抜かないでくださ い」と表示されているときや、LEDが点滅 中には、メモリーカードを取り出さないでく ださい。

メモリーカードをまっすぐ手前に引き抜き ます。 LEDが消えます。 **1**

タ

デ ー タ

### **扱える写真のデータ**

本機で印刷できる画像はデジタルカメラなどで撮影した画像で以下の条件を満たすものです。ご使用 になる機能によって印刷できる写真のサイズが異なりますのでご注意ください。

- (1) DCF Exif2.1(JPEG準拠)
- (2) 対応ファイルサイズ

10M Byte以下: 文面(カンタン作成、組み合わせ作成、オリジナルはがき作成、カードイラスト集(別 売品の年賀状イラスト集))

コメントプリント シールプリント 写真俳句 写真カレンダー

- 選んでプリント
- DPOFプリント
- 容量の制約無し: インデックスプリント
- (3) 最小画素数 160 × 120 ピクセル
- (4) 画像読み込み可能枚数 9999枚まで

#### ●携帯電話で撮影した写真について

DCF規格対応の携帯電話でも、撮影時の操作方法によってはDCF規格とは異なるフォルダー構成下に 写真データが保存される場合があります。このような写真は本機では印刷することはできません。撮 影した画像がDCF規格に準拠した形式でメモリーカード内に保存されるように操作してください(撮 影した画像が、メモリーカードの「DCIM」フォルダーに保存されます)。また、撮影前にモードの設定 が必要な場合があります。詳しくはご使用になる携帯電話の取扱説明書をご覧ください。

か た

## **プリントカートリッジのセットと交換のしかた**

印刷するときには、プリントカートリッジを使います。

■ 要 必ず指定のプリントカートリッジをお使いください。(▶▶ 246ページ)

**プリントカートリッジをセットする**

**1** ACアダプターを接続して、電源を入れます 4<br>(▶▶ 17ページ) (▶▶ 17ページ)。

プリントカートリッジについているオレン ジまたはピンクのタブを引いて、透明のプ ラスチックテープをはがします。 **2**

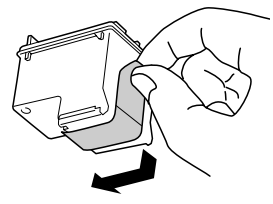

- 重 要 必ず透明のプラスチックテープだけをはが してください。金色の金属フィルムは絶対 にはがさないでください。プリントカート リッジが使用できなくなります。
	- 一度はがした透明のプラスチックテープ は、絶対に貼り直さないでください。ノズ ル内のインクが混ざり合い、使用できなく なることがあります。
- プリントカートリッジ収納部カバーを開き ます。 **3**

プリンターが動きます。

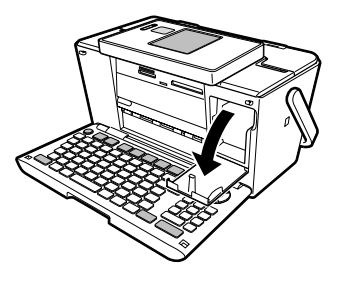

重 要 「可動範囲以上に動かそうとする」などの無理 な力を加えないようにしてください。無理な力 を加えると、故障や破損の原因となります。

#### **印刷できる枚数(目安)**

プリントカートリッジを「カチッ」と音がす るまで、しっかりと押し込みます。

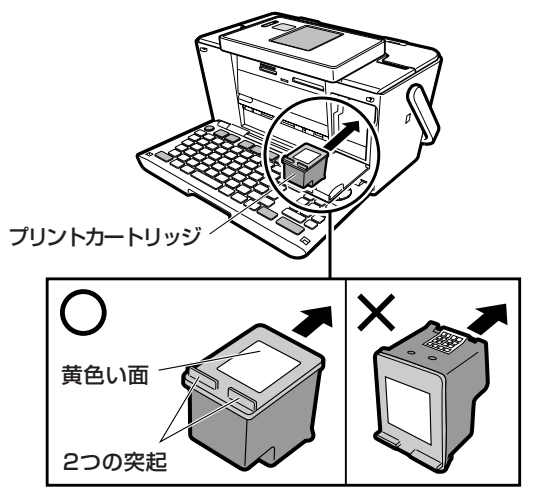

ラベルのある黄色い面を上、2つの突起がある方を 手前にして、セットします。

- 正しくセットしないとプリントカートリッジの 故障の原因となります。
- プリントカートリッジ収納部カバーを閉め ます。 **5**

※カバーが開いていると、エラーが表示されます。

- 重 要 自動的に「プリンターの調整」を行います。 プリンター調整用の用紙をセットして画面 の指示にしたがって操作してください。 「用紙のセットのしかた」▶▶ 26ページ 「プリンターを調整する ▶▶ 219ページ
	- プリントカートリッジを正しくセットしても 「カートリッジ装着エラー」などのメッセー ジが表示される場合は、プリンターやプリ ントカートリッジのクリーニングを行ってく ださい(233ページ)。

本機に付属のプリントカートリッジで印刷できる枚数は、印刷する内容によって異なります。 印刷できる枚数については、246、247ページをご覧ください。

## **プリントカートリッジを交換する**

- ACアダプターを接続して、電源を入れます **1 3** (▶ 17ページ)。
- プリントカートリッジ収納部カバーを開き ます。 **2**

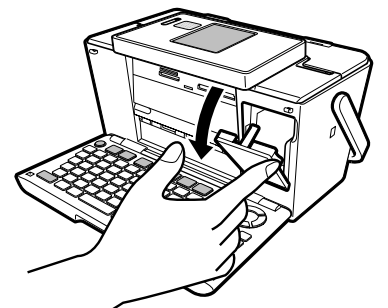

プリントカートリッジを下に押しながら手 前に引きます。

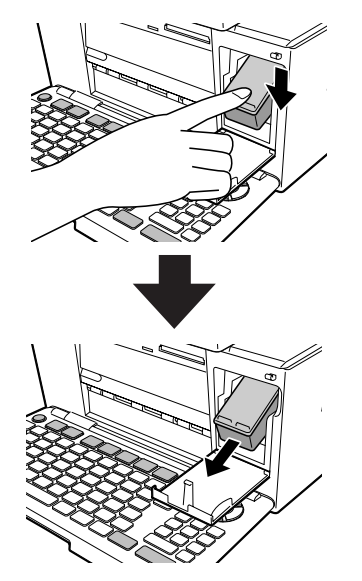

新しいプリントカートリッジをセットしま す。

「プリントカートリッジをセットする」 ▶ 24ページ

#### **プリントカートリッジ 使用上のご注意**

• インクが目に入ったり皮膚に付着しないようにご注意ください。 目に入ったり、皮膚に付着した場合 は、すぐに水で洗い流してください。 万一、異状がある場合は、直ちに医師にご相談ください。

**4**

- インクを誤って飲まないようにご注意ください。 インクの成分には、硝酸塩が含まれております。 万一、インクを飲み込んだ場合は、直ちに医師にご相談ください。
- プリントカートリッジは、お子さまの手の届かない所に保管してください。
- プリントカートリッジは、改造および再利用しないでください。 なお、プリントカートリッジの改造や インクの詰め替えなどによって生じたプリンターおよびプリントカートリッジのトラブルについては、 当社では一切その責任を負えませんので、あらかじめご了承ください。
- 振動や衝撃を与えないでください。また、金属部分には手を触れないでください。
- プリンターに装着するまでは包装を開封せずに、直射日光を避け、常温で保管してください。
- 使用中のプリントカートリッジは、本機に入れたまま保管してください。プリントカートリッジを単体 のままで長期間保管すると、インクノズル部分の目詰まりの原因となります。

#### **プリントカートリッジに印刷されている数字の見方**

• プリントカートリッジに印刷されている数字は、使用期限です(右のイラスト の「2013/12/18」は「2013年12月18日」を表しています)。使用期限ま でに使い切ってください。 なお、良質な印刷品質を得るために、使用開始後6ヶ月以内に使い切ることを おすすめします。

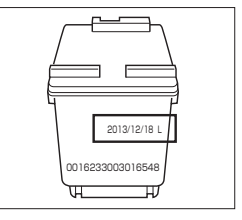

資源の節約・有効利用と環境保護のため、使用済みのプリントカートリッジの回収にご協力ください。 プリン写ルでは、日本ヒューレット・パッカード株式会社製のプリントカートリッジを使用しています。 使用済みのプリントカートリッジは、販売店に設置されている日本ヒューレット・パッカード株式会社指 定の回収ボックスに入れてください。

## **用紙のセットのしかた**

印刷する前に用紙をセットします。

## **使用できる用紙**

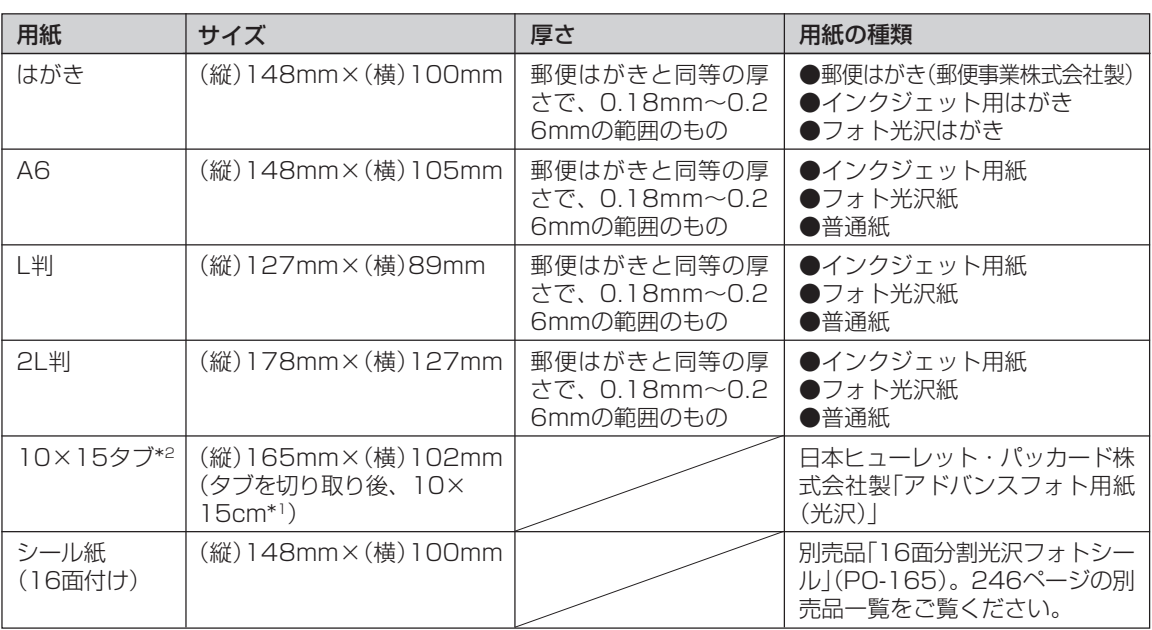

### **●「タブ付き用紙」とは?**

「切り取り可能な部分(タブ)」が付いている印刷用紙のことです。

本機で、10×15cm\*1の余白のない写真を印刷するときは、10×15タブをご使用になり、「フチ: なし」を指定して印刷を行ってください。

印刷後にタブを切り離すと、10×15cm\*1の余白のない写真ができます。

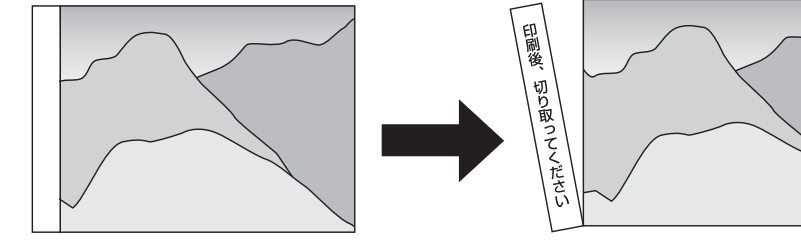

※1「10×15cm」は、おおよそのサイズです。 ※2「10×15タブ」印刷用紙は、下記のものをご使用ください。 《日本ヒューレット・パッカード株式会社 製》

- ・アドバンスフォト用紙(光沢)
- 重 要 使用できる用紙は、用紙のサイズ、厚さおよび種類が上記の表の条件に合っているものだけです。
	- コピー用紙などの薄い紙や、形状が不定形な用紙などは、故障の原因となりますので、絶対に使用しないで ください。
	- 写真店などで注文することができる「写真付きポストカード」(郵便はがきに写真が貼り付けられているも の)の宛名面への印刷は、本機ではできません。 ※用紙詰まりや故障の原因となりますので使用しないでください。

ッ ト の し か た

#### 用 紙 の セ ッ ト の し か た

### **用紙をセットする**

重 要 • 用紙は、必ず、印刷停止中にセットしてください。印刷中に用紙の出し入れは行わないでください。故 障の原因になります。 • 印刷中に用紙を追加することはできません。 •「16分割光沢フォトシール」「インクジェット写真用年賀葉書」は、1枚ずつセットしてください。 • 印刷時に用紙どうしが貼りつきやすい場合は、間に空気を入れて、十分さばいてからセットしてくださ い。頻繁に2枚同時に用紙が送られる場合は1枚ずつセットしてください。 • 給紙がうまくできない場合は、セットする用紙の枚数を減らしてください。 • 印刷途中に絶対に用紙を引き抜かないでください。 • 用紙に反り・曲がりがあると用紙が詰まる原因となります。用紙の反り・曲がりを直してから本体にセッ トしてください。 • 用紙をセットする際は、印刷面を表側にして、必ず用紙の左端を挿入口の左端に沿わせてセットしてく ださい。セット後は、必ず「用紙ガイド」を用紙に当たる位置まで動かしてください。 給紙トレイを開きます。 **3 1** 印刷面を表側にして、用紙の左端を挿入口 の左端に沿わせ、軽く止まるまで差し込み ます(詳細は、28ページ「用紙をセットする 向きについて」をご覧ください)。 • 一度にセットできる枚数は、20枚までです(印 刷枚数は99枚まで設定可能です)。 • タブが付いている用紙は、タブが上になるよう にセットします。 印刷する面  $\hat{\vartheta}$ 給紙トレイ **2** 用紙ガイドを拡げます。 すき間 用紙ガイド このとき、上のイラストのように、端にすき間 が空かないようにしてください。 正しくセットしないと、用紙が曲がって挿入さ れ、正しく印刷できないことがあります。

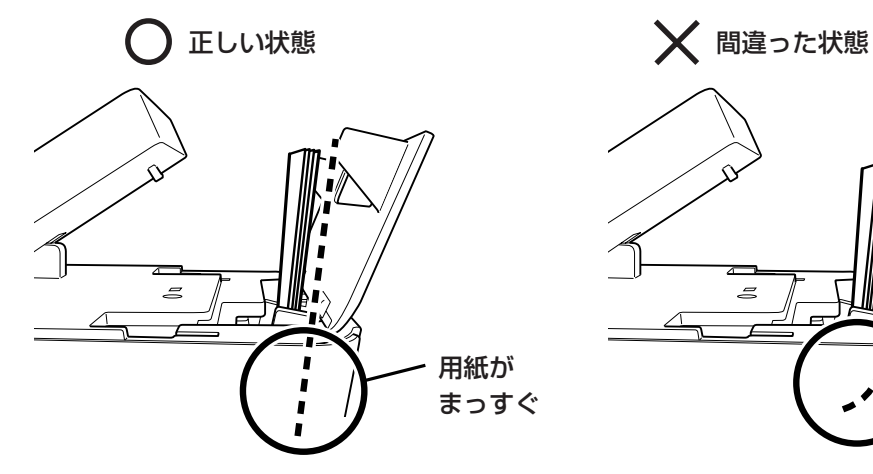

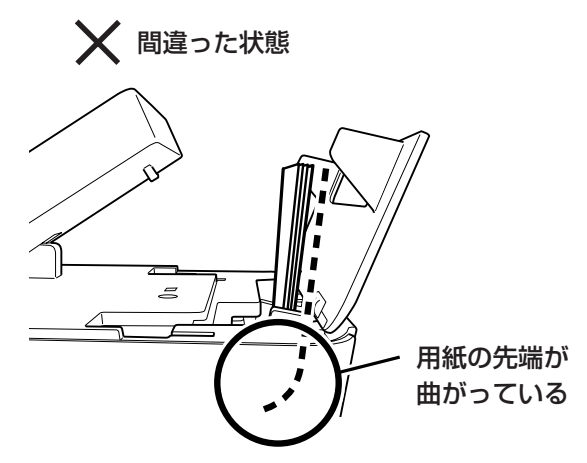

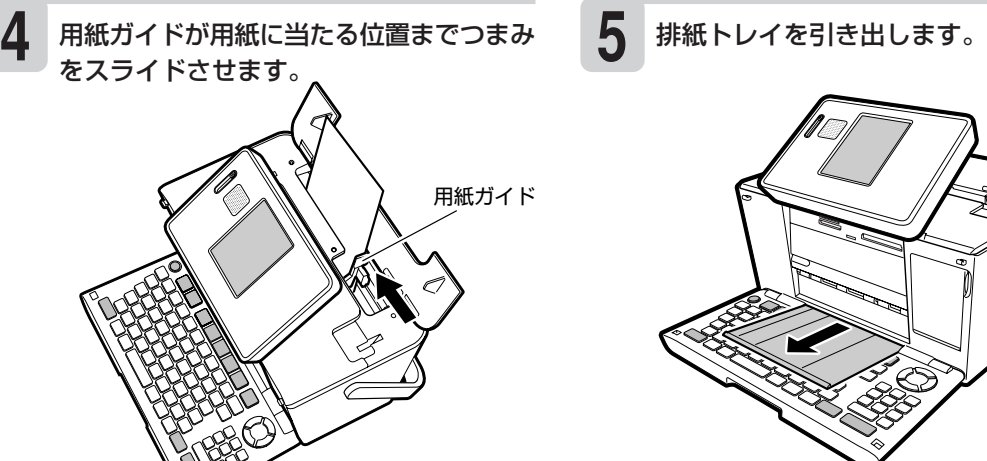

**5**

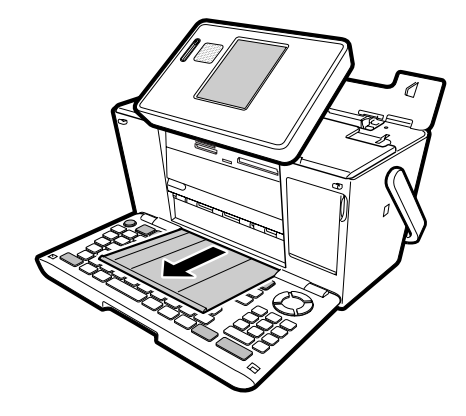

• 正しくセットしないと印刷の際に、用紙が斜め に給紙されたり故障の原因となります。

### **●用紙をセットする向きについて**

印刷の種類や用紙の種類によって、用紙をセットする方向や表裏を確認して、正しくセットしてください。

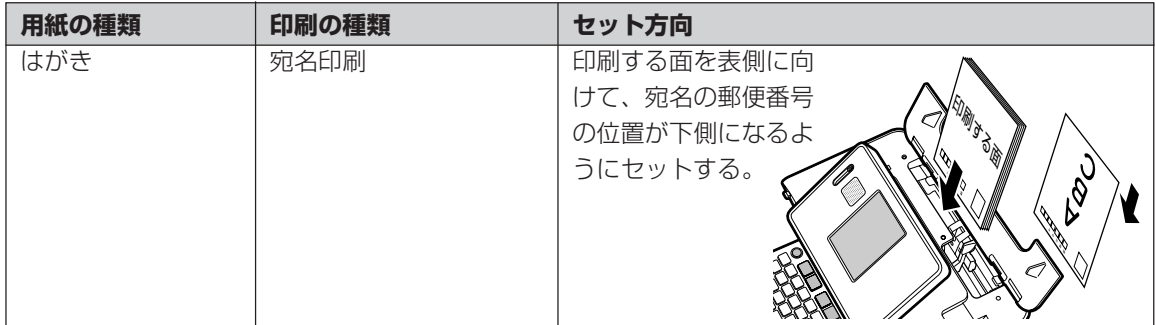

た

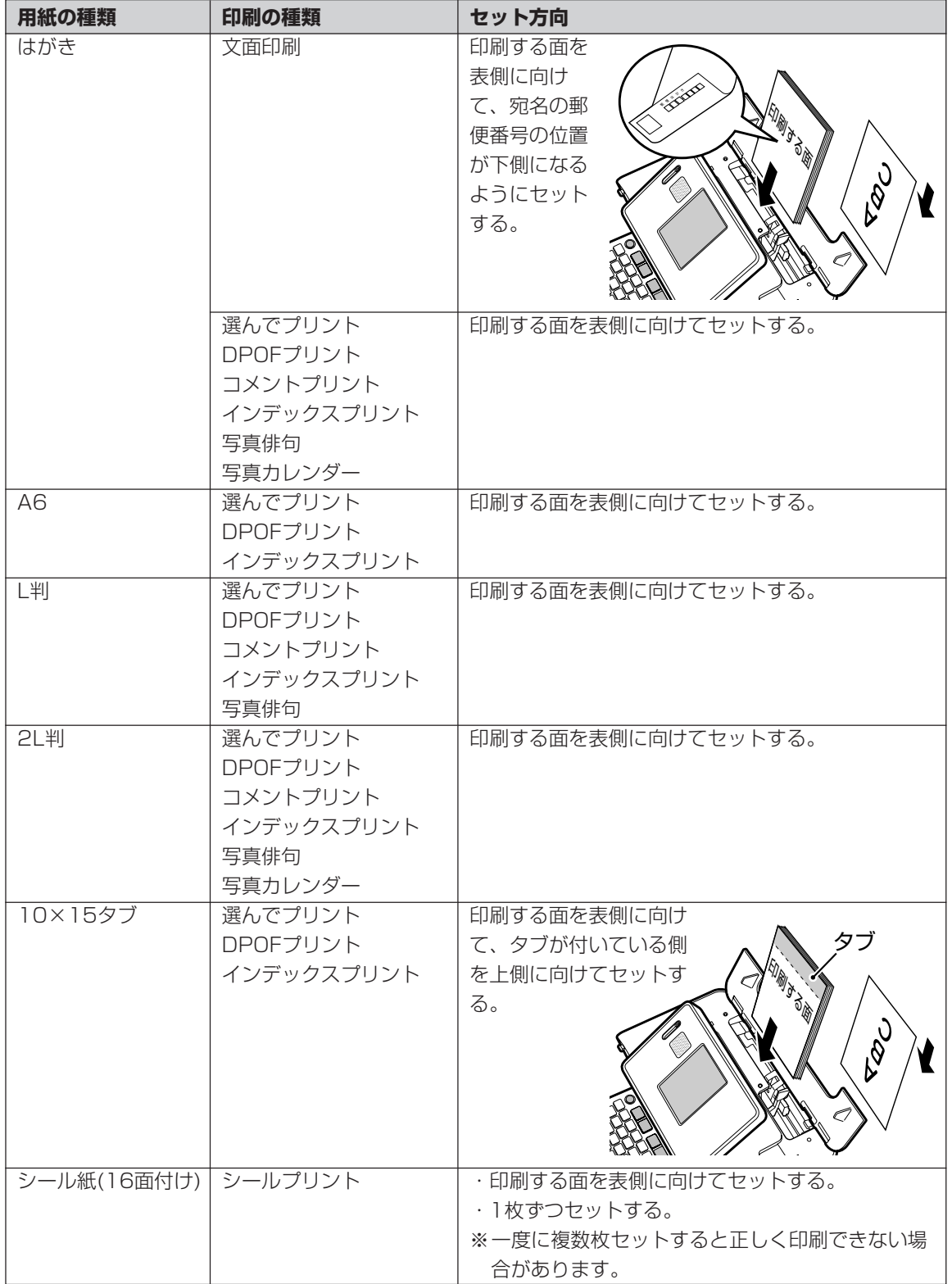

※光沢紙に写真を印刷する場合は光沢面を表側に向けてセットしてください。 ※フォト光沢はがきを使用する場合は、1枚ずつセットしてください。

の セ ッ ト の し か た

## **印刷するときの注意事項**

#### **印刷前の注意事項**

コピー用紙・カレンダーなど指定以外の薄い用紙を使用すると故障の原因となりますので、絶対に使 用しないでください。

- ●プリントカートリッジが確実にセットされていることを確認してく ださい。セットされていないと印刷の動作は実行されません。
- ●用紙排出口にものがないことを確認してください。
- ●排紙トレイを引き出しておいてください。
- ●フォト光沢はがきなどに両面印刷をする場合は、「宛名」→「写真印刷」 の順番で印刷操作をしてください。 ただし、写真印刷面にスジ状のキズが付着する場合があります。

### **用紙セット時の注意事項**

●印刷に適している用紙については、「使用できる用紙」(26ページ)の説明をご覧ください。

- ●次のようなはがきや用紙を使わないでください。
	- 封筒
	- 往復はがき
	- 写真付きポストカード(写真店などで注文できる郵便はがきに 写真が貼り付けられたもの)
	- 表面が凸凹やザラザラのもの
	- フォト光沢紙以外で表面がツルツルのもの
	- 折れ曲がったり、反りの激しいもの
	- 一般の郵便はがきにくらべて、極端に厚い紙や薄い紙、腰の強い用紙
	- 樹脂シートなどのインクを吸収しないもの
	- 極端に、用紙どうしの、すべりがわるい(貼り付きやすい)用紙
- ●用紙挿入口に一度にセットできる用紙は、郵便はがきの厚さの場合で「20枚まで」です(印刷枚数は 「99枚」まで設定可能です)。
- ●「16分割光沢フォトシール」「インクジェット写真用年賀葉書」は、1枚ずつセットしてください。複数 枚セットすると正常に印刷できない場合があります。 ※光沢でない「インクジェット紙年賀郵便はがき」では、20枚までセットできます。
- ●市販の用紙は、印刷時に、用紙どうしが貼りつきやすい場合があります。間に空気を入れて、十分さば いてからセットしてください。頻繁に2枚同時に用紙が送られる場合は1枚ずつセットしてください。 ●給紙がうまくできない場合は、セットする用紙の枚数を減らしてください。

事 項

必 ず お 読 み く だ

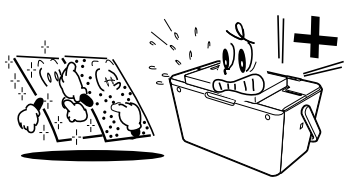

#### **印刷中の注意事項**

- ●印刷中に用紙をひっぱったり、押し込んだりしないでください。 印刷不良や故障の原因となります。
- ●用紙排出口をふさがないでください。 用紙が詰まったり、故障の原因となります。
- ●印刷中は必ずキーボードを開き、排紙トレイを出した状態でお使いください。
- ●印刷中には用紙を追加することはできません。 印刷中に用紙を追加すると、用紙が詰まったり、故障の原因になります。 用紙を追加するときは、セットした用紙のすべての印刷が終わって「用紙切れ」というメッセージが 表示されたのを確認してから行ってください。
- ●印刷中は絶対に用紙挿入口及び用紙排出口のローラー部に指を近づけないでください。 指がローラー部に巻き込まれ、けがをするおそれがあります。

#### **印刷後の注意事項**

- ●印刷したものをひっかいたり、こすり合わせたりしないでください。 キズや汚れの原因となります。
- ●印刷したものを重ねて放置したり、水にぬらしたり、ほかの紙にこ すったりしないでください。印刷が写ってしまうことがあります。
- ●印刷したものを、長期間、日の光が当たる場所に置いたままにすると、写真の色が変色することがあり ます。

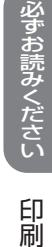

す る と き の 注 意 事 項

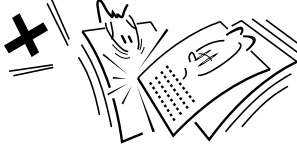

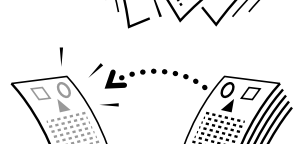

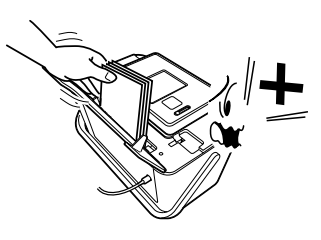

#### **印刷後のお手入れ**

●本機のプリンターはインクジェット方式です。印刷を行っていると、プリントカートリッジ収納部周辺 や製品本体にインクが付着する場合があります。インクが付着したときは、水を浸してかたく絞った ガーゼなどで拭き取ってください。

●長時間使用しないときは、キーボード及び排紙トレイは閉めて保管してください。

●本機を長期間使用しないときは、プリントカートリッジ収納部カバーをしっかりと閉めて、直射日光 のあたらない場所で、高温多湿を避けて、保管・管理してください。

※プリントカートリッジは、本機に入れたまま保管してください。プリントカートリッジを単体のま まで長期間保管すると、インクノズル部分の目詰まりの原因となります。

意 事 項

画 面 の 見 か た

## **画面の見かた**

本機の画面にはいろいろな情報が表示されます。

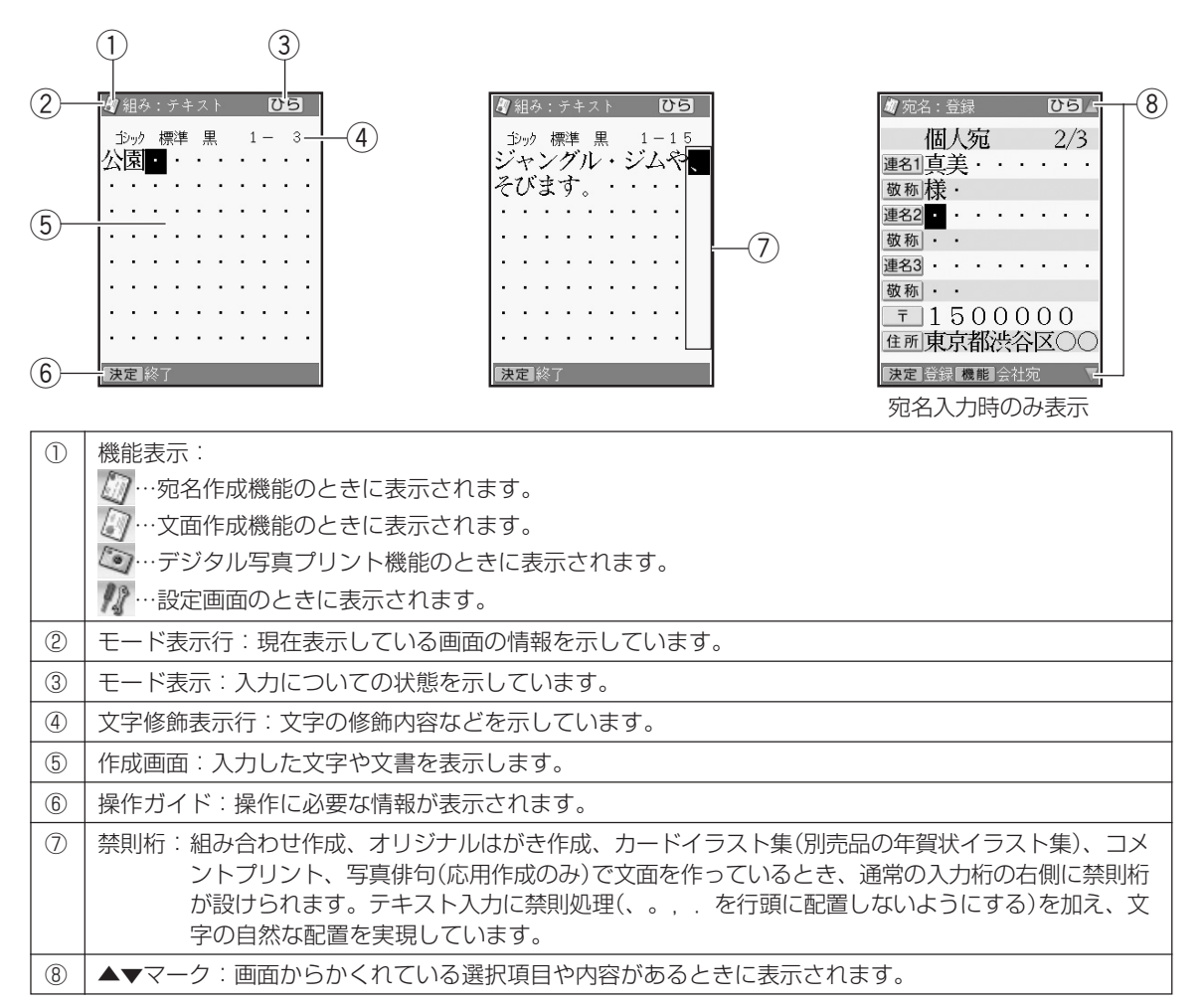

### **● カーソルのはたらきと動かしかた**

●文面や宛名面に文字を入れているときに、■ が表示されます。これは位置を示した印で、 カーソルと呼びます。カーソルが合っている 位置で文字キーを押すと文字が入り、 画廊)を 押すと文字が消えます。

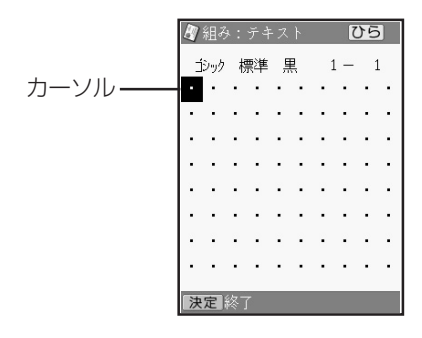

●カーソルは を押して動かします。

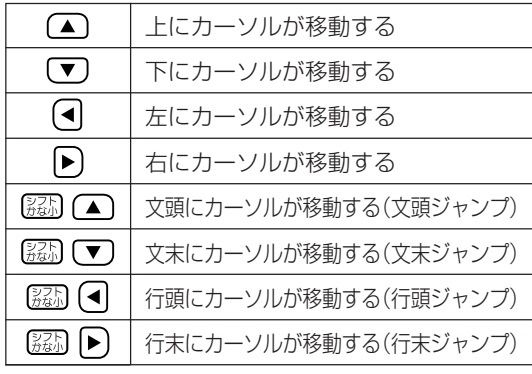

●画面にかくれている文字を見るためには、 △○○○○▶を押してかくれている部分に カーソルを動かします。これをスクロールと いいます。
## **操作の進めかた**

本機の操作を始めるには、まず | ※ を押します。 を押すと、トップメニュー画面が表示されます。 ここから、操作が始まります。

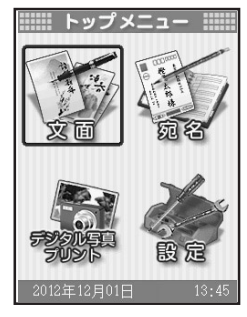

トップメニュー画面

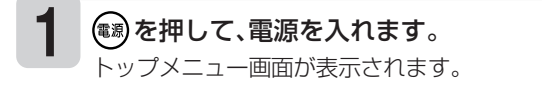

#### **2** トップメニュー画面では、機能の内容やで きることがイラストで表されています。こ れをアイコンと呼びます。あなたがしたい ことを選んでください。

#### どうやって選ぶの?

アイコンが青色の枠で囲まれているのがわかり ますか?

のいずれかを押すと、青色の枠 が動きます。あなたが選びたいアイコンに青色 の枠を合わせてください。

 $\rightarrow$ 

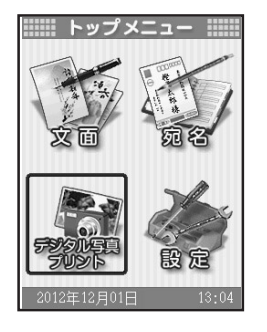

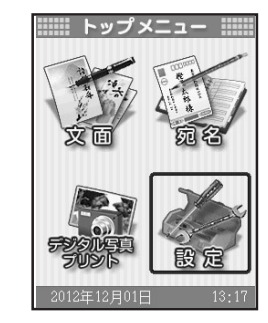

**3** したいことのアイコンを選んだら、 (決定(進む) を押します。

これで、あなたが選んだメニューにしたがっ て、操作が進みます。

#### **4** 操作を進めていくと、次々と選択画面が表 示されます。

選択を間違えてしまったり、前の画面に戻りた いときは、 職職のを押します。 また、 やこを押して、トップメニュー画面から 操作をやり直すこともできます。

#### 選択画面について

を押し て、あなたがしたい項 目に青色の枠を合わせ てください。

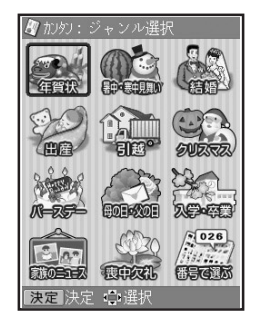

## **キーボードと主なキーの働き**

キーボードには、たくさんのボタンがついています。ボタンのことを、この取扱説明書では「キー」と 呼んでいます。

ここでは主なキーの使いかたについて説明しています。

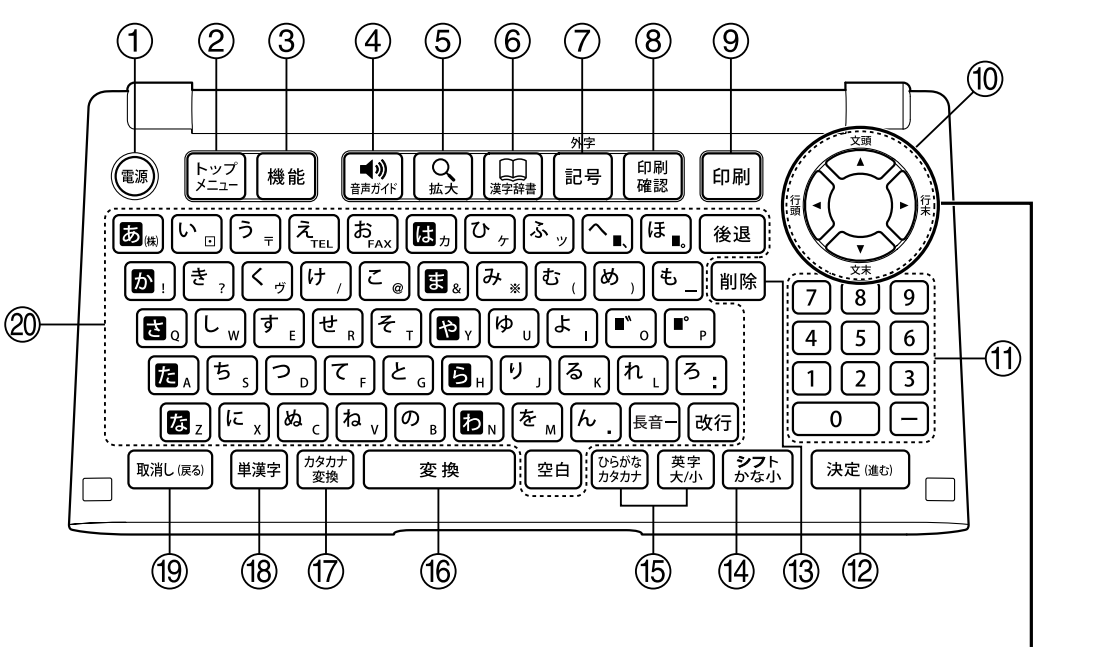

本書では、△○○(4)▶)で示します。

き

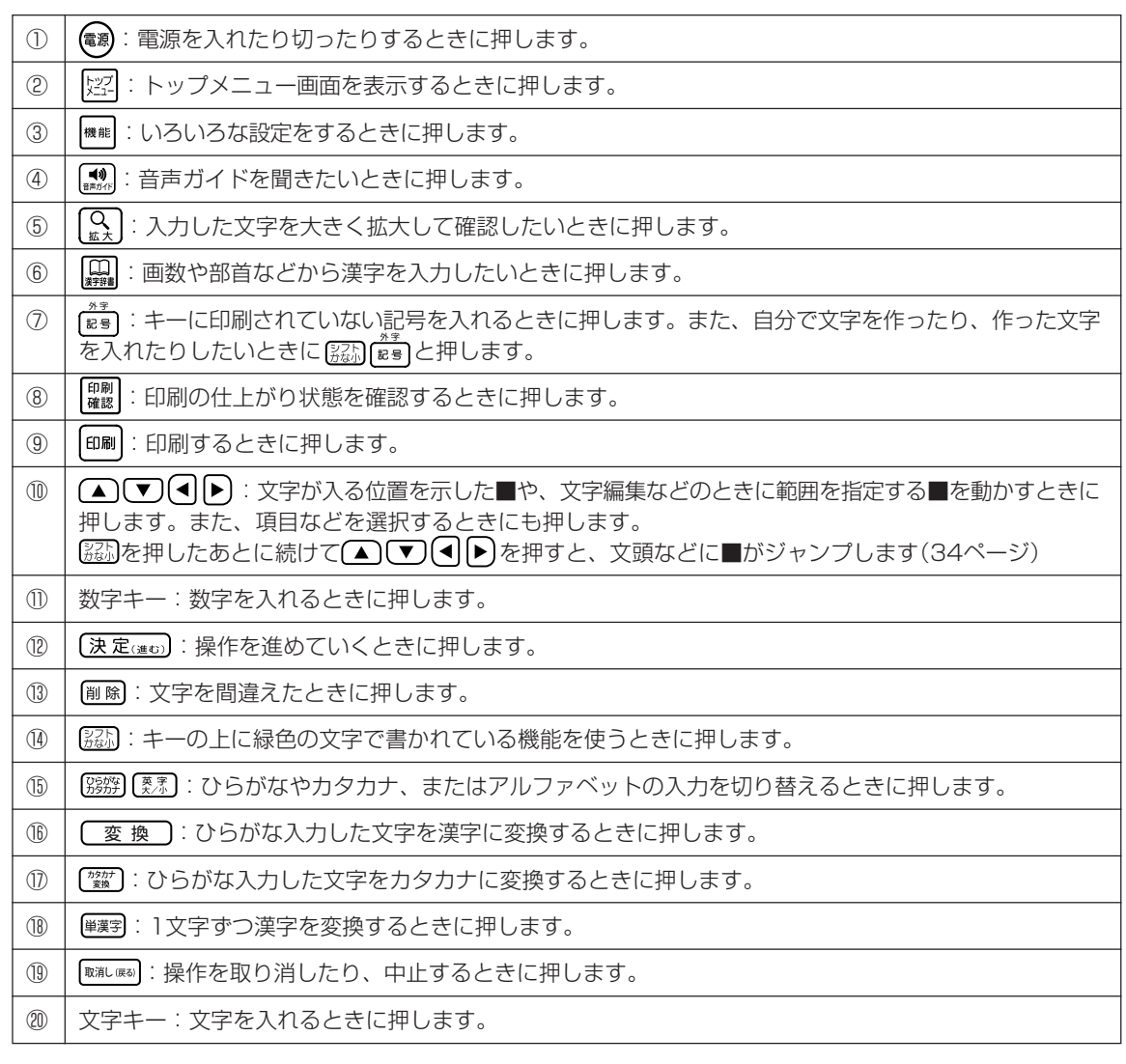

➜ ■キーのあらわしかたについて 例 れつを押したあとに続けて (決定(後位)を押すとき… [れ] (決定(進む)と押します。 ●キーの上に緑色で書かれている機能を使うには… を押したあとに続けて緑色で書かれている下のキーを押します。 「行頭ジャンプ」の機能を使うとき… と押します。 ●操作手順の中で、「△□○回下を押して…」と書かれているときは、△□○回下のいずれ かを押してください。4つのキーすべてを押す必要はありません。 ➜

## **MEMO**

# **<sup>第</sup> 2 <sup>章</sup> 文字の入力**

## **文字入力の前に知っておいていただきたいこと**

文字の入れかたの要点を簡単に紹介します。詳しい操作を知りたいときは、参照ページをご覧くださ い。また、文字を入力する方法には、「かな入力」と「ローマ字入力」の2種類があります。「かな入力」 と「ローマ字入力」を切り替えたい場合は、215ページをご覧ください。

#### **文字を入れる画面は…**

例 宛名作成画面(▶▶ 74ページ)

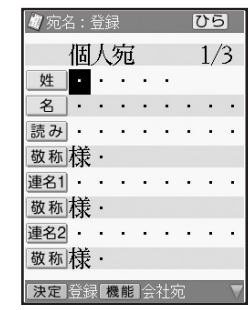

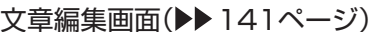

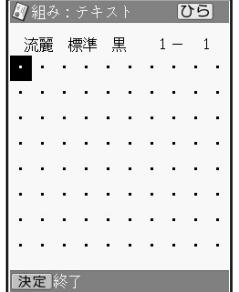

#### 禁則桁の表示

細み合わせ作成(▶▶135ページ)、オリジナルはがき作成(▶▶149ページ)、カードイラスト集 (別売品の年賀状イラスト集)、コメントプリント(▶▶173ページ)、写真俳句の「応用作成」 ( 186ページ)で文面を作っているとき、2行以上の文章を入力すると、自動的に禁則処理が 行われ、行頭には行頭禁則文字(「、」「。」「,」「.」)と改行マーク(「▲」)は配置されません。入力画 面上では、行末に禁則桁が表示され、文字の入力がない場合には、空白になります。

### **文字キーの使いかた**

1つのキーには2つの文字が書かれています。 [霧) [ 寒 ] を押して、どの文字を入れるのかを選びます。  $\overline{A}$   $\cdot$   $\overline{F}$   $\overline{F}$  $\rightarrow$   $\frac{1}{1}$   $\cdots$ ひらがな<br>カタカナ ひらがなが入ります 英字 L ・ ・ ・ ・ ・ 17 ➜ 法醒 煙津 キーの右下に書かれたアルファベットや 記号が入ります

て い た だ き た い こ と

### **入力する文字の種類の切り替えかた( 42~54ページ)**

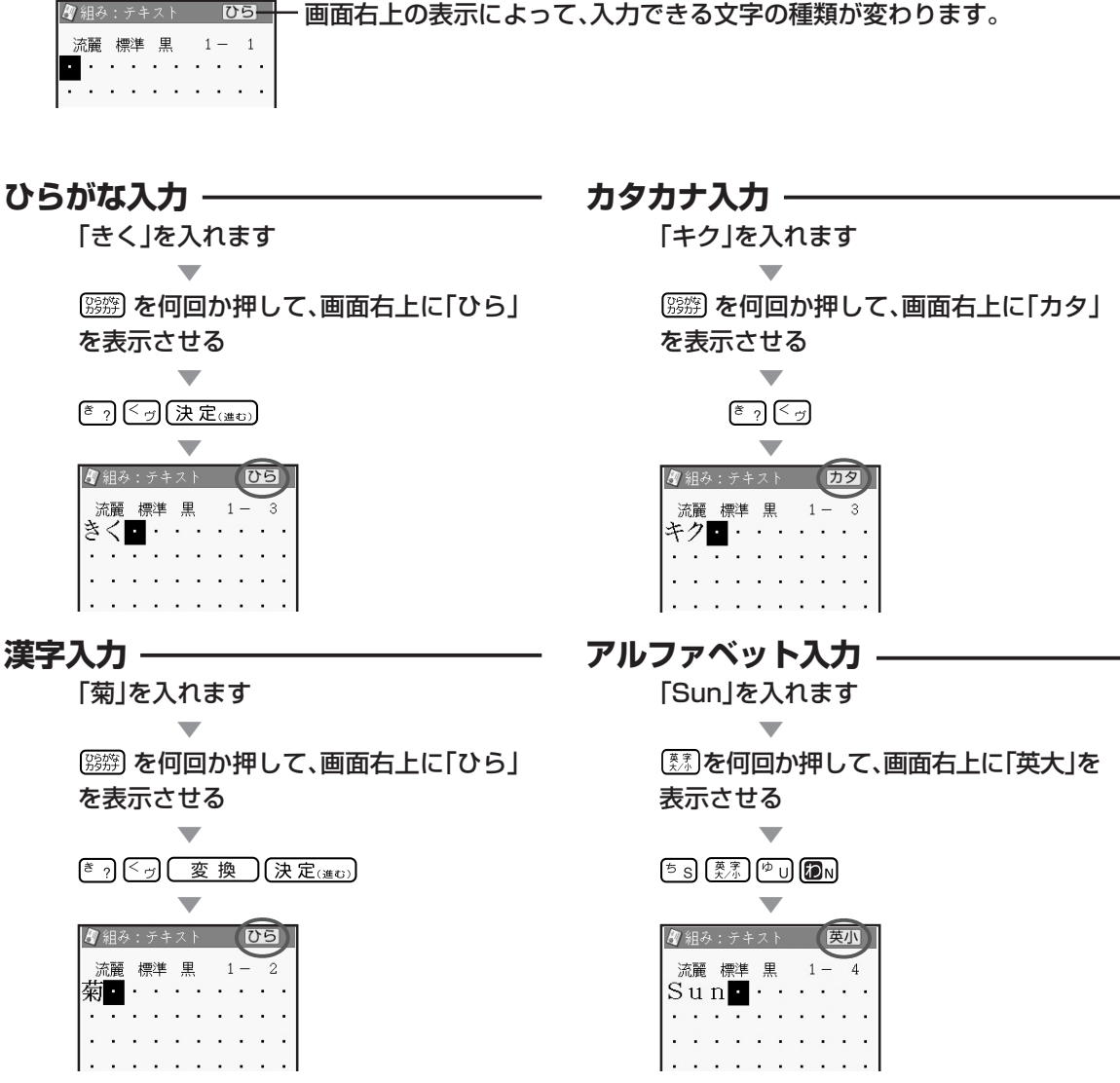

●数字を入れるときは、数字キーを押します。数字は、どの状態でも入れることができます。

## **ひらがな・カタカナを入れる**

ひらがな・カタカナの入れかたを説明します。 ※ <del>[88]</del> (ー)と (-- (ハイフン)を間違えないように、注意してください。

### **ひらがなを入れる**

さくら

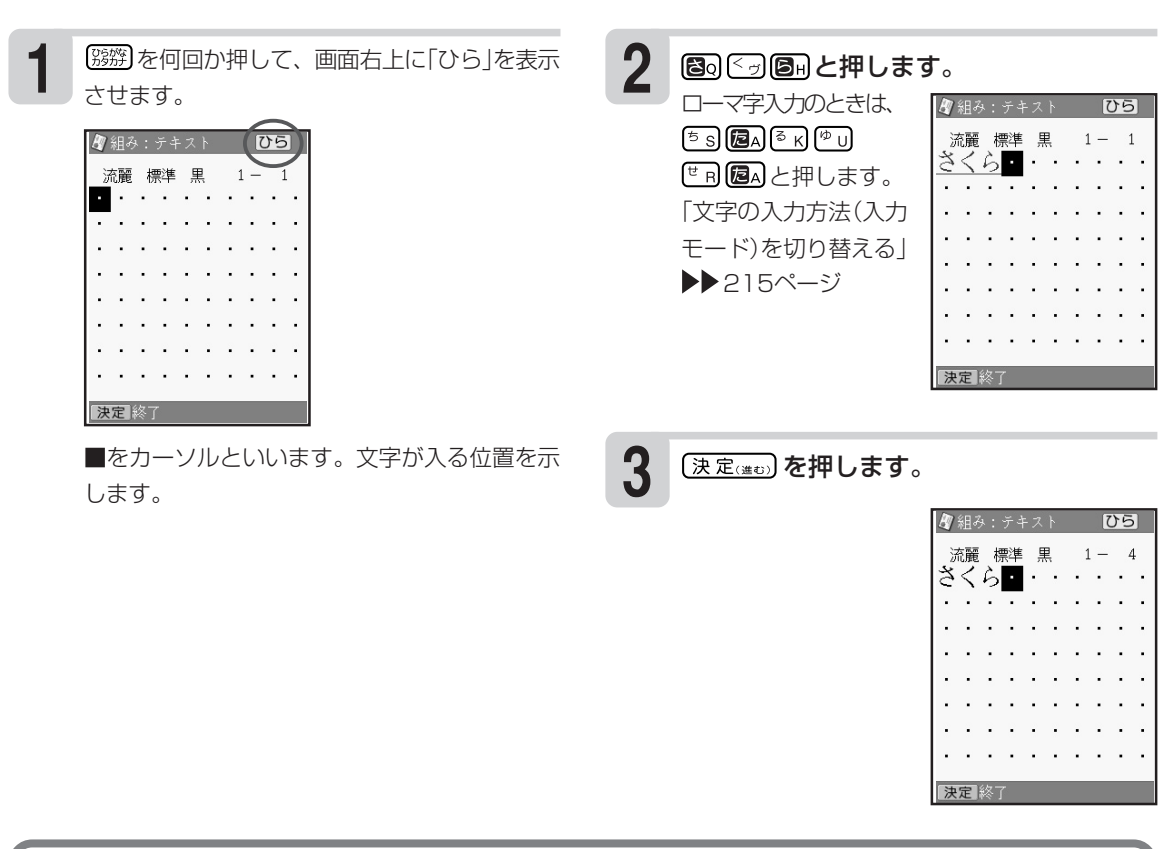

#### **キーを押し間違えてしまったら…**

- 文字を間違えていたら…55ページ「間違えた文字を直す」
- 文字が抜けていたら…56ページ「文字の抜けているところに文字を追加する」
- 文字を消したいときは…55ページ「間違えた文字を消す」
- はじめからやり直したいときは…61ページ「文字をまとめて消す」

#### **画面に同じ文字がいくつも表示されたときは**

キーを長く押し続けていると、その文字が連続して表示されます。そのときは ※※※※約します。文字が 画面から消えます。

キーは、ポンッと軽くたたくように、押してください。

重要、
<sup>[職]</sup>®®)を押して消すことができるのは、カーソルが文字に重なっているときだけです。 数字キーを押し続けたときや、文字を確定したあとは、消したい部分にカーソルを合わせて [削除]を押します。

### **カタカナを入れる**

#### サクラ

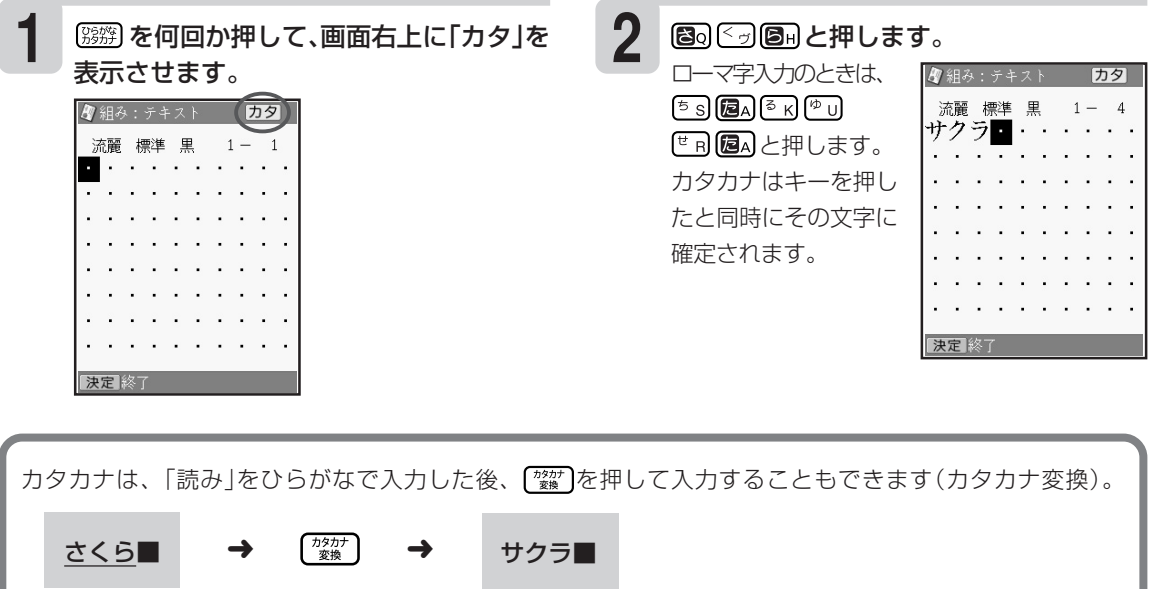

### **「ぱ」や「ゃ」などを入れる**

キーの上に印刷されていない文字を入力するときは、このページの表を見て入力してください。 また、本機の前面上部には「かな入力」の場合の入力例が印刷されており、キーボードを開いた状態の とき、下表に記す文字の入力の方法を、簡単に確認することができます。

ローマ字入力のときの文字の入れかたは、240ページの「ローマ字入力対応表」をご参照ください。

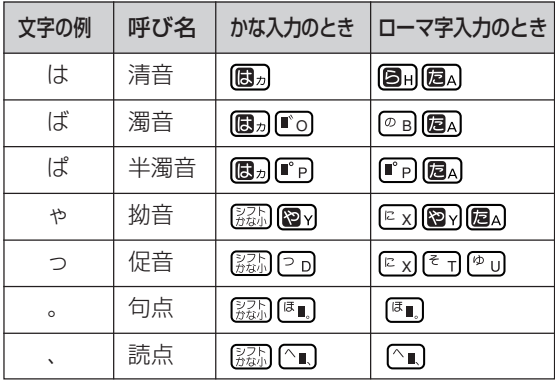

小文字や「々」「ゞ」、「ゐ」「ゑ」などの旧仮名遣いの文字などは、「記号」の「入れにくい文字」で入れること ができます(▶▶54ページ)。

れ る

文 字

## **漢字を入れる**

漢字を入れるには、まずその漢字の「読み」をひらがなで入れます。例えば、「花」は「はな」と入れま す。ひらがなから漢字に変えることを「変換」といいます。 [変換] を何回か押し、使いたい漢字が表 示されたら、 (決定(ato) を押して、ほかの漢字に変わらないように確定します。 目的の漢字に変換できないときは、一文字ずつ漢字を入力します。 「目的の漢字に変換されないとき」 ▶▶ 47~51ページ

### **漢字を入れる**

#### 例 今日行きます

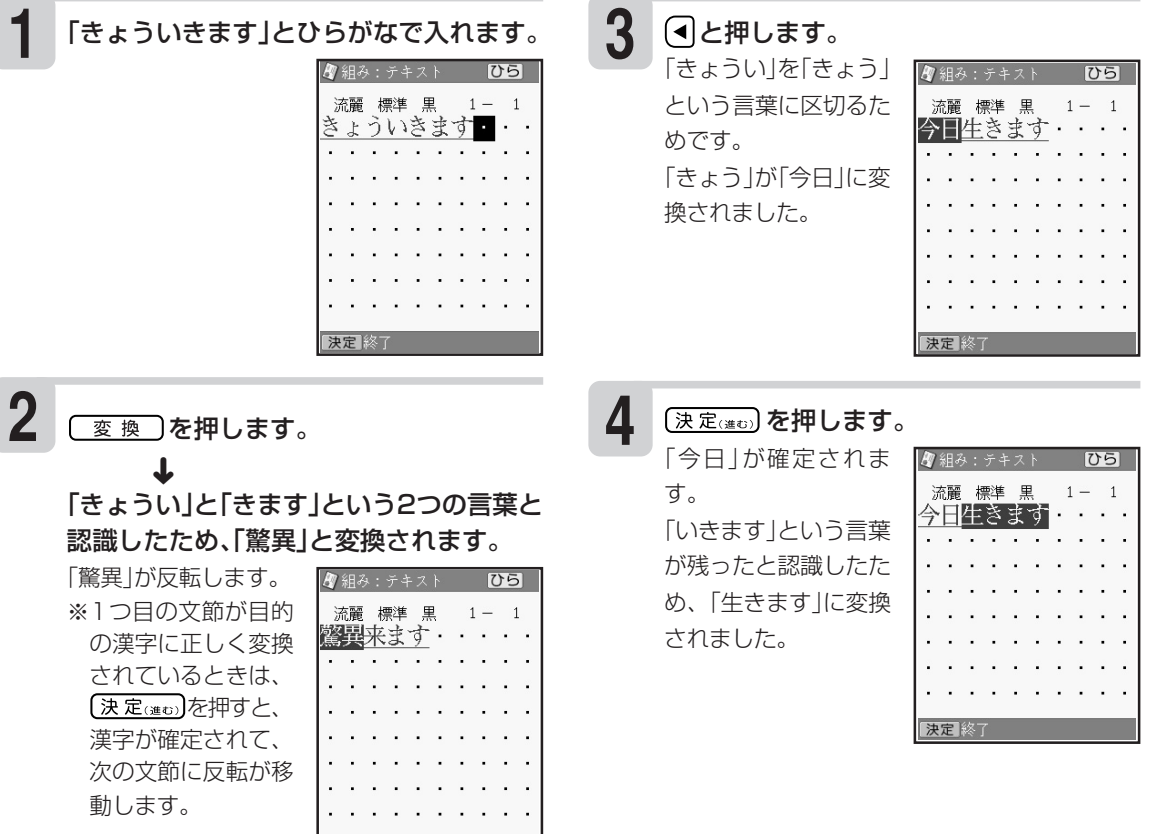

決定 終了 しょうしょう

文

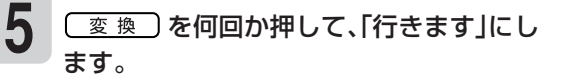

を押すたび に、「いきます」の候補 が次々に表示されま す。

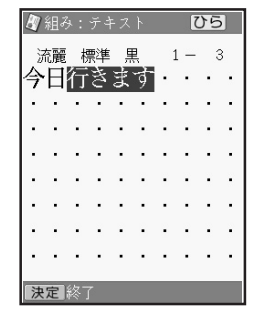

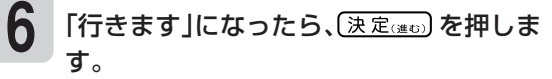

「行きます」が確定され ます。

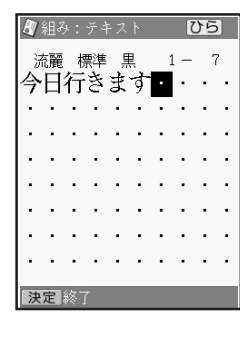

文 字

### **同じ読みのある漢字(同音異義語)を選ぶ**

複数の漢字が当てはまる「読み」(同音異義語)から漢字を選ぶ方法を説明します。

#### 講演

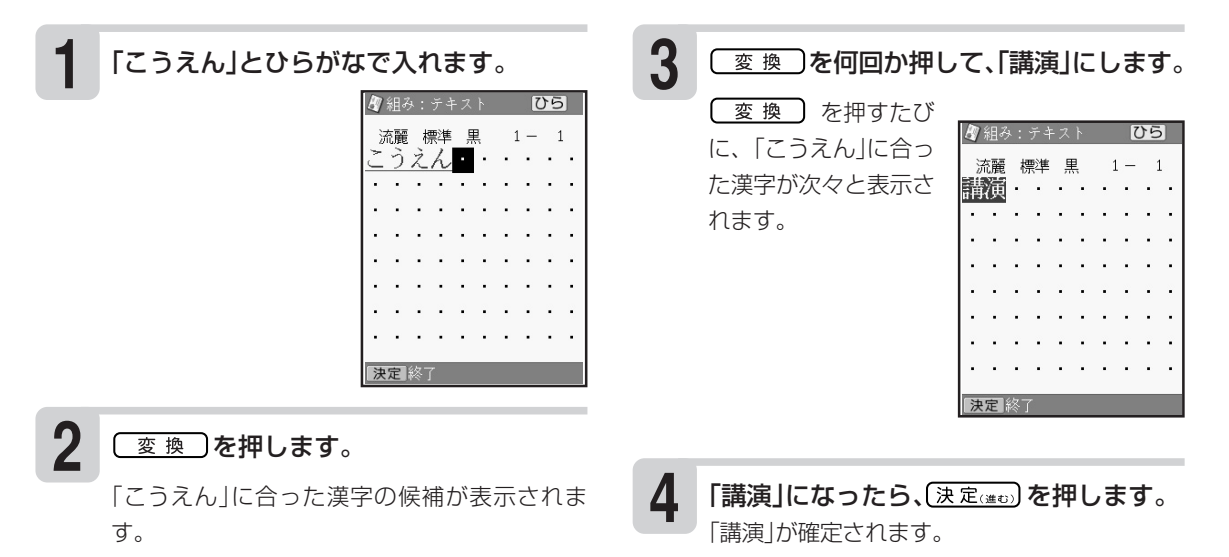

#### **学習機能について**

「こうえん」という読みを「講演」で確定したとします。次回「こうえん」という読みで変換すると、「講演」が 一番はじめに表示されます。これは、前回使った漢字を本機が覚えているためです。 このように、前回使った漢字を最初に表示することを学習機能といいます。

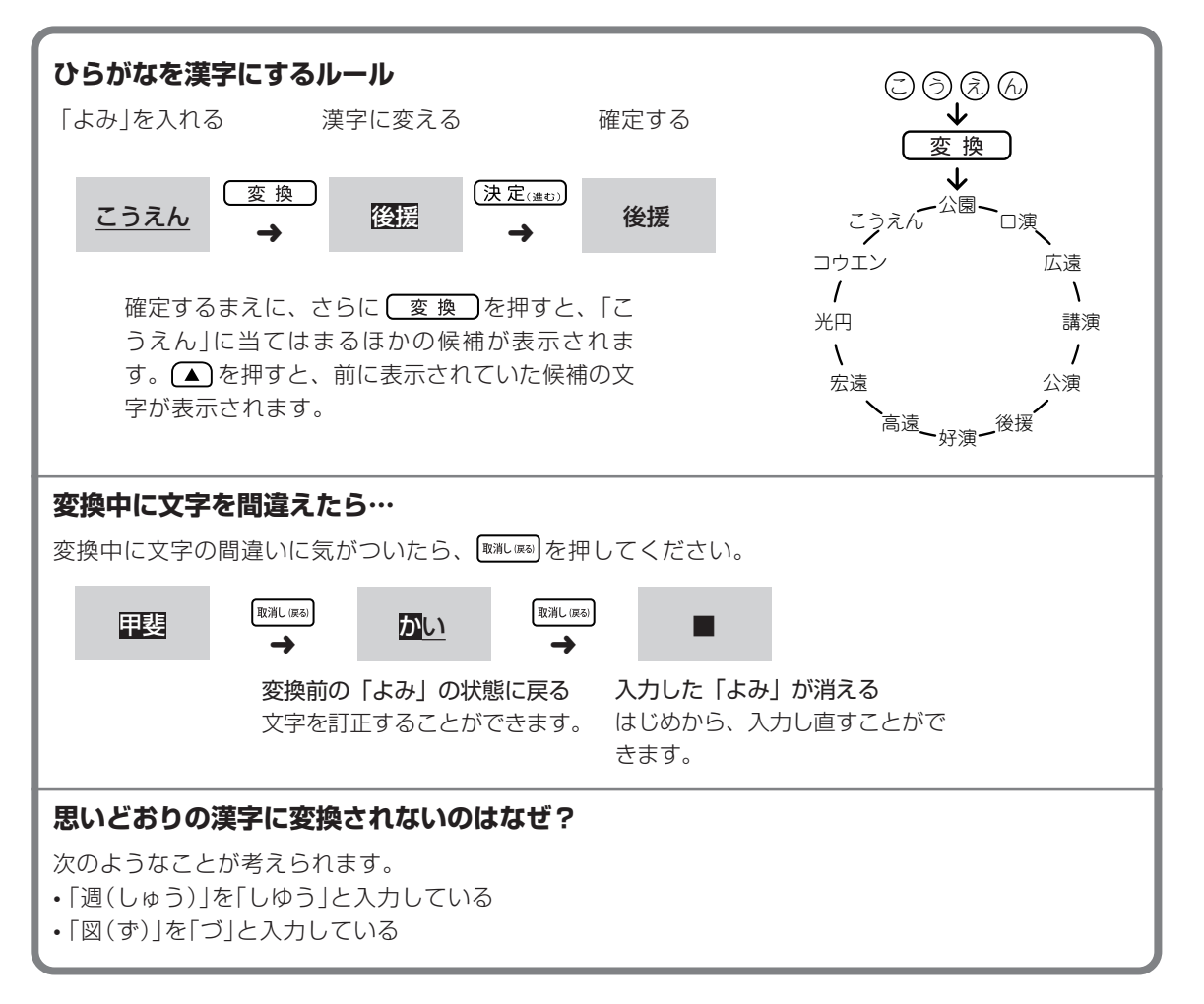

換 さ れ な い と き  $\textcircled{\scriptsize{1}}$ ( 単 漢 字 変 換 )

文

## **目的の漢字に変換されないとき①(単漢字変換)**

むずかしい漢字や珍しい固有名詞などは、 【変換】を押しても正しく変換されません。このような場 合、1文字ずつ目的の漢字に変換します。

#### 例 敦廣(あつひろ)

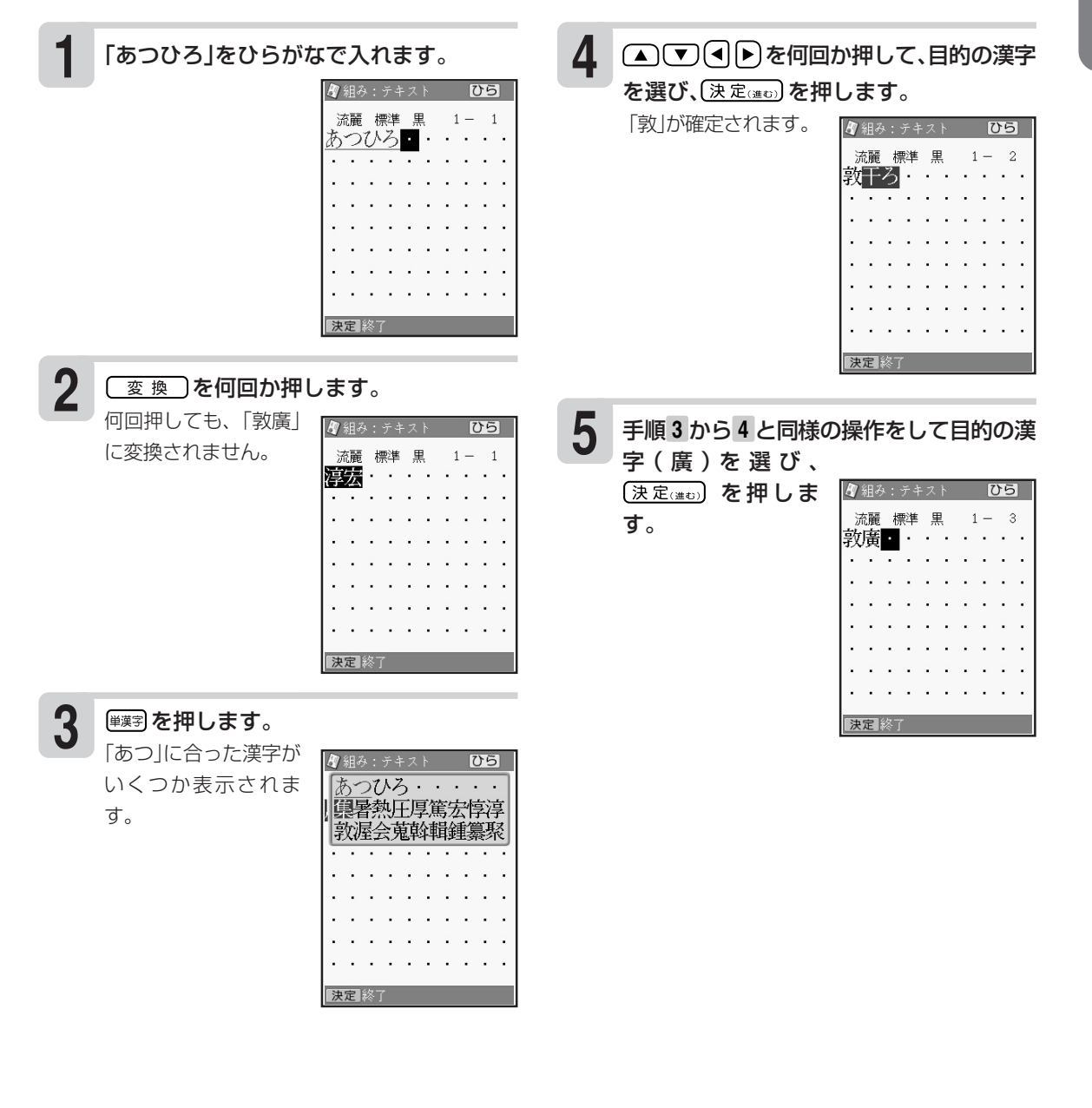

## **目的の漢字に変換されないとき②(漢字辞書)**

漢字の読みや、画数などから漢字を呼び出すことができます。 漢字の呼び出しかたは、4種類あります。

- •「読み」 読みから該当する漢字を呼び出します。
- •「総画数」 総画数から該当する漢字を呼び出します。
- •「部首」 部首から該当する漢字を呼び出します。
- •「区点コード」 漢字の一覧表から入力したい文字を見つける(JIS区点コード)。

漢字辞書機能は文字が入力できる画面および文面、宛名(「読み」および「郵便番号」入力時を除く)の各 メニュー画面から入ることができます。ただし、文字が未確定のときや、漢字に変換している途中で は漢字辞書は使えません。

### **読みから呼び出す**

#### 「挙」という漢字を呼び出す

入力したい位置にカーソルを合わせて、 **1 4** を押します。

(▲)(▼)<< ▶)を押して図にし、(決定(進む)を 押します。 「挙」という漢字についての詳細が表示されま す。

```
2
   (▲)(▼)で「読み」を選び、(決定(注む)を押し
   ます。
                   漢字辞書 一読み-
                  読みを入力
```
决定 終了

**5**

「あげる」と入れて、〔決定(#0)を押します。 「あげる」と読む漢字の 一覧が表示されます。 データに続きがあると きは(▲)(▼)を押すと 続きを見ることができ ます。 **3**

• 最大7文字まで入力で きます。

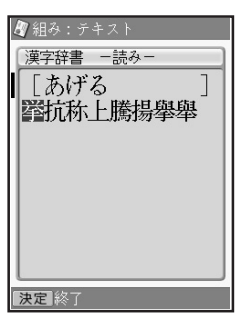

(決定(進び) を押します。 「挙」という漢字が入ります。

② ( 漢 字 辞 書 )

文 字 の

### **総画数から呼び出す**

#### 「挙」という漢字を呼び出す

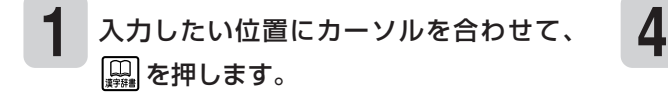

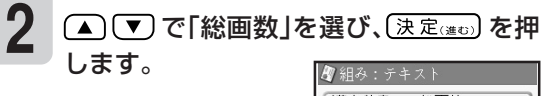

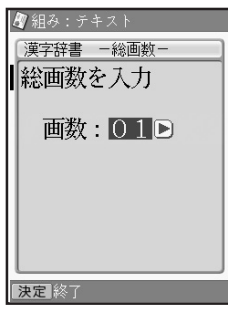

1回と入れて、(決定(進び)を押します。 **3**

(すまたは▶)で画数を 指定することもできま す。 10画の漢字の一覧が 表示されます。

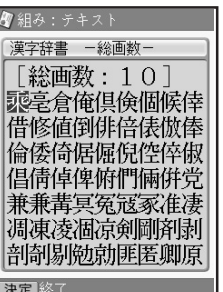

#### ▲で回りを押して挙にし、(決定(単で)を 押します。

「挙」という漢字についての詳細が表示されま す。

(決定(進び)を押します。

**5**

「挙」という漢字が入ります。

#### **部首から呼び出す**

#### 例 「挙」という漢字を呼び出す

**4** (▲)(▼)<< |▶)を押して■にし、(決定(進む)を **1** 入力したい位置にカーソルを合わせて、 押します。 ■■を押します。 漢字辞書 一部首-「手」が部首の漢字の一 「部首:手] 覧が表示されます。 非手扎打払扱托扞扣 **2** (▲) (▼) で「部首」を選び、(決定(進む) を押し 扛扠扨技抗抄折択投 把抜批扶扮抑扼抂抉 ます。 ♪ 組み : テキス1 好抓抖抃扔抛押拐 漢字辞書 一部首一 拡拒拠拘承招拙拓担 |部首画数を入力 抽抵拝拍披抱抹拔拗 柑抻拆拈拌拊拂拇拉 **画数:01D 5** (▲)(▼)<< |▶)を押して図にし、(決定(#t))を 押します。 「挙」という漢字についての詳細が表示されま 決定 終了 す。 **3** 「挙」の部首の「手」は4画なので 回 4 と押 **6 〔決定(進む)を押します。** し、(決定(当日)を押します。 「挙」という漢字が入ります。 4画の部首の一覧が表 |母組み:テキス 漢字辞書 一部首一 示されます。 部首を選択 部首がわかりにくい漢字については本来の部首 (■または▶)で部首の ...<br><04画の部首> 以外でも呼び出せるものがあります。 画数を指定することも 心戈戸手支支文斗斤 (例:「岩」は「山」でも「石」でも呼び出せます。) できます。 方无日日月木欠止歹 <sub>カルロロカ本</sub>大正ノ<br>殳毋比毛氏气水火...<br>爪父爻爿片牛犬王ネ 決定 終了

部首の候補が他にもあるときは △ ▼ を押すと続き を見ることができます。

### **漢字の一覧表から入力したい文字を見つける(JIS区点コード)**

ワープロやパソコンなどのコンピューター機器は、漢字を番号で管理しています。番号は「区」と「点」 に分かれていて、漢字1つに対して4つの数字が割り当てられています。コード番号はJIS規格で定め られており、これをJIS区点コードといいます。

#### 例 「挙」という漢字を呼び出す

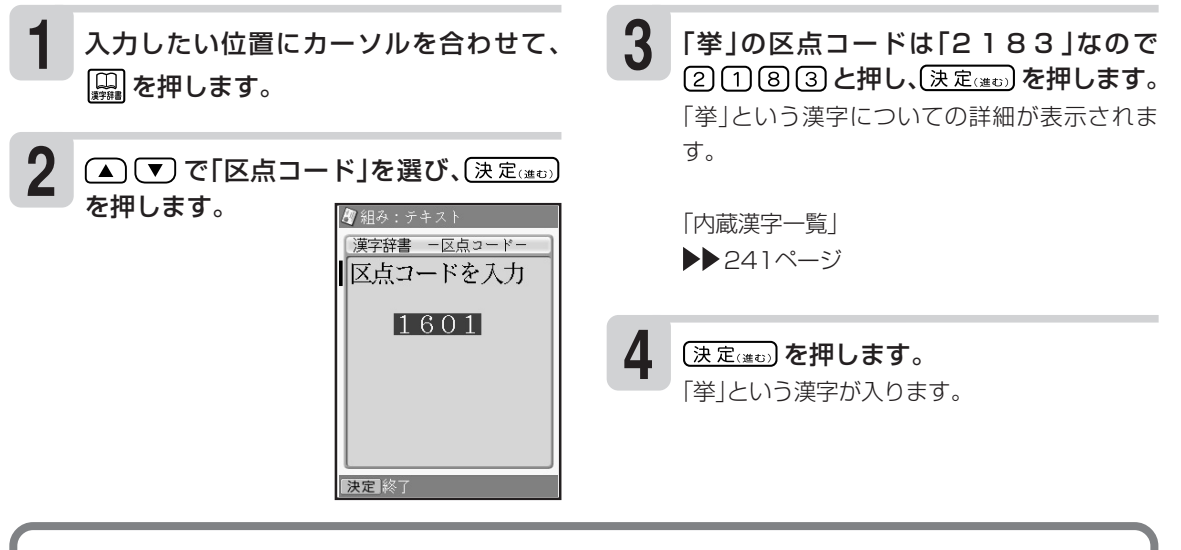

- 読みでの検索は「音読み」、「訓読み」、「人名や地名などで使われる特別な読みかた」のいずれでも検索で きます。
- フォントのデザインにより同じ漢字でも字の形が異なることがあります。
- 部首は代表的なものを採用しています。学説によっては別の部首とするものもあります。
- •JIS外の漢字の区点コードは「----」と表示されます。
- JIS規格には収録されていても、多くの辞書で読みも意味も不明として取り扱われている漢字は「音義未 詳」と表示されます。
- 漢字辞書機能で呼び出した場合は、漢字の学習機能(45ページ)ははたらきません。
- 文字が入力されたときは、そのときのカーソル位置のサイズや色などに合わせて入力されます。
- 単位の名称を漢字で表すもの(米:メートル、弗:ドルなど)は訓読みに含め、ひらがなで表示しています。

#### **● 漢字辞書詳細表示について**

呼び出した漢字については、次のような詳細な情報が表示されます。

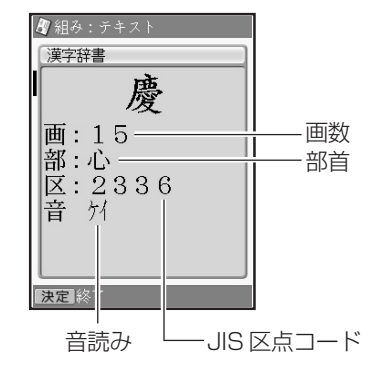

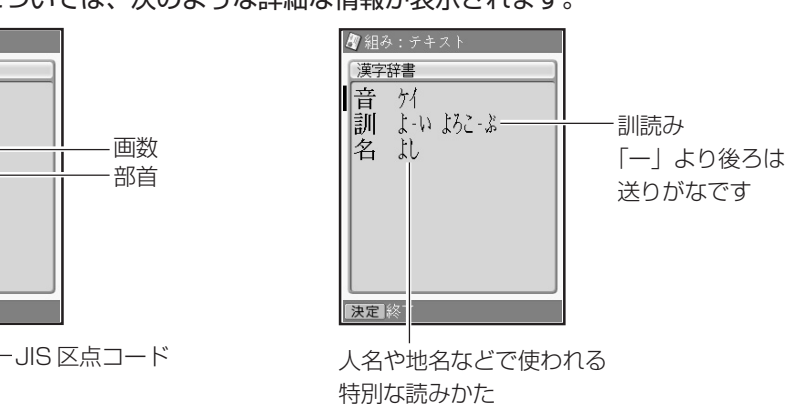

この画面では (▲) (▼) を押して、表示を切り替えることができます。

と き ② ( 漢 字 辞 書 )

文

## **アルファベットを入れる**

アルファベット入力の方法は、かな入力・ローマ字入力どちらでも操作は同じです。

### **アルファベットの大文字を入れる**

#### 例 AKI

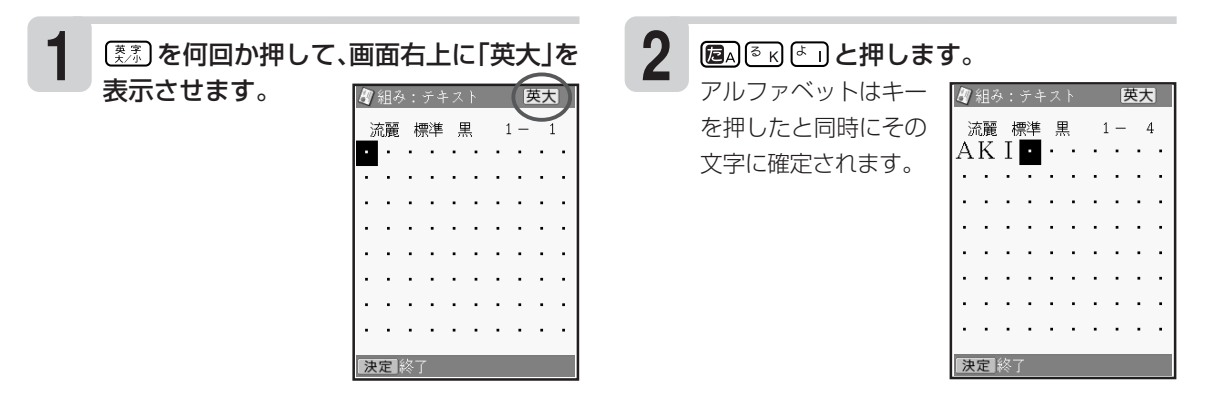

## **アルファベットの小文字を入れる**

#### 例 aki

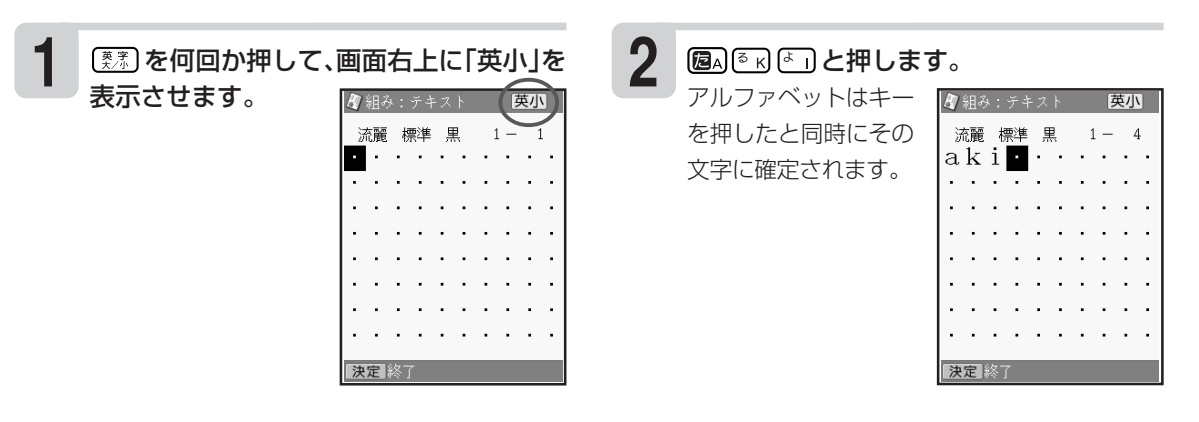

#### **大文字と小文字の入力を切り替えるには**

画面右上に「英大」が表示されているときに を押すと、小文字が入力できます。また、画面右上に「英 小」と表示されているときに 認別を押すと大文字が入力できます。

#### **,(カンマ) .(ピリオド)を入れるには**

画面右上が「英大」または「英小」となっているときに、次のキーを押します。

カンマ: (^) ピリオド: [^)

れ る

## **記号や入力しにくい文字(ゑ、ヴなど)を入れる**

普通の文字のほかに、いろいろな記号を入れることができます。

#### **キーに印刷されている記号を入れる**

普通の文字のほかに、キーに印刷されているいろいろな記号を入れることができます。記号を入れる ときは、アルファベットが入る状態にしてから入れます。

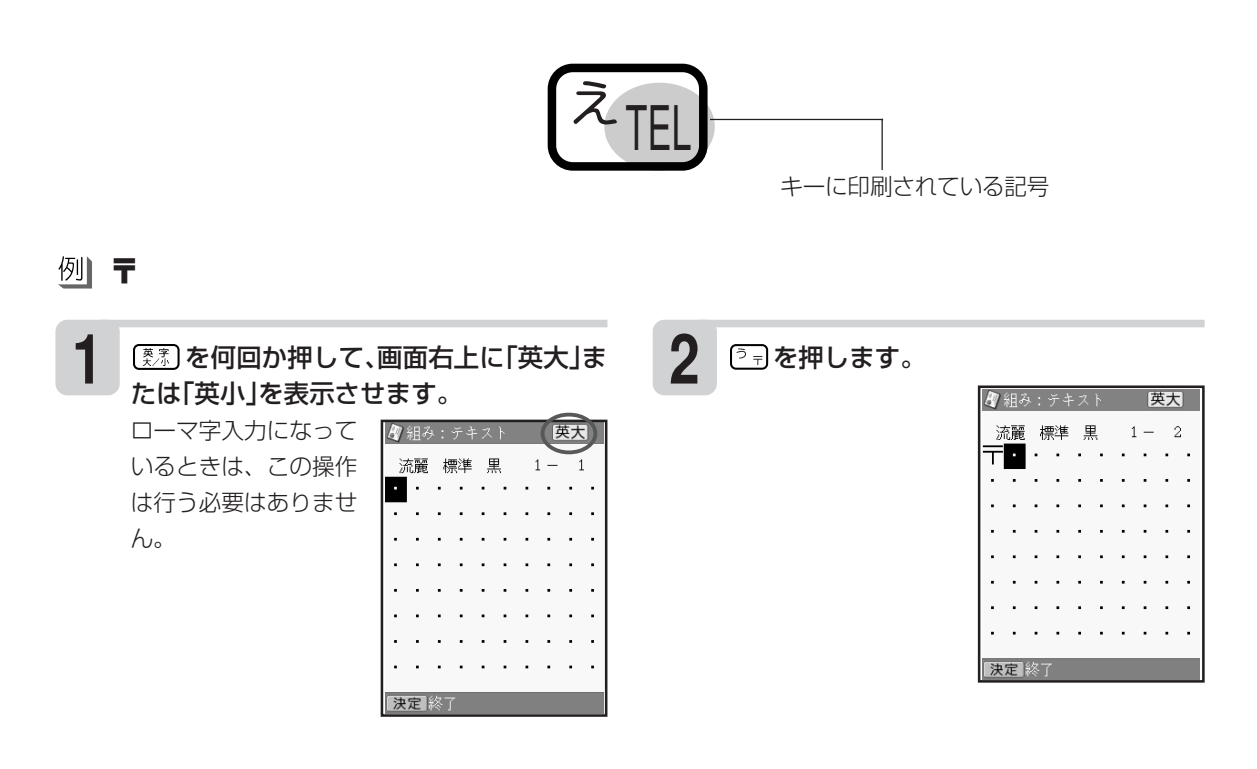

字

(ゑぺ ヴ

な ど<br>を 入 れ る

文

### **キーに印刷されていない記号や入力しにくい文字(ゑ、ヴなど)を入れる**

記号は、8つのグループに分かれています。238ページの「記号一覧」を見ながら、使いたい記号が どのグループに入っているかを確かめてください。

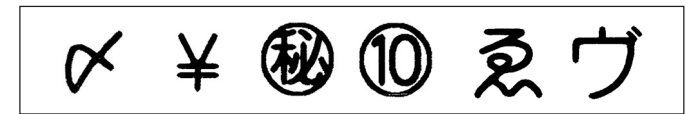

例 ★(グループ:一般)

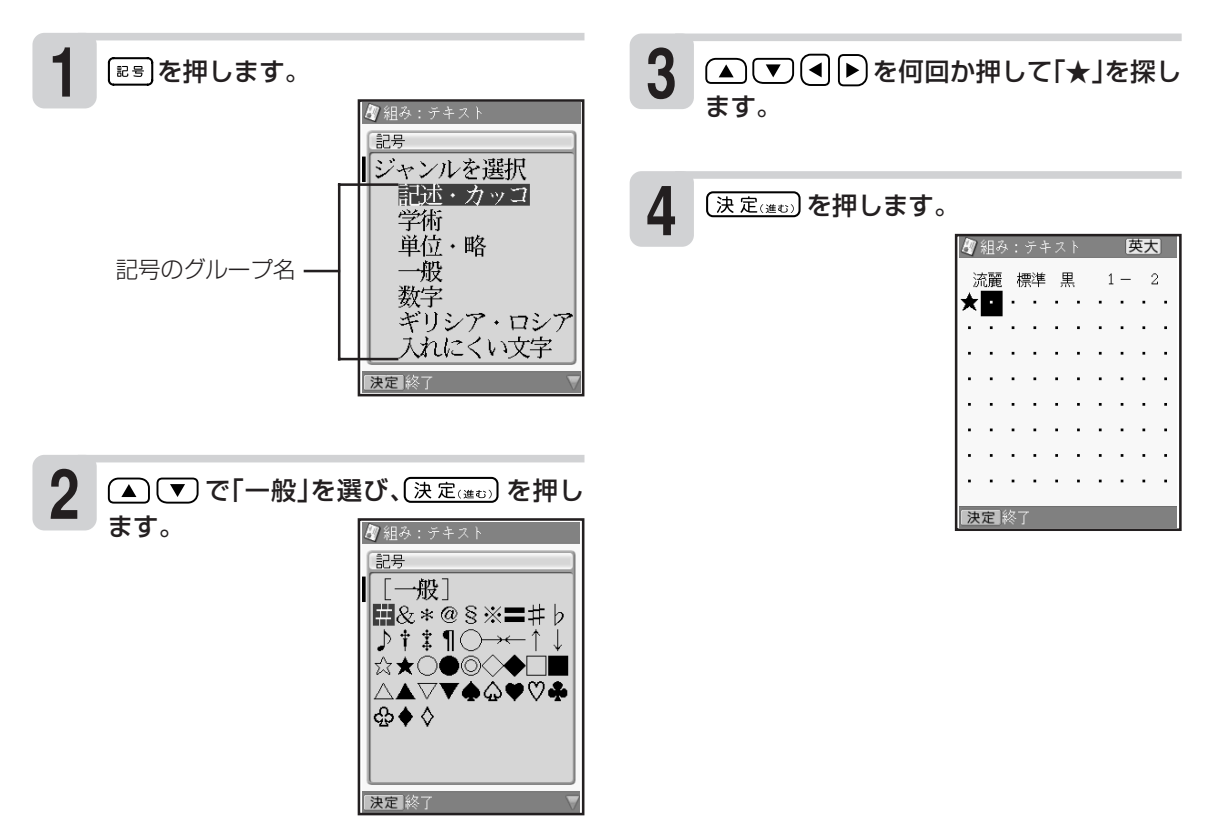

文 字 の 入

#### 字 を 間 違 え た と き は

## **文字を間違えたときは**

文字を間違えて入れたときの直しかたを説明します。

#### **間違えた文字を直す**

文字を直すときは、間違った文字を消してから、そのまま正しい文字を入れます。

「ゆきこ」を「ゆうこ」に直す

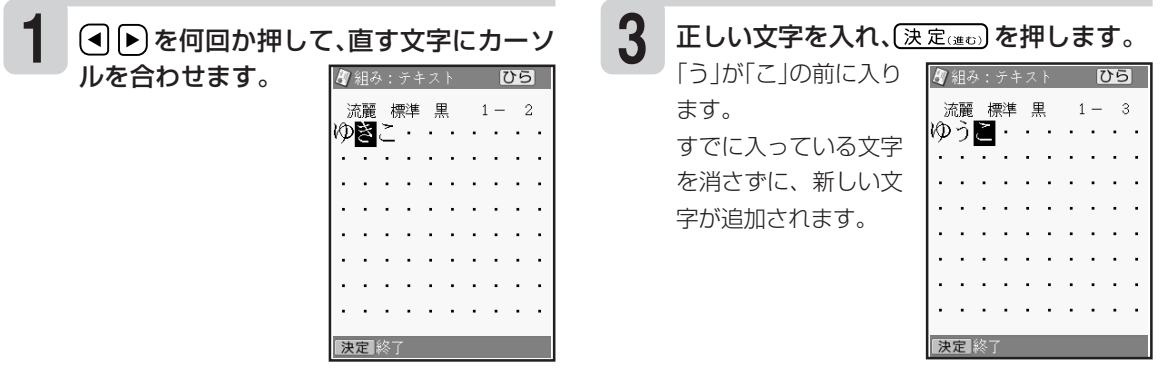

(削除)を押します。

**2**

「き」が削除され、「こ」が詰まります。

#### **間違えた文字を消す**

文字を1文字ずつ消すときの方法を説明します。

#### 例「ひっここし」の「こ」を消して「ひっこし」に直す

**2** を押します。 **1** (4) 下 を何回か押して、消したい文字に カーソルを合わせます。 「ひっこし」になりま ■組み のら す。続けて文字を入れ 流麗 標準 てんへ るときは、文章の終わ 流麗 標準 黒 ⇒≥™ิ りまでカーソルを移動 させます。

※最後に入れた文字を消すときは [後週]を押します。

### **文字の抜けているところに文字を追加する**

#### 「あた」を「あきた」にする

**1 2** を押して、追加するところにカーソ ルを合わせます。

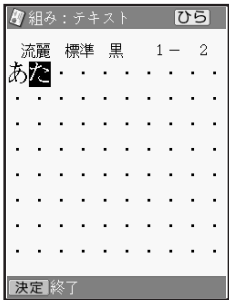

文字を入力して、(決定(注5)を押します。

すでに入っている文字 を消さずに、新しい文 字が追加されます。

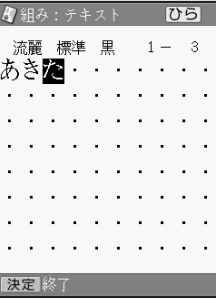

「文字をまとめて消す」こともできます。(▶▶61ページ)

#### 文 字 の 入 力 文

字 を 修 飾 す る

## **文字を修飾する**

本機は、文面の「見出し」(▶▶139ページ)と「テキスト」(▶▶141・152ページ)で書体(フォント)や 文字の形を指定したり、色を変えることができます。

## **文字の書体を変える(フォント)**

文字を入力できる画面になっていることを確認してください。

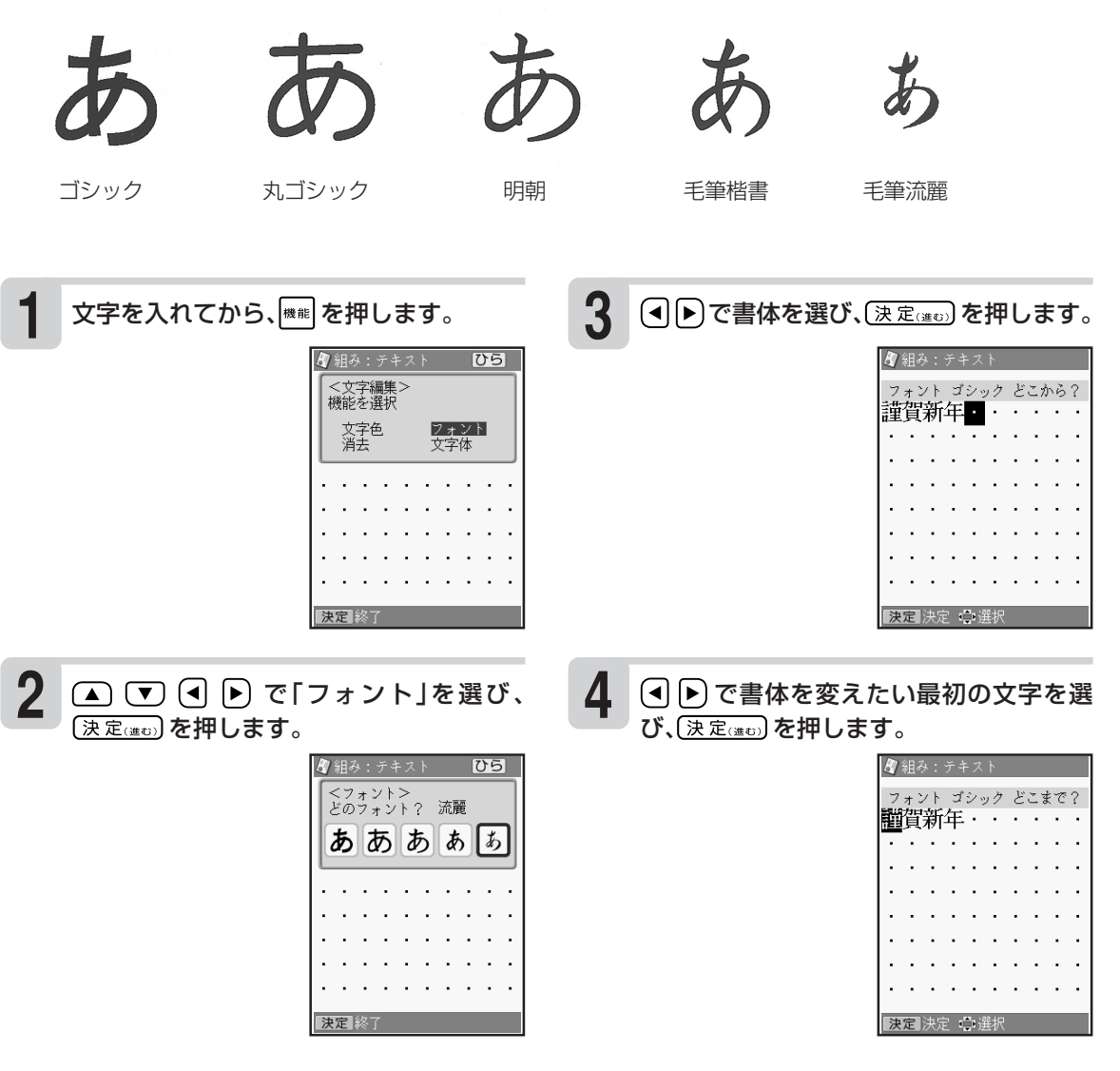

指定した書体の名称 が表示されます(印 刷すると指定した書 体で印刷されま す)。

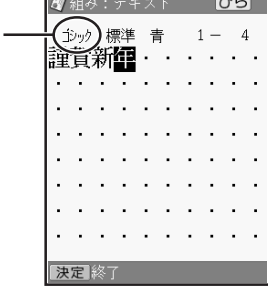

重要 毛筆流麗体は他のフォントに比べて文字が 小さくデザインされています。文面のテキ ストに利用する場合はご注意ください。

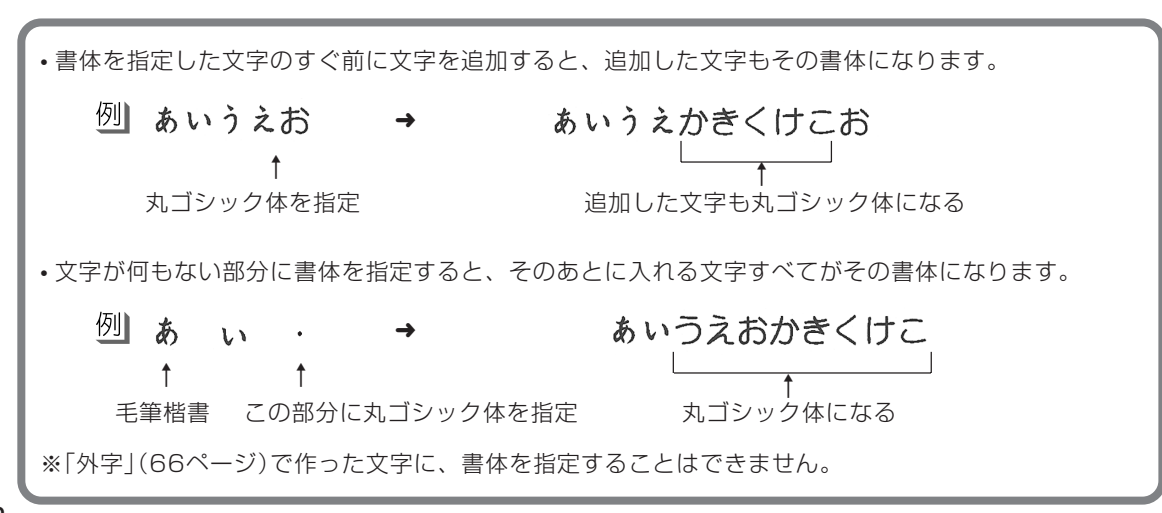

### **文字の色を変える(文字色)**

文面の「見出し」と「テキスト」で文字を入力できる画面になっていることを確認してください。 ●指定できる色

黒 赤 緑 青 桃色 空色 灰色 白

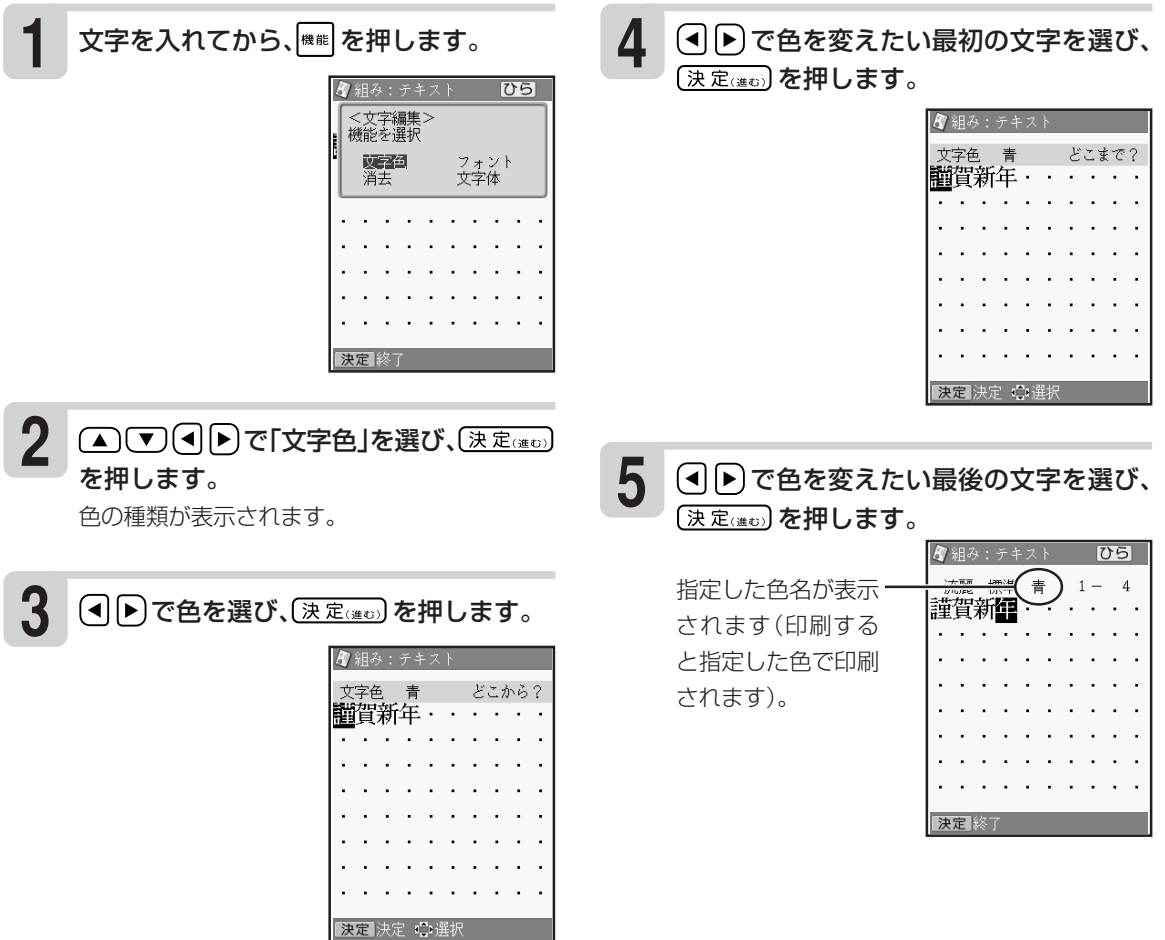

文字色の「白」はコメントプリントで写真の上に文字を合成する場合にご利用ください。 文字色が「白」の場合は、文字に黒色の輪郭がつきます。輪郭をつけたくないときは、「白色の文字に輪郭 をつけないようにする」(221ページ)をご覧ください。 ※ 白い文字部分はインクによる印刷をしないことによって、その部分の紙の地色が見えるように印刷する もので、白いインクで印刷するものではありません。 ※ 輪郭をつけないようにした場合は、文面など白い背景の上に白い文字を配置しても、何も印刷されませ

文 字 の 入 力

文 字 を 修 飾 す る

#### **文字の形を変える(文字体)** 文面の「見出し」と「テキスト」で文字を入力できる画面になっていることを確認してください。 標準 白抜き 影付 立体 太文字 で文字の形を変えたい最初の文字を 文字を入れてから、 を押します。 **1 4** 選び、(決定(進む)を押します。 <文字編集:<br>機能を選択 ■ 組み:テキスト **Discussion** フォン<br>文字体  $\Rightarrow$   $\leftrightarrow$ 影付 消土 韜智新年 **2** (▲)(▼)<< |▶ で「文字体」を選び、(決定(進む) **5** (す)下文字の形を変えたい最後の文字を を押します。 選び、(決定(進む)を押します。  $\overline{U5}$ 文字体の種類が表示さ く文字体><br>どの形? れます。 標準 影付 指定した文字体の名 あ 3 3 ああ 謹賀新言 称が表示されます (印刷すると指定し た文字体で印刷され ます)。 **3** (◀|(▶)で文字の形を選び、(決定(\\to)) を押し ます。 影付 どこから? 謹賀新年■  $\cdot$

• 文字体を指定した文字を標準の文字に戻すときは、手順 **3** で「標準」を選びます。

に印刷する前に、必ず試し印刷を行って、仕上がりを確認してください。

決定 決定 通信

•「テキスト」に文字体を指定すると、文字によってはきれいに印刷されないことがあります。はがきなど

※「毛筆流麗体」(90ページ)と「外字」(66ページ)で作った文字に、文字体を指定することはできません。

60

と め て 消 す

文

## **文字をまとめて消す**

文字を範囲を決めて消したり(部分消去)、入れた文字を全部消す(全文消去)ことができます。

#### **範囲を決めて消す(部分消去)**

文字が入力されている画面になっていることを確認してください。

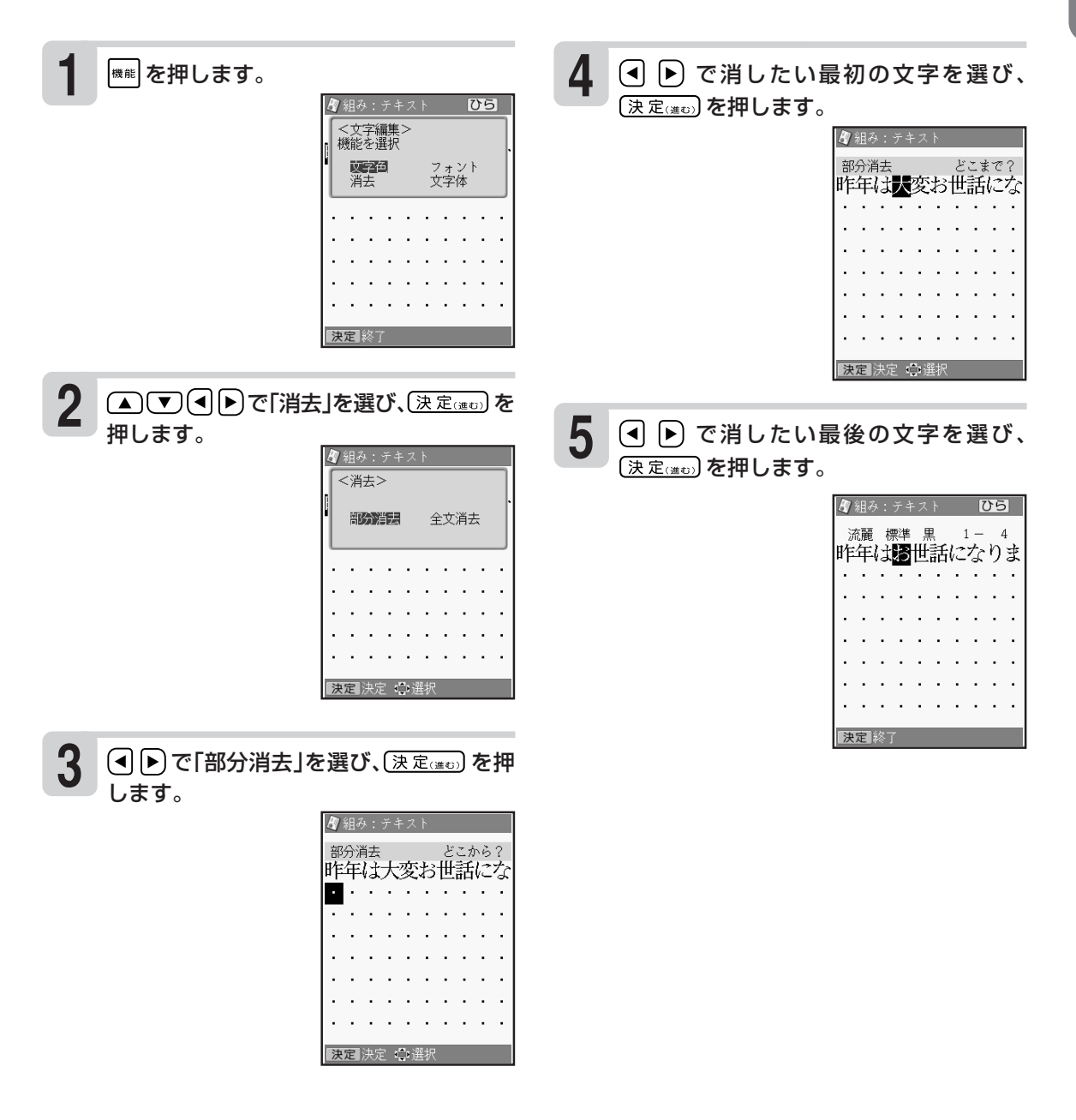

### **入れた文字を全部消す(全文消去)**

文字が入力されている画面になっていることを確認してください。

⊮⊯│を押し

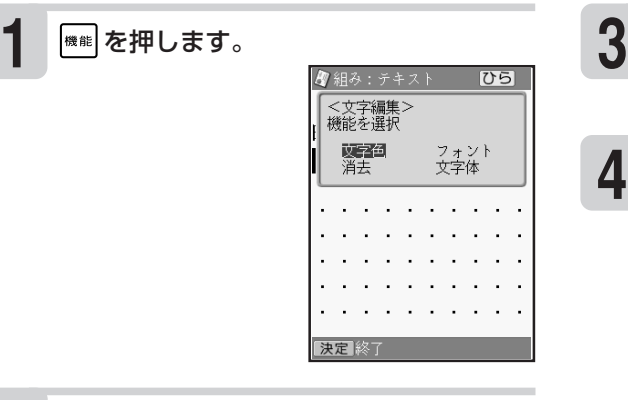

△ ● ● で「消去」を選び、(決定(注む)を 押します。 **2**

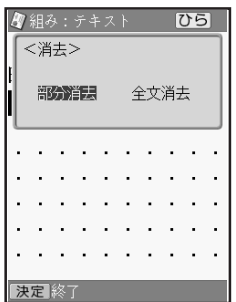

(● )で「全文消去」を選び、(決定(進む)を押 します。

**4** (4) ト) で「はい」を選び、(決定(進び) を押しま す。

操作を中止するときは、「いいえ」を選び、 (決定(進む)を押します。

## **文字を大きくして確認する(拡大表示)**

文字入力画面で、入力している文字を大きく表示します。画数の多い漢字の細かい部分なども確認す ることができます。漢字辞書や単漢字変換の漢字候補中に使うと便利です。

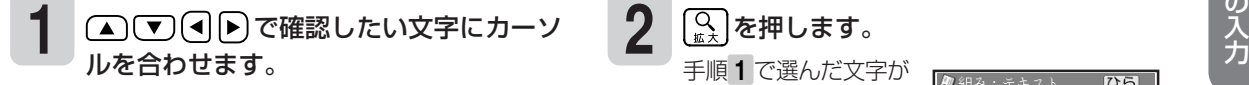

を押します。

手順 **1** で選んだ文字が 拡大されます。

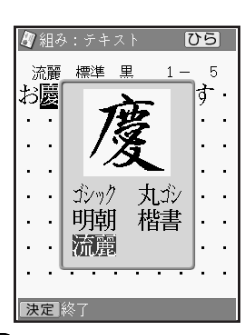

このとき を押すと、表示フォン トを変えて確認することができます。 表示フォントは「ゴシック」「丸ゴシック」「明朝」 「楷書」「流麗」の5種類です。

元の画面に戻るには、  $\overline{)$  (決定 $\left(\frac{1}{k+1}\right)$ , または ■職員を押します。

重 要 ● 次の文字は拡大表示できません。

- 文字入力画面以外の文字
- 確定されていない文字
- 改行マーク
- 漢字辞書機能の部首
- 外字
- ●拡大表示中にフォントを変えても、文字 入力画面でのフォントは変わりません。

## **よく使う語句を辞書に登録する(ユーザー辞書:語句)**

日常よく使う専門用語などを「よみ」とともに登録しておくと、「よみ」を入力するだけで変換できるよ うになります。また、慣用句などを短い「よみ」で登録しておけば、文字が簡単に入力できて便利で す。

#### **語句を登録する**

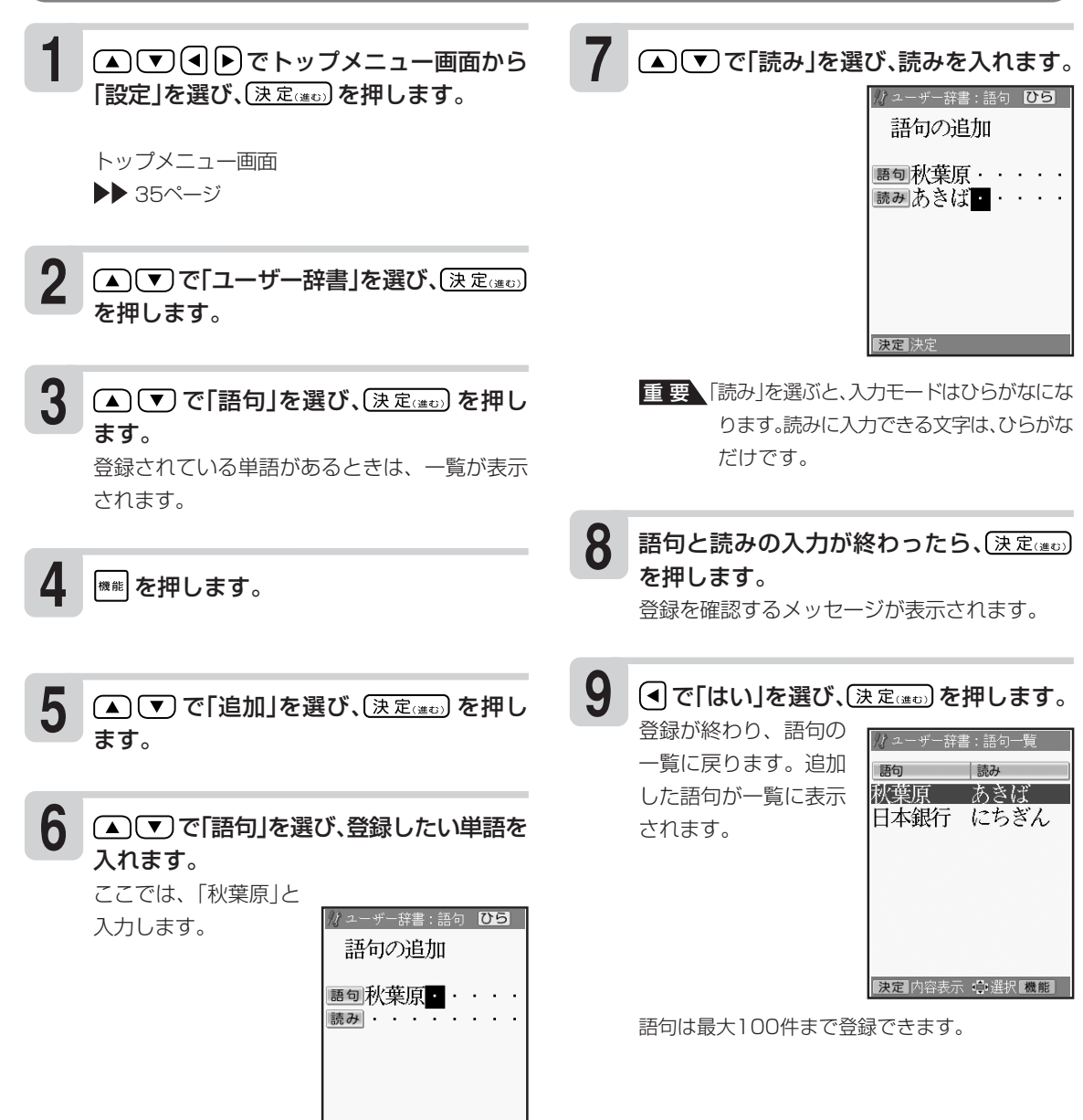

决定决定

句 )

## **登録した語句を修正する**

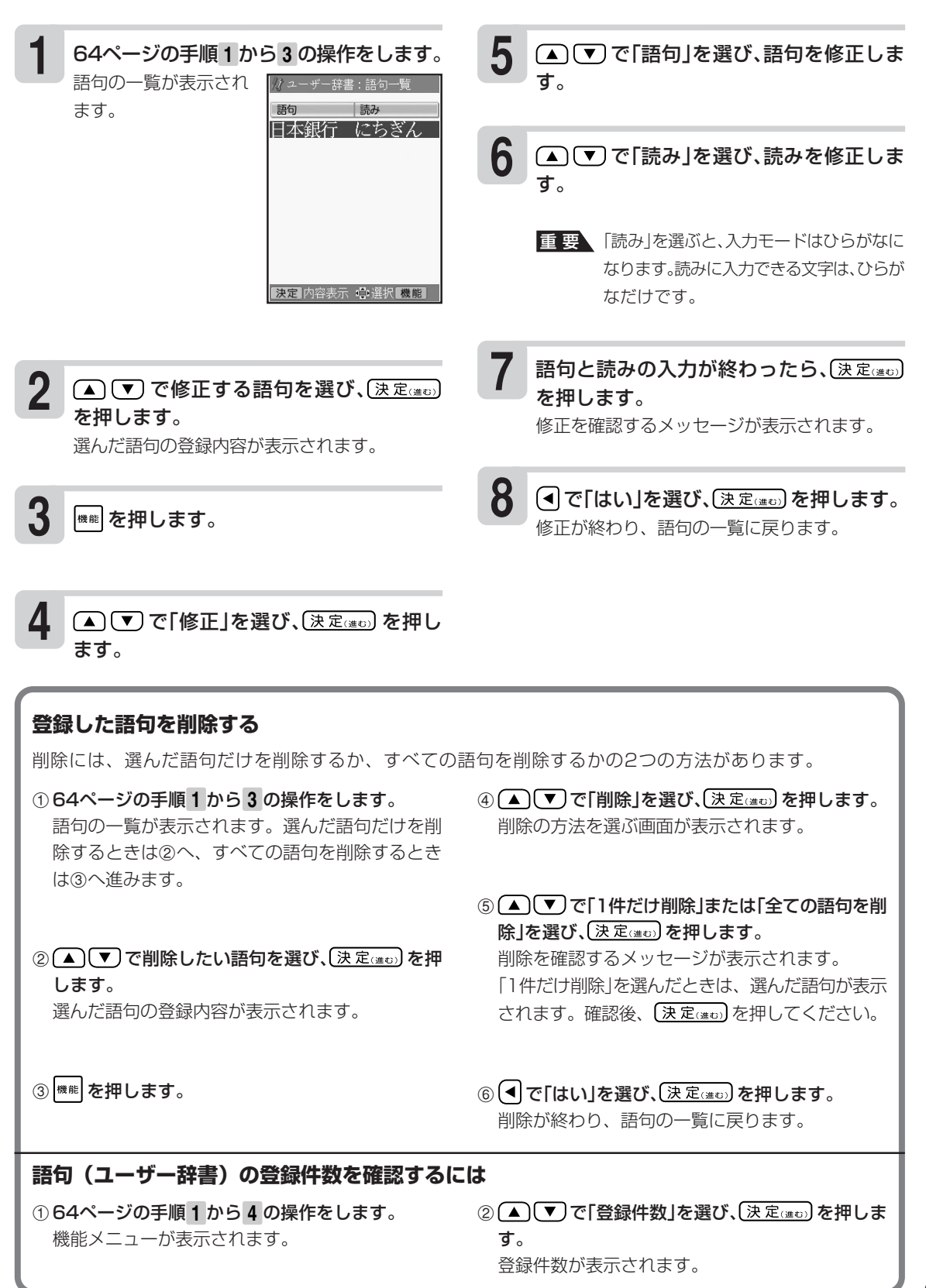

句 )

文 字 の 入

## **自分で文字を作る(外字)**

→ や などのように、本機にない文字や記号を自分で作ることができます。自分で作った文字を外 字といいます。

外字は6つまで本機の中に登録(記憶)しておくことができます。

#### **● 外字はこうやって作ります**

本機の文字・記号などはすべて点(ドット)の集まりです。点を1つ1つ塗りつぶしたり、消したりす ることにより、自由自在に文字を作ります。

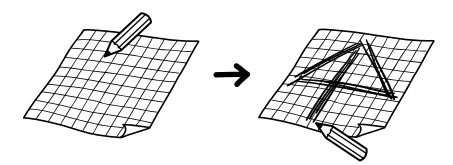

外字を作る方法として次の2つがあります。どんな外字を作るのかによって方法を選びましょう。

●はじめから自分で作る(新規作成) …はじめから新しい文字を作るとき。

●本機の中にある文字を利用して作る(参照作成) …「←→」や「8」のように、既存の文字が利用できるときは、この方法が便利です。

### **はじめから自分で作る(新規作成)**

例 1

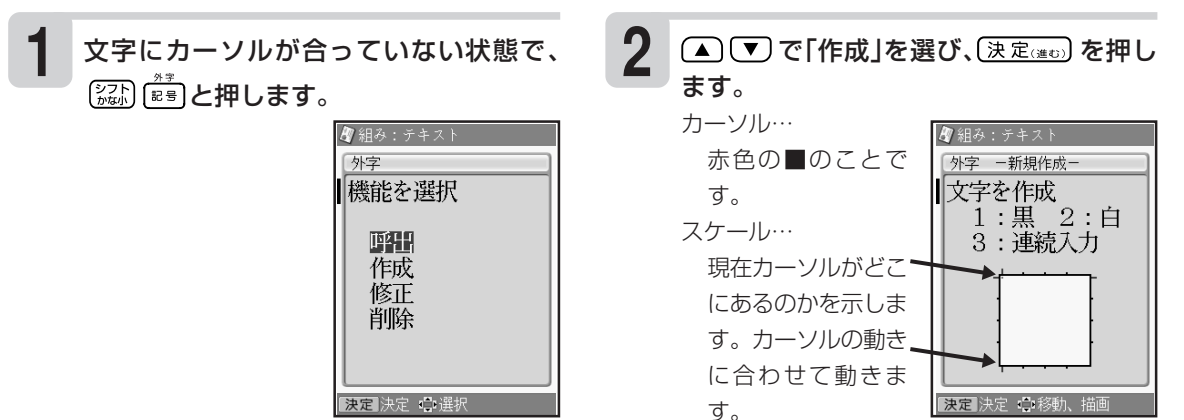

外字作成画面

分 で 文 字 を 作 る ( 外 字 )

5 △○回19トを押して、作った外字を登録

ジが表示されます。

重要 すでに外字が登録されている場所を選んで

登録のメッセージが表示され元の画面に戻りま

(決定(注む)を押すと、上書きの確認メッセー

する場所を選びます。

(決定(進む)を押します。

す。

**6**

### 外字作成画面で外字を作ります。

**3**

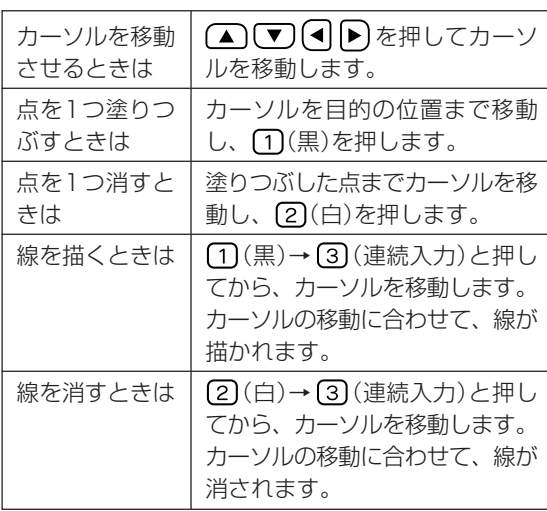

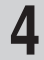

#### 外字が完成したら、(決定(注で)を押します。

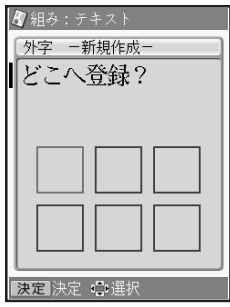

•外字作成画面で (ヿ)(黒)または (2)(白)のどちらかが指定されているときは、 (3)(連続入力)を押すたび に連続入力を「する/しない」が切り替えられます。

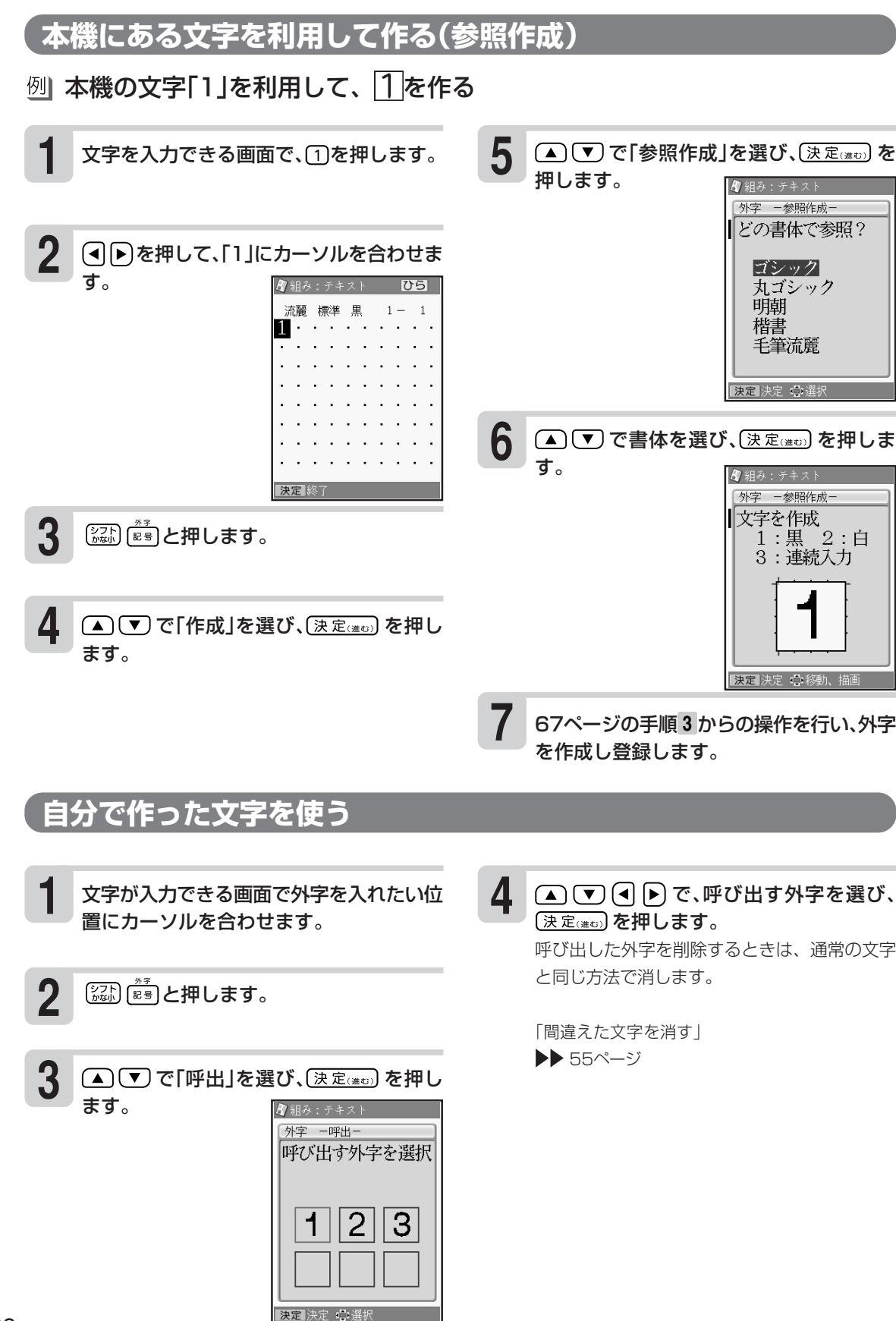

### **自分で作った文字を修正する**

例| *フ* → *Z* 

- $\begin{array}{lll} \P{\color{red} \downarrow} & \text{ $\mathop{\hbox{\rm \texttt{X}}}}\mathop{\hbox{\rm \texttt{X}}}\nolimits \mathop{\hbox{\rm \texttt{X}}}\nolimits} \mathop{\hbox{\rm \texttt{X}}}\nolimits \mathop{\hbox{\rm \texttt{X}}}\nolimits \mathop{\hbox{\rm \texttt{X}}}\nolimits \mathop{\hbox{\rm \texttt{X}}}\nolimits \mathop{\hbox{\rm \texttt{X}}}\nolimits \mathop{\hbox{\rm \texttt{X}}}\nolimits \mathop{\hbox{\rm \texttt{X}}}\nolimits} \mathop{\hbox{\rm \texttt{X}}}\n$ ます。
- **2** ▲ ▼ で「修正」を選び、(決定(進む)を押し ます。

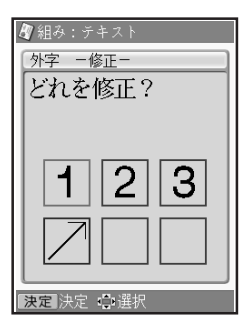

▲ ▼ (•) ● で、修正する外字を選び、 (決定(進び) を押します。

**4** 67ページの手順 **3** からの操作を行い、外字 を修正し、登録します。

#### **自分で作った文字を削除する**

外字を文章の中に入れていたときに、その登録した外字を削除すると、文章の中の外字は空白で印刷 されます。

文字が入力できる画面で (  $\overline{\mathbb{Z}}$   $\mathbb{R}^{n}$  ) と押し ます。 **1**

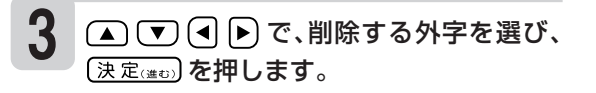

(▲)(▼)で「削除」を選び、(決定(#t))を押し ます。 **2**

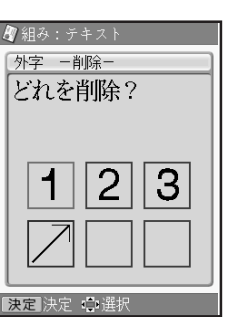

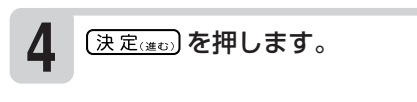

• メモリーカードにデータを保存したときは、外字は保存されません。外字を使用した宛名・文面・コメ ントプリントを呼び出したときは、外字の内容を確認することをおすすめします。外字の部分が空白に なっている場合は、再度外字を入力してください。

## **MEMO**
## **<sup>第</sup> 3 <sup>章</sup> はがきの宛名印刷**

### **宛名面の作成と印刷の流れ**

ここでは、宛名や差出人を登録して宛名面を印刷するまでの作業の流れを紹介します。

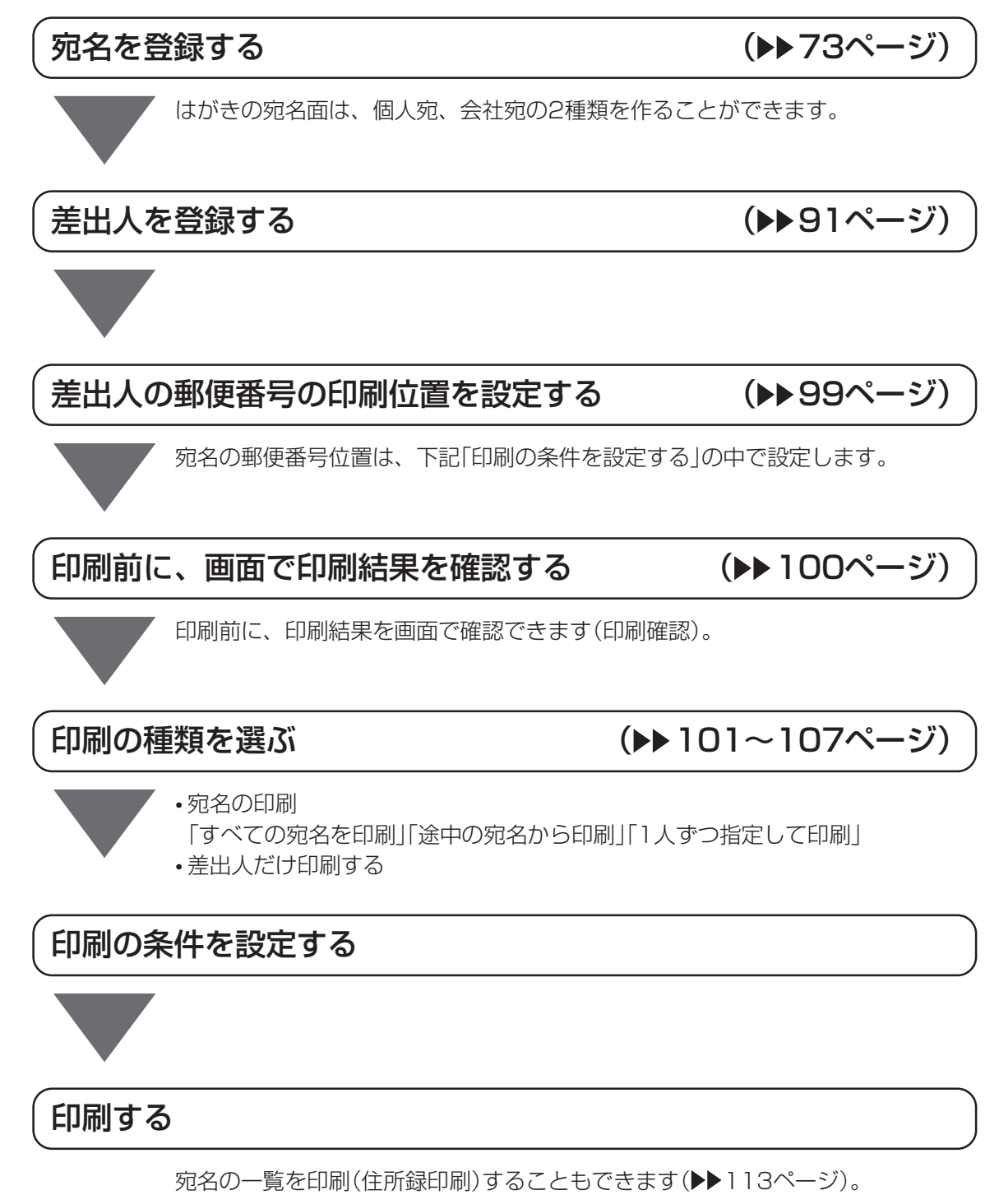

と 印 刷 の 流

登 録 す る

### **宛名を登録する**

はがきに印刷するための宛名を登録し、住所録として管理することができます。 はがきの宛名面は、個人宛、会社宛の2種類を作ることができます。

#### **個人宛の宛名を登録する**

個人宛の宛名に登録できる項目は次の通りです。

#### **●個人宛の項目**

個人宛の宛名面では、連名を3つまで、住所を4行まで登録することができます。

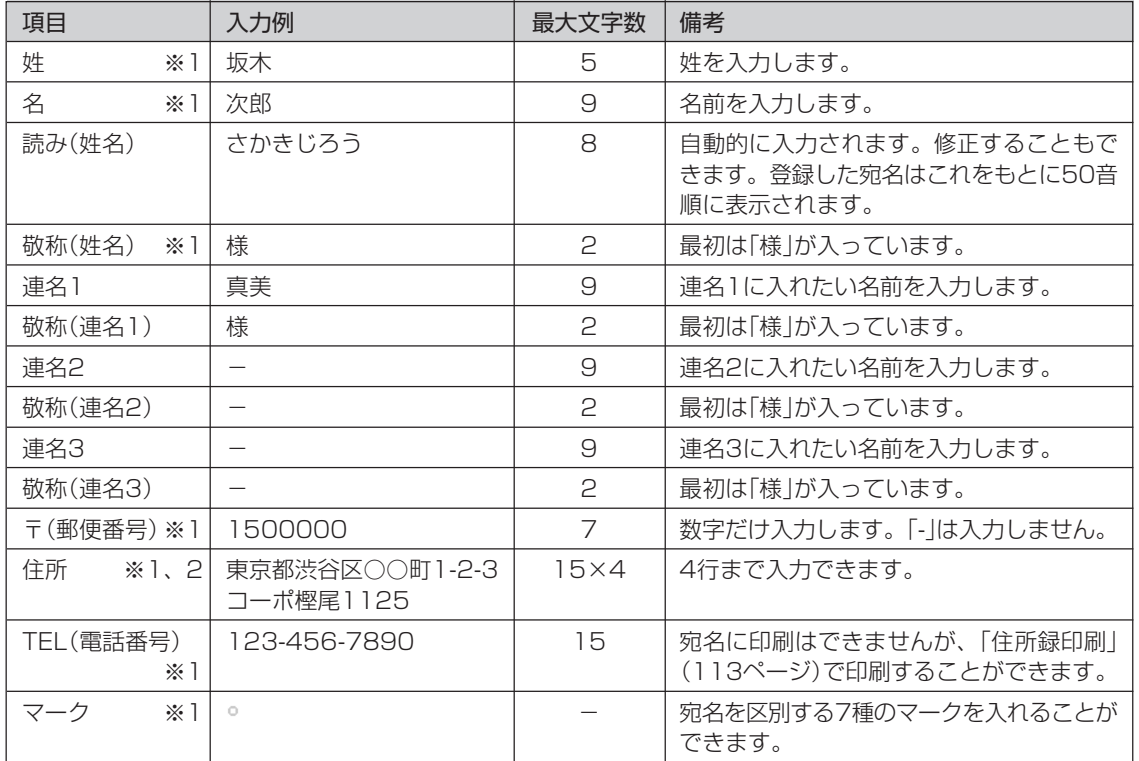

※1:個人宛、会社宛の両方で入力できる項目は、同じデータを使用します。

※2:個人宛と会社宛では、住所を入れられる行数が異なります。個人宛で入力した住所の3行目、4行目は会 社宛の住所には表示されません(データが削除されます)。

• エコーはがきの宛名には「連名2」と「連名3」は印刷できません。

**印字例**

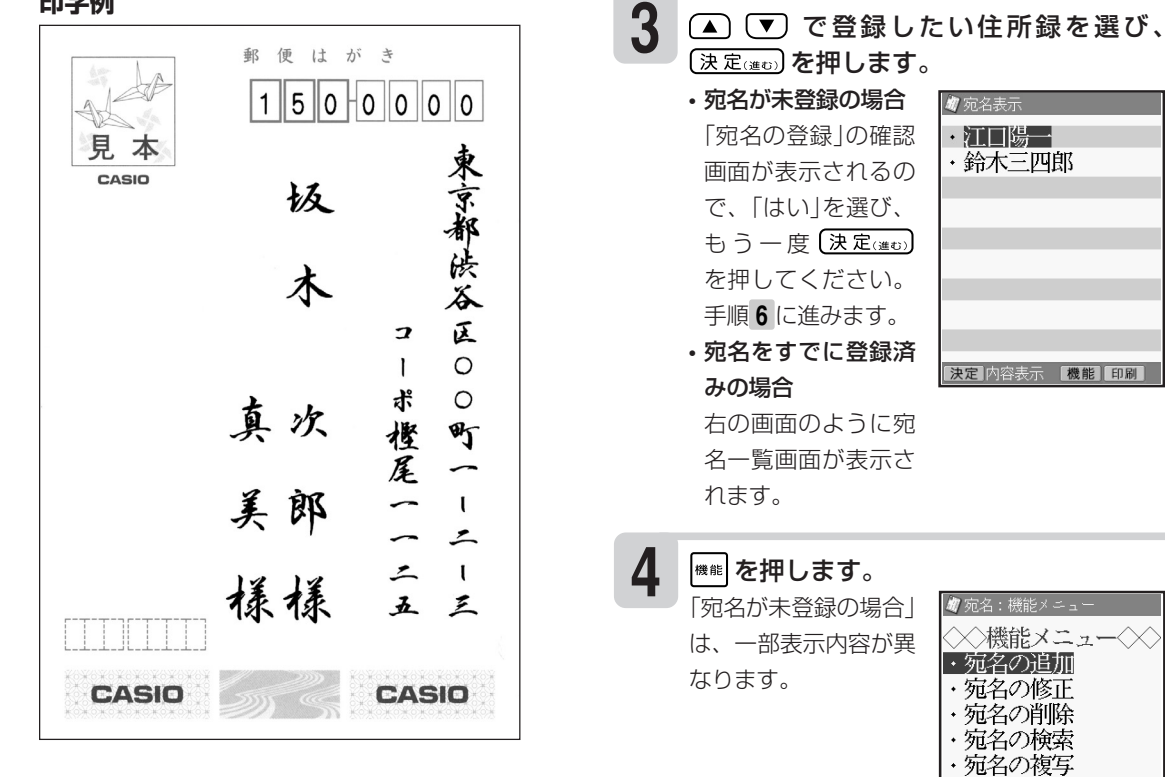

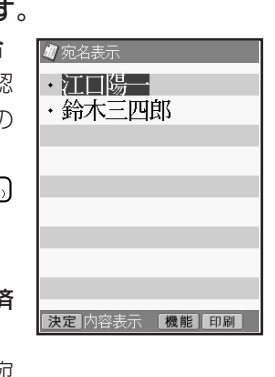

は、一部表示内容が異

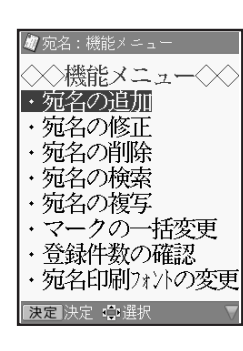

**5** (▲) で「宛名の追加」を選び、(決定(進む) を押します。

> 個人宛の入力画面が表 示されます。 を押すと、会社宛 の入力画面に切り替わ ります。

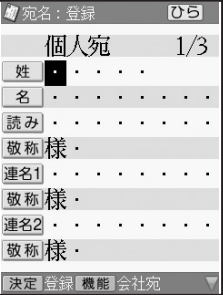

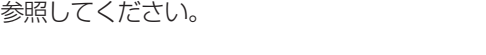

文字の入れかたについては、「第2章 文字の入力」を

次の手順で個人宛の宛名を登録します。

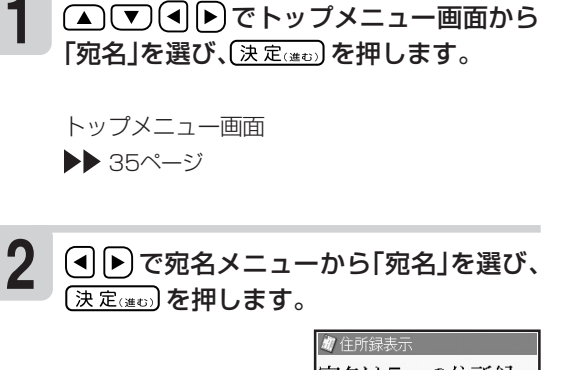

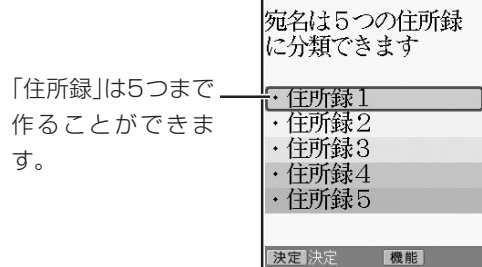

を 登 録 す る

#### 姓を入れます。

**8**

**9**

**7**

**6**

#### を押し、名を入れます。

を押します。 自動的に入った「読み」 が正しいかどうか確認 し、必要に応じて修正 してください。個人宛 で登録した場合は、宛 名の「読み」をもとに 50音順に並び替えら れて表示されます(会 社宛の会社名の「読み」 と混在)。

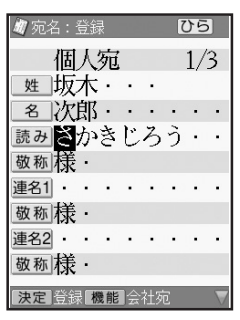

#### を押し、敬称を入れます。

最初は「様」が入っています。修正する必要がな ければそのまま手順 **<sup>10</sup>** に進みます。

を押し、連名を入れます。 連名が不要な場合は、 **10**

> 何も入力しないで手順 **<sup>13</sup>** に進みます。

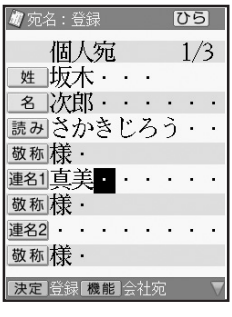

**11**

#### を押し、連名の敬称を入れます。 最初は「様」が入っています。修正する必要がな ければそのまま手順 **<sup>12</sup>** に進みます。

• 入力した郵便番号に該当する住所が複数あると きは、住所の選択画面になります。この場合は (▲) 【▼ を押して、入力したい住所を選び [決定(#t)] を押してください。また、確認の メッセージが表示されることがあります (▶ 115ページ)。

**12** 続けて他の連名を入力するときは、手順 **<sup>10</sup>** 、 **<sup>11</sup>** の操作をくり返してください。

連名は3つまで入れることができます。

**13** 「郵便番号」の項目まで ▼ を押し、郵便番 号を入れます。

> 「-」(ハイフン)は省いて、7桁の数字だけ入力し てください。

#### **14** ▼ (または ェ 換 )を押します

郵便番号辞書機能によ り、自動的に住所が入 ります。

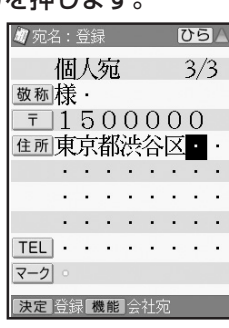

• 何も入れないで次の項目に移動したいときは、【▼】を押してください。宛名を印刷するとき、何も入れ なかった項目は空欄になります。

- 前の項目に戻りたいときは △ を押してください。
- •登録を途中でやめるときは、 ■ を押してください。

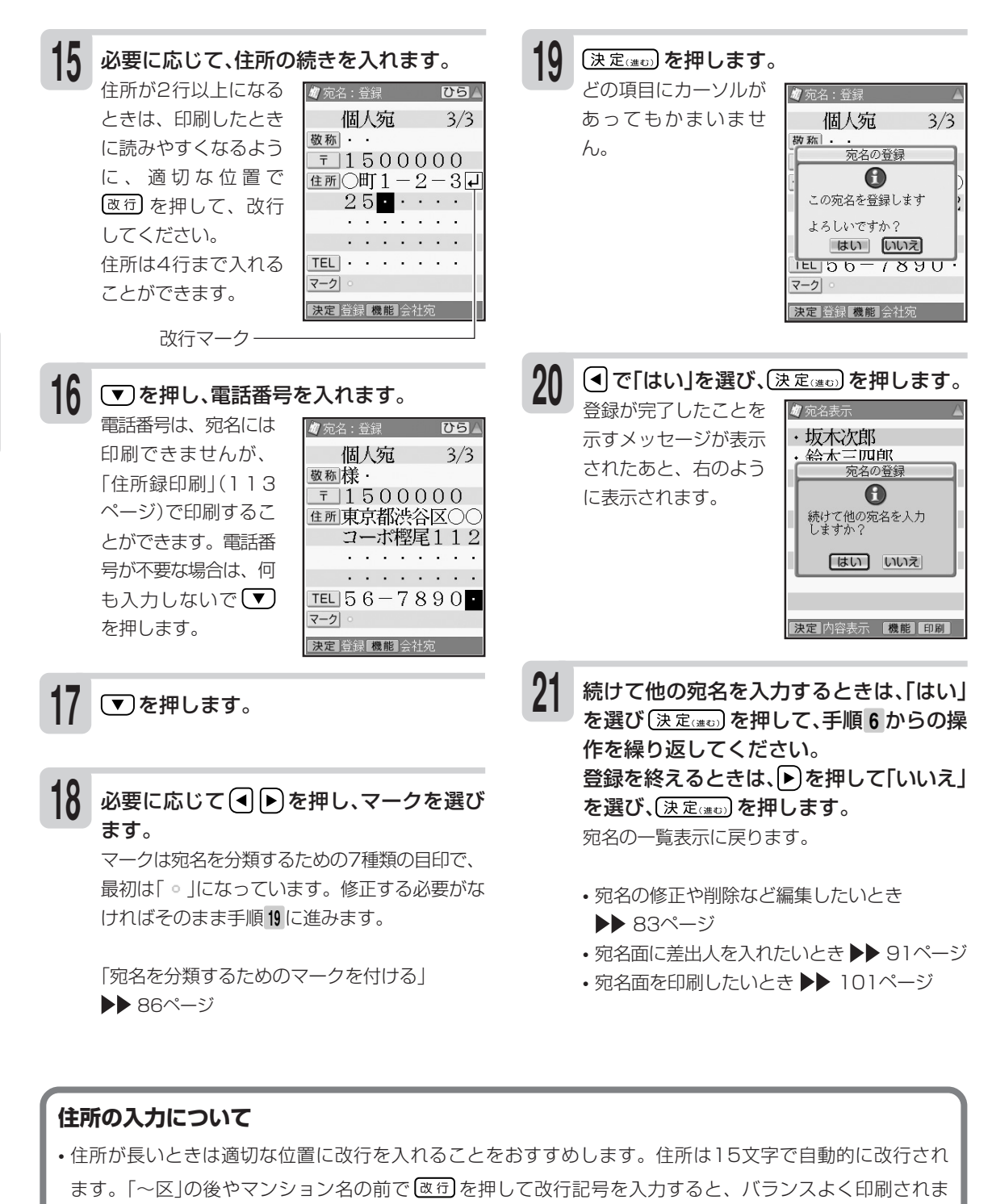

- す。
- (例) 埼玉県所沢市東小田原 ←改行 0丁目0番地←改行 パークヒルズ東小田原000

•入力中に ||<sub>離影</sub>|| を押すと、宛名の印刷確認画面(印刷イメージ)が表示されます。 印刷確認について▶▶100ページ

を 登 録 す る

# はがきの宛名印刷

#### **会社宛の宛名を登録する**

会社宛の宛名に登録できる項目は次の通りです。

#### **●会社宛の項目**

会社宛の宛名面では、会社名、部署名、役職を登録することができます。

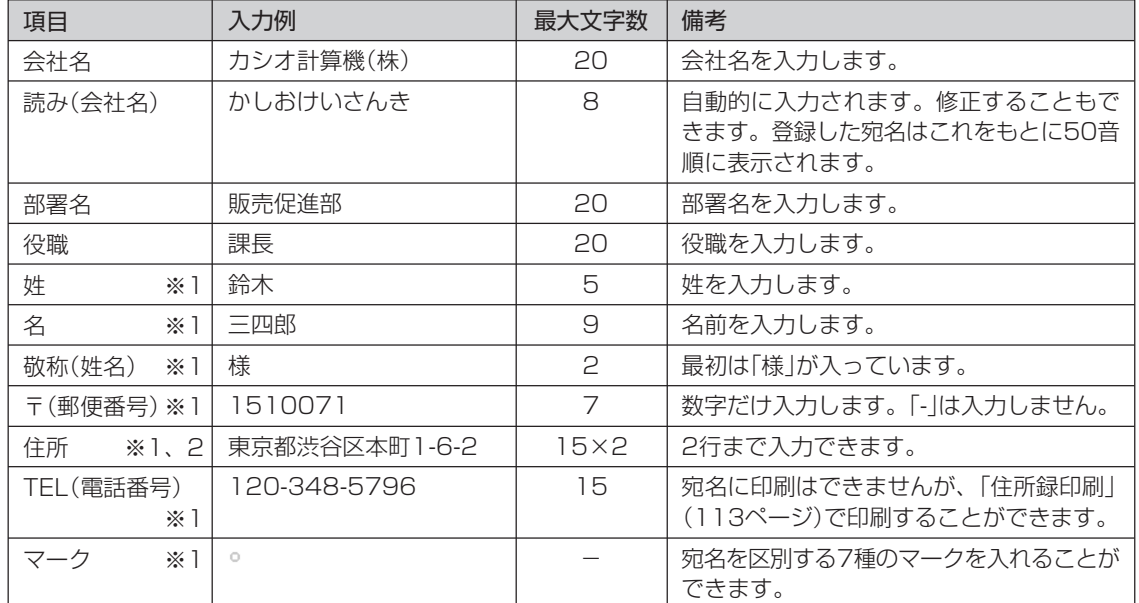

※1:個人宛、会社宛の両方で入力できる項目は、同じデータを使用します。

※2:個人宛と会社宛では、住所を入れられる行数が異なります。個人宛で入力した住所の3行目、4行目は会 社宛の住所には表示されません(データが削除されます)。

#### **印字例**

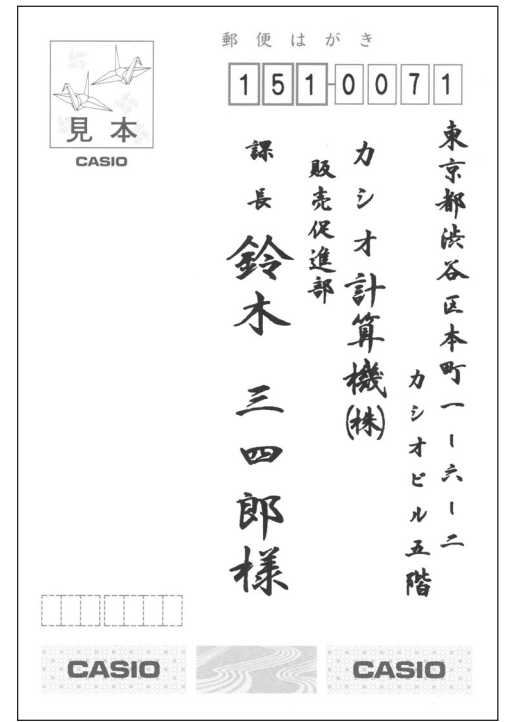

次の手順で会社宛の宛名を登録します。

#### 「個人宛の宛名を登録する」の手順 **5** までの 操作をします。 **1**

個人宛の入力画面が表示されます。

#### |<sup>機能|</sup>を押します。 **2**

会社宛の入力画面が 表示されます。

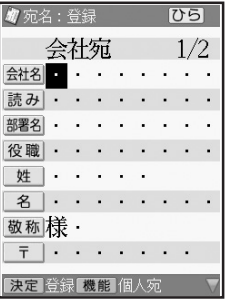

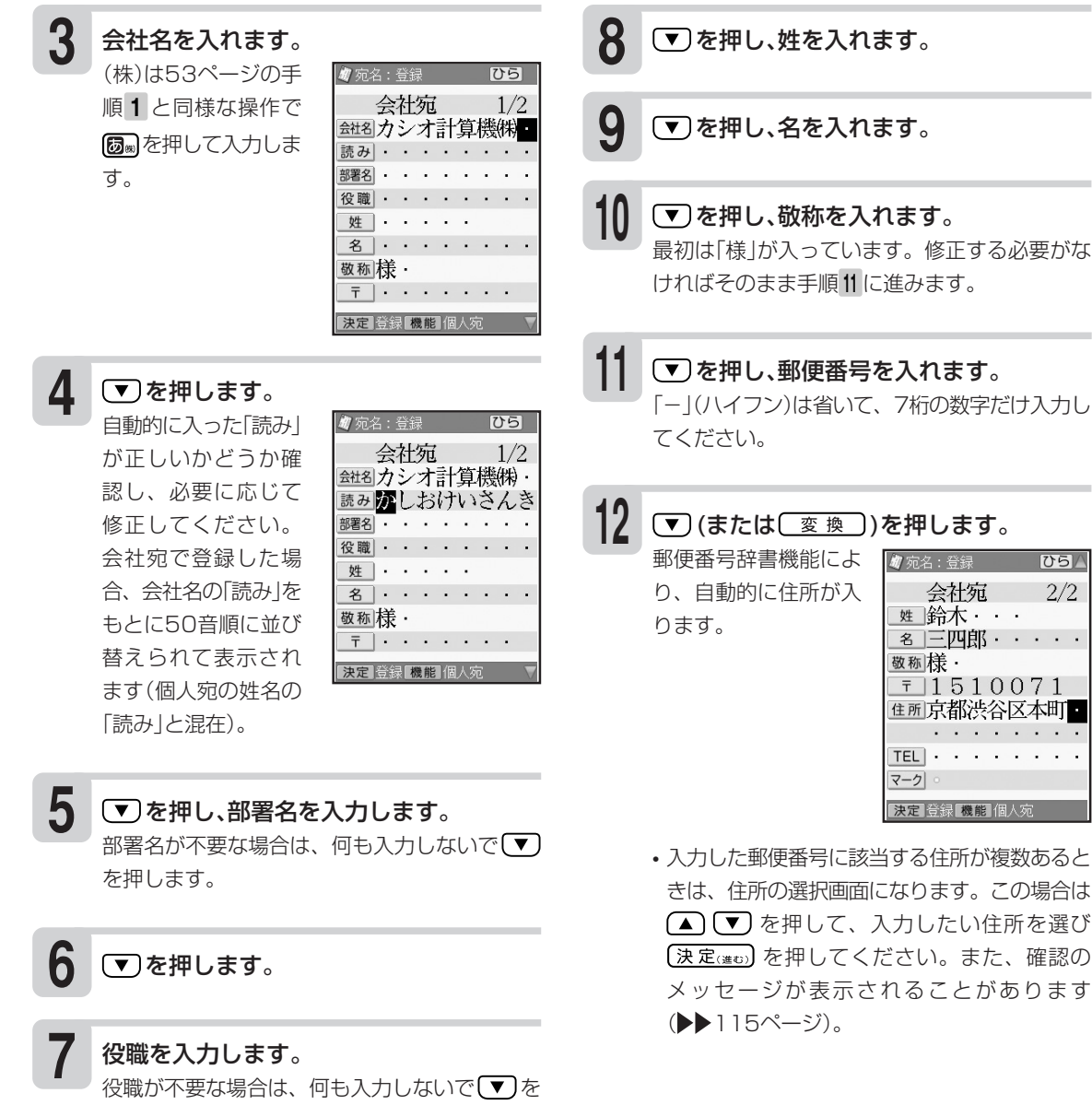

• 何も入れないで次の項目に移動したいときは、◯ を押してください。宛名を印刷するとき、何も入れ なかった項目は空欄になります。

• 前の項目に戻りたいときは △ を押してください。

•登録を途中でやめるときは、 <sup>[80第1</sup>88]を押してください。

押します。

はがきの宛名印刷

宛 名 を 登 録 す る

す る

#### 名 三四郎 ··· 敬称族·  $\overline{7}$  1510071 |<br>|住所東京都渋谷区本町<br>| カシオビル5階 TEL 56 - 7890 マーク 決定 登録 機能 個人列

ひら/

 $2/2$ 

▼〕を押します。 **15**

を押します。

#### **住所の入力について**

- 住所が長いときは適切な位置に改行を入れることをおすすめします。住所は15文字で自動的に改行されま す。「~区」の後やマンション名の前で 改司を押して改行記号を入力すると、バランスよく印刷されます。
- (例) 東京都渋谷区本町1-6-2 ←改行 カシオビル5階

必要に応じて、住所の続きを入れます。

**m** 丽名: 登録

会社宛

姓 鈴木 ■ 名 三四郎 ・・・

会社宛

姓 鈴木 ……

 $\overline{1}$  1510071 住所本町 1-6-2日 階

敬称様

TEL  $\cdot$   $\cdot$ マーク 决定

 $|05|$ 

 $2/2$ 

住所が2行以上になる ときは、印刷したとき に読みやすくなるよう に、適切な位置で [改行] を押して、改行

住所は2行まで入れる ことができます。

改行マーク -

電話番号は、宛名には 印刷できませんが、 「住所録印刷」(113 ページ)で印刷するこ とができます。電話番 号が不要な場合は、何 も入力しないで(▼)

を押し、電話番号を入れます。

してください。

**13**

**14**

•入力中に  $\left[\begin{smallmatrix} 4\emalg l \end{smallmatrix}\right]$ を押すと、宛名の印刷確認画面(印刷イメージ)が表示されます。 印刷確認について▶▶100ページ

#### **個人宛と会社宛の宛名について**

- 登録した宛名は、個人宛、会社宛が混在して登録されます。個人宛の宛名は「姓名」の「読み」、会社宛の 宛名は「会社名」の「読み」をもとに50音順に表示されます。
- 個人宛、会社宛の両方で入力できる項目は、同じデータを使用します。
- •個人宛と会社宛の宛名は、 |※1# を押すことで切り替えることができます。個人宛の連名や会社宛の会社 名など、どちらかでしか入力できない項目は表示されなくなります(データは保持されます)。
- 個人宛と会社宛では、住所を入れられる行数が異なります。個人宛で入力した住所の3行目、4行目は会 社宛の住所には表示されません(データが削除されます)。

#### 必要に応じて(4)ト)を押し、マークを選び ます。 **16**

マークは宛名を分類するための7種類の目印で、 最初は「 。|になっています。修正する必要がな ければそのまま手順 **<sup>17</sup>** に進みます。

「宛名を分類するためのマークを付ける」 ▶▶ 86ページ

#### 「個人宛の宛名を登録する」の手順 **<sup>19</sup>** から **<sup>21</sup>** までの操作をします。 **17**

- 宛名の修正や削除など編集したいとき ▶▶ 83ページ
- •宛名面に差出人を入れたいとき ▶▶ 91ページ
- 宛名面を印刷したいとき▶▶ 101ページ

### **宛名の登録内容を確認する**

確認方法には次の2種類があります

- 50音順に確認する
- 特定の条件に合った人だけ確認する(検索)

「宛名」を選び、〔決定(進む)を押します。

#### **50音順に確認する**

トップメニュー画面 ▶▶ 35ページ

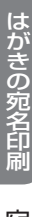

宛 名 の 登 録 内 容 を 確

**2**

認 す る で宛名メニューから「宛名」を選び、 (決定(進む) を押します。

**3** (△ ) で住所録を選び、(決定(進び)を押し ます。

> ■ ~ ん のひらがな のキーを押すと、その ひらがなから始まる宛 名の先頭にカーソルが 移動します。

- 7 忘久未示 相田香織 青山広美 江口陽 江藤一樹 加藤由美子 木村淳子 小林規江 坂木次郎 鈴木三四郎 |容表示 【機能】印刷】
- 個人宛で登録した宛名は、名前(姓名)が表示さ れ、会社宛で登録した宛名は、会社名が表示さ れます。

1 **△▽④トでトップメニュー画面から 4 △▽**で確認する宛名を選び、〔 を押します。

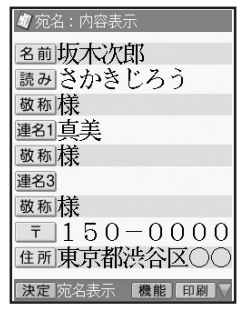

(▲)(▼)を押すと次(前)の宛名の登録内容が表 示されます。

を押すと、宛名の一覧表示に戻ります。

• 宛名の登録内容表示中に、 <mark>匍</mark> を押すと、宛名の印刷確認画面(印刷イメージ)が表示されます。

印刷確認について▶▶100ページ

#### **特定の条件に合った人だけ確認する(検索)**

下記の条件を指定することで、該当する人だけ表示されるので、すばやい確認が可能です。

- 名前で検索する
- 会社名で検索する
- 読みで検索する
- マーク(▶▶86ページ)で検索する。

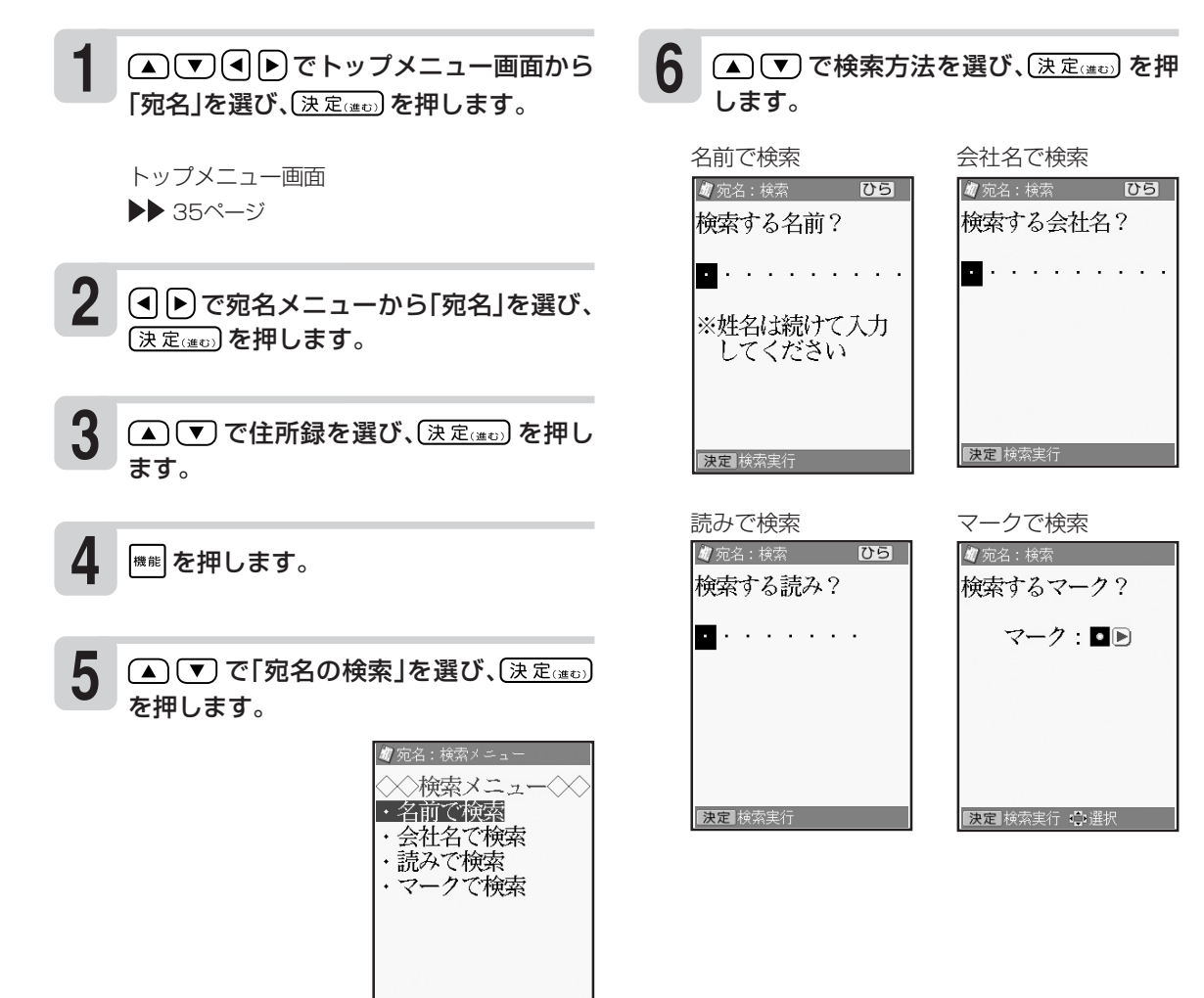

及定 決定 ● 選択

の 登 録 内 容 を 確 認 す る

### **検索条件を入力します。**<br>•名前で検索 <mark>ស<sub>家名:該当行</sub>,</mark>

• 名前で検索 名前(姓・名)を入れ、 (決定(進む)を押します。

• 会社名で検索 会社名を入れ、 (決定(進む)を押します。

• 読みで検索 読みを入れ、【決定(進む)】 を押します。

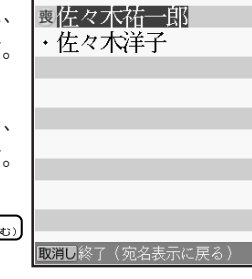

• マークで検索

(4 下)で検索対象にするマークを選び、 (決定(進む)を押します。

名前で検索、読みで検索、マークで検索の場 合、個人宛、会社宛の両方で入れた宛名が表示 されます。会社宛は、会社名の順に表示されま す。

検索が完了すると、該当する宛名が表示されま す。

ここで [決定(進む)を押すと、選択された宛名の登 録内容が表示されます。

を押すと、宛名の一覧表示に戻ります。

• 宛名の登録内容表示中に、 【聰】を押すと、 宛名の印刷確認画面(印刷イメージ)が表示されます。 印刷確認について▶▶100ページ

を 確 認 す る

宛 名 を 修 正 す る

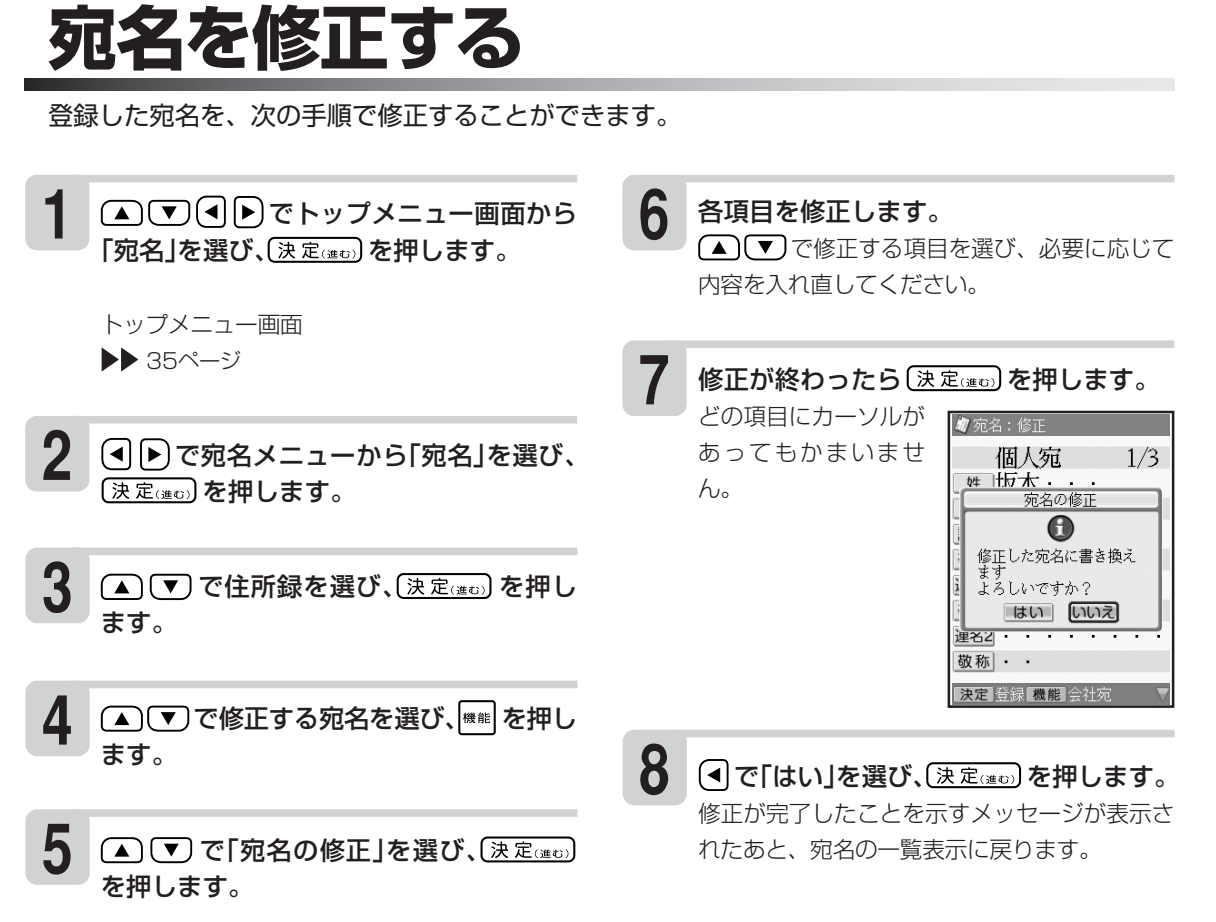

•修正を途中でやめるときは、 ■ ■ を押してください。

- 登録するときと異なり、「姓」、「名」や「会社名」で入れた漢字の読みが「読み」に反映されません。「姓」、 「名」や「会社名」を変更したときは、「読み」も必要に応じて変更してください。
- •修正中に [調] を押すと、宛名の印刷確認画面(印刷イメージ)が表示されます。

印刷確認について▶▶100ページ

### **宛名を複写する**

登録した宛名を、次の方法で他の住所録に複写することができます。

- 一件ずつ選んで複写する
- 特定のマーク(86ページ)を付けた宛名だけ複写する
- 住所録内のすべての宛名を複写する

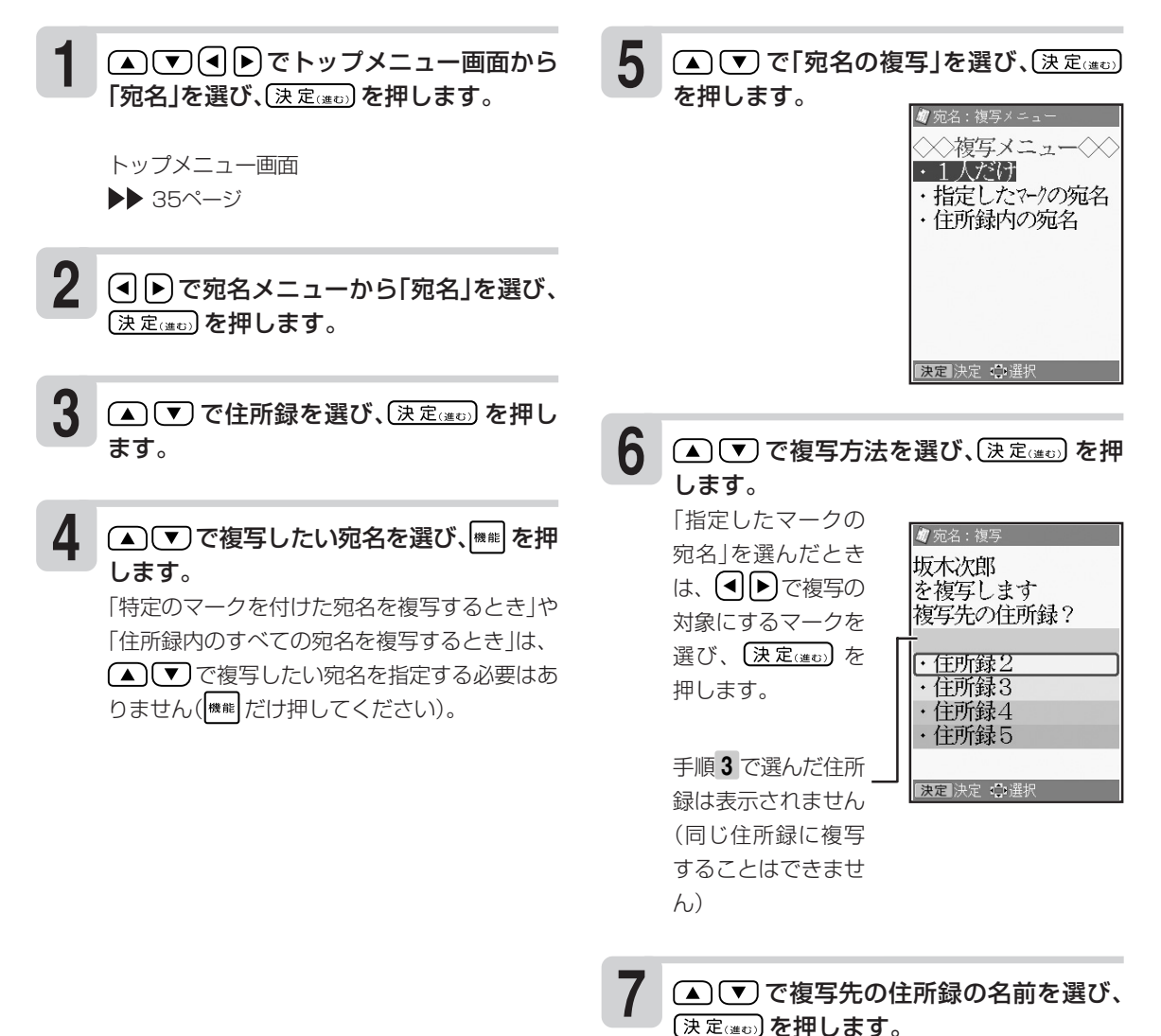

複写が完了したことを示すメッセージが表示さ れたあと、複写元の宛名の一覧表示に戻りま す。

写 す る

### **宛名を削除する**

登録した宛名を、次の方法で削除することができます。

- 1件ずつ選んで削除する
- 特定のマーク(86ページ)を付けた宛名だけ削除する
- 住所録内のすべての宛名を削除する

(▲)(▼)<<
(■) でトップメニュー画面から 「宛名」を選び、(決定(進む)を押します。 **1**

> トップメニュー画面 ▶▶ 35ページ

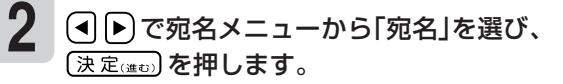

- (▲)(▼)で住所録を選び、(決定(#t))を押し ます。 **3**
- ▲で)で削除する宛名を選び、機能を押し ます。 「特定のマークを付けた宛名を削除する」ときや 「住所録内のすべての宛名を削除する」ときは、 で削除したい宛名を指定する必要はあ **4**

りません(機能 だけ押してください)。

で「宛名の削除」を選び、 **5 7** を押します。

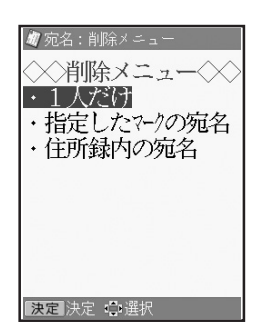

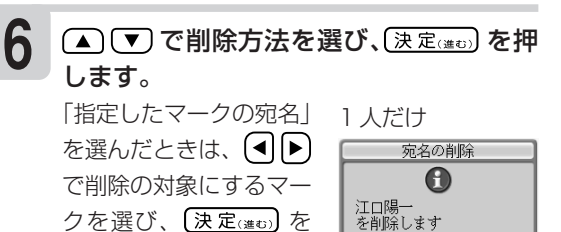

押します。

よろしいですか? **はい [いいえ]** 指定したマークの

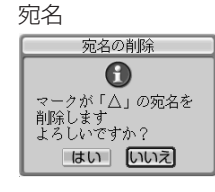

住所録内の宛名 すべて

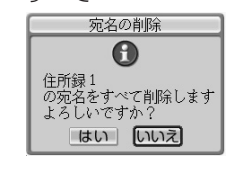

(◀)で「はい」を選び、(決定(迷び)を押します。

削除が完了したことを示すメッセージが表示さ れたあと、宛名の一覧表示に戻ります。

•「指定したマークの宛名」選択時に選択しようとしているマークがついている宛名が1件も登録されてい ない場合は、「該当データなし」のメッセージが表示されます。 [WHU MAY DO TO RY DO TO A BAD DO ださい。

削 除 す る

### **宛名を分類するためのマークを付ける**

登録した宛名に7種類のマークを付けることができます。宛名を登録するとき、特に選ばなければ 「 」が付けられます。

マークは宛名のグループを分ける目印として機能します。また、特定のマークを付けた宛名だけ印刷 しないように設定することもできます。

マークは次の7種類です。

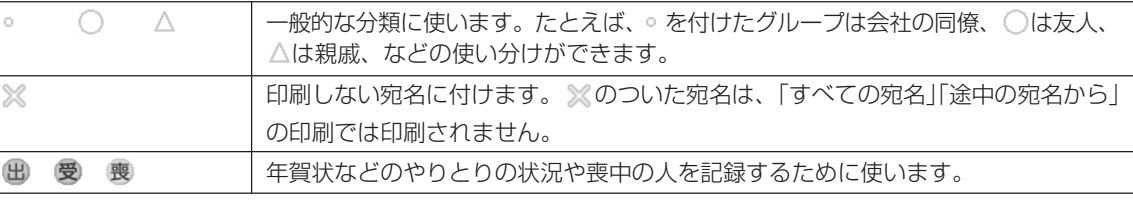

#### **マークを変更する**

宛名に付けたマークを、次の方法で変更することができます。

- 1件ずつ選んで変更する
- マーク別にまとめて変更する

#### **● 1件ずつ変更する**

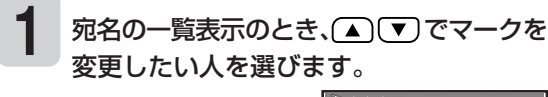

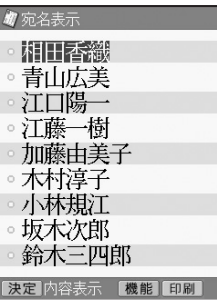

#### (4)▶ でマークを選びます。 **2**

変更が反映されます。続けて他の宛名のマーク を変更するときは、手順 **1** からの操作を繰り返 してください。

す る た め の マ ー ク

#### **● マーク別にまとめて変更する 6** で変更前のマークを選びます。 宛名に付けた特定のマークを、一括して他の マークに変更します。 ▼を押してから、(●)を押して変更後の **7 1** でトップメニュー画面から マークを選びます。 「宛名」を選び、(決定(注1)を押します。 ■宛名: マク変更 住所録内のマークを トップメニュー画面 **-括して変更します** ▶▶ 35ページ 変更前:。 **2** (4) 下で宛名メニューから「宛名」を選び、 変更後:□D (決定(進む)を押します。 決定 決定 心選択 **3** (▲) で 住所録を選び、(決定(注む)を押し ます。 **8** (決定(進む)を押します。 宛名の一覧表示に戻ります。 **4** |<sup>機能</sup>を押します。 **5** (▲) (▼) で「マークの一括変更」を選び、 (決定 (進む) を押します。 47 宛名: マーク変更 住所録内のマークを - 括して変更します 変更前:■→ 変更後:

決定 決定 中選択

類 す る た め の マ ー ク を 付 け る

### **住所録の名前を変更する**

住所録の名前を、次の手順で好きな名前に変更することができます。

**5 1** (▲) ▼ (<) ▶ でトップメニュー画面から で不要な文字を消してから、新しい住 所録の名前を入力します。 「宛名」を選び、【決定(#0)を押します。 住所録の名前は8文字 4 住所録:修正  $|T5|$ 「お父さん用」や 以内で入力してくださ トップメニュー画面 「会社の友達用」など  $\left\{ \cdot \right\}$ ▶▶ 35ページ 住所録の名前を決めて ください **2** (◀│▶)で宛名メニューから「宛名」を選び、 「おじいさん用■・] (決定(進む)を押します。 決定登録 **3** ▲ごしで変更したい住所録の名前を選び、 ■■を押します。 **6** (決定(進む)を押します。 修正を確認するメッセージが表示されます。 ◇◇機能メニュー◇ ・住所録の名前を修正 ・登録件数の確認 **7** (◀ で「はい」を選び、〔決定(建□)を押します。 修正が終わり、住所録 ■ 住所録表示 宛名は5つの住所録 表示の画面に戻りま 及定決定 ●選 に分類できます す。 <u>・おじいさん用</u><br>・住所録2 **4** で「住所録の名前を修正」を選び、 ・住所録3 (決定(進t)) を押します。 ・住所録4 √ 住所録:修正 ひら 住所録の名前を変更す ・住所録5 「お父さん用」や る画面が表示されま 「会社の友達用」など 決定 |決定 | 機能 す。 住所録の名前を決めて ください **「御所録1・・・・]** |決定 登録

を 変 更 す る

### **登録している宛名の件数を確認する**

住所録にどのくらい宛名が登録されているのかを住所録ごとに確認できます。また、全体のメモリー の使用量を確認できます。

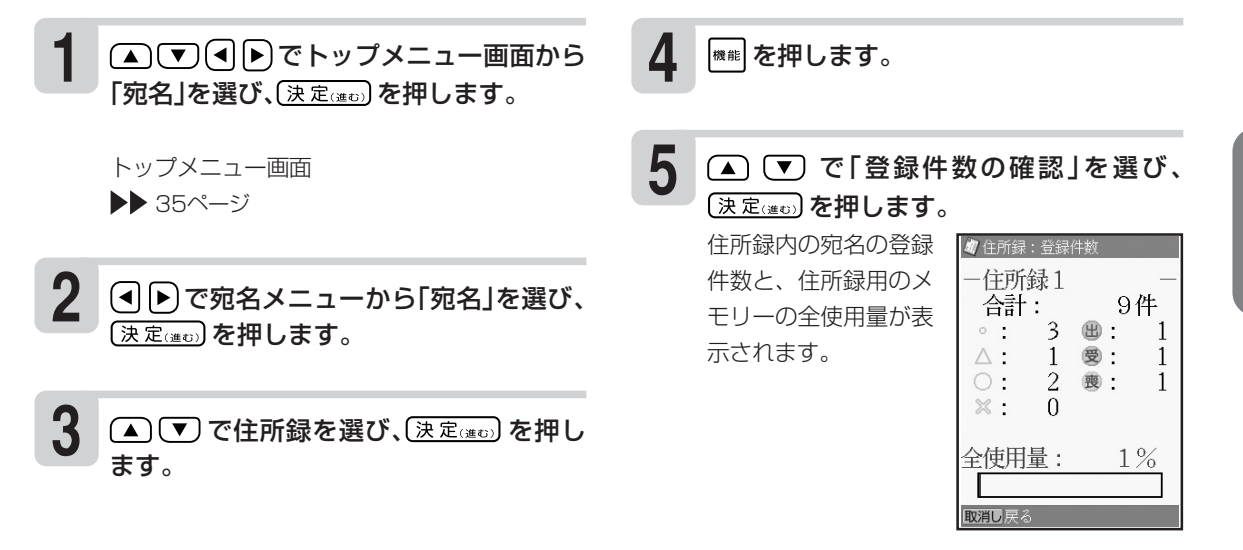

| 職に属] を押すと、宛名の一覧表示に戻ります。

名 の 件 数 を 確 認 す る

• 宛名は約1000件登録できます。登録されている内容によって件数は異なります。

•住所録の名前の表示中に <sup>機能</sup> を押すと表示されるメニューからも、「登録件数の確認 |を行うことができ ます。

### **宛名面に印刷する文字の書体(フォント)を変更する**

宛名面の「印刷書体(フォント)」を変更することができます。

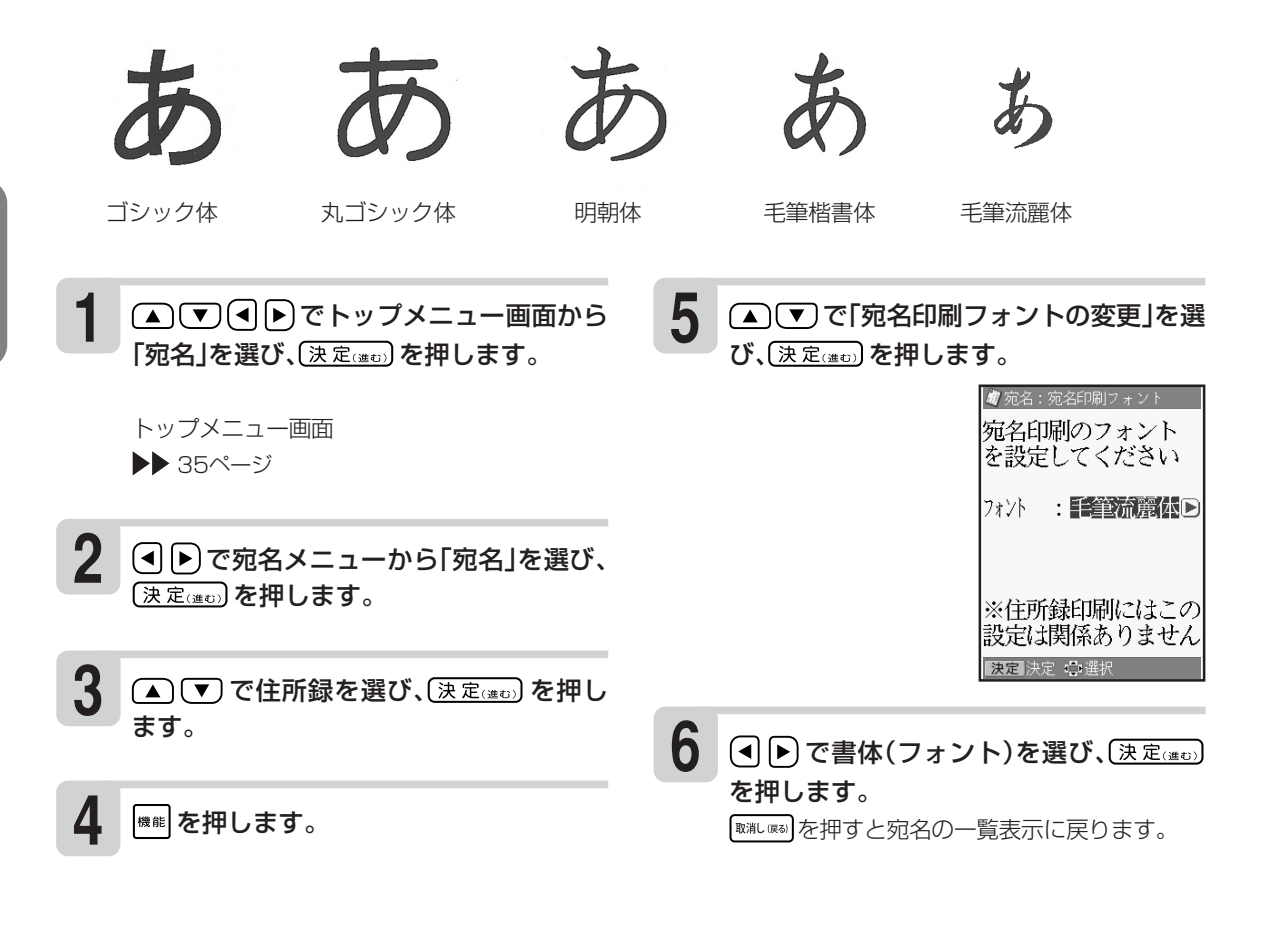

- 重 要 印刷書体によって、印刷する文字の大きさに差があります。
	- •「毛筆流麗体」を指定した場合は、差出人の「メールアドレス」は「丸ゴシック体」で印刷されます。
		- •「毛筆流麗体」を指定して印刷した場合、文字が若干重なることがあります。

- •差出人の表示中に |\*\* |を押すと表示されるメニューからも、「宛名印刷フォントの変更 |を行うことがで きます。
- 住所録印刷(113ページ)では、ここでの設定に関わらず、常に「ゴシック体」で印刷されます。

る

### **差出人を登録する**

住所録には、差出人を5人分登録できます。この差出人は宛名面と文面で共通で使用されます。

#### **入力フォーマットと印刷例**

差出人を連名で印刷するときに便利なように2種類のフォーマットを選ぶことができます。 通常は、「フォーマット1」の入力状態になります。フォーマット2に切り替えて入力したい場合は、 94ページを参照してください。

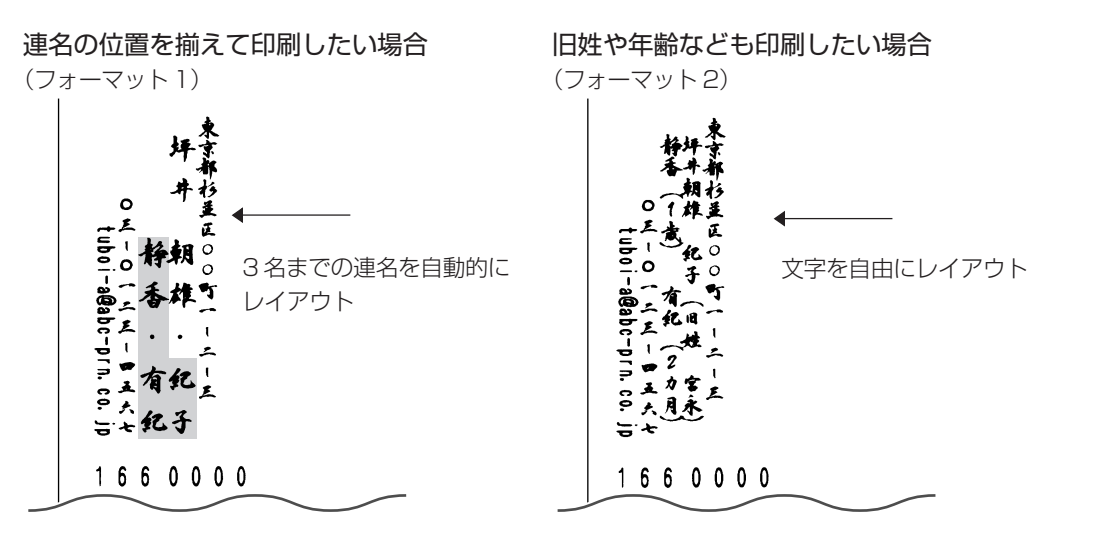

#### ●フォーマット1の入力項目

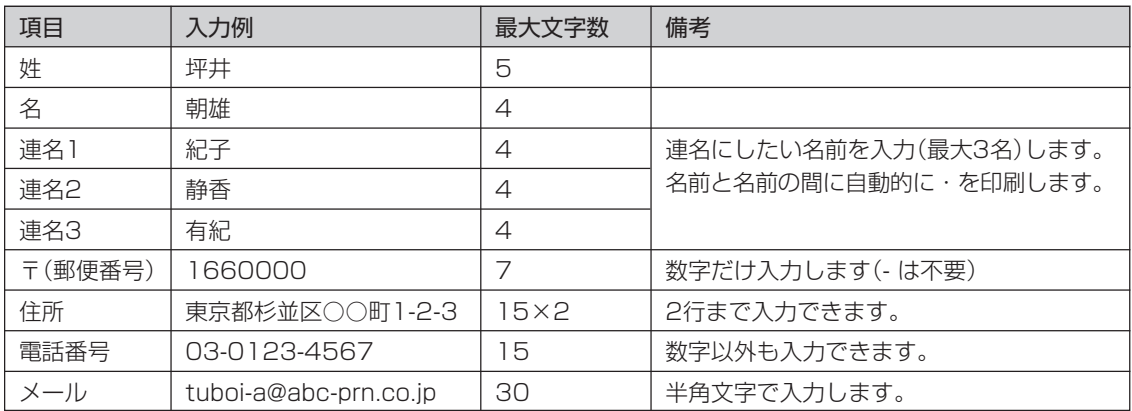

#### ●フォーマット2の入力項目

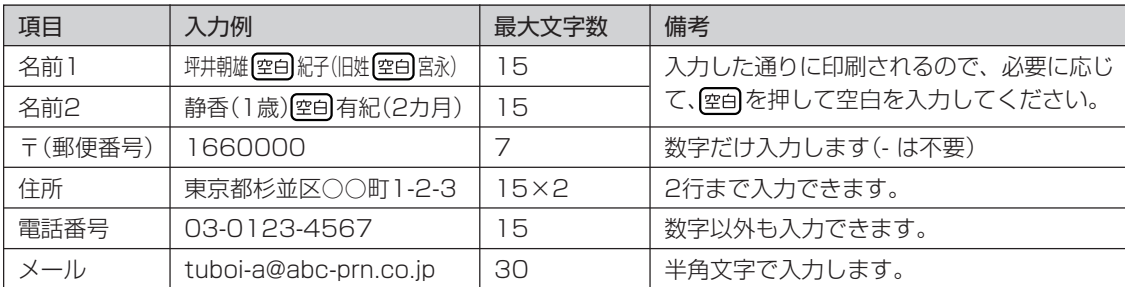

「フォーマット2」では、「名前1」「名前2」の入力文字数を同じにすると、入力通りのレイアウトで印刷されます ( を入力して文字数を調整します)。

刚 • 名前1(7文字+空白=8文字) ىل 山中俊介 图 小夜子  $\dot{\mathbf{\Psi}}$ 倰 • 名前2(5文字+空白3=8文字) ×3 満(二歳) 備介 エ小 歲夜 - 子

#### 次の手順で差出人を登録します。

ここでは、91ページの「フォーマット1」と「フォーマット2」の例の場合の操作を示します。 文字の入れかたについては、「第2章 文字の入力」を参照してください。

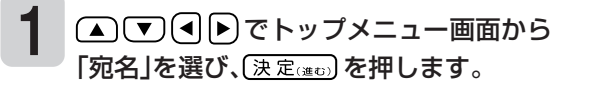

トップメニュー画面▶▶ 35ページ

#### で宛名メニューから「差出人登録」を 選び、(決定(進び)を押します。 **2**

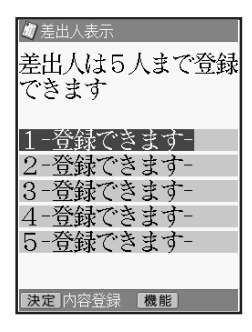

▲ ▼ で「1」~「5」の登録したい場所を選 び、(決定(注5)を押します。

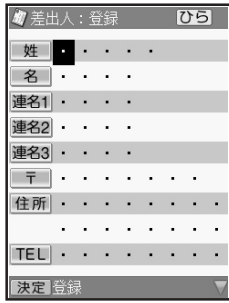

名前や連名を入力して、(▼)を押します。 **4**

> 1つの項目への入力が 終わったら、 76 を押 して次の入力に進んで ください。 連名にする必要がない ときは、「姓」「名」だけ (フォーマット1)、「名 前1」だけ(フォーマッ ト2)入力してくださ  $\left\{ \cdot \right\}$

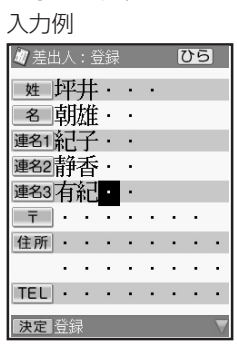

フォーマット 1 の

フォーマット 2 の 入力例

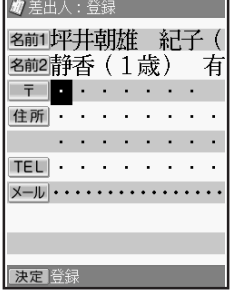

人 を 登 録 す る

**3**

郵便番号辞書機能によ り、自動的に住所が入 ります。

を押します。

**5**

• 郵便番号は、「-1(八 イフン)は省いて、7 桁の数字だけ入力し てください。

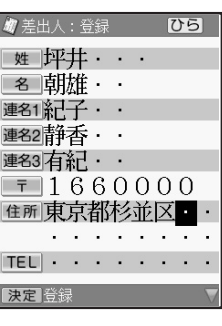

• 入力した郵便番号に該当する住所が複数あると きは、住所の選択画面になります。この場合は (▲)(▼)を押して、入力したい住所を選び [決定(#t)] を押してください。また、確認の メッセージが表示されることがあります。 ▶▶115ページ

郵便番号を入れて、(▼) (または(変換))

必要に応じて、住所の続きを入れます。 住所が2行になるときは、印刷したときに読みや すくなるように、適切な位置で 改行 を押して、 改行してください。 **6**

#### を押し、電話番号を入れます。 **7**

**8**

を押し、メールアドレスを入れます。 @は「こ。」を押して入力します。 メールアドレスを入れる必要がないときは、そ のまま手順 **9** に進みます。

• エコーはがきには、「電話番号」、「メール」は印 刷できません。

**9** 〔決定(進む)を押します。 どの項目にカーソルが ■ 差出人:登録 名 団雄 ・ ・ あってもかまいませ ん。 ⊕ この差出人を登録します よろしいですか? はい いいえ **ELU 3 - U 1 2 3** メールはuboi-a@abc-prn. 決定登録 **10** (■) で「はい」を選び、(決定(#to) を押します。 登録が完了したことを 4 差出入表示 示すメッセージが表示

されたあと、差出人表 示の画面に戻ります。

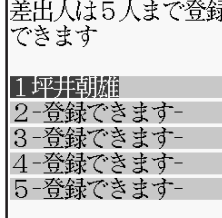

决定 内容登録 【機能

る

- 項目に何も入れないで次の項目に移動したいときは、【▼】を押してください。差出人を印刷するとき、 何も入れなかった項目は空欄になります。
- •前の項目に戻りたいときは △ を押してください。
- •登録を途中でやめるときは、 ■ を押してください。
- •入力中に | 饂 | を押すと、差出人の印刷確認画面(印刷イメージ)が表示されます。

印刷確認について▶▶100ページ

#### 差出人の入力フォーマットを切り<sup>。</sup>

差出人の入力フォーマットには2種類あります(91ページ)。 はじめてご使用になるときは、フォーマット1になっています。 フォーマット2に切り替える場合は、次のように操作してください。

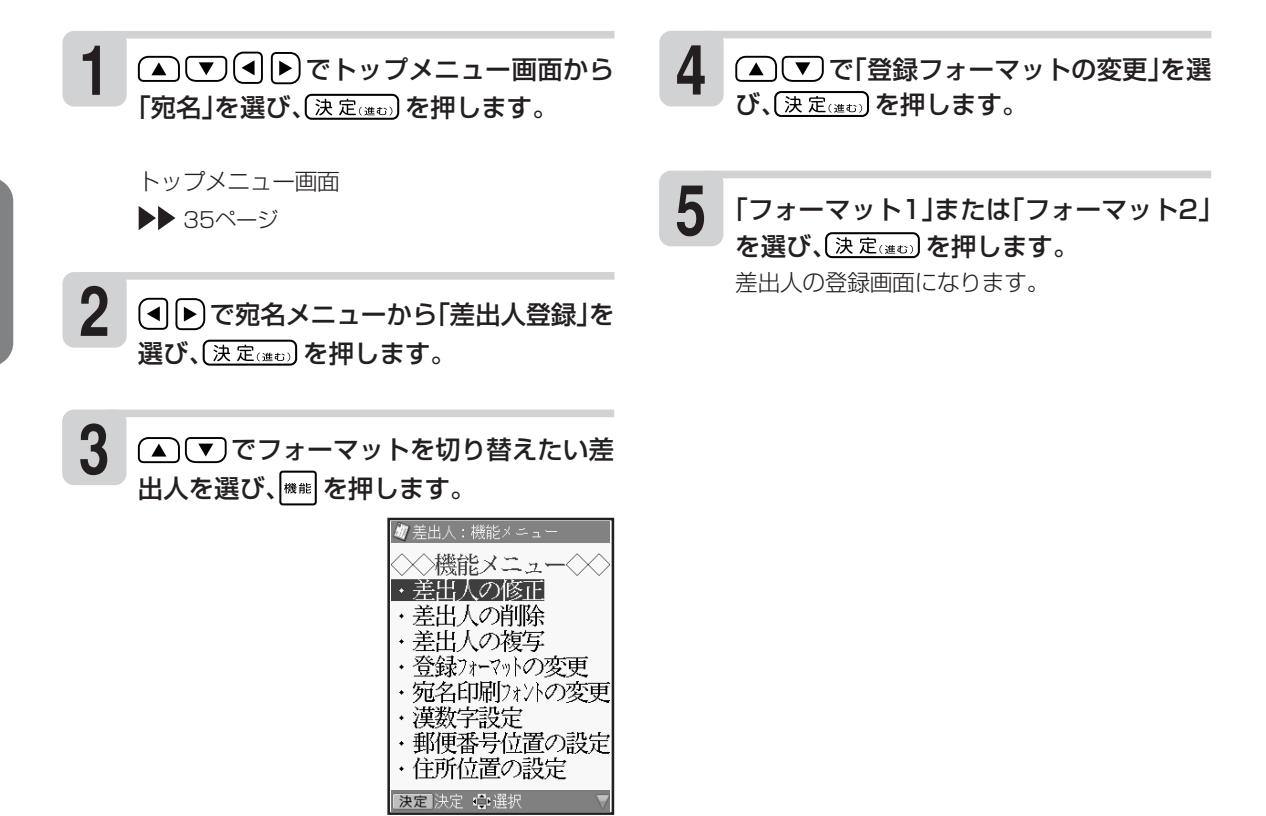

• すでに登録されている差出人のフォーマットを変更すると、名前や連名が入れ直しになります。その他 の項目の内容はそのまま残ります。

•「フォーマット2」に設定された差出人は、差出人名選択画面の差出人名番号が○で囲まれます。

す る

### **差出人の登録内容を確認する**

登録した差出人を、次の手順で確認することができます。

(▲) (▼) (■) ) でトップメニュー画面から 「宛名」を選び、(決定(注ti)を押します。 **1**

> トップメニュー画面 ▶▶ 35ページ

(4) 下で宛名メニューから「差出人登録」を 選び、(決定(注5)を押します。 **2**

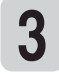

(▲) (▼) で確認したい差出人を選び、 (決定(進む)を押します。

差出人の登録内容が表 示されます。

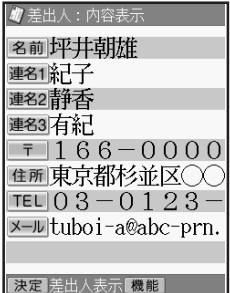

を押すと、差出人表示に戻ります。

• 登録したとき空欄だった項目は表示されません。

•差出人の登録内容表示からでも 【聘】で差出人の印刷確認画面(印刷イメージ)を表示することができま す。

印刷確認について▶▶100ページ

### **差出人を複写する**

登録した差出人を、次の手順で複写することができます。同じ住所で差出人の名前だけを変えたいと きなどに便利な機能です。

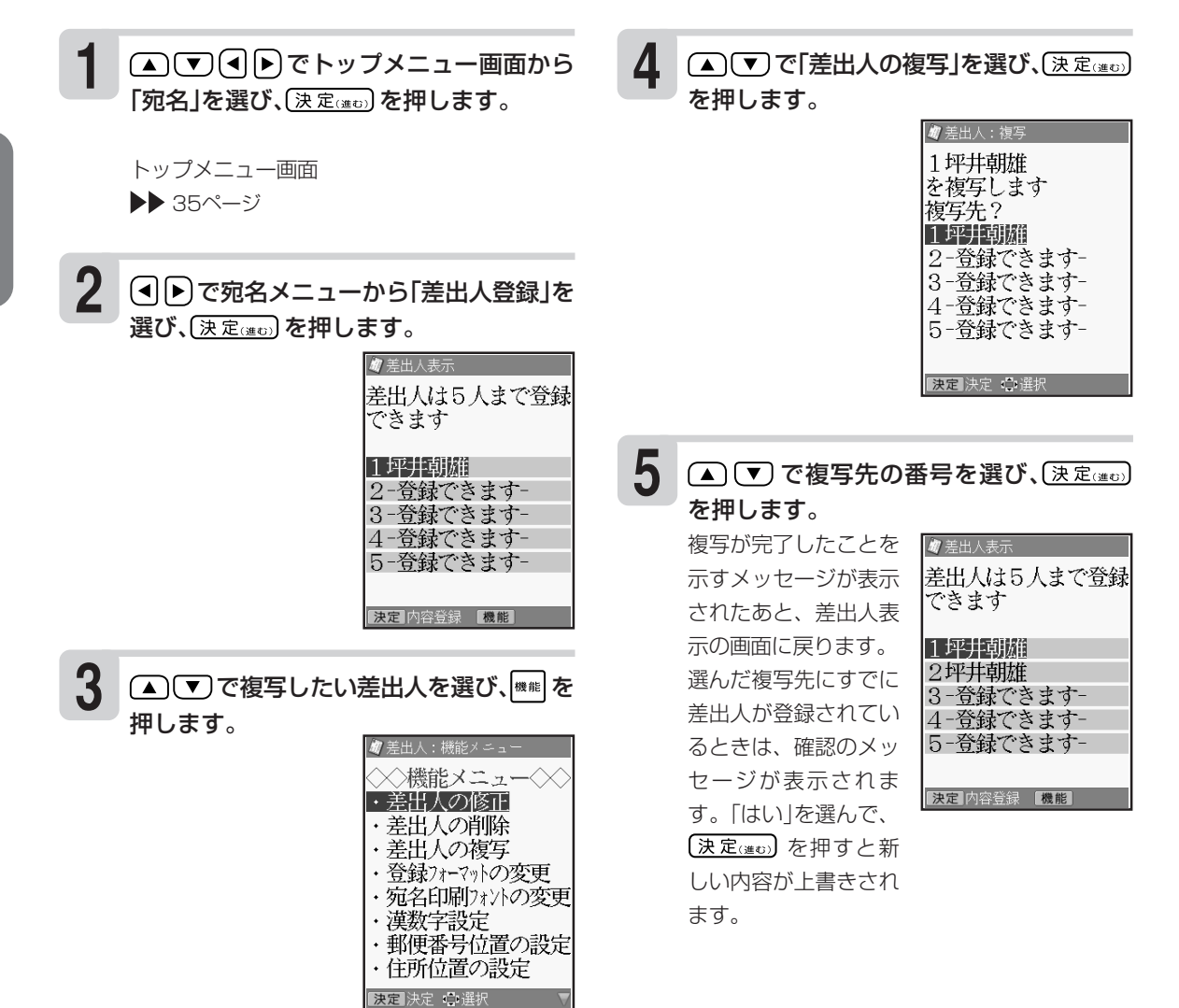

複 写 す る

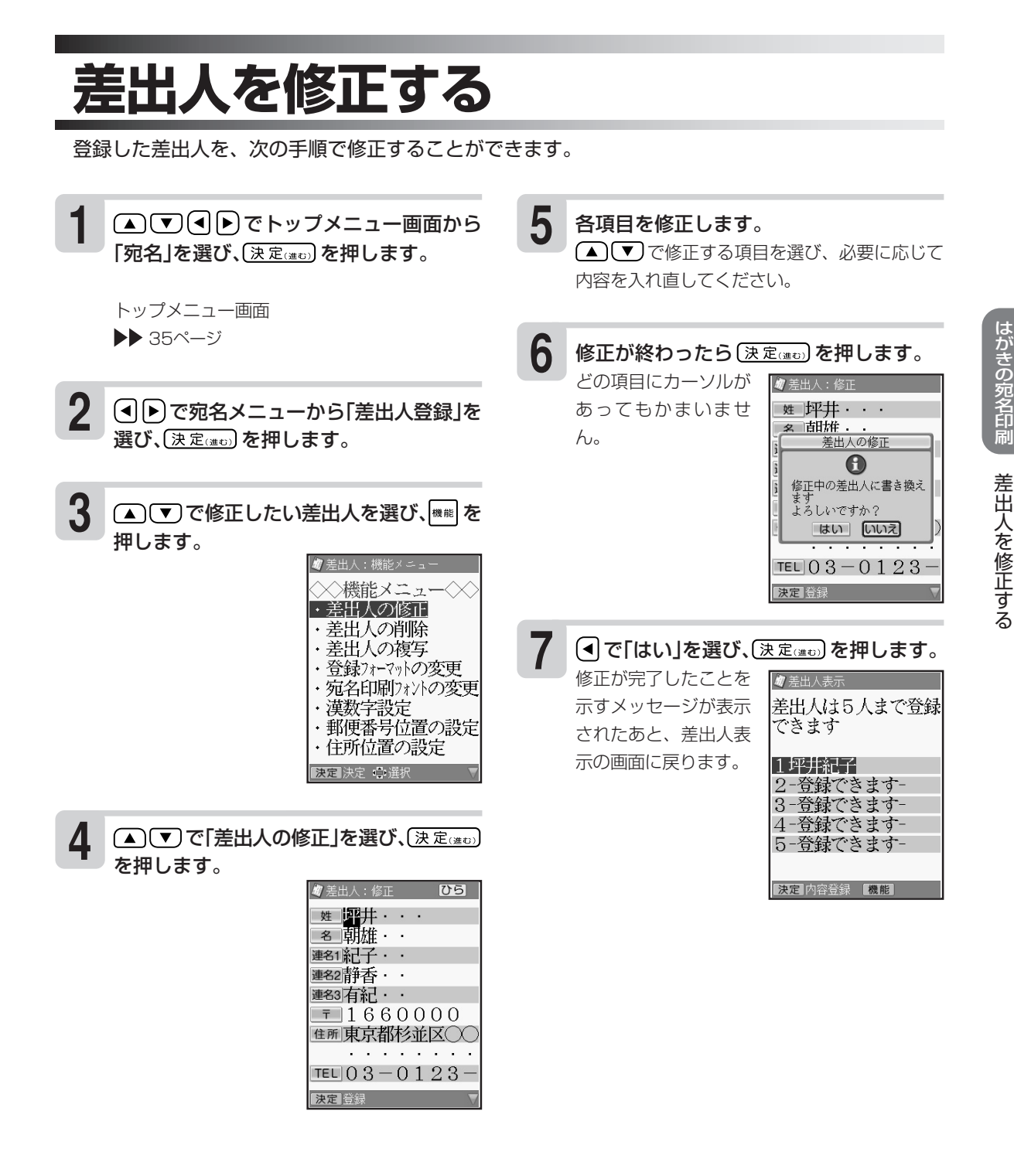

•修正を途中でやめるときは、 『<sub>『『『『</sub>』を押してください。

•修正中に  $\frac{f(B)}{AB}$ を押すと、差出人の印刷確認画面(印刷イメージ)が表示されます。

印刷確認について▶▶100ページ

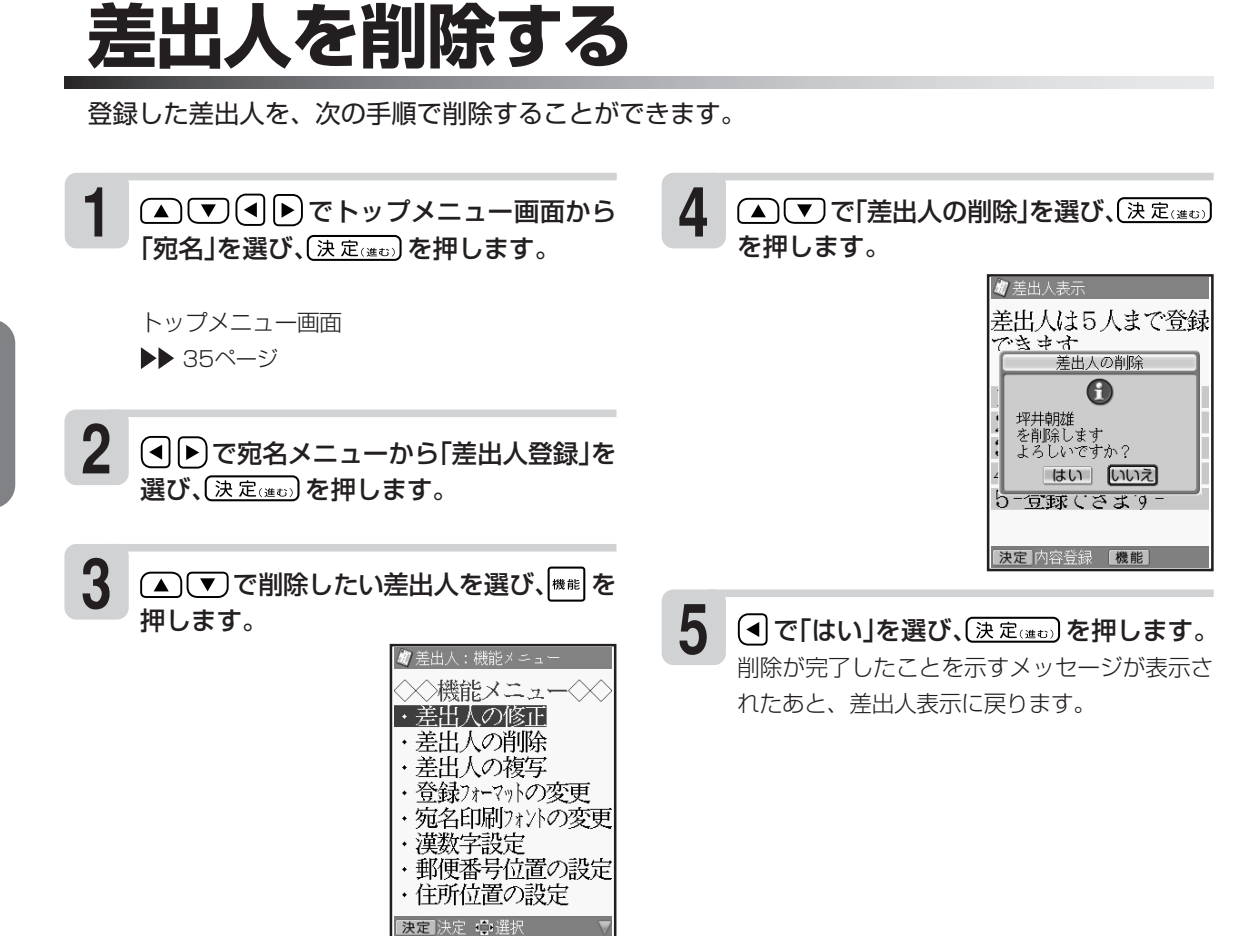

出 人 を 削 除 す る

### **差出人の郵便番号の印刷位置を決める**

差出人を印刷する場合、4種類の印刷位置を選ぶことができます。 印刷前にあらかじめ指定しておいてください。 差出人を印刷しない場合、この設定は不要です。100ページに進んでください。

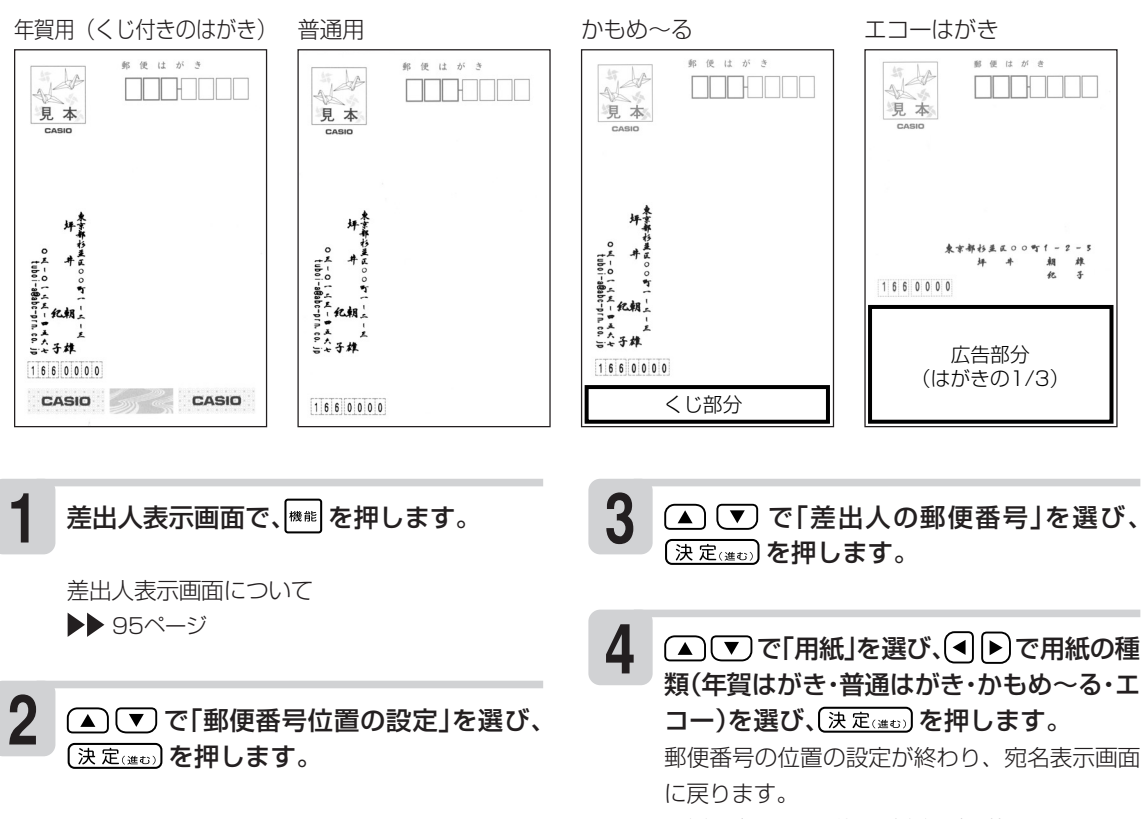

• 郵便番号の入力位置が郵便番号枠内からずれて いるときなどは、印刷位置を調整することがで きます(▶▶ 110ページ)。

• 「差出人の内容表示」または「宛名表示画面」でも、 |\*\* |を押して「郵便番号位置の設定 |をすることができ ます。

はがきの宛名印刷

差 出 人 の 郵 便 番 号 の 印 刷 位 置 を 決 め る

### **印刷前に画面で印刷結果を確認する(印刷確認)**

次の操作をしているとき、 『 』 を押すと、印刷結果を画面で確認できます(印刷確認)。

- 宛名の一覧を表示しているとき
- 宛名の内容を表示しているとき
- 宛名を登録・修正しているとき
- 差出人の表示をしているとき
- 差出人の内容を表示しているとき
- 差出人を登録・修正しているとき
- これを印刷確認機能と呼びます。

■■を押します。 印刷確認画面が表示されます。

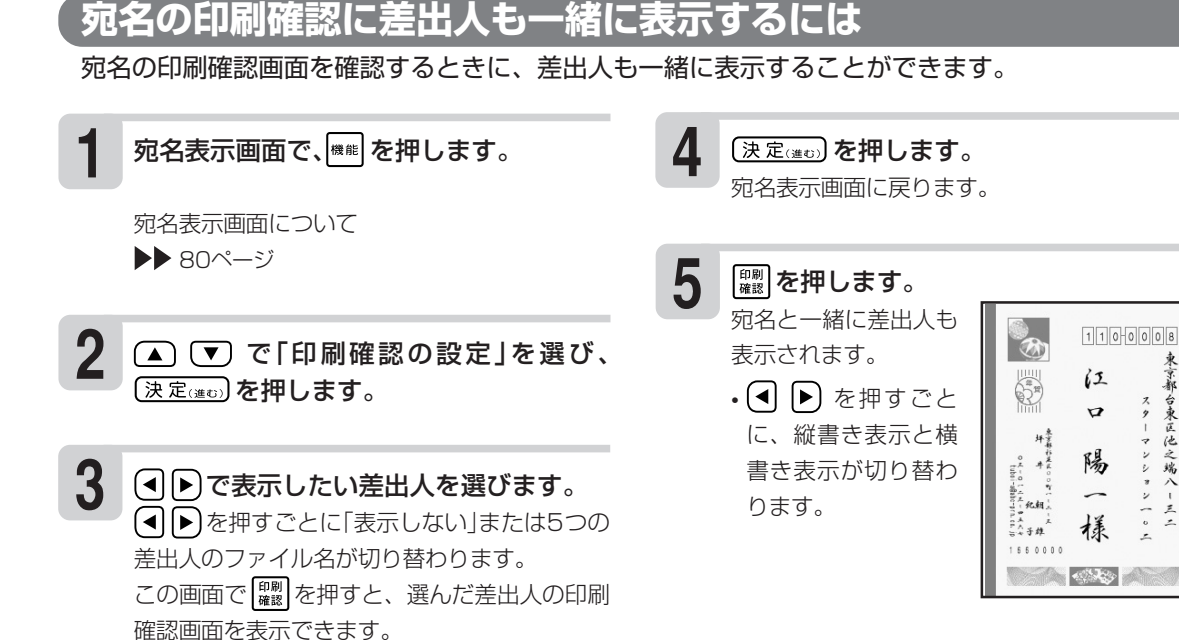

**印刷確認表示中に操作できるボタン** • [印刷]:印刷する。(▶▶ 101ページ、手順 4) ※宛名の一覧表示および宛名の内容表示の印刷確認画面のみ有効 • <sup>[取消し戻る]</sup>:印刷確認前の表示に戻る。 • (▲) (▼) : 前または次の宛名の印刷確認画面を表示する。(差出人の印刷確認画面では無効) • (◀ ▶):宛名面の縦書き表示と横書き表示を切り替える

東京部台東区他之端八-三二

**1**

認 )

#### 印 刷 の 種 類 を 選 ぶ

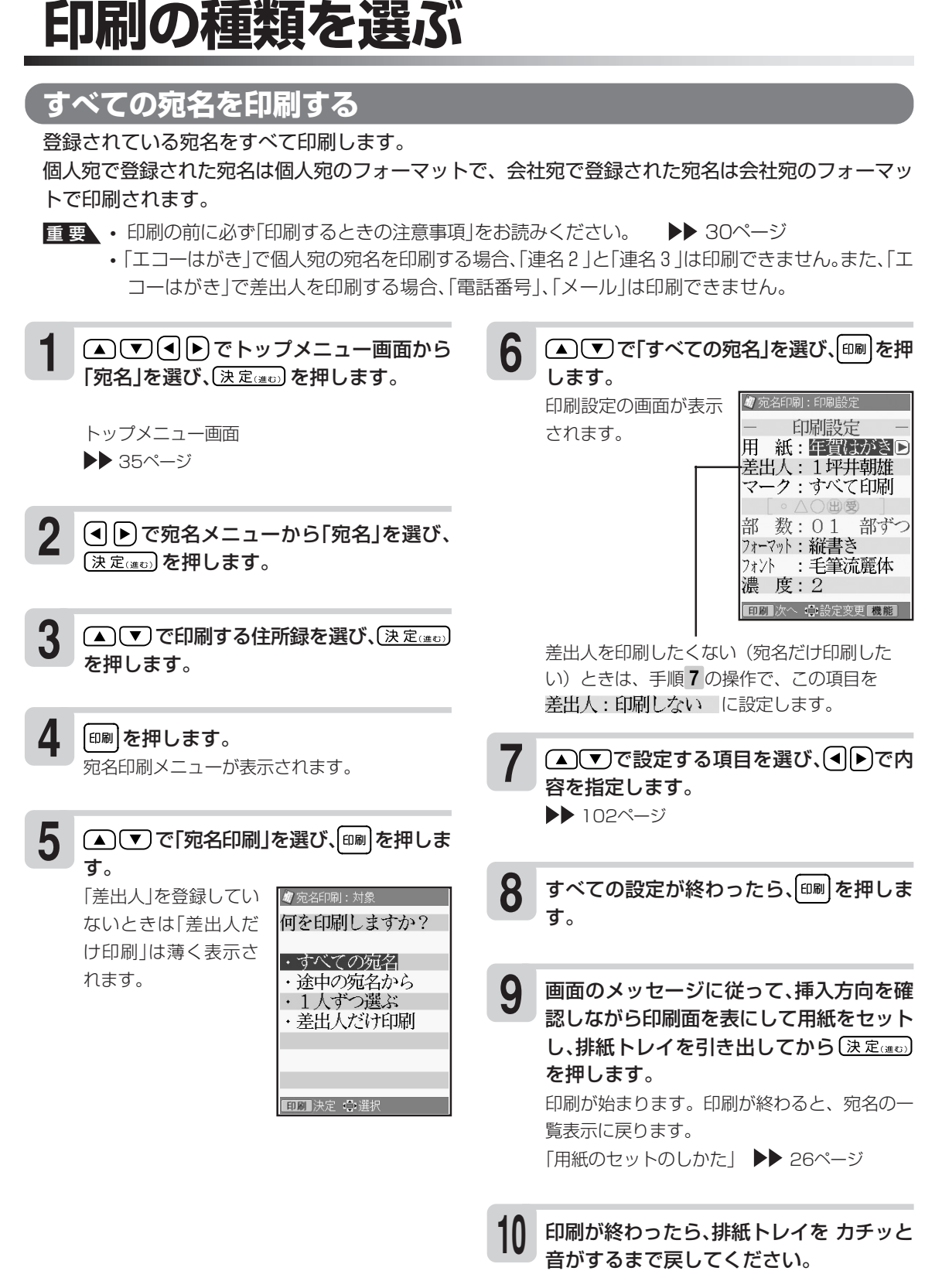

#### **●印刷の条件の設定項目**

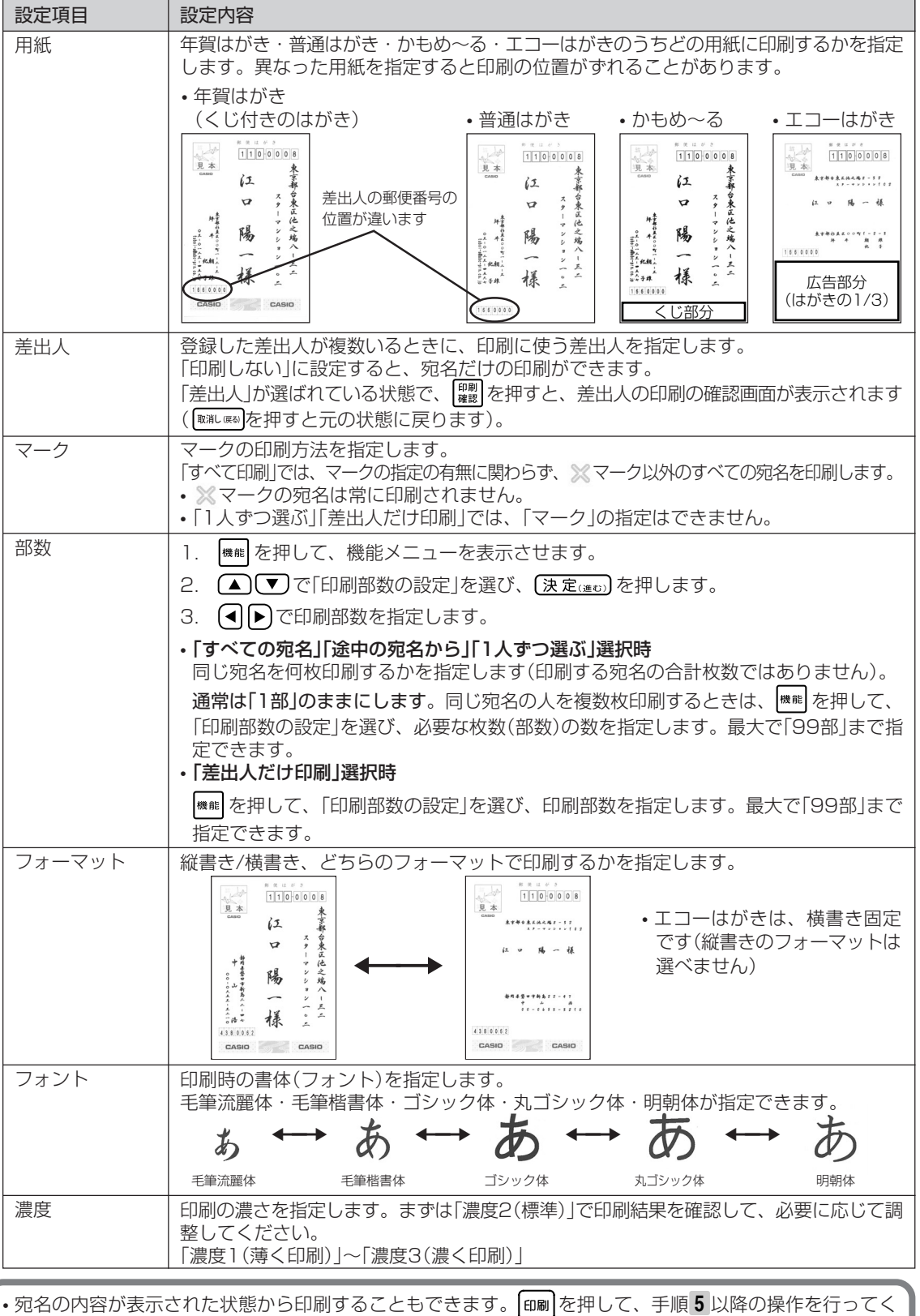

を 選 ぶ

102

ださい。

• フォントを「毛筆流麗体」に指定して印刷した場合、文字が若干重なることがあります。

#### **途中の宛名から印刷する**

住所録の途中の人から印刷します。「すべての宛名」で途中で印刷を中止した場合などに便利です。 個人宛で登録された宛名は個人宛のフォーマットで、会社宛で登録された宛名は会社宛のフォーマッ トで印刷されます。

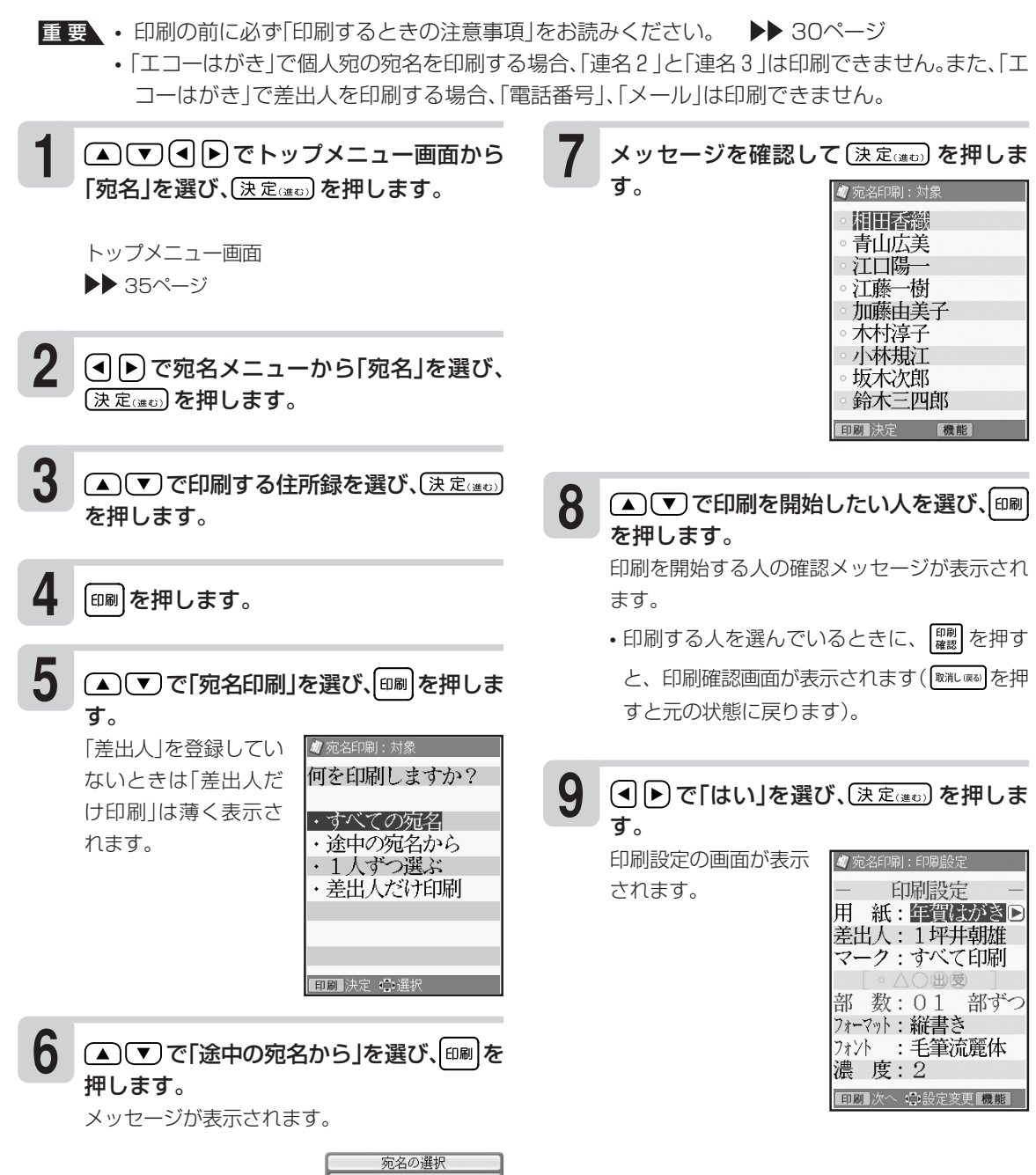

0 印刷を開始する宛名に カーソルを合わせて<br>印刷キーを押します 決定

#### **10** △▽で設定する項目を選び、→トで内 容を指定します。 ▶▶ 102ページ

**11** すべての設定が終わったら、 印刷を押しま す。

**12** 画面のメッセージに従って、挿入方向を確 認しながら印刷面を表にして用紙をセット し、排紙トレイを引き出してから〔決定(進む) を押します。 「用紙のセットのしかた」 ▶ 26ページ 印刷が始まります。 印刷が終わると、宛名の一覧表示に戻ります。

**13** 印刷が終わったら、排紙トレイをカチッと 音がするまで戻してください。

•手順 8 で |<sub><sup>機能|</sup>を押し、宛名の検索機能を使うこともできます。検索については「特定の条件に合った人</sub> だけ確認する(検索)」(▶▶81ページ)を参照してください。

類 を 選 ぶ

#### **1人ずつ指定して印刷する**

印刷したい人を1人ずつ指定します。

個人宛で登録された宛名は個人宛のフォーマットで、会社宛で登録された宛名は会社宛のフォーマッ トで印刷されます。

のマークの宛名も印刷することができます。

- ■要 印刷の前に必ず「印刷するときの注意事項」をお読みください。 ▶▶ 30ページ
	- •「エコーはがき」で個人宛の宛名を印刷する場合、「連名2」と「連名3」は印刷できません。また、「エ コーはがき」で差出人を印刷する場合、「電話番号」、「メール」は印刷できません。

でトップメニュー画面から **1** メッセージを確認して を押しま **7** 「宛名」を選び、(決定(進む)を押します。 す。 宛名の一覧が表示され ■ 布名印刷:対 トップメニュー画面 相田香織 ます。 青山広美 ▶▶ 35ページ 江口陽一 • <u>『<sup>嗣</sup></u> を押すと、印刷 江藤一樹<br>加藤由美子 確認画面が表示され **2** 木村淳子 (◀||▶)で宛名メニューから「宛名」を選び、 ます(職心)を押すと 小林規江 (決定(進む) を押します。 坂木次郎 元の状態に戻りま 鈴木三四郎 す)。 印刷 決定 にほチェック 磯前 **3** (▲)(▼)で印刷する住所録を選び、(決定(進む) **8** ▲ ■ で印刷したい人を選び、(4) または を押します。 ▶ を押します。 宛名の先頭に m が表 47 宛名印刷: 対象 示され、印刷の指定が 相田香織 **4** 印刷を押します。 青山広美 されたことを示しま 江口陽一 す。 江藤一樹 加藤由美子 **5** ▲ ▼ で「宛名印刷」を選び、[印刷 を押しま 木村淳子 小林規江 す。 坂木次郎 「差出人」を登録してい 初 宛名印刷: 対象 鈴木三四郎 何を印刷しますか? ないときは「差出人だ 印刷 決定 にげ ェック 機能 け印刷」は薄く表示さ ・すべての宛名 れます。 ・途中の宛名から ・1人ずつ選ぶ ・差出人だけ印刷 ■■■決定 ●選択 **6** ▲ ▼ で「1人ずつ選ぶ」を選び、 印刷を押 します。 メッセージが表示されます。 宛名の選択

> $\mathbf \Theta$ 左右のカーソルキーで<br>印刷する宛名に<br>チェックをします 決定

印 刷 の 種 類 を 選 ぶ

#### 手順 **8** の操作を繰り返して、印刷したい人 を指定していきます。 一度指定した人を取り

消したいときは、再度 旬▶を押して働を 消します。

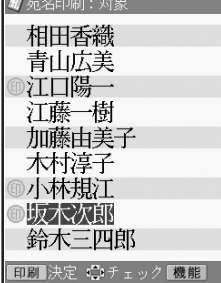

すべての指定が終わったら、印刷を押しま す。 **10**

> 印刷設定の画面が表示 されます。

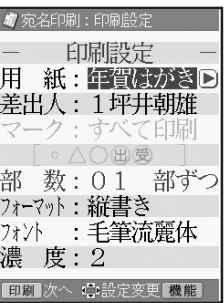

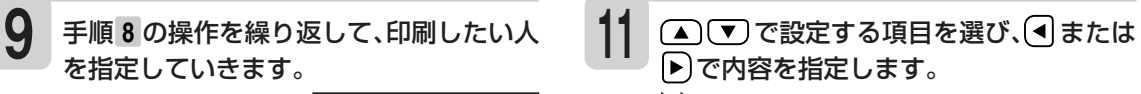

▶▶ 102ページ

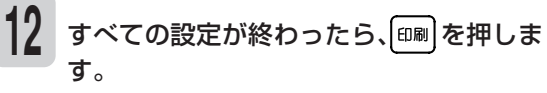

**13** 画面のメッセージに従って、挿入方向を確 認しながら印刷面を表にして用紙をセット し、排紙トレイを引き出してから〔決定(注む) を押します。 「用紙のセットのしかた」 ▶ 26ページ

印刷が始まります。 印刷が終わると、宛名の一覧表示に戻ります。

印刷が終わったら、排紙トレイをカチッと 14 印刷が終わったら、排紙トレイ<br>- 音がするまで戻してください。

の 種 類 を 選 ぶ
#### **差出人だけを印刷する**

宛名を印刷せずに差出人だけ印刷することができます。 宛名と差出人両方とも印刷したいときは、101~106ページを参照してください。

■要 印刷の前に必ず「印刷するときの注意事項」をお読みください。 ▶▶ 30ページ

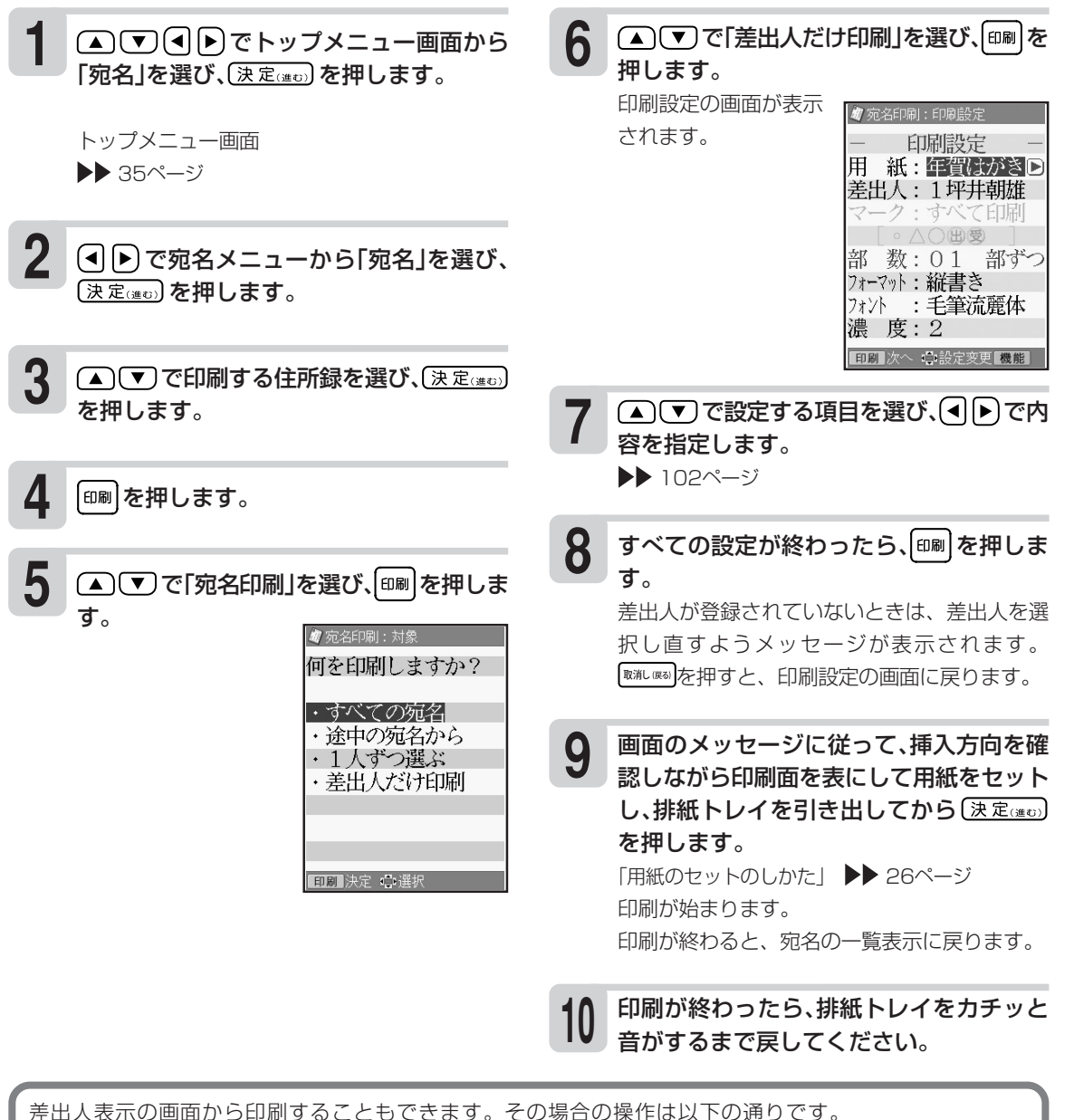

① ▲ ▼ (● ) ● ) でトップメニュー画面(35ページ)から「宛名」を選び、 (決定(当日) を押します。

② (4) ト) で宛名メニューから「差出人登録」を選び、(決定(注む) を押します。

差出人の一覧が表示されます。

- ③ (▲) (▼) で印刷する差出人を選び、(決定(#to) を押します。
- 4 回刷を押します。

これ以降の操作は、「すべての宛名を印刷する」の手順 **7** 以降の操作と同様です(101ページ)。

はがきの宛名印刷

印 刷 の 種 類 を 選 ぶ

## **縦書き印刷のとき、漢数字と算用数字を切り替える**

宛名や差出人を縦書きで印刷するとき、「住所」および「電話番号」の項目の数字は自動的に漢数字(一、 二、三など)になります。これを算用数字(1、2、3など)で印刷することができます。

重 要 この設定は、宛名面の宛名と差出人の「住所」と「電話番号」、および文面の差出人の「住所」と「電話番 号」に反映されます。

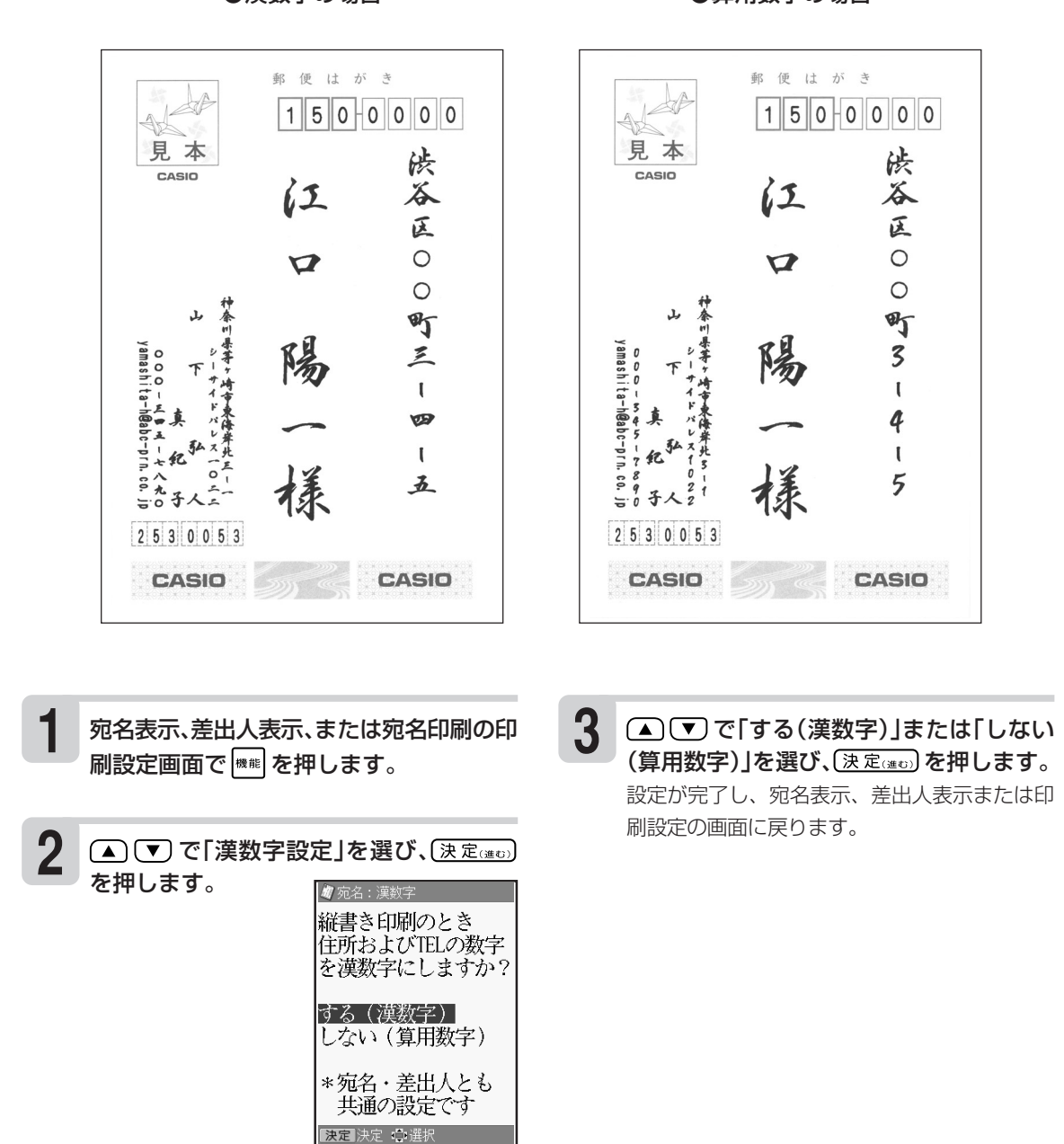

●漢数字の場合 ●算用数字の場合

る

#### (▲)(▼)で「宛名の郵便番号を印刷」を選び、 で「する」を選びます。 ▲ ■ ご で「上下方向」または「左右方向」を 選び、(4)下で位置を調整します。 値1につき、約0.17mm印刷位置が移動しま す。 **印刷位置を調整する** 本機は郵便はがきにバランスよく印刷できるよう設定されていますが、必要に応じて、郵便番号や住 所の印刷位置を調整することができます。 なお、私製はがきなど、郵便番号枠の位置が郵便はがきと著しく異なるときは、郵便番号を印刷しな いように設定することもできます。 重 要 • この設定は、宛名面に反映されます。文面の差出人には反映されません。 • 設定後は、必ず、印刷確認表示または試し印刷を行って印刷結果を確認の上、印刷してください。 **宛名の郵便番号位置の調整** 郵便番号の位置調整は以下のように設定します。 上下方向 左右方向 宛名表示または宛名印刷の印刷設定の画面 で<sup>機能</sup>を押します。 (▲) (▼) で「郵便番号位置の設定」を選び、 (決定(進む) を押します。 **2**  $|0| - |0|$ 99 0  $1$ || $1$ ||0| -|0||0||0||0 0 99 **4 5** 宛名の郵便番号枠

**3** で「宛名の郵便番号」を選び、 (決定(進む) を押します。

**1**

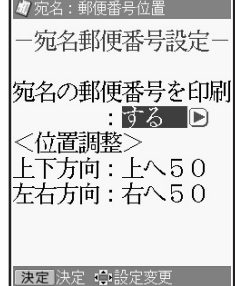

位置の調整が終わったら、(決定(はの)を押し ます。 **6**

設定が完了し、宛名表示または印刷設定の画面 に戻ります。

印 刷 位 置 を 調 整 す る

#### **差出人の郵便番号位置の調整**

郵便番号の位置調整は以下のように設定します。 上下方向 60  $|0| - |0| |0| |0$ 0 左右方向 0 60  $1$ || $1$ ||0| -|0||0||0||0 **000000** 800000 800000 差出人の 郵便番号枠 **TIDOLIO** 広告部分 तोताता. (はがきの1/3) くじ部分 anán 普通はがき さんじょう エコーはがき こうしょう 年賀はがき こうしょう エコーはがき 年賀はがき かもめ~る 宛名表示または宛名印刷の印刷設定の画面 **1 4** ● ■ で「差出人郵便番号を印刷」を選び、 で<sup>|機能|</sup>を押します。 で「する」を選びます。 **2 5** ▲ で「下紙」を選び、(4)→ で用紙の種 ▲ ▼ で「郵便番号位置の設定」を選び、 類(年賀はがき・普通はがき・かもめ~る・エ (決定(進む) を押します。 コー)を選びます。 位置は、用紙の種類ごとにそれぞれ記憶するこ **3** (▲) (▼) で「差出人の郵便番号」を選び、 とができます。 【決定はの】を押します。 ■ 差出人:郵便番号位置 **6** で「上下方向」または「左右方向」を 美出人郵便番号設定-選び、(4)下で位置を調整します。 差出人郵便番号を印刷 値1につき、約0.17mm印刷位置が移動します。 ■する ■ 〈位置調整〉 用 紙:年賀はがき 上下方向: 上へ30 **7** 位置の調整が終わったら、(決定) 左右方向: 石へ30 ます。

設定が完了し、宛名表示または印刷設定の画面 に戻ります。

#### **買ったときの状態に戻すには**

工場出荷状態では、すべての値が50(宛名)、30(差出人)です。手順 **5**(宛名)、手順 **6**(差出人)ですべ ての値を50(宛名)、30(差出人)にしてください。

决定 決定 心設定変

る

#### **住所の印刷位置の調整**

住所は最大4行で印刷されます。各行の上下位置を調整することができます。

重 要 この設定は、宛名面の宛名と差出人の住所に反映されます。文面の差出人にも反映されます。

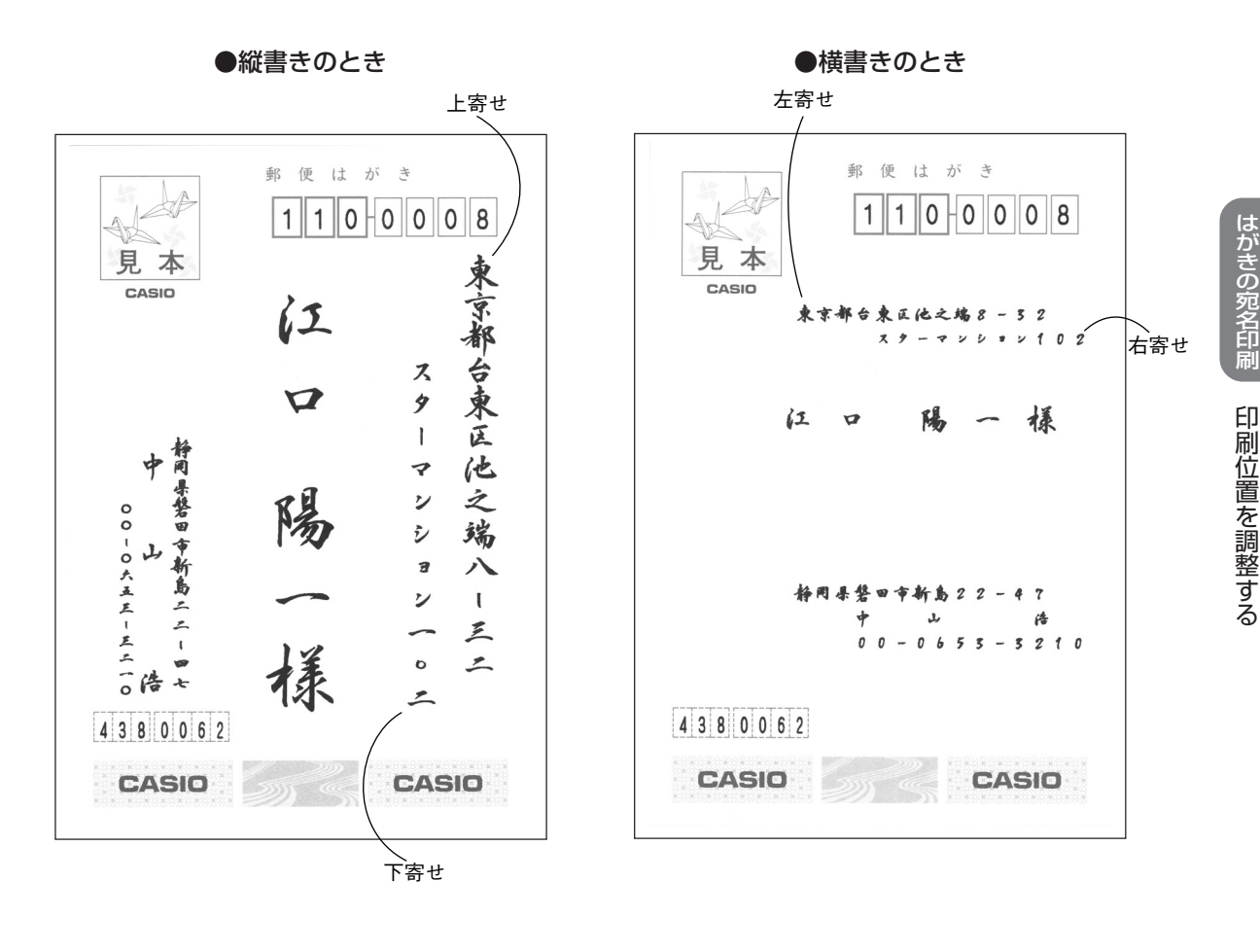

- <mark>1</mark> 宛名表示または印刷設定の画面で <mark>※ #</mark> を押 2<br> します。
- (▲) 「▼) で「住所位置の設定」を選び、 (決定(進む)を押します。

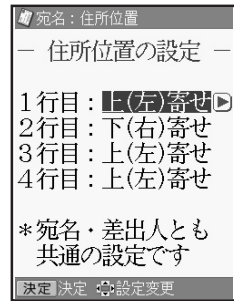

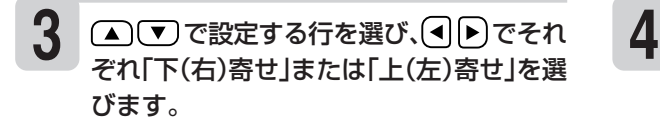

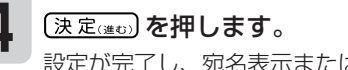

設定が完了し、宛名表示または印刷設定の画面 に戻ります。

重 要 「文字の大きさ」および「行の位置」は、印刷する内容に合わせて自動的に調整されます。

調 整 す る

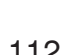

## **宛名の一覧を印刷する(住所録印刷)**

登録した宛名の一覧を印刷することができます。

個人宛、会社宛の両方で入れた宛名が印刷されます。会社宛で入れた宛名は、会社名の順に印刷され ます。

宛名の登録で、「電話番号」を入力した場合は、電話番号も印刷されます。

印刷方法には次の3種類があります。

- すべての宛名 ・・・・・・・ 登録したすべての宛名を印刷します。
- 途中の宛名から ・・・・・ 住所録の途中の人以降の宛名をすべて印刷します。
- 1人ずつ選ぶ ・・・・・・・ 1人ずつ選んで印刷します。

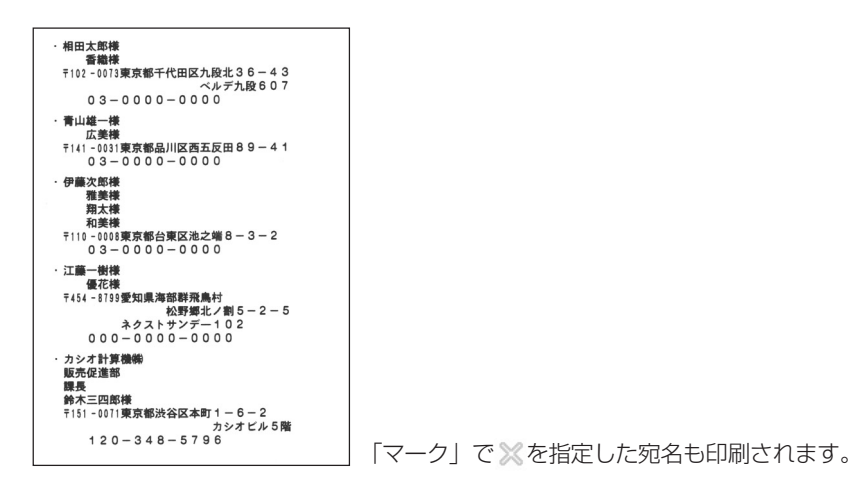

重 要 印刷の前に必ず「印刷するときの注意事項」をお読みください。

▶▶ 30ページ

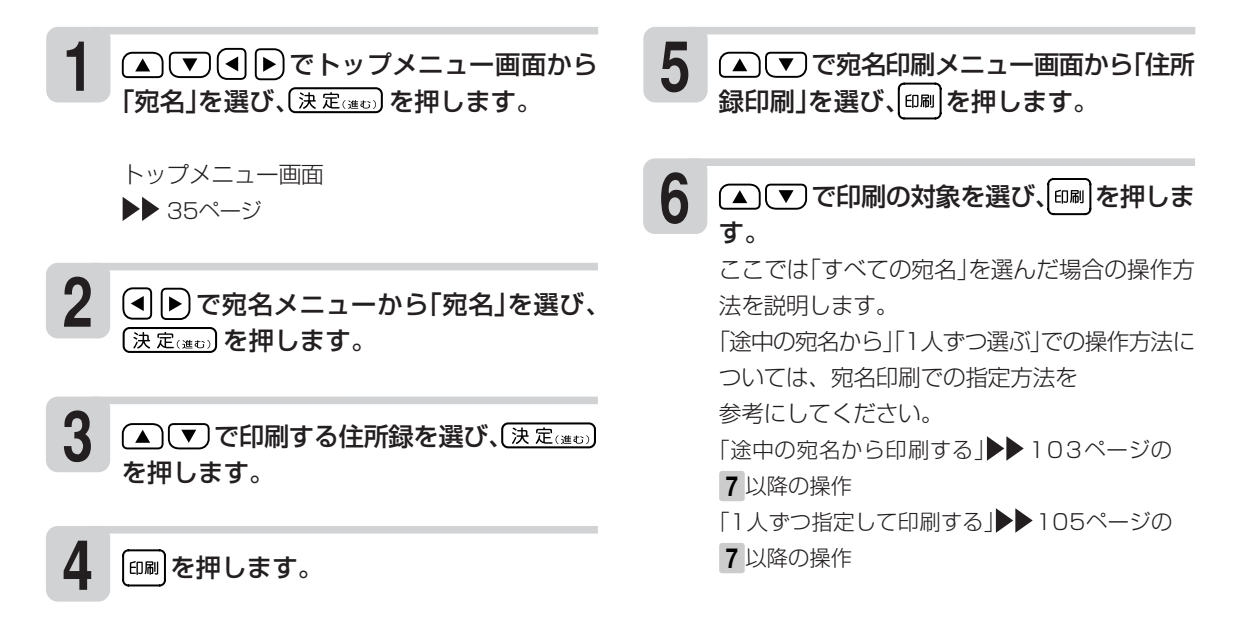

 $\check{ }$ 

印刷設定の画面が表示されるので、(▲)(▼) で設定する項目を選び、(4) ト)で内容を指 定します。 印刷部数の設定は機能メニューから行います。 ▶▶ 102ページ **7**

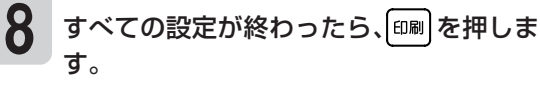

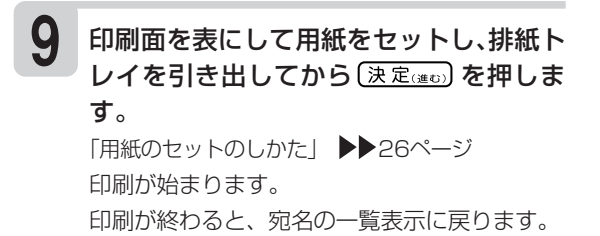

#### **10** 印刷が終わったら、排紙トレイをカチッと 音がするまで戻してください。

#### **●印刷設定画面の設定項目(住所録印刷)**

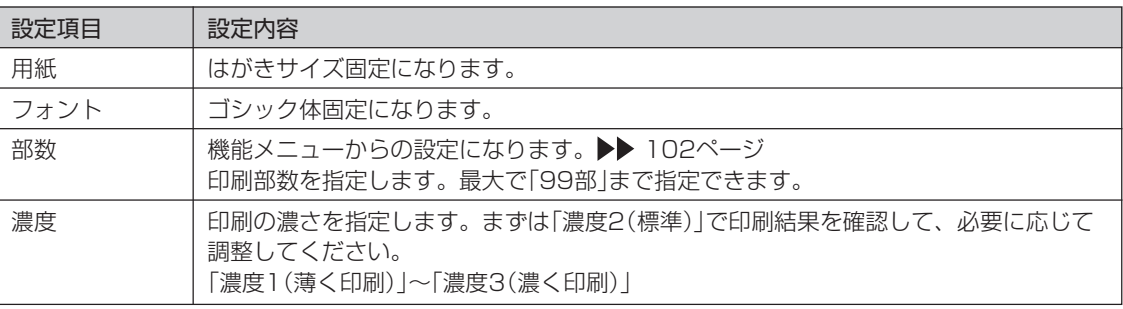

## **郵便番号辞書について**

本機では、宛名や差出人を登録するとき、郵便番号に対応した住所が自動的に呼び出されます。これ を郵便番号辞書機能と呼びます。(▶▶75・78・93ページ)

※本機の郵便番号辞書は、平成24年2月29日、郵便事業株式会社発表のデータに準拠しています。ただ し、事業所の個別郵便番号には対応しておりません。

※京都府の住所は、「通り名」を除いた形式で入力されます。

#### 住所を入れるときメッセージが表示されたら、以下の内容にしたがって操作してください。

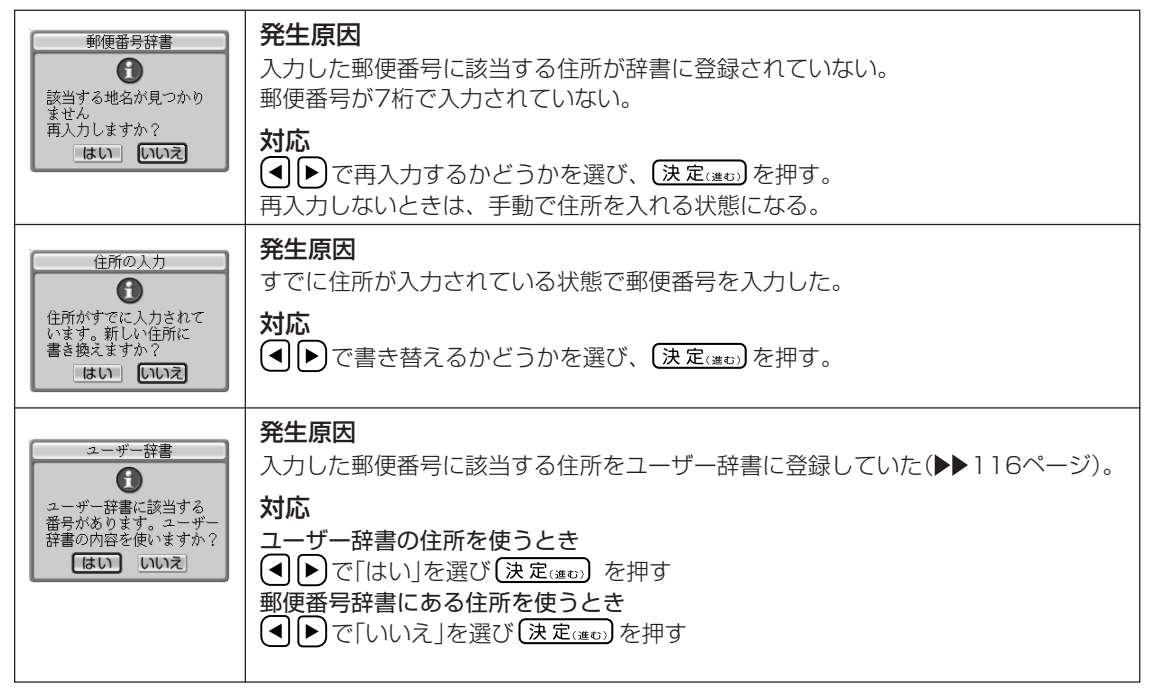

#### **郵便番号辞書を使うとき、都道府県を省略するには**

宛名・差出人の登録時に、都道府県を省略するかどうか選ぶことができます。なお、この設定はユーザー 辞書の郵便番号には反映されません。

省略しない:198-0036→東京都青梅市河辺町 省略する :198-0036→青梅市河辺町

① 宛名表示または内容表示画面で、 ※ # | を押します。

② (▲) (▼) で「都道府県の省略」を選び、 (決定(#to) を押します。

3 (▲) (▼) で「省略する」または「省略しない」を選びます。

4 (決定(選5) を押します。

設定が完了し、宛名表示または内容表示画面に戻ります。

•「省略する」に設定されていても、郵便番号から呼び出された住所の候補が複数あるときの選択画面では 都道府県が表示されます。ただし、住所を選んだあとは都道府県が省略されます。

• 都道府県の省略は、差出人表示からの機能メニューでも行うことができます。

### **郵便番号と住所を辞書に登録する(ユーザー辞書:郵便番号)**

郵便番号辞書に登録されている郵便番号や住所の変更が必要なときは、その郵便番号と住所をユー ザー辞書に登録しておくと、郵便番号を入力するだけで呼び出すことができます。

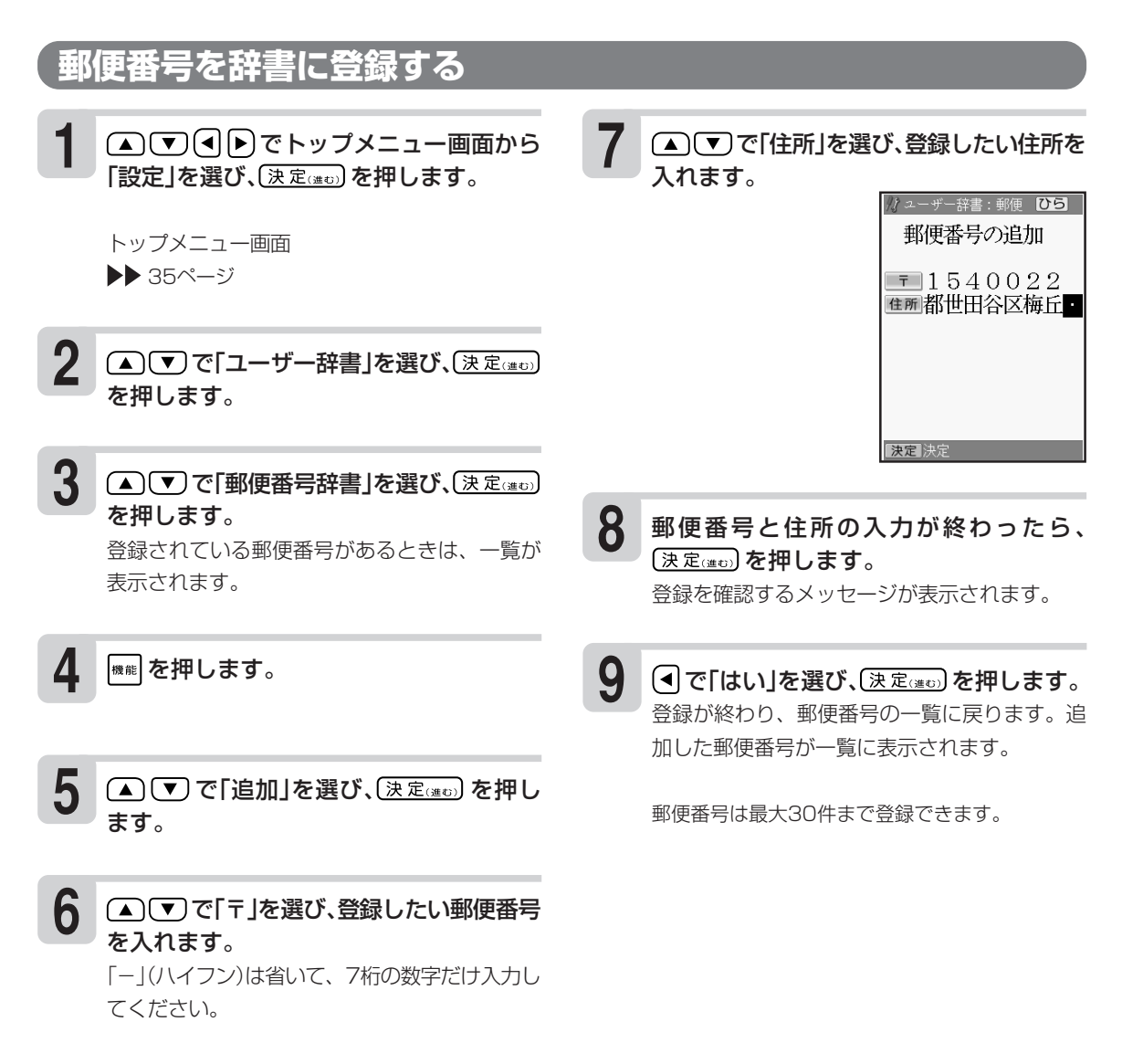

番 号 )

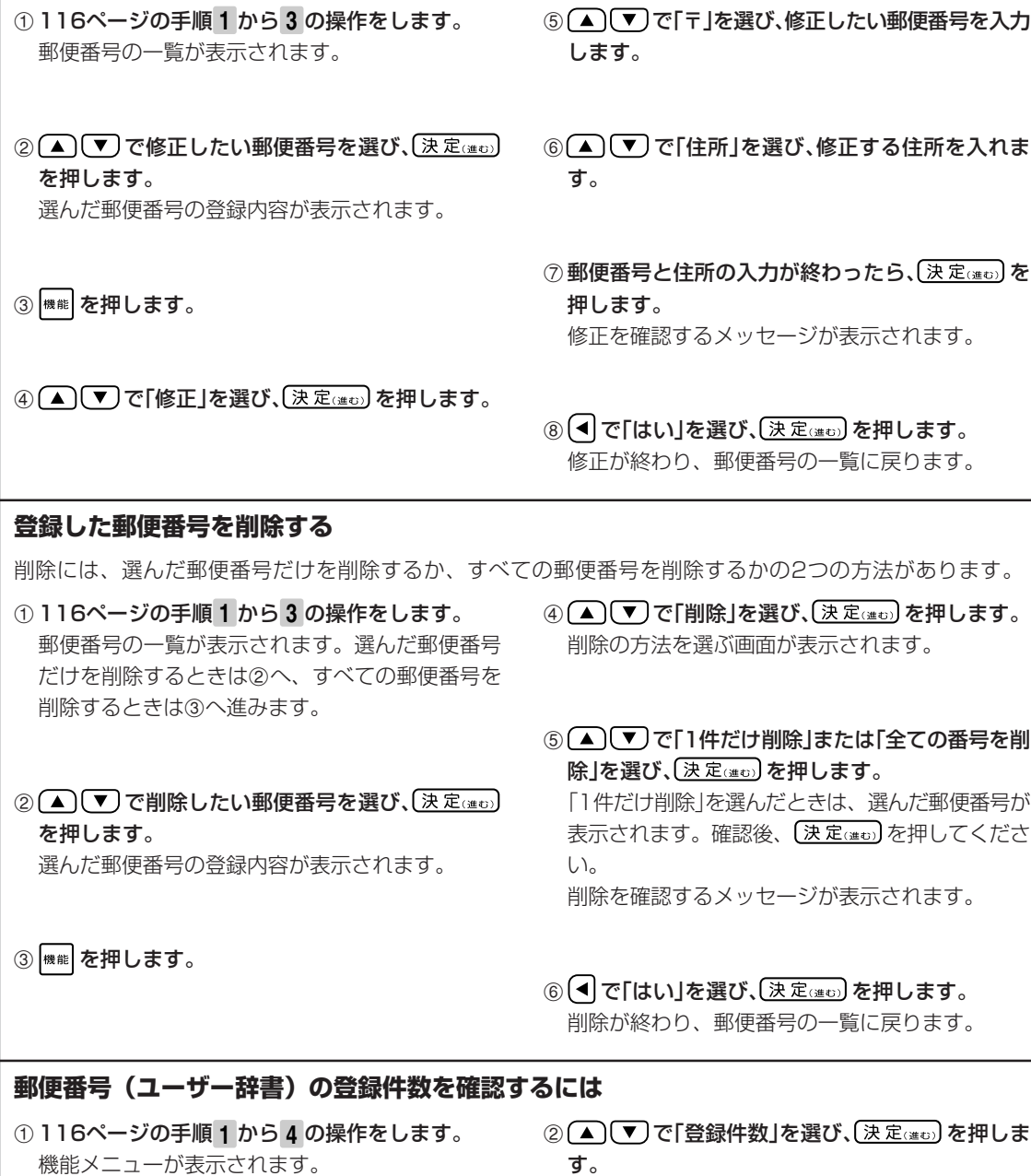

**登録した郵便番号や住所を修正する**

登録件数が表示されます。

### **MEMO**

# **<sup>第</sup> 4 <sup>章</sup> はがきの文面印刷**

## **文面作成の方法について**

文面の作りかたには、「カンタン作成」、「組み合わせ作成」、「オリジナルはがき作成」、「カードイラ スト集」(別売品の年賀状イラスト集)の4つがあります。

• カンタン作成: 本機にあらかじめ登録されているデザインを選ぶだけで、簡単に文面を作れます ( 122ページ)。本機にあらかじめ登録されているデザインの種類については、 付属の「デザインカタログ」をご覧ください。

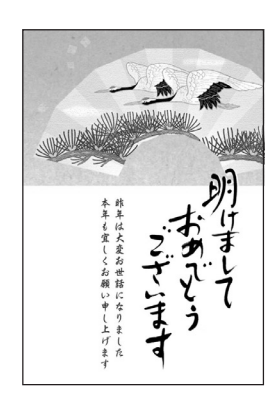

イラスト入りデザイン アンスコン 写真入りデザイン

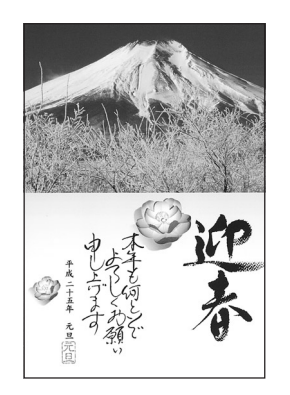

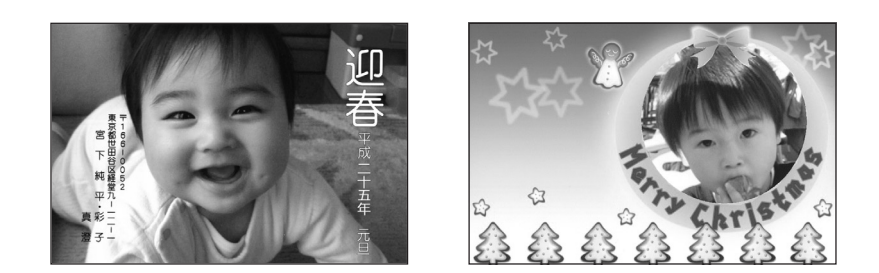

• 組み合わせ作成:見出し、イラスト、テキスト(文章)、写真、差出人などのパーツを選びながら文 面を作れます。各パーツの位置や大きさは変更できません(▶▶ 135ページ)。

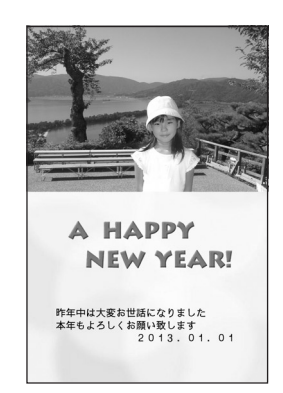

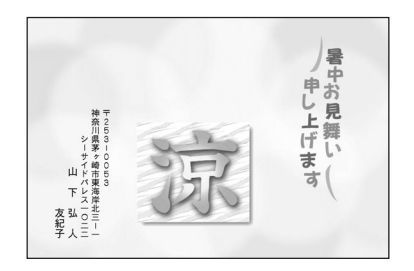

成 の 方 法 に つ い て • オリジナルはがき作成:案内状や喪中はがきなど文章を自由に作ることができます。背景にイラスト や写真を入れたり、差出人を入れることができるフォーマットを使って作成 していきます(▶▶ 149ページ)。 (自由作成)

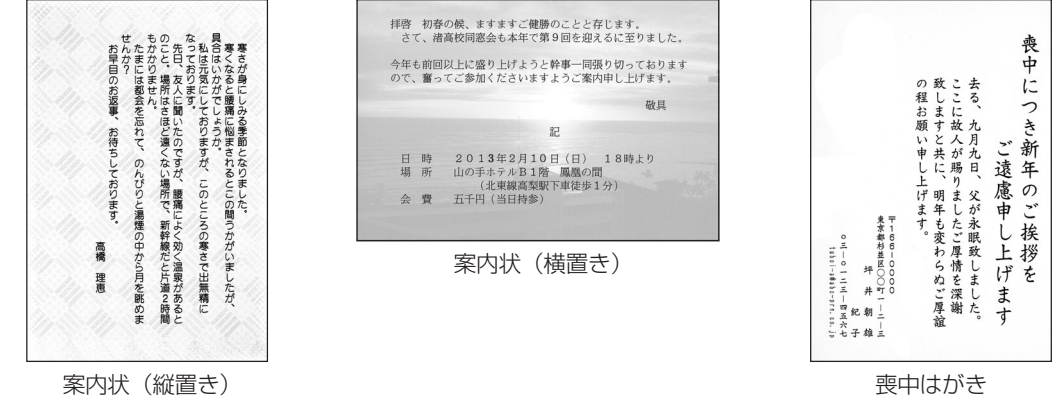

※喪中はがきは、「カンタン作成」 でも作ることができます。

• カードイラスト集:別売品の年賀状イラスト集(SDカード)に内蔵されているイラストを使って、 より簡単に文面を作ることができます。 年賀状イラスト集に内蔵されているイ ラストの使いかたについては、「カードイラスト集の使いかた」(247ページ)を ご覧ください。

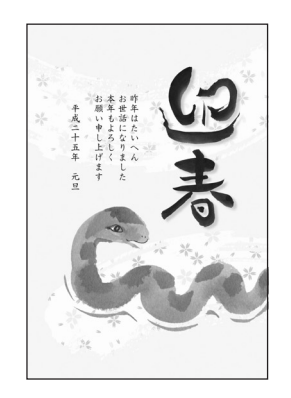

イラスト入りデザイン

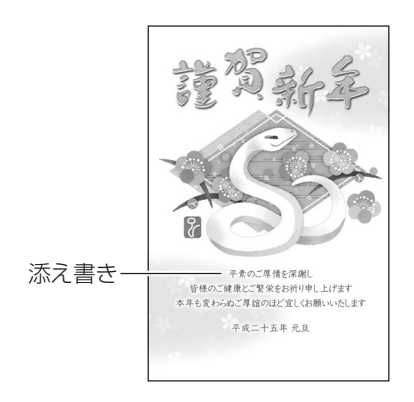

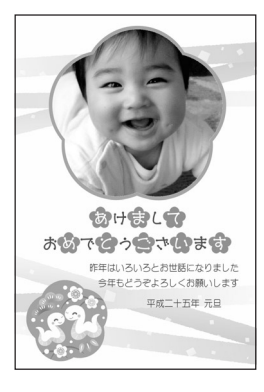

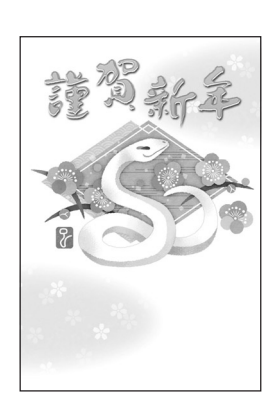

添え書きあり あんしゃ ふえ書きなし

## **あらかじめ登録されているデザインから文面を作る(カンタン作成)**

本機にあらかじめ登録されているデザインを選んで、簡単に文面を作る方法を説明します。 カンタン作成で選べるはがきのデザインは、時計の日付と時刻に連動して毎年4月1日00時00分に なった時点で切り替わります(4月以降は次の年の年賀状作成用のデザインに自動的に切り替わりま す)。

**作業の流れ(カンタン作成)**

ジャンルを選ぶ (▶ 123ページ)

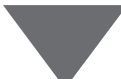

年賀、暑中・残暑見舞い、結婚、クリスマス、バースデーなどのジャンル(はがきの 分類)を選びます。

#### デザインを選ぶ

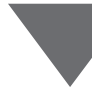

選んだジャンルごとに、用意されているデザインから、好きなデザインを選びま す。

### ●イラスト入りのデザインを選ぶ(▶▶124ページ) ●写真入りのデザインを選ぶ(▶▶125ページ) ●差出人可のデザインを選ぶ(▶▶126ページ) ●差出人の設定(▶▶126ページ)

※文面の差出人について、詳しくは、160ページをご覧ください。

文面を印刷する (▶ 128ページ)

印刷する枚数、はがきの紙質、印字のタイプなど、印刷の条件を設定し、文面を印 刷します。

※作った文面は、登録することもできます(157ページ)。

作 成  $\check{ }$ 

### **ジャンルを選ぶ**

はじめに、ジャンル(はがきの分類)を選びます。

**△ ▽ イト でトップメニュー画面から** 「文面」を選び、(決定(進む)を押します。 トップメニュー画面について 35ページ

- △▽→○○で文面メニューから「カンタ ン作成」を選び、 (決定(進む) を押しま す。 **2**
	- $\lambda$  $\sqrt{\frac{5026}{164...}}$  $\square$ ELDERE 亚亚 決定 決定 心理択
- (▲) (▼) (◀) ト) でジャンルを選び、(決定(進む) を押します。 **3**

ここでは、「年賀状」を 選びます。 カンタン作成のデザイ ン選択画面が表示され ます。

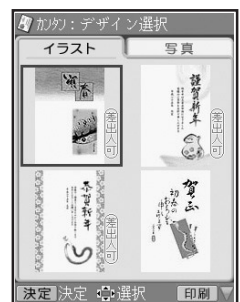

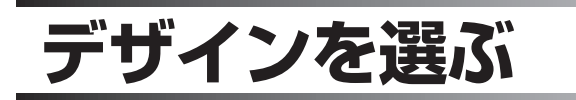

**イラスト入りのデザインを選ぶ**

1 **△▽④**Dでデザイン選択画面からイ 2 ラスト入りのデザイ イラスト ンを選びます。 写真

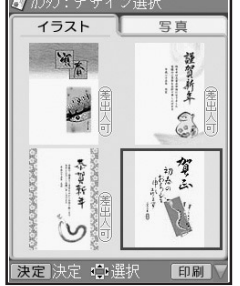

(決定(進む)を押します。 選んだイラスト入りデ ザインの完成画面が表

示されます。

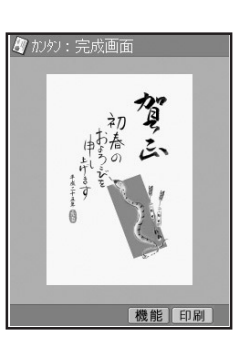

#### **デザイン選択画面の操作について**

デザイン選択画面はイラストページと写真ページに分かれています。これらのページを切り替えるには、 を押します。

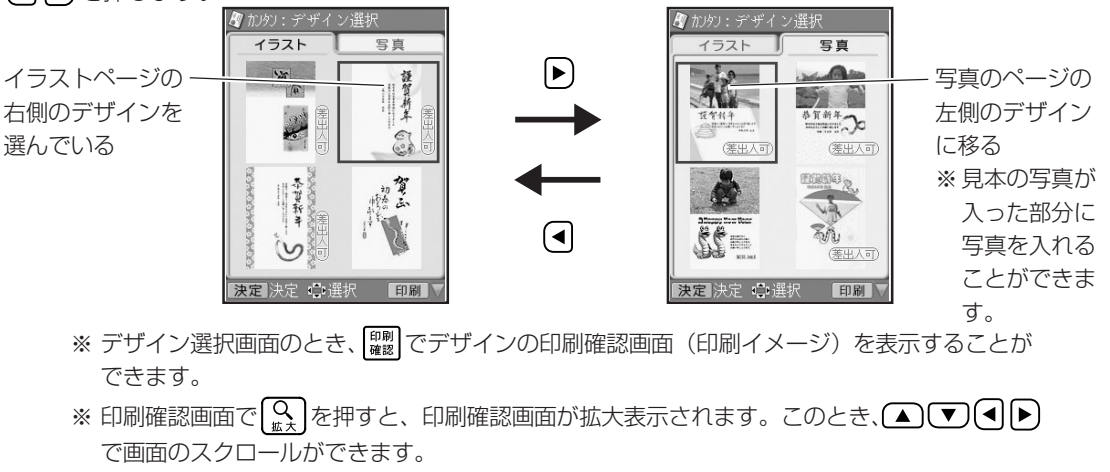

選 ぶ

124

#### **写真入りのデザインを選ぶ**

メモリーカードまたは本体に登録されている写真を使って、写真入りの文面を作ることができます。 本体に写真を登録する方法は「写真を本体に登録する」を参照してください。 ▶▶ 155ページ

**1** メモリーカードから呼び出す場合は、写真 が保存されているメモリーカードをセット します。

> 「メモリーカードをセットする」  $\blacktriangleright$  21ページ

でデザイン選択画面から写 真入りのデザインを選んで、(決定(#t))を押 します(全面が見本の写真になっているデザ インは、用紙全面に写真を入れることができ るデザインです)。 **2**

> メモリーカードに登録 されている写真の一覧 (サムネイル)が表示さ れます。本体に登録さ れている写真を使う場 合は、 機能 を押してく ださい。

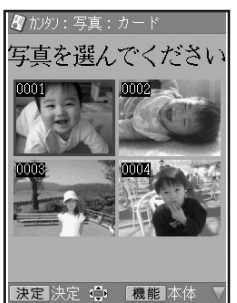

<メモリーカードの場合> ※サムネイルは、デジ

タルカメラで表示される順番とは異なる順で表 示されることがあります。

- ※サムネイルが何らかの理由で表示できない場 合は、アイコンが表示されます。サムネイル が表示されなくても、印刷確認画面で写真が 表示される場合は、印刷できます。
- ※動画は表示されません。

(▲)(▼)<|▶)で写真を選び、(決定(迷む)を押 します。 **3**

> 写真が画面全体に表示 されます。

- <メモリーカードの場合>
- 数字キーを押して番号 を指定することによ り、指定した番号の写 真を直接表示させるこ ともできます。

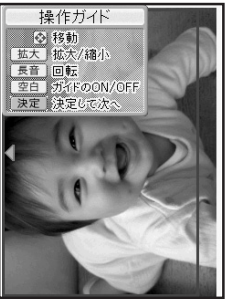

• あらかじめインデック スプリント(168ペー ジ)をしておくと、写 真の番号を指定すると きにとても便利です。

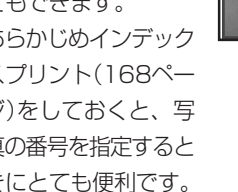

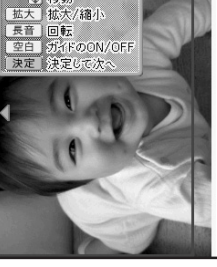

写真の範囲、向き、位置を調整します。 調整する必要がなければそのまま手順 **5** へ進み ます。

「写真の一部を切り抜いて文面に入れる」 ▶▶129ページ 写真2枚入りのデザインを選んでいる場合には、 手順 **3** から **4** を繰り返してください。

**5**

**4**

(決定(進む)を押します。

選んだ写真入りデザイ ンの完成画面が表示さ れます。

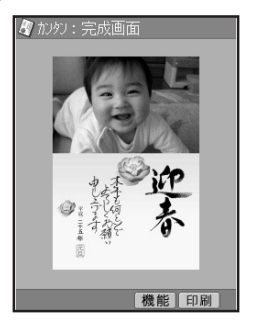

重 要 文面で印刷できる写真の容量は写真1枚につき10M byte以下です。10M byteを超える写真は、 デジタルカメラ側でリサイズ(大きさを変える)などを行うことにより、容量を10M byte以下にする と使用できるようになります。詳しくはデジタルカメラの取扱説明書を参照してください。

- デザインや写真を選んでいるときに、  $\frac{\text{[CII]} }{\text{[CII]} }$ でデザインや写真の印刷確認画面(印刷イメージ)を表示することが できます。
- 印刷確認画面で | ♀ | を押すと、印刷確認画面が拡大表示されます。このとき、 ▲ ◯ ◯ ◯ ◯ ◯ ◯ ◯ ◯ ◯ ◯ ロールができます。

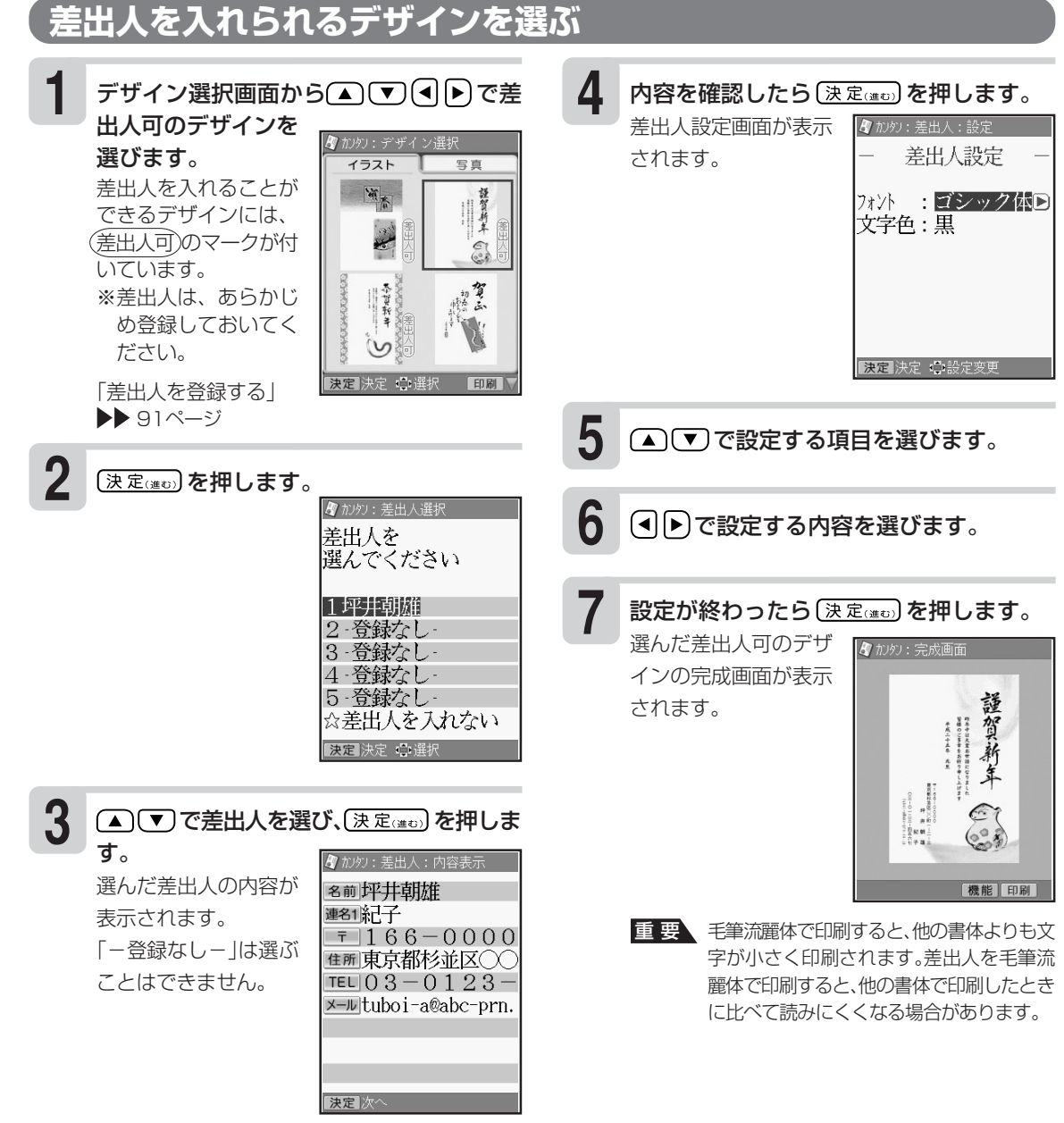

#### **● 差出人設定画面の設定項目**

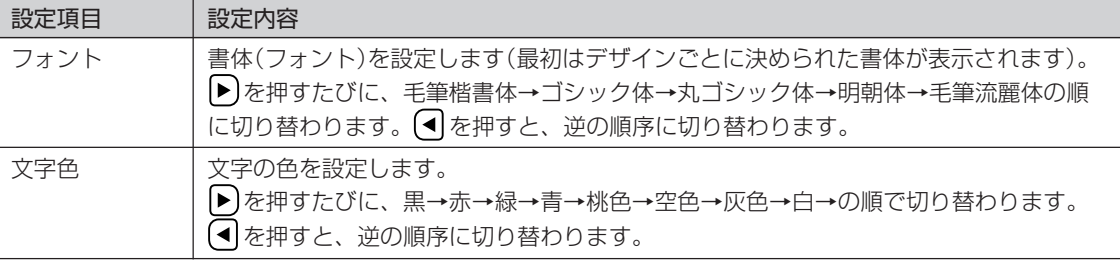

※ デザインや差出人を選んでいるときに、  $\frac{np}{\|x\|}\,C$ デザインや差出人の印刷確認画面(印刷イメージ)を表示すること ができます(差出人の場合は、デザインに入った状態での確認になります)。

※ 印刷確認画面で $\left[\Omega\right]$ を押すと、印刷確認画面が拡大表示されます。このとき、 $\left(\begin{matrix}\blacksquare\end{matrix}\right)$ で画面のスク ロールができます。

ぶ

※ フォントを「毛筆流麗体」に設定した場合でも、「メール」項目の内容は「丸ゴシック体」で印刷されます。

※ 差出人の文字色の「白」は、全面写真の年賀状で設定すると効果的です。文字色が「白」の場合は、文字に黒色の輪 郭がつきます。輪郭をつけたくないときは、「白色の文字に輪郭をつけないようにする」(221ページ)をご覧く ださい。輪郭をつけないようにした場合に、全面写真の年賀状以外のはがきで「白」を設定すると、白い背景の上 では差出人は印刷されません。

※ 差出人の入力内容やQRコードの設定(161ページ)によっては、差出人が文面の写真の上に印刷されることがあ ります。

#### **デザインを番号で選ぶ**

カンタン作成で使用するデザインは、番号を指定して選ぶこともできます(全面写真のデザインは除く)。 デザインの番号については、付属の「デザインカタログ」を参照してください。

① ▲ で ● ● でトップメニュー画面から「文面」 4 (4 )● でデザイン番号を指定し、(決定(注t) を押し を選び、〔決定(注5)〕を押します。 ます。 ■加炒:番号で選ぶ ※デザイン番号は、数字 デザイン番号を入力 してください キーで直接数字を入力 ② △ ▽ (<) ト) で文面メニューから「カンタン作 して指定することもで 番号: 027D 成」を選び、(決定(#0)を押します。 きます。 ※001~447まで 入力できます ■決定 ● 選択 ③ ▲ ▼ (■ ▶ で「番号で選ぶ」を選び、(決定(進む) を押します。 入力した番号のデザイン ■ 加炒:完成画面 番号で選ぶ画面が表示されます。 が完成画面に表示されま す。 ■ 加灼:番号で選ぶ デザイン番号を入力 してください 番号 001日 機能「印刷」 ※001~447まで 入力できます 決定 心選択

カンタン作成の完成画面から [※第488] を押していくことにより、文面のジャンル選択の画面に戻ることがで きます。

選 ぶ

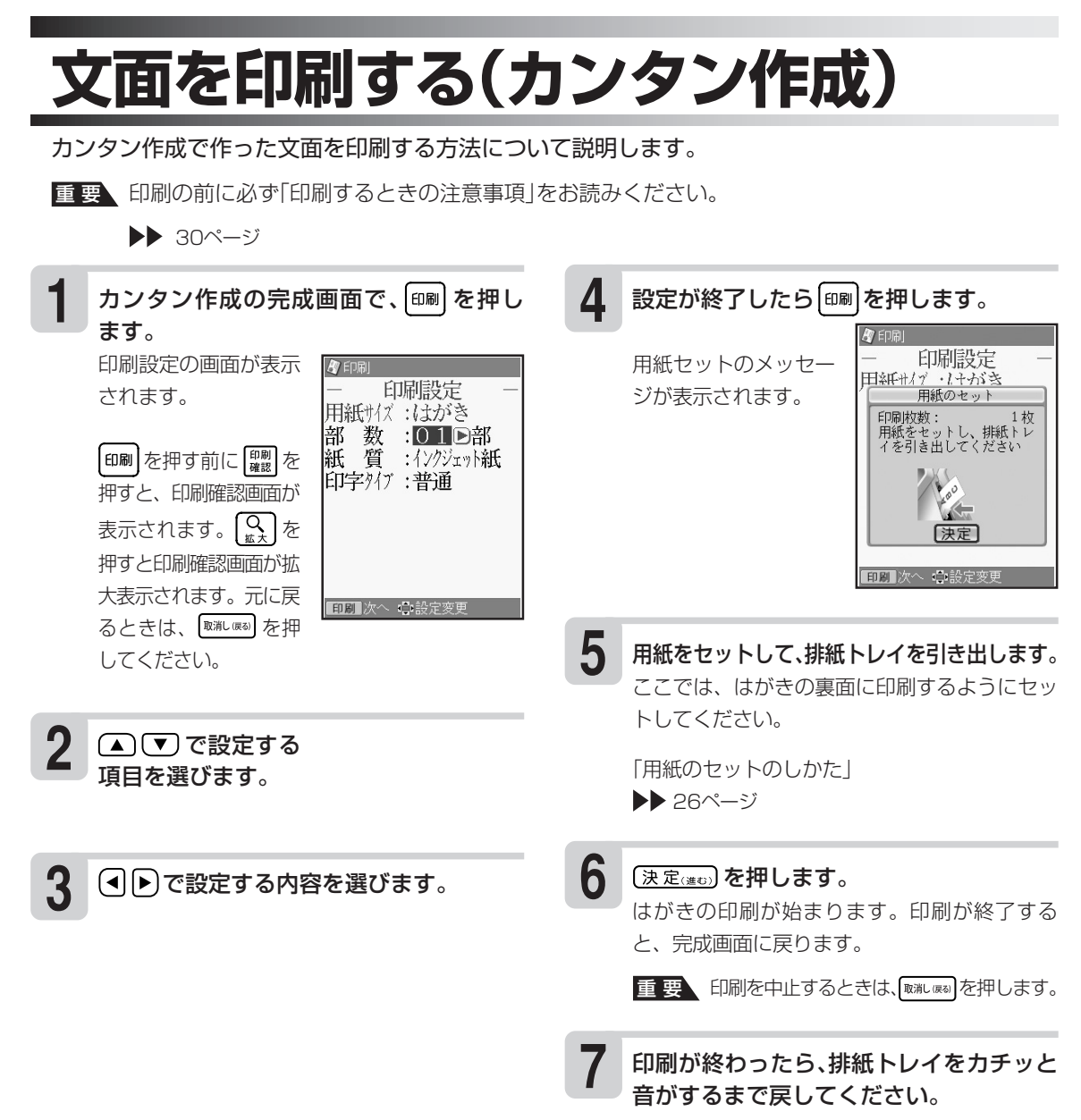

#### **●印刷設定画面の設定項目**

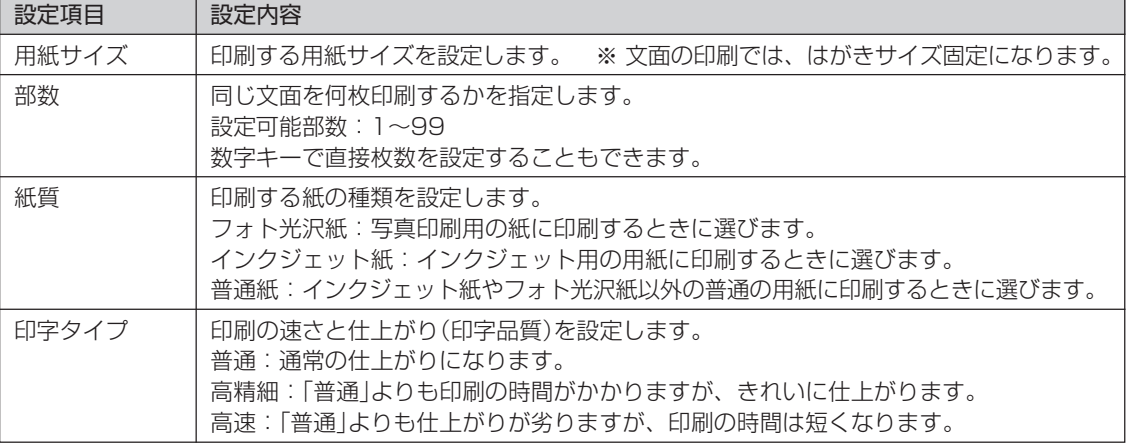

作 成  $\check{ }$ 

### **文面の編集機能(カンタン作成)**

#### **写真の一部を切り抜いて文面に入れる(トリミング)**

写真の一部を切り抜いて、好きな部分だけ使うことができます。写真の切り抜きができるのは、次の 場合です。

- カンタン作成・組み合わせ作成・カードイラスト集(別売品の年賀状イラスト集)で、写真入りの文 面を作成するとき
- オリジナルはがき作成で、背景として写真を使うとき

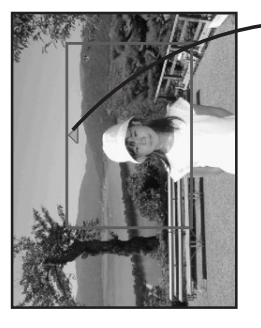

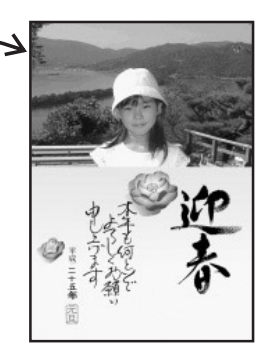

#### **● 写真枠の大きさと位置を決める**

カンタン作成・組み合わせ作成・カードイラ スト集(別売品の年賀状イラスト集)で、文 面に入れる写真を選び、(決定(注ひ)を押しま す。

場作ガスト

カイト<br>決定

オリジナルはがき作成 で、背景とする写真を 入れる方法については 154ページを参照して ください。

写真枠を操作する画面 (操作ガイド)が表示さ れます。

※操作ガイドは 空自を押すごとに表示/非表示 の切り替えができます。

**1** を押して写真枠の大きさを決めます。  $\left[\overline{\mathrm{Q}}_{\mathrm{r}\,\mathrm{z}}\right]$ を押すたびに、写真枠の大きさが切り替わ ります(最大12種類)。 **2**

 $\check{ }$ 

はがきの文面印刷

文

- ※写真枠は実際に印刷される範囲を表していま す。そのため、写真枠の大きさを「最大」にし ても、はがきのデザインや写真の画素数に よっては、写真枠の大きさが写真のすべての 範囲の大きさにならない場合があります。
- (▲)(▼)<<<
IP)を押して、写真枠の位置を決 めます。 (▲)(▼)(◀)(▶)を押すたびに、写真枠が上下左 **3**

右に移動します。

129

#### **● 写真枠を回転する**

写真枠を回転すると文面に入れる写真の向きを変えることができます。写真枠のオレンジ色の▲がつ いている側が上になります。

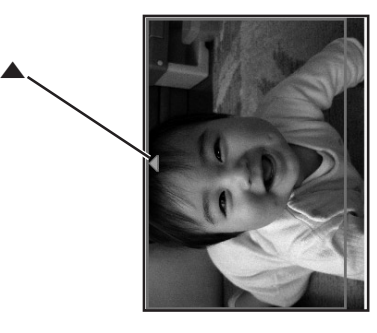

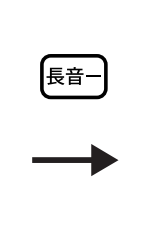

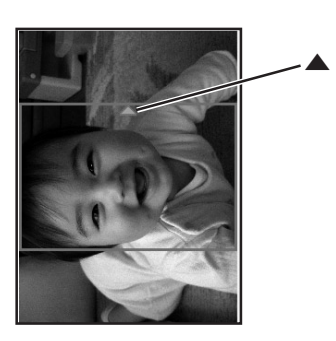

を1回押すたびに、写真枠の中心を軸とし

回転したときに、写真枠が写真からはみ出すと きは、写真枠の大きさや位置が自動的に調整さ

て、90度ずつ右側に回転します。

■ を押します。

れます。

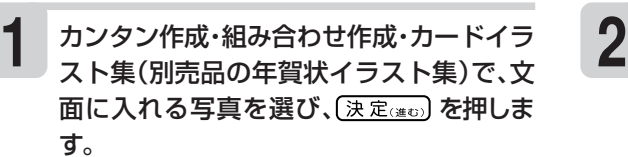

オリジナルはがき作成 で、背景とする写真を 入れる方法については 154ページを参照して ください。

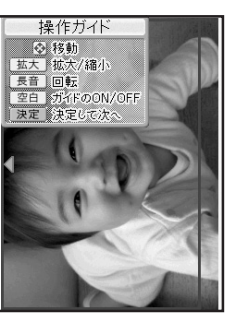

写真枠を操作する画面 (操作ガイド)が表示さ れます。

※操作ガイドは 空间を押すごとに表示/非表示 の切り替えができます。

#### **見出し文を編集する**

全面写真の年賀状では、見出し文のフォント・文字色・文字体を指定することができます。

- 見出し文の文章は変更できません。
- 毛筆流麗体では、文字体の指定はできません。

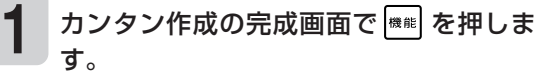

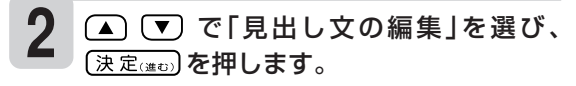

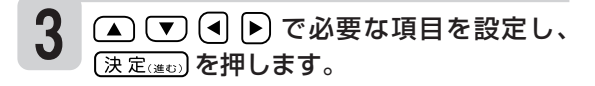

※見出し文の色を「白」にした場合は、文字に黒 色の輪郭がつきます。輪郭をつけたくないと きは、「白色の文字に輪郭をつけないようにす る」(221ページ)をご覧ください。輪郭をつけ ないようにした場合は、白い背景の上に白い 文字を配置しても、何も印刷されません。

 $\check{ }$ 

### **写真を差し替える**

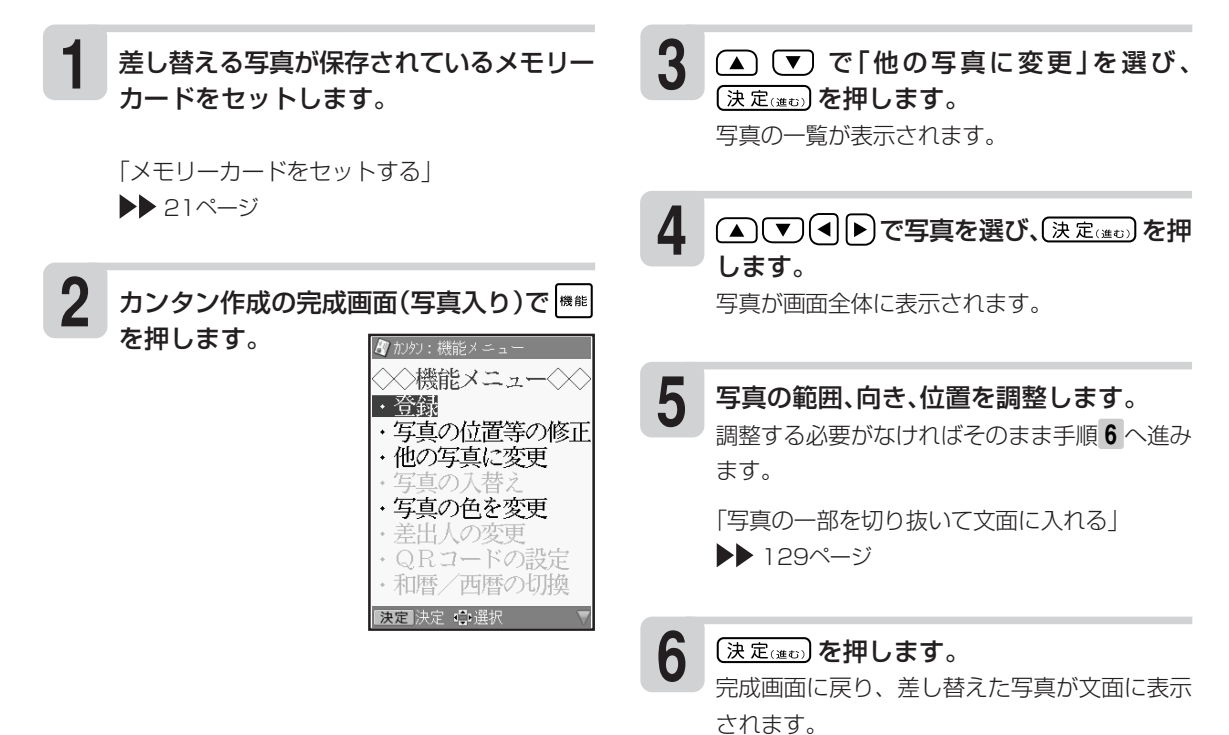

#### **2枚の写真の位置を入れ替える**

カンタン作成の完成画面(写真入り)で **1 2**を押します。

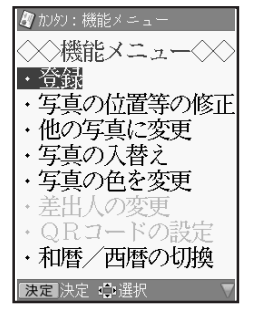

(▲)(▼)で「写真の入替え」を選び、(決定(進び) を押します。

写真の位置が入れ替わります。

成  $\check{ }$ 

#### **写真の色や濃さを変える**

カンタン作成で写真入りの文面を作成するときには、写真の色をカラーのほかに、白黒やセピア色に 変えることができます。また、写真を薄く印刷することもできるので、写真の上に文字を入れたい場 合などに便利です。

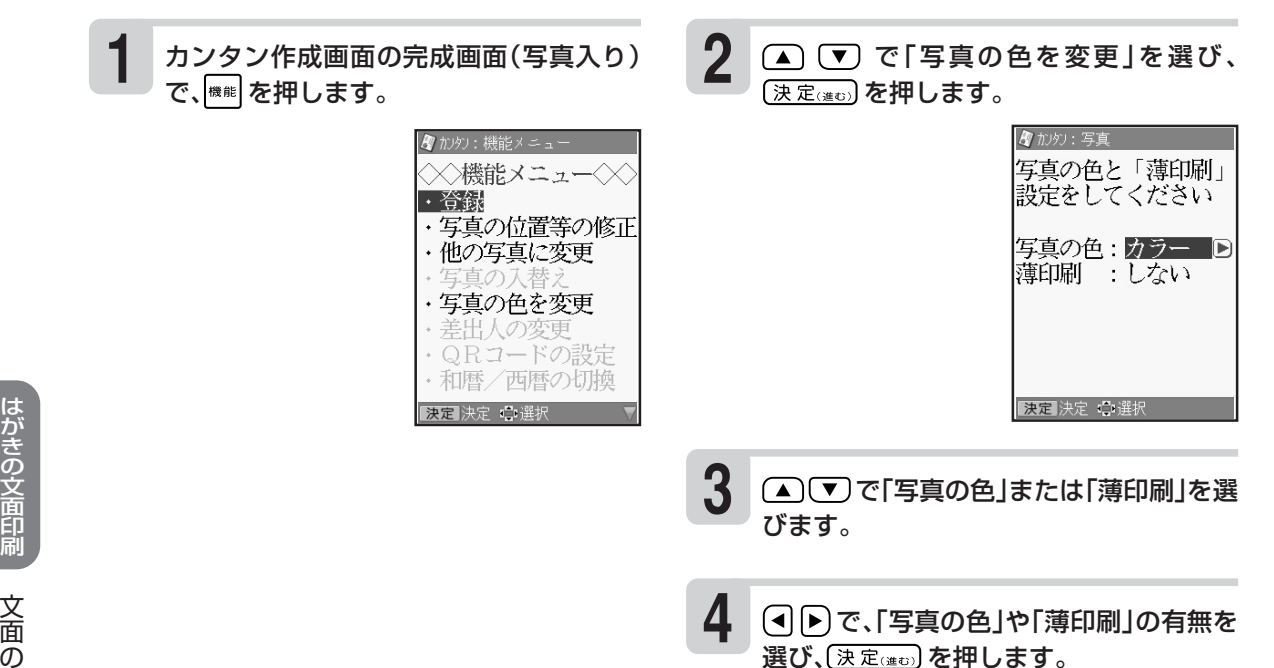

完成画面に戻り、指定した内容で表示されま す。

作 成  $\check{ }$ 

### **差出人を差し替える**

カンタン作成で差出人入りの文面を作成したときは、完成したあとに、差出人を変更できます。

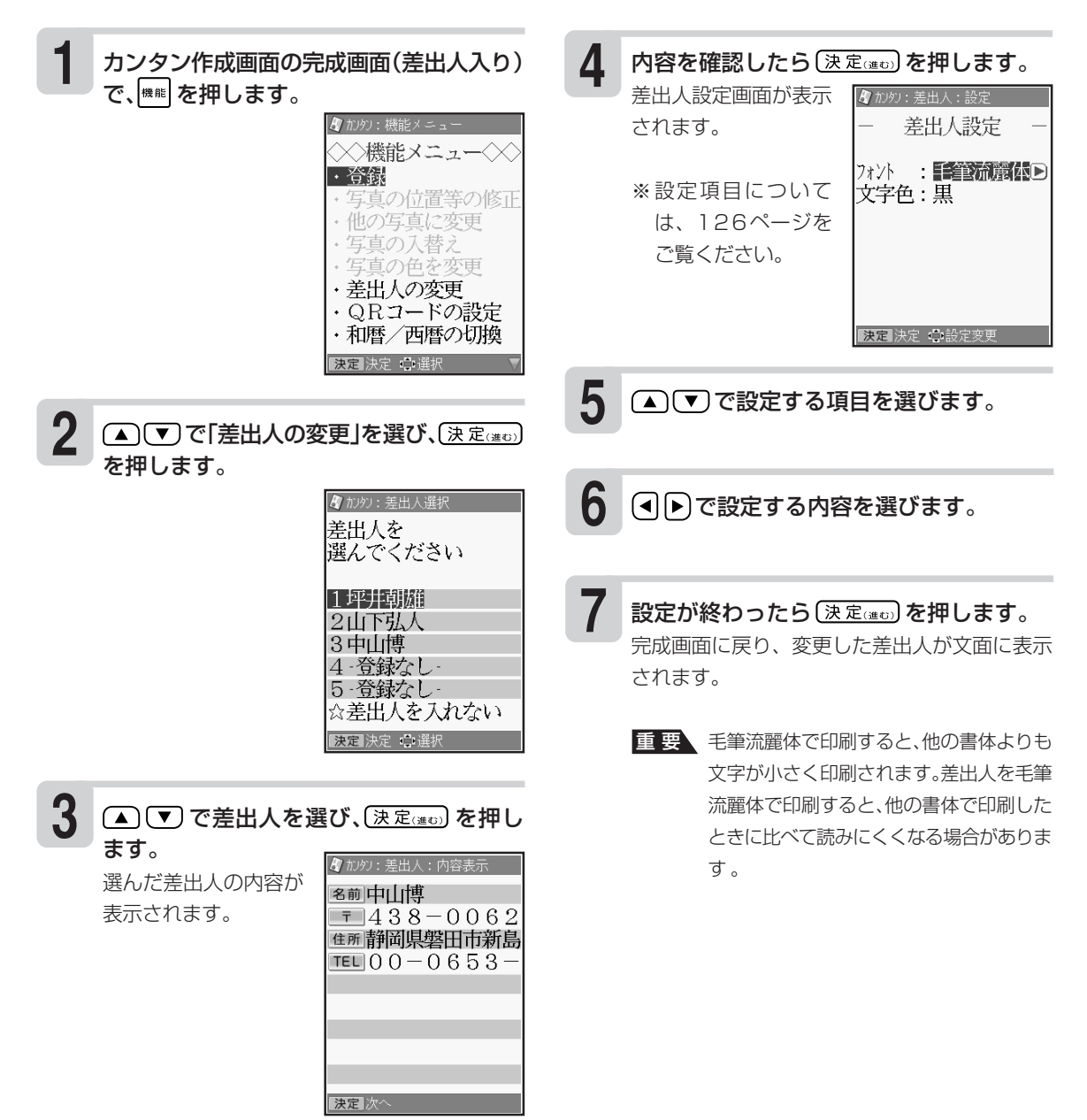

成  $\check{ }$ 

#### **和暦と西暦を切り替える 1 2** カンタン作成の完成画面で を押しま ▲ ▼ で「和暦/西暦の切換」を選び、 す。 (決定(進む)を押します。 ◇機能メニュー◇ · 登録 **3** 写真の位置等の修正 (▲) で和暦か西暦を選び、(決定(注む)を 他の写真に変更 押します。 についた。<br>写真の入替え<br>写真の色を変更 年の表示が切り替わります。 ・差出人の変更 ・QRコードの設定<br>・QRコードの設定<br>・和暦/西暦の切換

### **年月を編集する**

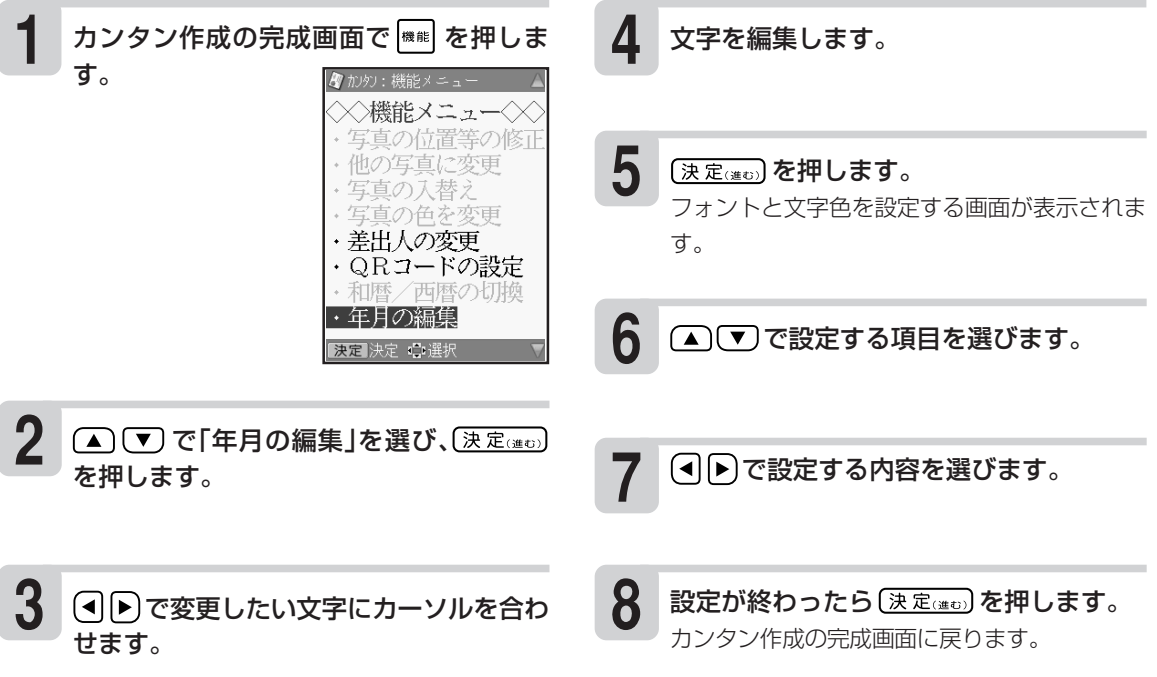

#### **●年月の編集のフォントと文字色の設定**

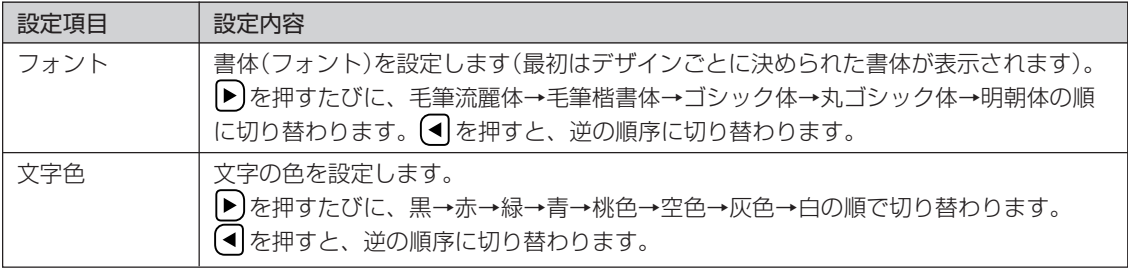

全面写真の年賀状で年月の編集をする場合、行頭に空白を入れて文字の位置を調整してください。空白を入れない と、年月の文字と見出し文の文字が重なって印刷されます。

 $\check{ }$ 

### **パーツを組み合わせて文面を作る(組み合わせ作成)**

見出し、テキスト、イラスト、写真、差出人、背景などのパーツを選びながら文面を作ることができ ます。

**作業の流れ(組み合わせ作成)**

#### フォーマットを選ぶ (▶ 137ページ)

見出し、テキスト、イラスト、写真、差出人、背景などを組み合わせた28種類の フォーマットからお好きなフォーマットを選んでください。

内容を設定する ( 138ページ)

見出し、テキスト、イラスト、写真、差出人などの内容を設定します。 ●見出しの設定(▶▶ 138ページ) ●イラストの設定(▶▶141ページ) ●テキストの設定(▶▶141ページ) ●写真の設定(▶▶143ページ) ●差出人の設定(▶▶144ページ) ●背景の設定(▶▶145ページ)

※文面の差出人について、詳しくは、160ページをご覧ください。

文面を印刷する ( 147ページ)

印刷する枚数、はがきの紙質、印字のタイプなど、印刷の条件を設定し、文面を印 刷します。

※作った文面は、登録することもできます(157ページ)。

#### **組み合わせ作成のフォーマットの種類**

組み合わせ作成では、合計で28種類のフォーマットが使用できます。目的に合わせてお好きなフォー マットを選んでください。以下にフォーマットの例を示します。

●縦置きのフォーマットの例

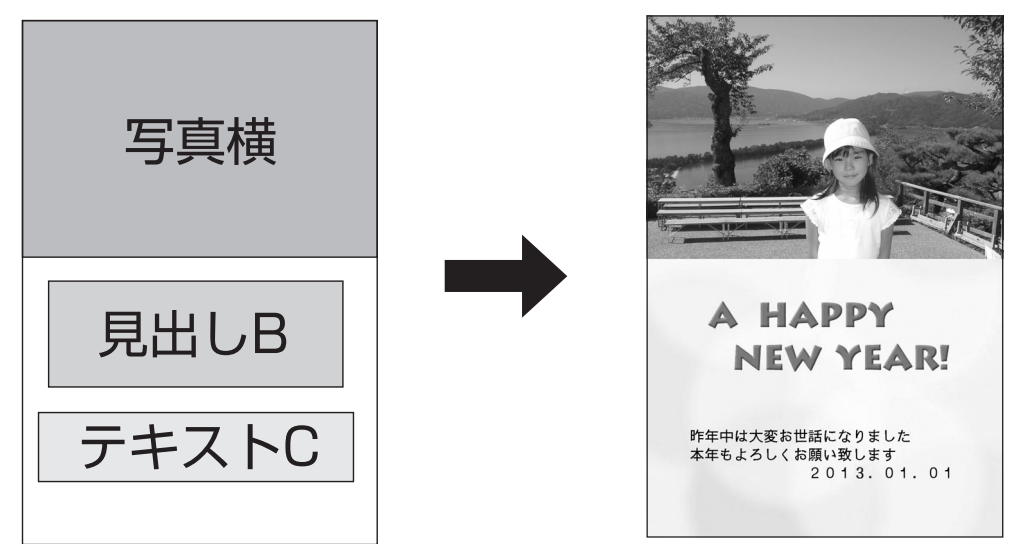

●横置きのフォーマットの例

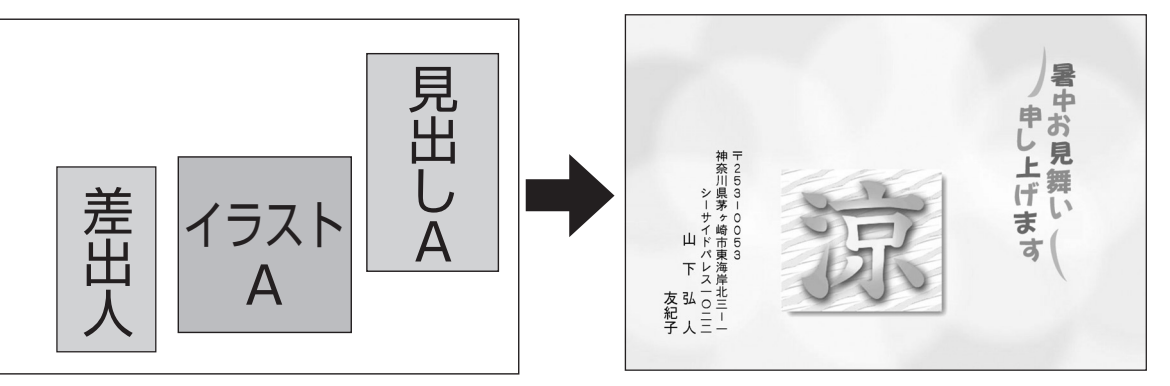

- 見出し :2タイプ(A、B)
- テキスト:3タイプ(A、B、C)
- イラスト:2タイプ(A、B)
- 写真 :2タイプ(縦、横)

• 背景

※イラストやイラスト見出しは、それぞれのタイプに合ったデザインだけが表示されます。 デザインカタログや画面に表示されるデザインを確認して選んでください。

### **フォーマットを選ぶ**

組み合わせ作成では、はじめにフォーマットを選びます。

(▲) ▼ (■) マトップメニュー画面から 「文面」を選び、【決定(進む)を押します。 **1**

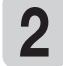

● 同下で文面メニューから「組み合わせ作 成」を選び、[決定(半口)を押します。

フォーマット選択画面が表示されます。

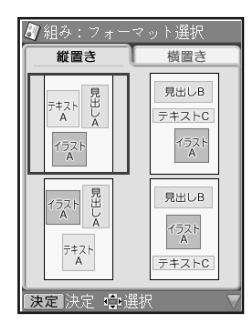

(▲) (▼) (◀) ト) でフォーマットを選び、 (決定(進む) を押します。 **3**

> 写真を入れるフォー マットを選んだ場合 は、写真の取り込みを してください(143 ページ手順 **1** ~ **5** )。 完成画面が表示されま す。このとき、見出 し・イラスト・テキス ト・背景はサンプルと

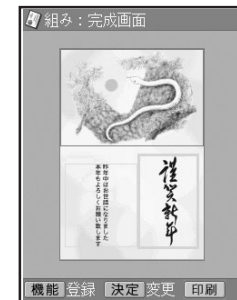

して登録されているものが、差出人は現在登録 されているものが表示されます。

なお、各部品によって枠の色が異なります。 イラスト:赤 見出し:緑 写真:青

テキスト:空色 差出人:桃色 背景:赤(はが き枠)

はがきの文面印刷 フ ォ ー マ ッ ト を

> 選 ぶ

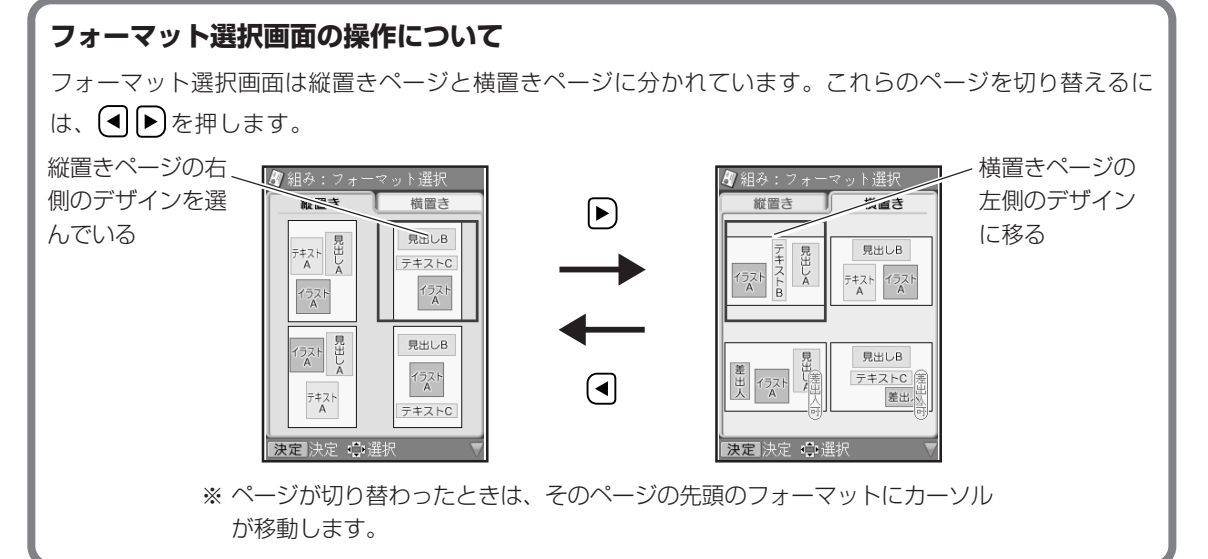

## **内容を設定する**

#### **見出しを決める**

見出しを決める方法を説明します。見出しには、イラストの見出しとテキストの見出しがあります。

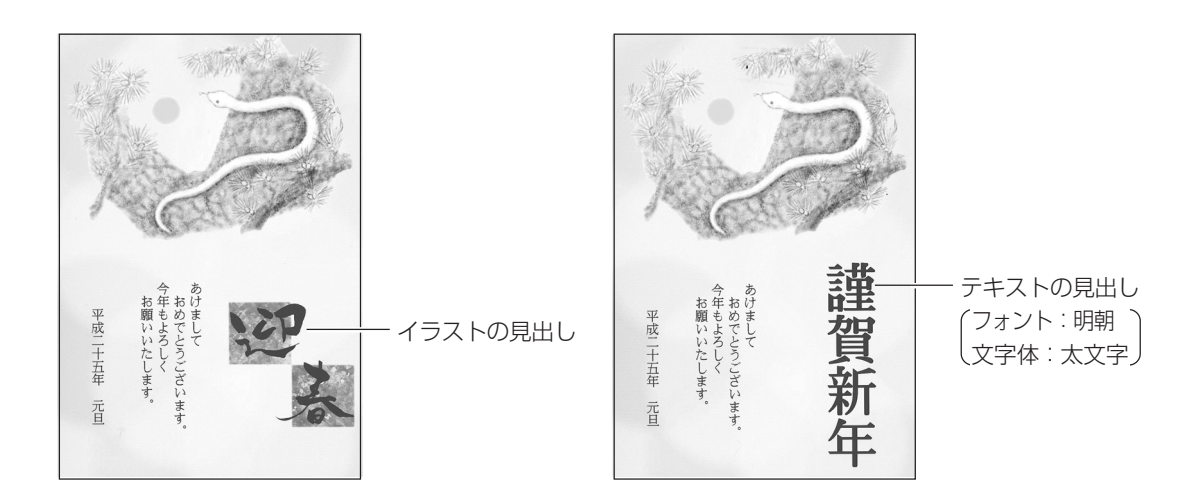

### **●イラストの見出しを決める**

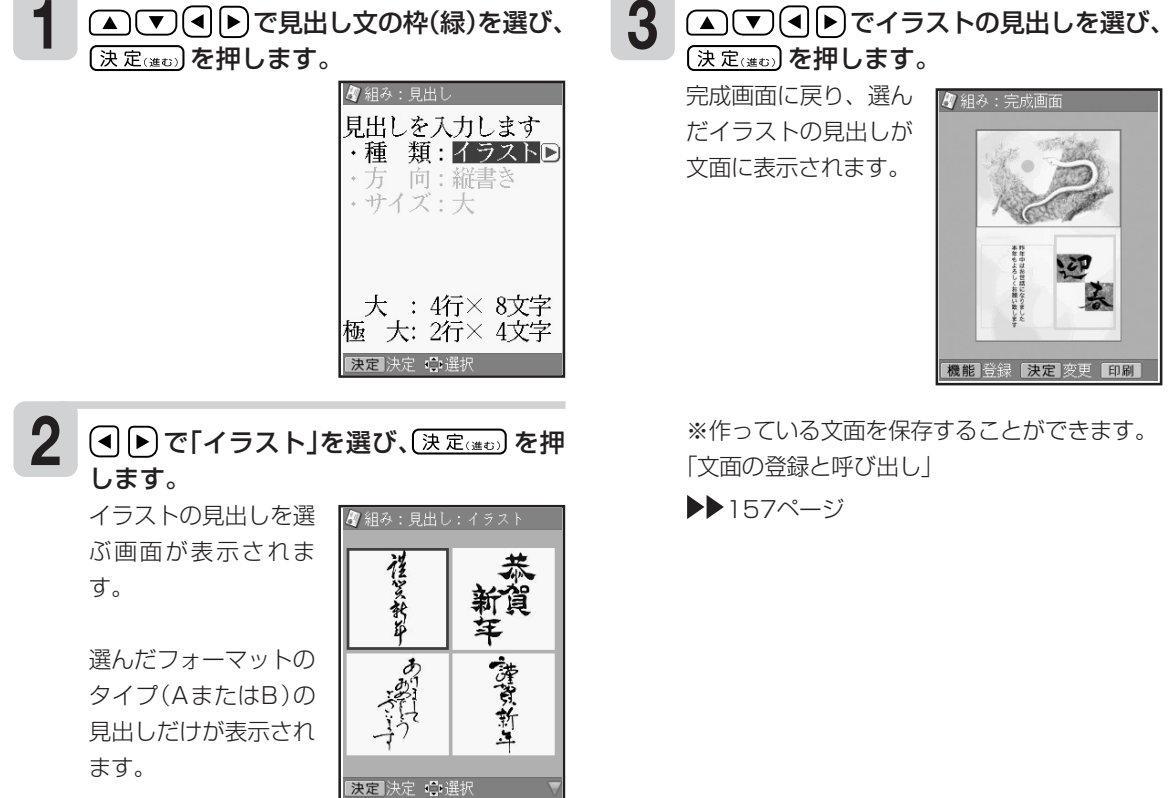

設 定 す る

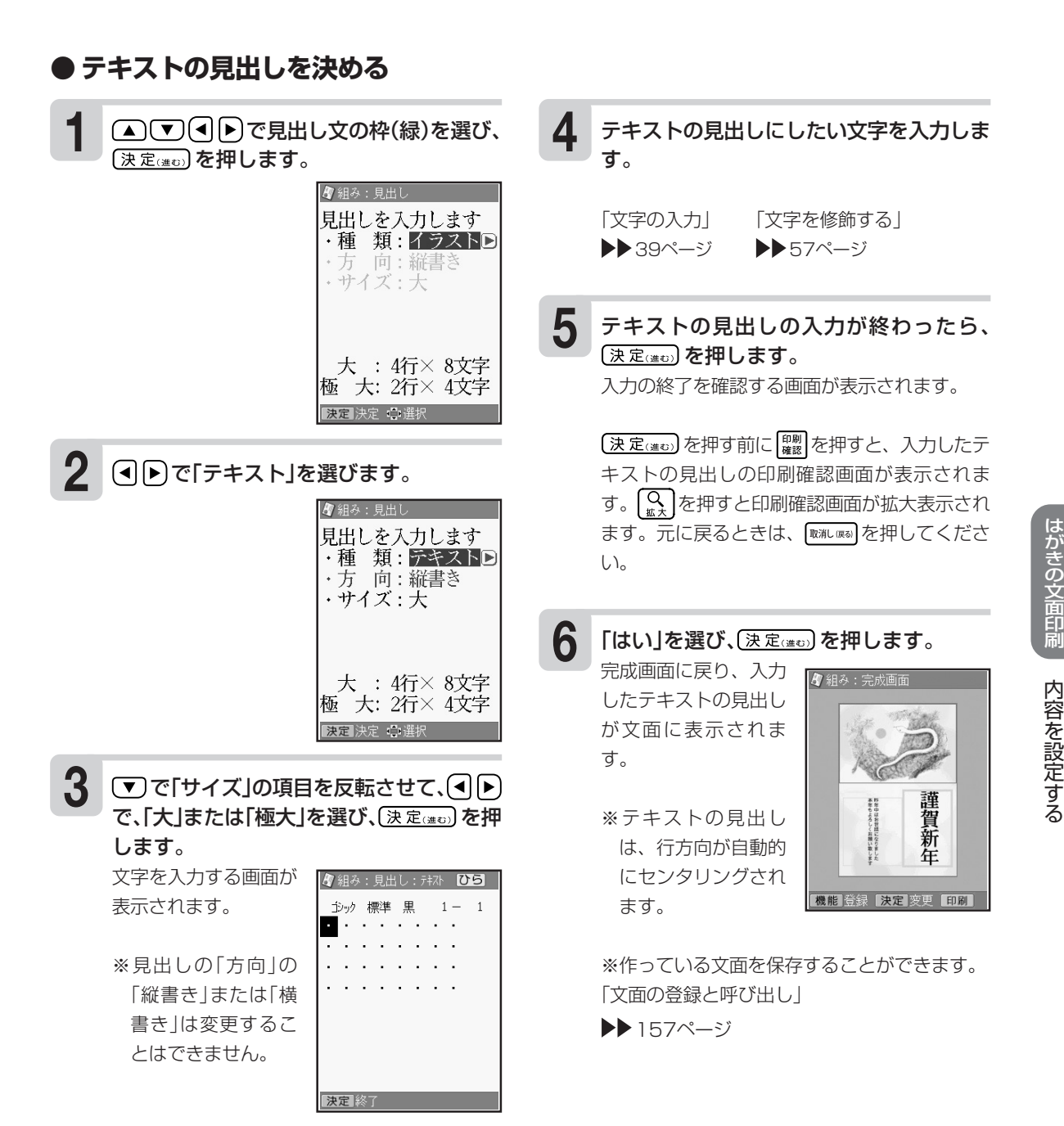

内

を

る

内 容 を 設 定 す る

#### **テキストの見出しのタイプと入力できる文字数について**

テキストの見出しとして入力できるタイプは次の2種類です。

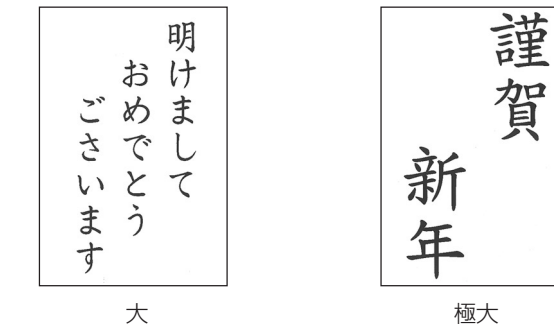

(文字サイズ:24 ポイント) (文字サイズ:48 ポイント)

テキストの見出し枠に入力できる行数と文字数は、選んだフォーマット中のテキスト領域と印字方向に よって次のようになります。

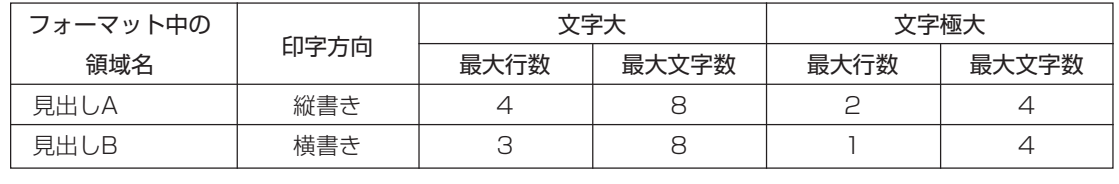

#### **イラストを決める**

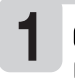

1 △▽9トでイラスト枠(赤)を選び、 3 (決定(進む)を押します。

■ (■) で「イラストを選択する」を選び、 (決定(進む)を押します。 **2**

> 選んだフォーマットの タイプ(AまたはB)の イラストだけが表示さ れます。

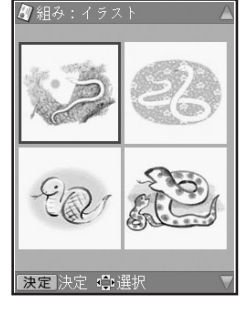

#### **文章を決める**

テキスト(文章)を文面に入れる方法を説明します。

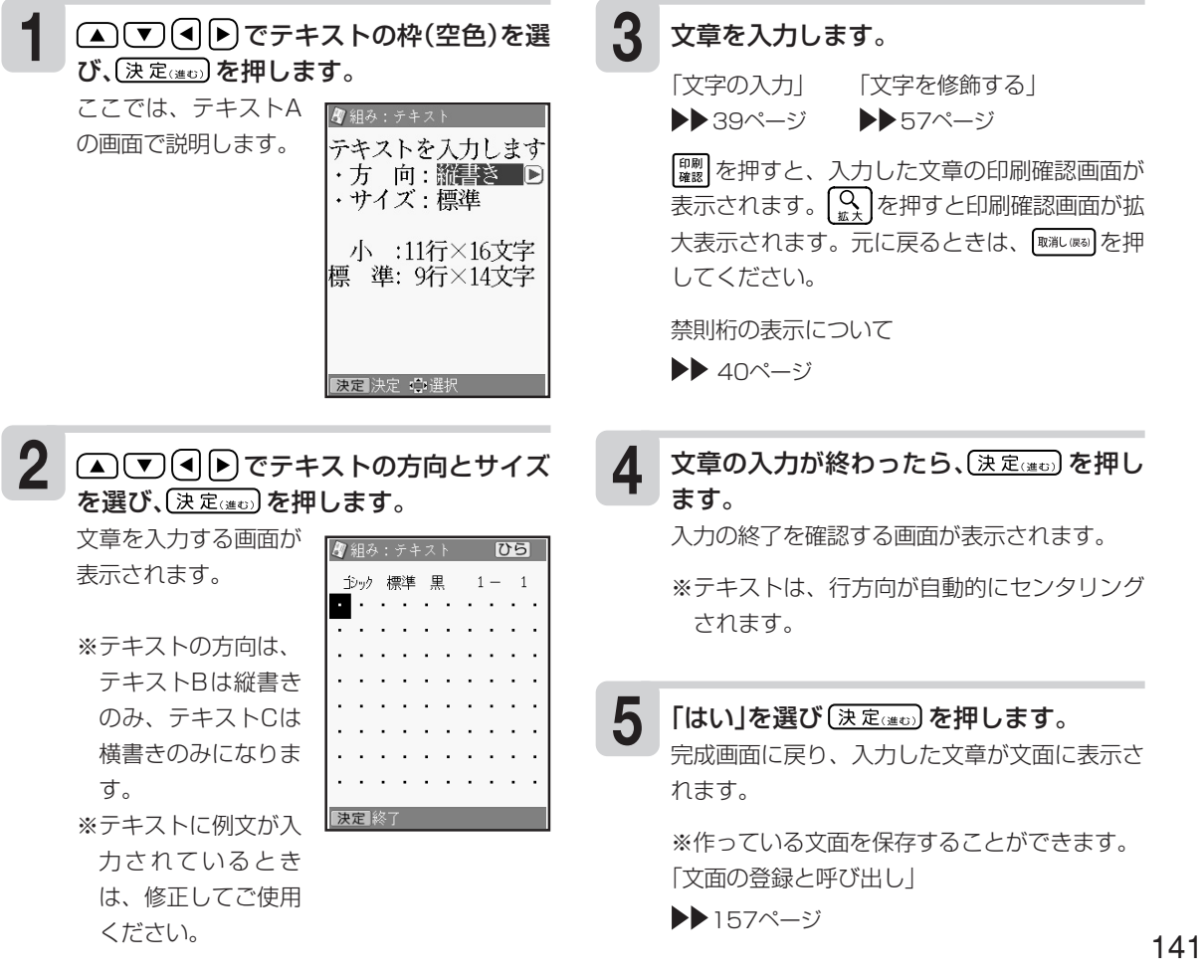

#### ▲■●●でイラストを選び、(決定(準む) を押します。

完成画面に戻り、選ん だイラストが文面に表 示されます。

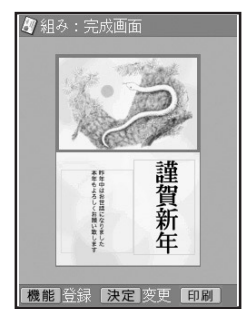

※作っている文面を保存することができます。 「文面の登録と呼び出し」

▶▶157ページ

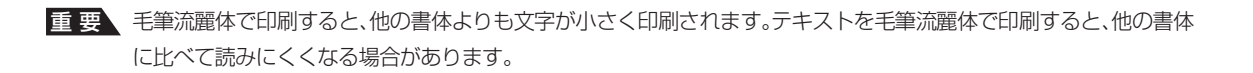

内 容 を 設 定 す る

#### **テキストのタイプと入力できる文字数について**

テキストとして入力できるタイプは次の4種類です。

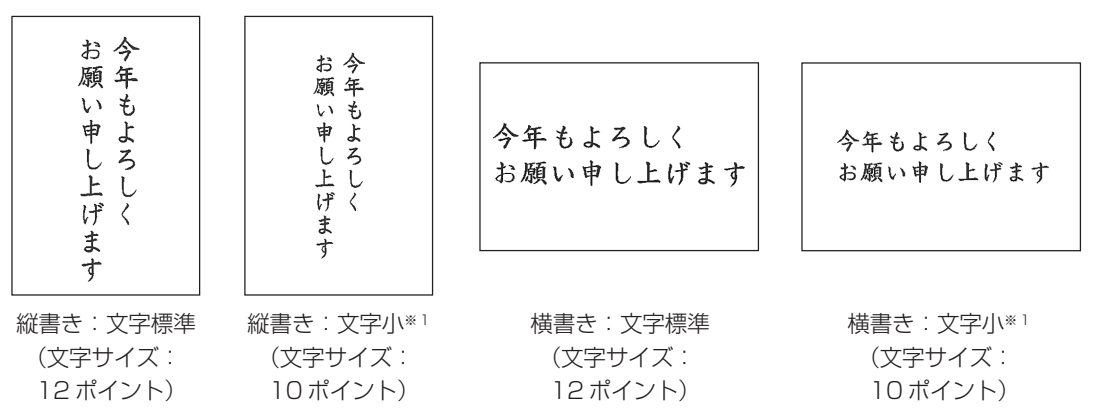

※1 桁方向の文字位置は、空白を入力することで調整しています。

テキスト枠に入力できる行数と文字数は、選んだフォーマット中のテキスト領域と印字方向によって次の ようになります。

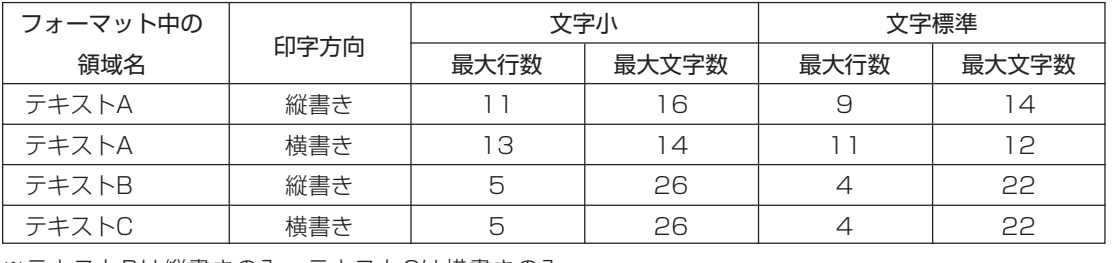

※テキストBは縦書きのみ、テキストCは横書きのみ
# **写真を決める**

文面に入れる写真を決める方法を説明します。メモリーカードまたは本体に登録されている写真を 使って、写真入りの文面を作ることができます。

本体に写真を登録する方法は「写真を本体に登録する」を参照してください。▶▶155ページ

メモリーカードから呼び出す場合は、写真が保 存されているメモリーカードをセットします。 **1**

> 「メモリーカードをセットする」  $\blacktriangleright$  21ページ

#### (▲) (▼) (◀) ▶ で写真の枠(青)を選び、 (決定はの)を押します。 **2**

メモリーカードに登録 されている写真の一覧 (サムネイル)が表示さ れます。本体に登録さ れている写真を使う場 合は、 機能 を押してく ださい。

■ 組み:写真:カー) 写真を選んでください 及定決定:→ 機能本

<メモリーカードの場合> ※サムネイルは、デジ

タルカメラで表示される順番とは異なる順で 表示されることがあります。

※サムネイルが何らかの理由で表示できない場 合は、アイコンが表示されます。サムネイル が表示されなくても、印刷確認画面で写真が 表示される場合は、印刷できます。 ※動画は表示されません。

**3** (▲)(▼)(◀)▶)で写真を選び、(決定(進む)を押 操作ガイド します。 写真が画面全体に表示 されます。

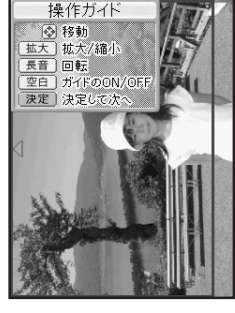

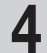

写真の範囲、向き、位置を調整します。

調整する必要がなければそのまま手順 **5** へ進み ます。

「写真の一部を切り抜いて文面に入れる」 ▶▶ 129ページ

(決定(進む)を押します。 完成画面に戻り、写真 **5**

が文面に表示されま す。

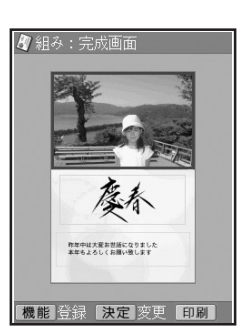

重 要 文面で印刷できる写真の容量は10M byte以下です。10M byteを超える写真 は、デジタルカメラ側でリサイズ(大きさを 変える)などを行うことにより、容量を10M byte以下にすると使用できるようになりま す。詳しくは、デジタルカメラの取扱説明書 を参照してください。

## **●すでに写真が入っているとき**

すでに写真が入っているときは、次の画面が表示さ れます。

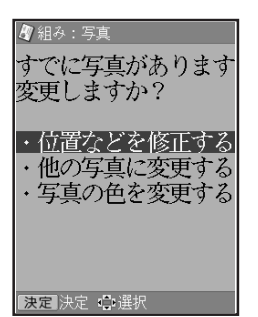

この場合は、目的に応じて、■■■で使いたい機 能を選び、 [決定(進む)を押してください。

• 位置などを修正する 「写真の一部を切り抜い て文面に入れる」 ▶▶ 129ページ • 他の写真に変更する 「写真を決める」と同様に 操作します。 • 写真の色を変更する 「写真の色や濃さを変え る| ▶▶ 132ページ

# **差出人を決める**

ここでは、あらかじめ差出人が登録されているときの操作方法について説明します。差出人の登録に ついては、91ページを参照してください。

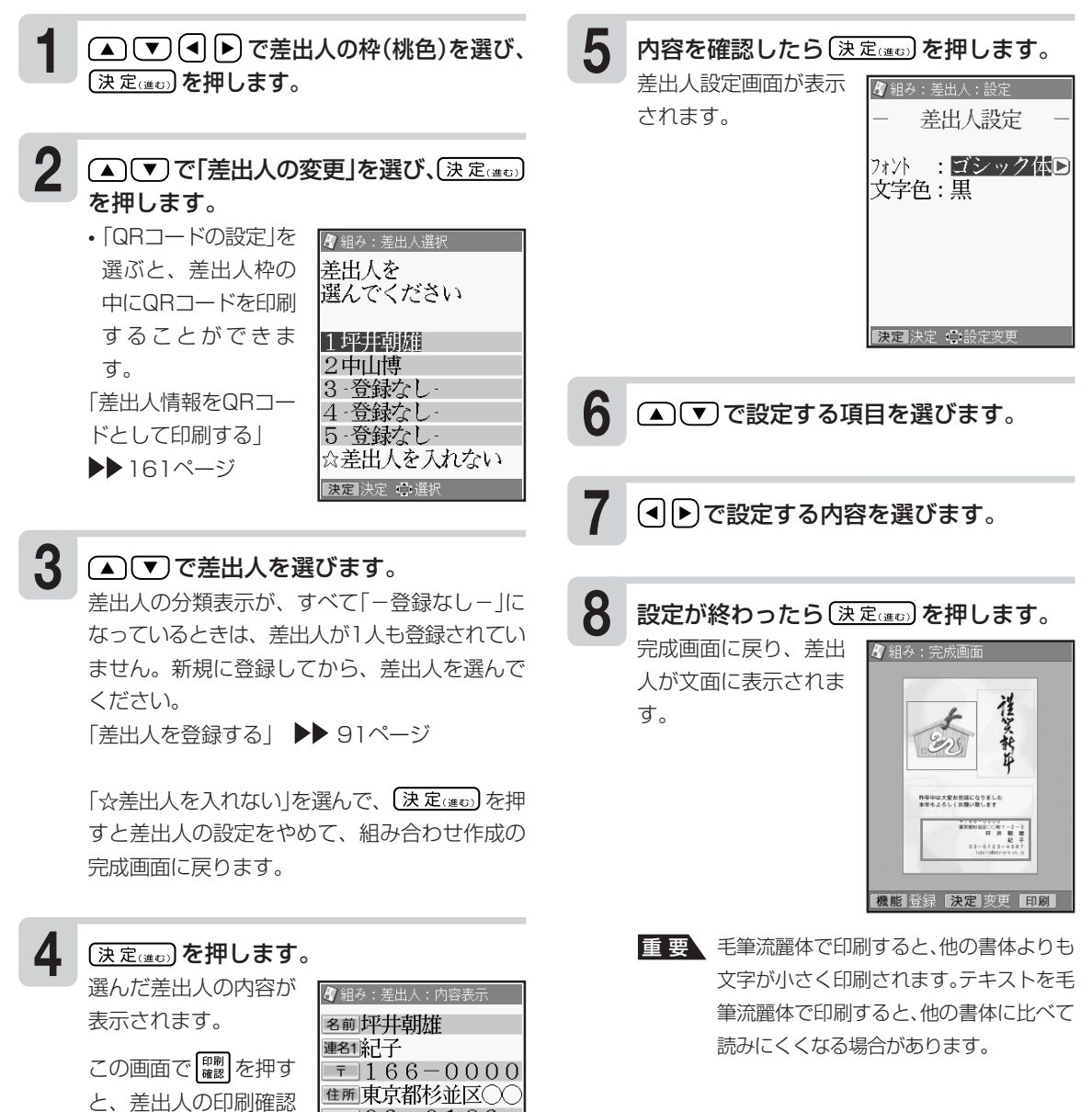

画面が表示されます。 【♀】を押すと印刷確認 画面が拡大表示されま す。元に戻るときは、 哪様の存押してくださ

TEL  $03 - 0123 -$ <u>x-w</u>tuboi-a@abc-prn.

決定 次へ

い。

# **●差出人設定画面の設定項目**

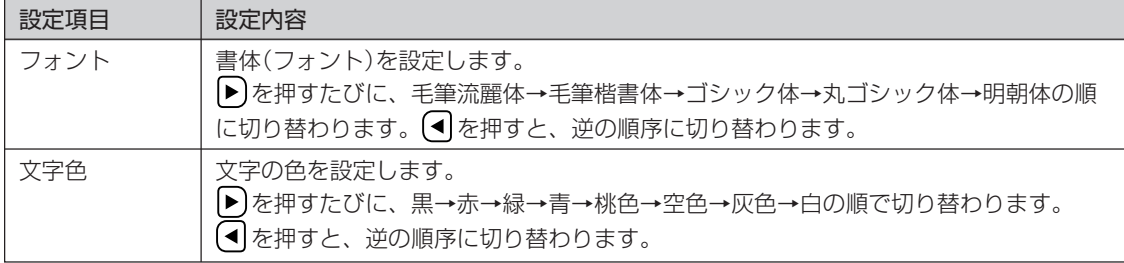

※ フォントを「毛筆流麗体」に設定した場合でも、「メール」項目の内容は「丸ゴシック体」で印刷されます。 ※ 差出人の文字色に「白」を設定した場合、文字に黒色の輪郭がつきます。輪郭をつけたくないときは、「白色の文 字に輪郭をつけないようにする」(221ページ)をご覧ください。白色の文字に輪郭をつけないようにした場合 は、白い背景の上では差出人は印刷されません。

# **背景を決める**

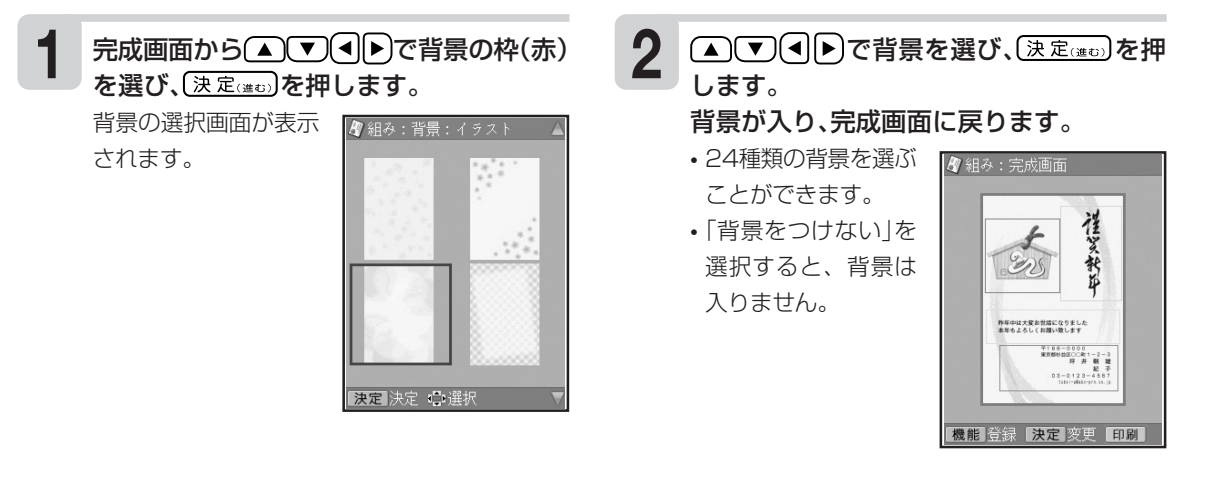

内 容 を 設 定 す る

# **文面の編集機能(組み合わせ作成)**

## **選んだ内容を変更する**

「現在のイラストを別のイラストに変更したい」など、現在の内容を別のものに変更したいと きは、設定の操作(138ページ)で、もう一度選び直してください。 ただし、見出し(テキスト)やテキストは、前回と同じフォーマットを選ばないと消えてしまいます。

# **選んだ内容を削除する**

組み合わせ作成の完成画面で、文面に選んだイラスト、差出人を削除する方法について説明します。

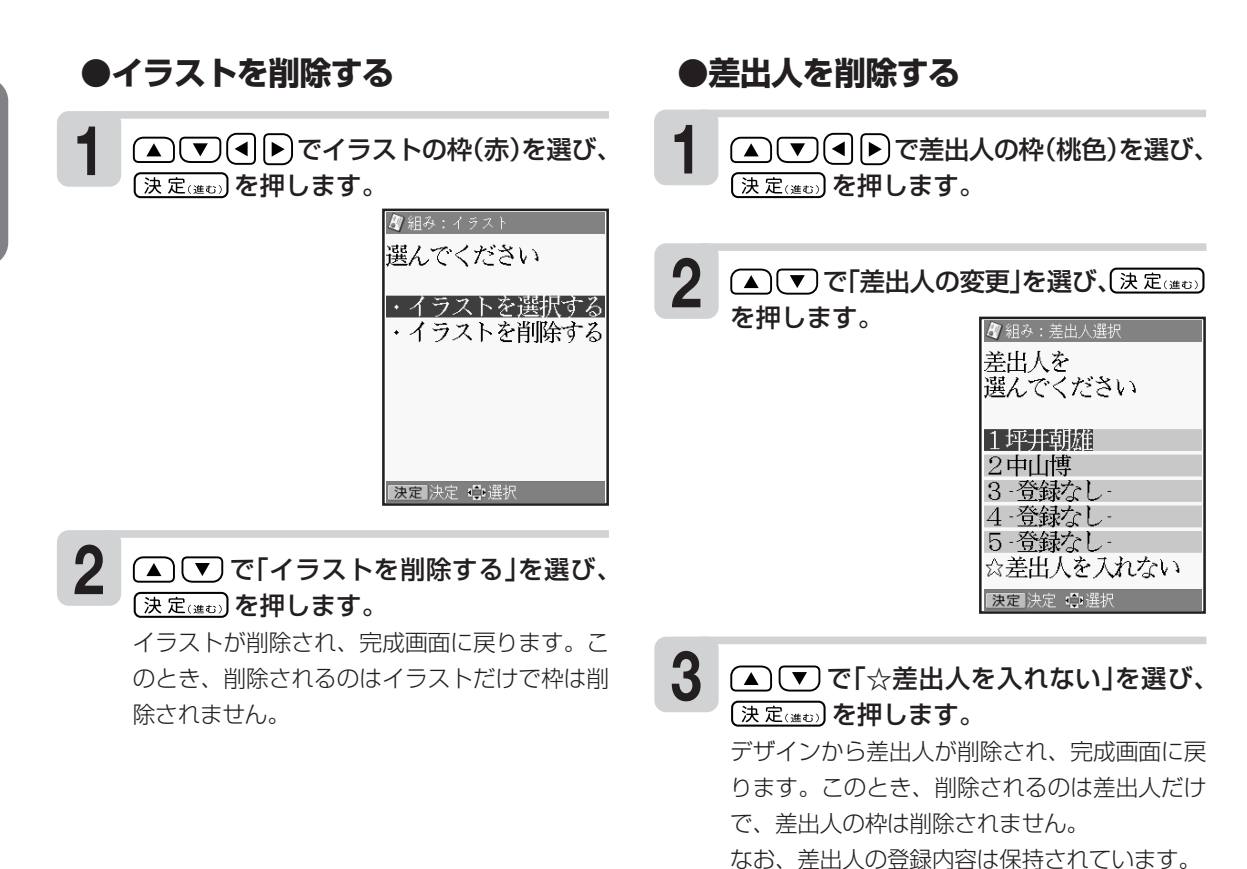

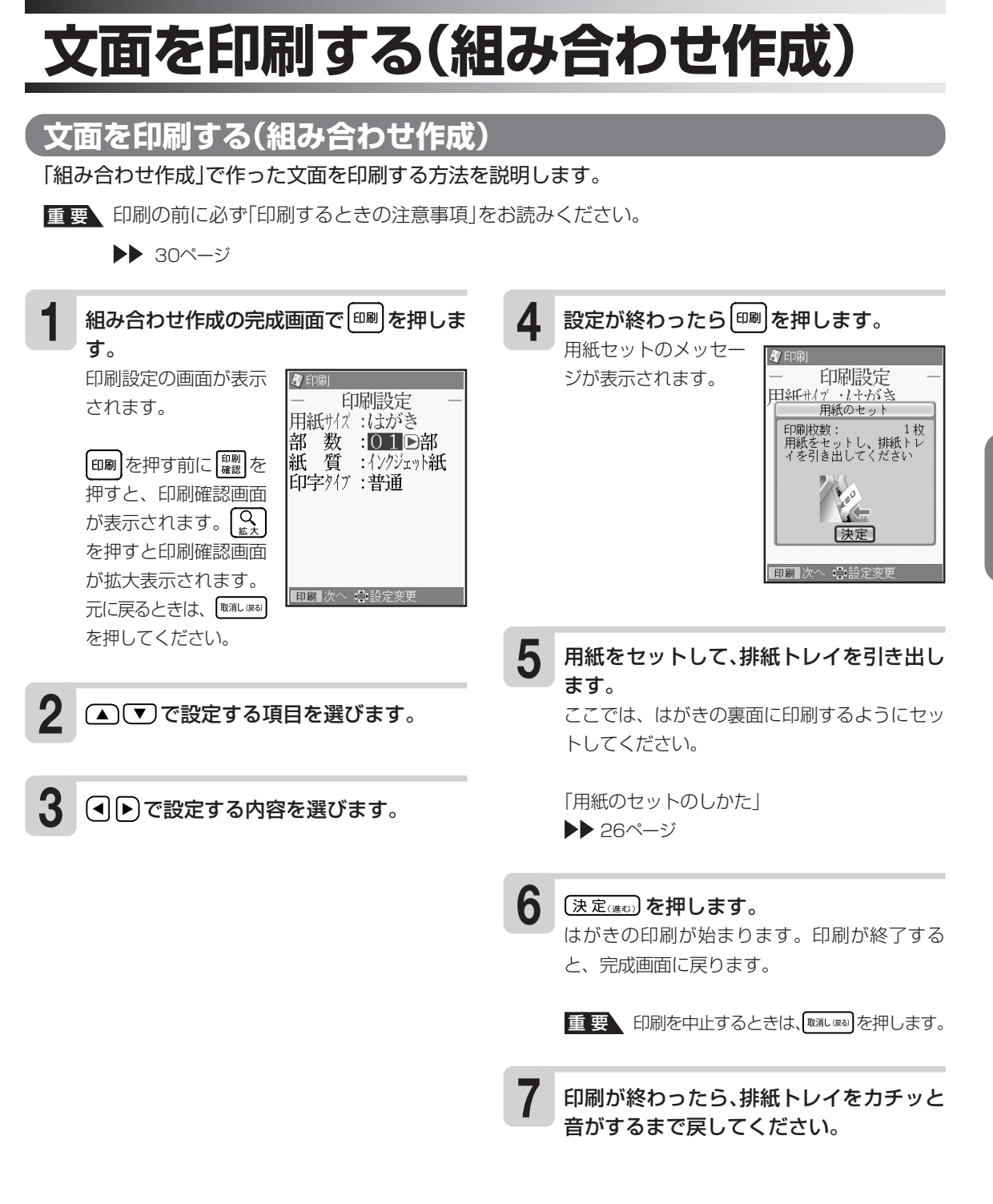

成 )

## **● 印刷設定画面の設定項目**

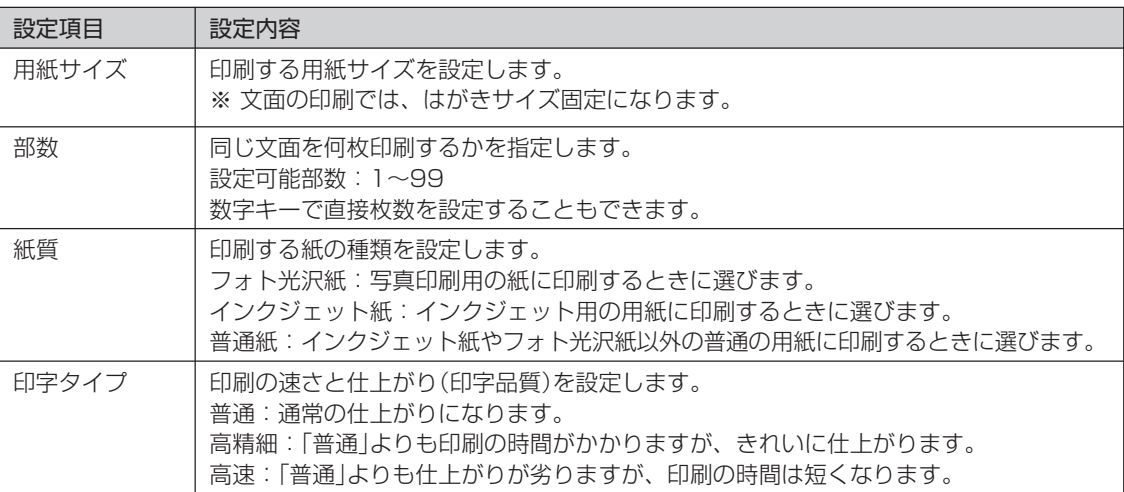

刷 す る ( 組 み 合 わ せ

# **オリジナルの文面を作る(オリジナルはがき作成)**

案内状など文章を自由に作ることができます。背景にイラストや写真を入れたり、差出人を入れるこ とができるフォーマットを使って作っていきます。

# **作業の流れ(オリジナルはがき作成)**

作成方法には2通りの方法があります。目的に合わせてお選びください。

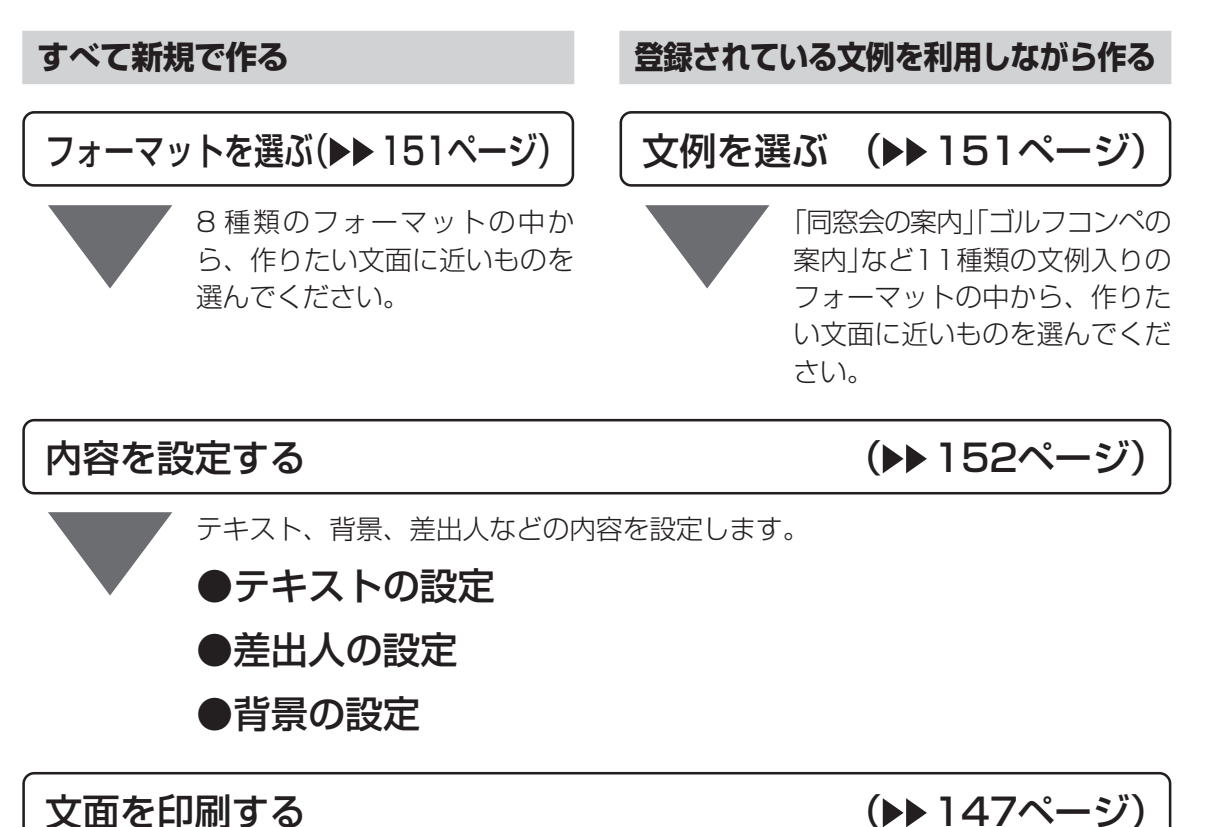

印刷する枚数、はがきの紙質、印字のタイプなど、印刷の条件を設定し、文面を印刷します。 操作方法については、組み合わせ作成と同様です。

成  $\check{ }$ 

# **オリジナルはがき作成のフォーマット一覧**

すべて新規で作る場合は、次の8種類のフォーマットが使用できます。 目的に合わせてお好きなフォーマットを選んでください。

●縦置きのフォーマット

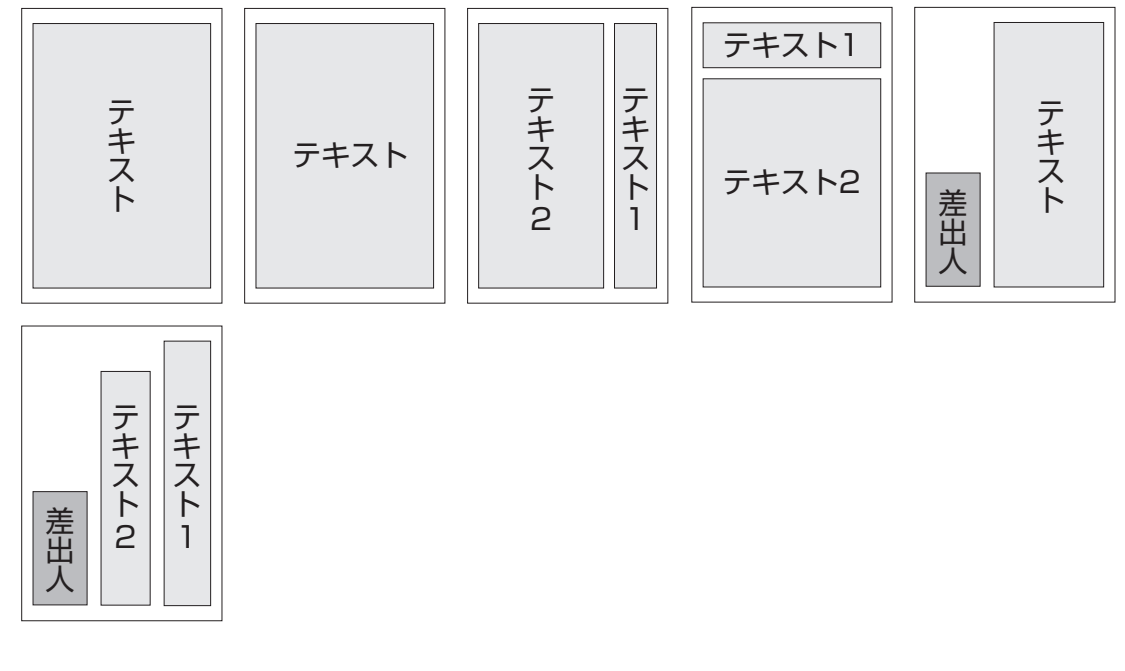

●横置きのフォーマット

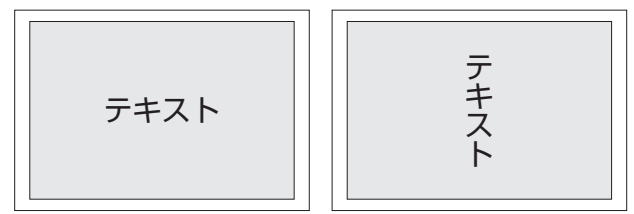

※「テキスト」の文字の向きで「縦書き」か「横書き」かを表しています。

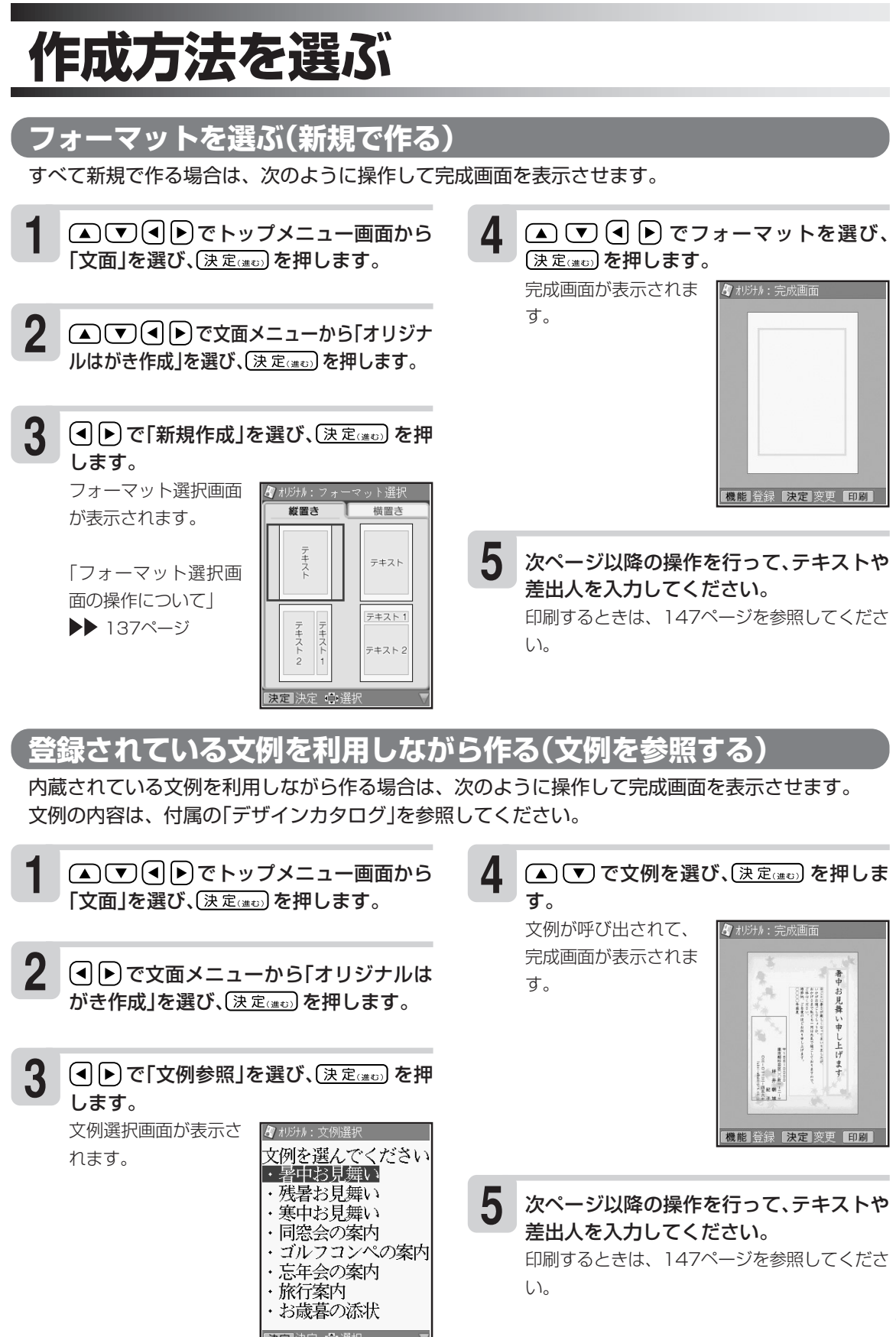

# **テキストを入力する**

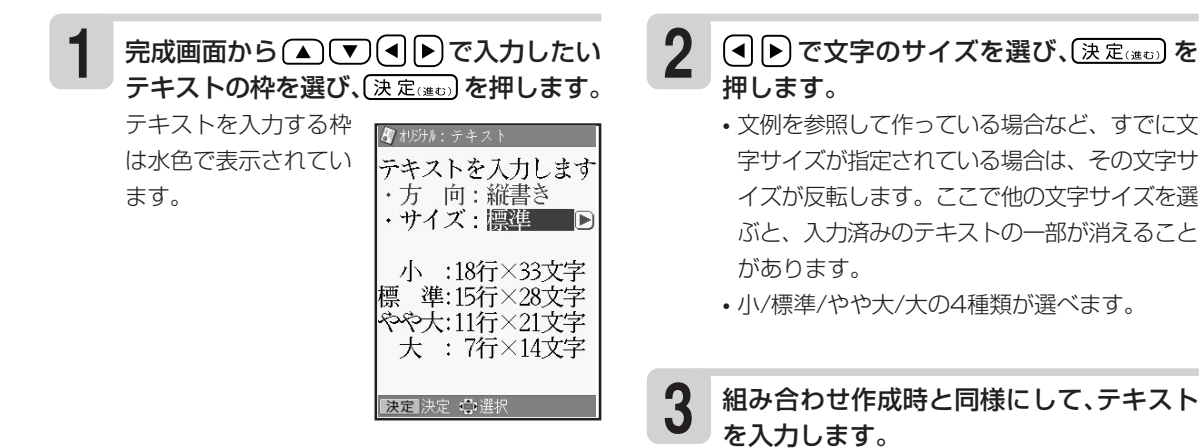

「文章を決める」 141ページ手順 **3** 以降の 操作

# **差出人を入力する**

**1** 完成画面から △ ▽ ○ ○ ト で入力したい 差出人の枠を選び、(決定(注5)を押します。

差出人を入力する枠は桃色で表示されていま す。

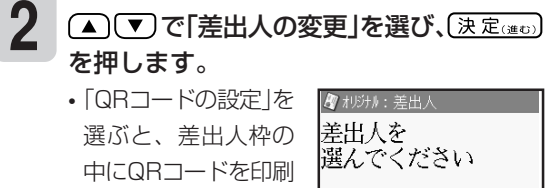

することができま

す。

1坪井朝雄 2中山博 |3 登録なし 4 登録なし 5 登録なし ☆差出人を入れない 決定 決定 心選択

「差出人情報をQ R コードとして印刷する」 161ページ **3** 組み合わせ作成時と同様にして、差出人を 入力します。 「差出人を決める」 144ページ手順 **3** 以降 の操作

法 を 選 ぶ

# **イラスト背景を入れる**

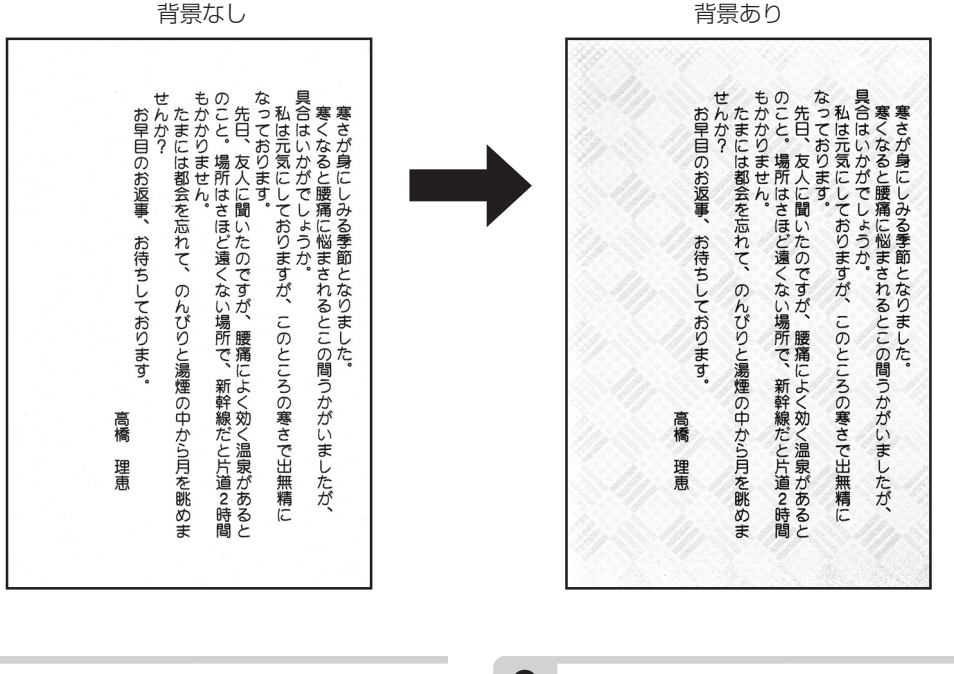

# 1 完成画面から △ で) **4 トン で背景の枠を** 3

背景を入れる枠は赤色で表示されています。

で「イラストの背景を選ぶ」を選び、 (決定(進む)を押します。 背景の選択画面になります。 2 △○○で「イラストの背景を選ぶ」を選び、 そー背景をつけない」では、背景は入りません。<br>2 <del>③ 『きまっ</del>』を押します

### △ √ ○ ○ ○ で背景を選び、(決定(進び)を押 します。

背景が入り、完成画面に戻ります。

- 24種類の背景を選ぶことができます。
- 

# **背景として写真を入れる**

背景としてメモリーカードまたは本体に登録されている写真を入れることができます。写真の色はカ ラーはもちろん白黒やセピアに変えることができます。また、写真を薄く印刷することもできるの で、写真の上に文字を入れたい場合などに便利です。

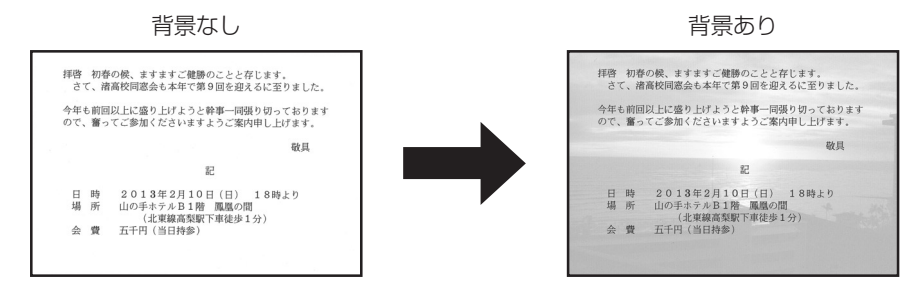

- **1** メモリーカードから呼び出す場合は、写真 が保存されているメモリーカードをセット します。
- 完成画面から △ ▼ (■ ▶ )で背景の枠を 選び、(決定(注5)を押します。 **2**

背景を入れる枠は赤色で表示されています。

#### で「写真を背景にする」を選び、 (決定(進む) を押します。 **3**

メモリーカードに登録 されている写真の一覧 (サムネイル)が表示さ れます。本体に登録さ れている写真を使う場 合は、 <sup>機能</sup>を押してく ださい。

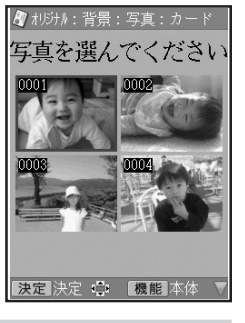

- で背景にしたい写真を選び、 (決定(注5) を押します。 **4**
- 写真の範囲、向き、位置を調整します。 調整する必要がなければそのまま手順 **6** に進み ます。 **5**

「写真の一部を切り抜いて文面に入れる」 129ページ

(決定(進む) を押します。 写真が入り、完成画面に戻ります。 **6**

- **●写真の色を変更したり、背景を薄く印 刷したいとき**
- 1 手順 **6** の操作後 で背景の枠を選び、 [決定(進む)]を押します。
- ② ▲ ▼で「写真を背景にする」を選び、 【決定(#t)】を 押します。
- ③ (▲) で「写真の色を変更する」を選び、 【決定(進む) を押します。 以後の操作は、132ページ「写真の色や濃さを変え る」を参照してください。

# **●すでに背景として写真が入っているとき**

すでに写真が入っているときは、次の画面が表示さ れます。

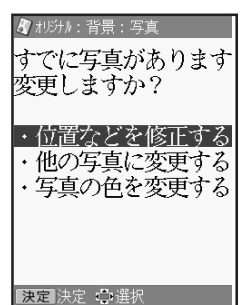

この場合は、目的に応じて、(▲)(▼)で使いたい機 能を選び、【決定(進む)を押してください。

• 位置などを修正する 「写真の一部を切り抜い て文面に入れる」 ▶▶ 129ページ • 他の写真に変更する 「背景として写真を入れ る 」と同様に操作しま す。 • 写真の色を変更する 「写真の色や濃さを変え

る」 132ページ

# **メモリーカードの写真を本体に登録する(文面印刷)**

メモリーカードの写真を4枚、本体に登録することができます。

- カードイラスト集(別売品の年賀状イラスト集)で写真入り年賀状を作成する場合、作成前に使用す る写真を本体に登録しておくと便利です。
- 本体に登録した写真は、文面・デジタル写真プリントの各機能で使用することができます。
- 登録した写真は、300万画素相当で保存されます。
- 本体に登録した写真をメモリーカードに戻すことはできません。

決定 決定 心選択

数字

• 大切な写真は本体だけでなく、メモリーカードなどにも残しておくことをおすすめします。

# **写真を本体に登録する**

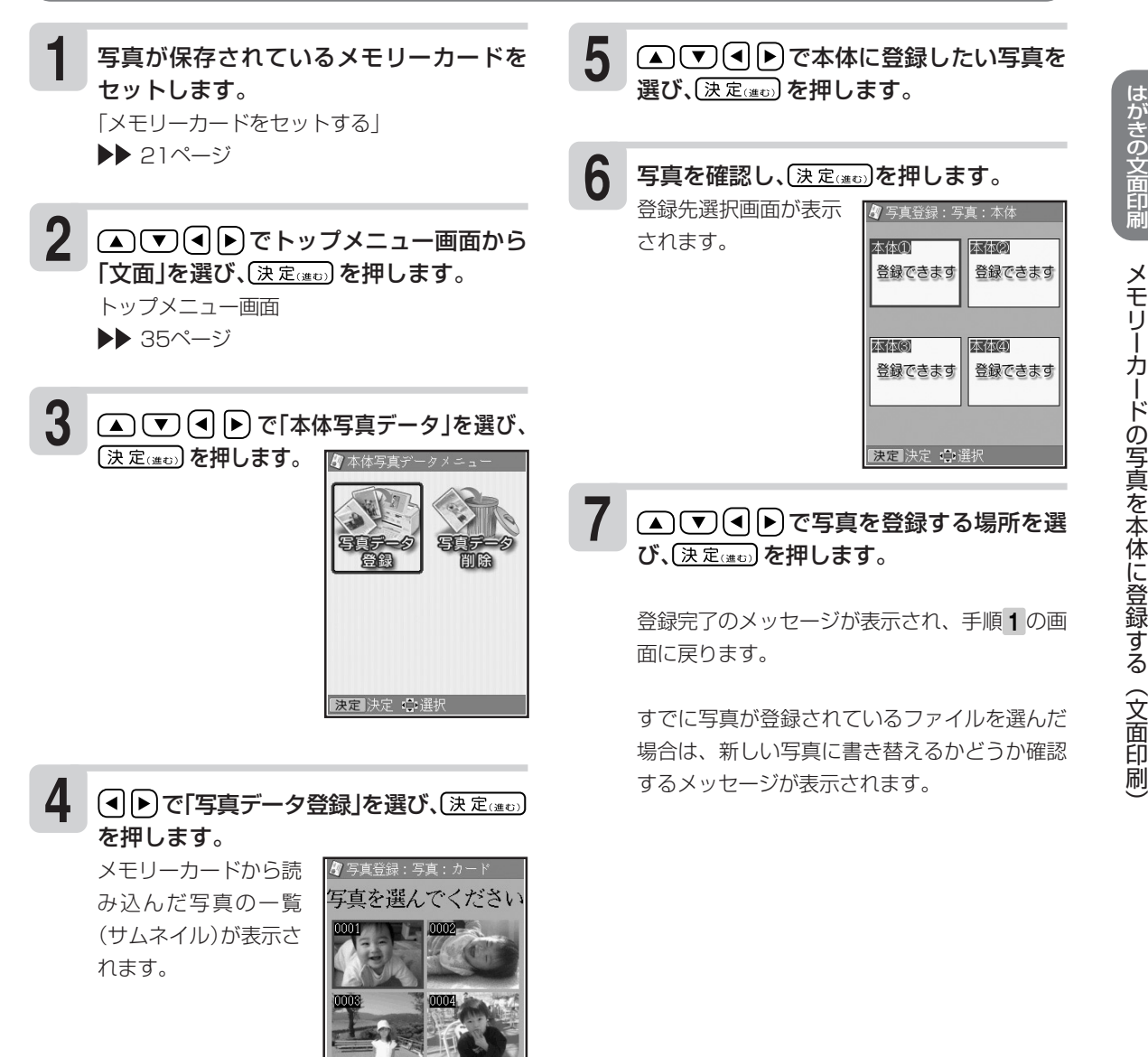

刷

# **本体に登録した写真を削除する**

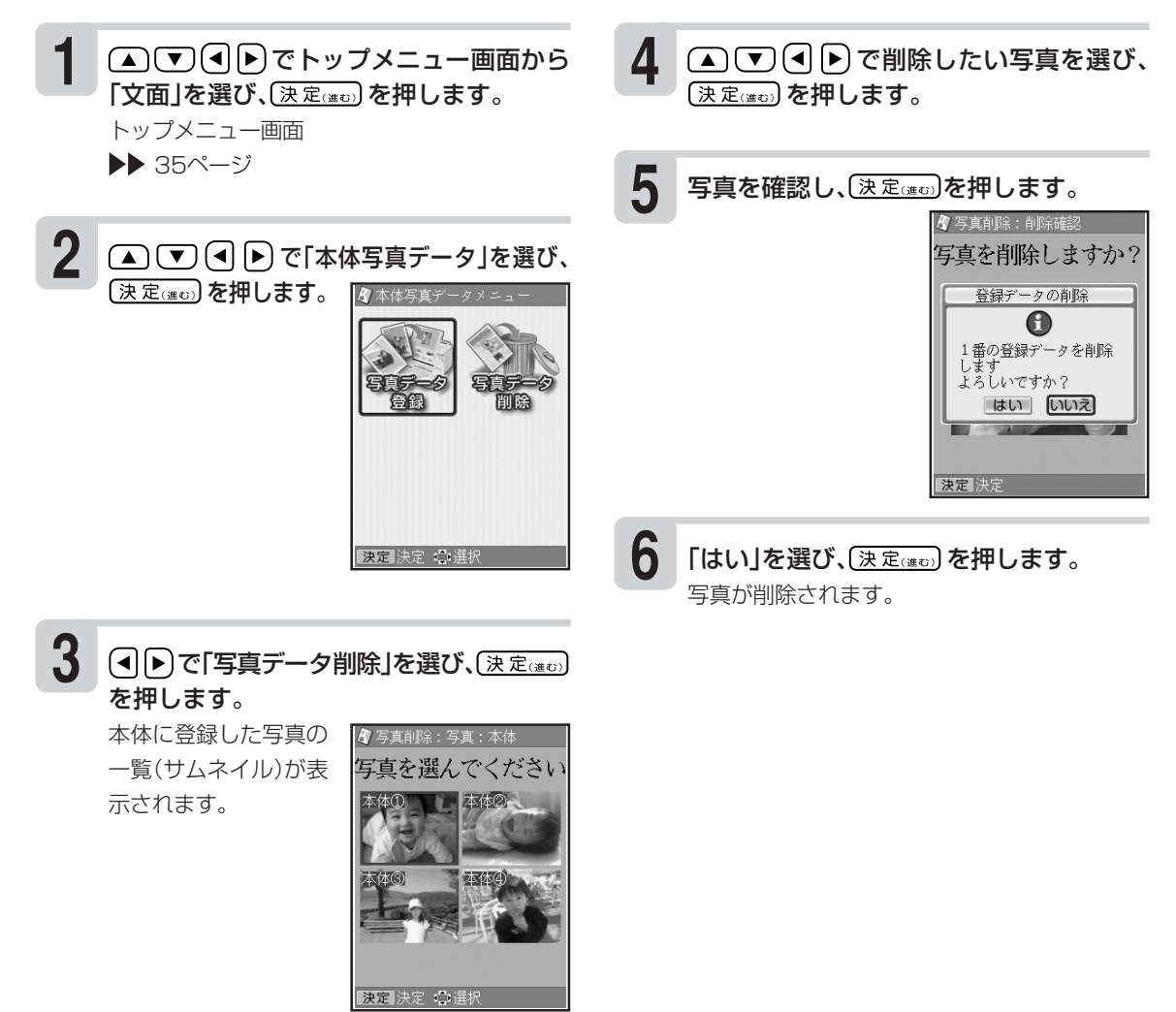

刷  $\check{ }$ 

# **文面の登録と呼び出し**

完成した文面や作っている文面を、本体に4件・メモリーカードに1000件まで登録できます。登録 した文面は、あとから呼び出して、内容を修正したり印刷したりできます。

## **文面を登録する**

組み合わせ作成・オリジナルはがき作成では、文面に何もデータがない場合は登録できません。 また、差出人・外字の内容は登録できません。

- **1** メモリーカードに登録する場合は、メモ リーカードをセットします。 「メモリーカードをヤットする」▶▶21ページ
- **2** カンタン作成・組み合わせ作成・オリジナル はがき作成・カードイラスト集(別売品の年 賀状イラスト集)の完成画面で、<sup>|機能</sup>を押し ます。
- ● ついて機能メニューから「登録」を選び、 〔決定(進む)を押します。 **3**
- ファイル選択の画面 が表示されます。 同日で登録先の ファイルを選び、 (決定(#0) を押しま す。 すでに文面が登録さ れているファイルを 選んだ場合は、新し

• 本体選択時

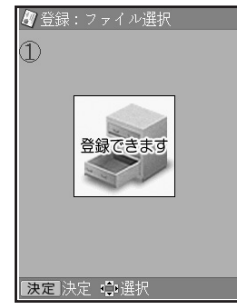

い文面に書き替えるかどうか確認するメッセー ジが表示されます。

文面が登録され、元の画面に戻ります。

し

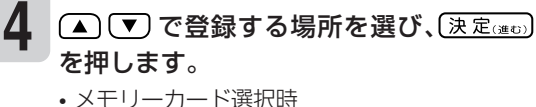

ファイル名の入力画 面が表示されます。 ファイル名を入力 し、【決定(進む)を押し ます。 ファイル名は8文字 以内で入力してくだ さい。 (■▶で「はい」を選 んで、 (決定(進む)を押します。

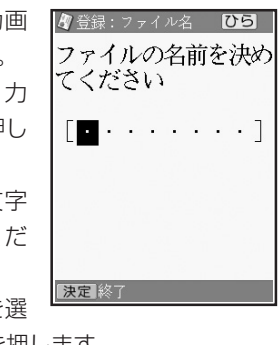

すでに登録されているファイル名を入力する と、別の文面として登録されます。

重 要 ファイル名を入力しないと、文面を登録す ることはできません。

# **登録した文面を呼び出す**

す。 **2 3 4** ファイル選択の画面が表示されます。  $+2013$ \_姉  $\cdot$  2013 母  $+2013$  父

**1**

- を登録したメモリーカードをセットしま
- (▲) ▼ (◀ ▶) でトップメニュー画面から 「文面」を選び、(決定(進む)を押します。

メモリーカードから呼び出す場合は、文面

- (▲) (▼) << ) 下 で文面メニューから「作成物 呼出」を選び、(決定(進む)を押します。
- で「メモリーカード」または「本体」 を選び、(決定(注5)を押します。

メモリーカード選択時 本体選択時 ■ 作成物呼出:ファイル選択 4 作成物呼出:選択画面 2.0.1.3 祖父 ▶  $\bigcirc$  $\triangleright$ 【決定】呼出: 心選択 機能 | |決定 呼出 ●選択 | 削除 削

- **5** 呼び出すファイルを指定します。
	- メモリーカード選択時
		- (▲) で呼び出すファイルを選び、 (決定(進む)を押します。
		- ※ (4) ト)でファイル名の表示と更新日時の表示 を切り替えることができます。ファイルは更 新日時の順に登録されています。
	- 本体選択時 (司▶)で呼び出すファイルを選び、(決定(進む) を押します。
	- ※メモリーカードからは、本機で登録した文面 を呼び出すことができます。他の機種で登録 した文面は呼び出すことはできません。

• 差出人の内容は登録されていません。このため、文面を登録後、本体の差出人を変更した場合は、呼び 出し時に差出人の内容が変わります。

• 外字の内容は登録されません。文面呼び出し時は、外字の内容を確認することをおすすめします。

# **登録した文面を削除する**

- **1** メモリーカードに登録した文面を削除する場 合は、文面を登録したメモリーカードをセット します。
- △ ○ ○ でトップメニュー画面から 「文面」を選び、(決定(注D)を押します。 **2**
- (▲)(▼)(◀)(▶)で文面メニューから「作成物 呼出1を選び、(決定(進む)を押します。 **3**

**4** で「メモリーカード」または「本体」 を選び、(決定(注む)を押します。

ファイル選択の画面が表示されます。

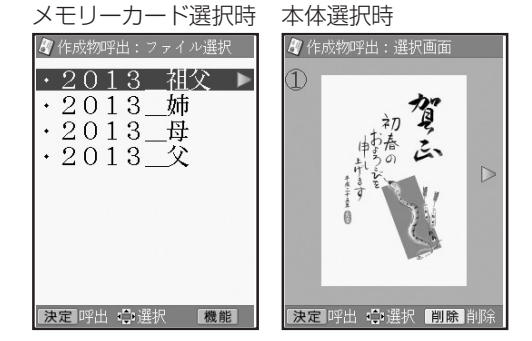

- **5** 削除するファイルを指定します。
	- メモリーカード選択時 (▲)(▼)で削除するファイルを選び、 <sup>機能</sup>を押 します。 (▲) ▼ で「登録データの削除」を選び、 〔決定(進む)を押します。 「1件だけ削除」または「全てのファイルを削除」 を選び、 [決定(進む)を押します。 (司▶)で「はい」を選んで、(決定(進む)を押します。 • 本体選択時 (◀)▶ で削除するファイルを選び、 削除 を押 します。 (◀|(▶)で[はい]を選んで、〔決定(進む)を押します。

# **ファイル名を変更する**

メモリーカードに登録した内容のファイル名を分かりやすい名前に変更することができます。

- 文面を登録したメモリーカードをセットし **1** で「ファイル名の修正」を選び、 ます。 (▲)(▼)<1 ▶)でトップメニュー画面から 「文面」を選び、〔決定(注5) を押します。 (▲) (▼) (◀) ▶) で文面メニューから「作成物 呼出」を選び、(決定(#D)を押します。 │ (▲ ) (▼) で「メモリーカード」を選び、 (決定(注む)を押します。 ファイル選択の画面が表示されます。 ● ■ マンアイル名を変更したいファイ ルを選び、 <sup>|機能|</sup>を押します。 (決定(進む) を押します。 を何回か押して、現在のファイル名を 削除します。 新しいファイル名を入力して (決定(注t)) を押 します。 (◀│▶)で「はい」を選び、〔決定(建む)を押します。 ファイル名の選択画面に戻ります。 ファイル名を変更しても、ファイルの更新日時 は変更されません。 **2 3 4 6 7 8 5 9 登録件数を確認する** メモリーカードに登録されている、文面の件数を確認することができます。 文面を登録したメモリーカードをセットし **4**
- ます。 **1**
- (▲) ▼ (◀) ト) でトップメニュー画面から 「文面」を選び、(決定(注)のを押します。 **2**
- で文面メニューから「作成物 呼出」を選び、(決定(進む)を押します。 **3**
- (▲) (▼) で「メモリーカード」を選び、 (決定はの)を押します。

ファイル選択の画面が表示されます。

|<sub>●第</sub>| を押します。 **5**

(▲) (▼) で「登録件数の確認」を選び、 (決定(進む) を押します。 **6**

メモリーカードの登録件数が表示されます。

し

# **差出人について**

文面に入れる差出人は、宛名に印刷する差出人と共通で使用します。差出人の登録、修正、削除は宛 名メニューからでも文面メニューからでも行えます。ここでは、文面メニューからの登録手順を説明 します。差出人についての詳しい操作は、下記のページを参照してください。

「差出人を登録する」▶▶ 91ページ 「差出人の登録内容を確認する」▶▶ 95ページ 「差出人を複写する ▶▶ 96ページ 「差出人を修正する」▶▶ 97ページ 「差出人を削除する」▶▶ 98ページ

# **差出人の登録**

**1** △▽④▶でトップメニュー画面から 「文面」を選び、(決定(注む)を押します。

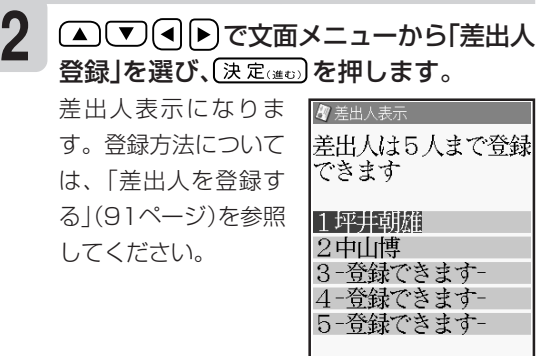

|<br>|決定||内容登録 ||機能|

# **差出人情報をQRコードとして印刷する**

QRコードを文面の差出人部分に印刷することができます。 QRコードにできるのは、差出人の名前、電話番号、メールアドレスです。

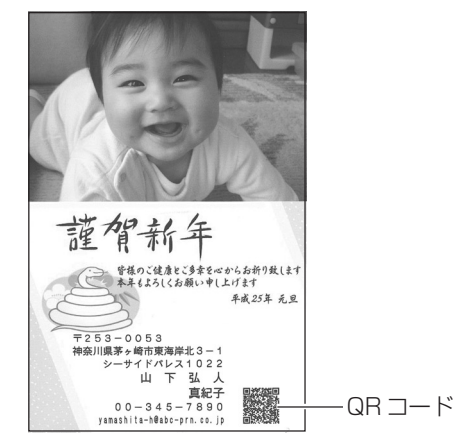

- QRコードは、NTT docomo社の携帯電話の電話帳登録機能に対応した形式で作られています。そ の他の通信事業社の携帯電話では、電話帳への登録ができないことがあります。
- QRコードの読み取りや登録については、お使いの携帯電話の取扱説明書などをご覧ください。
- カンタン作成の場合は、差出人を入れるこ **1 2** とができるデザインを選び、完成画面から |\*\*\*| を、組み合わせ作成・オリジナルはがき 作成の場合は、完成画面で差出人の枠を選 んで、(決定(進び)を押します。

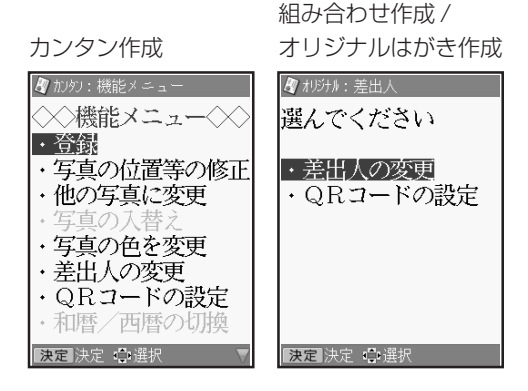

• カードイラスト集(別売品の年賀状イラスト集) では、差出人部分にQRコードを印刷すること はできません。

- で「QRコードの設定」を選び、 【決定はの】を押します。
	- (◀)▶)で「する」を選んで、(決定(進む)を押しま す。 **3**

つ い て

- 印刷したQRコードは、正確に読み取れるかどうかを確認してからご使用ください。
- 携帯電話に登録するときには、差出人のふりがなをご自分で入力してください。
- QRコードを印刷する場合には、「インクジェット紙」または「インクジェット紙 光沢」の郵便はがきを ご利用ください。

インクジェット対応として市販されている私製はがきでも、インクがにじむ用紙があり、QRコードの 印刷に適さないものがあります。

### **● QR コードに登録可能な文字**

- 名前 JISコード部分(JIS X0208)を登録します。 JIS外の漢字・外字・カシオオリジナル記号は登録できません。
- 電話番号 0~9までを登録します。 電話マークや(代)(直)などの記号は登録できません。
- メールアドレス 0~9/A~Z/a~z/ ! & ( ) , - \_ . / : ? @を登録します。 空白は登録しません。

登録できない文字は無視され、後ろの文字が詰められます。

# **<sup>第</sup> 5 <sup>章</sup> デジタル写真印刷**

# **印刷の種類**

デジタル写真プリントでは、デジタルカメラで撮った写真で次のような印刷ができます。

重 要 印刷の前に、本機で使用できるメモリーカードと写真のデータについて、必ず、ご確認ください。

▶▶ 20ページ

### ●選んでプリント(▶▶165ページ)

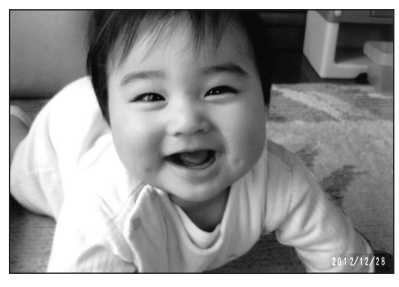

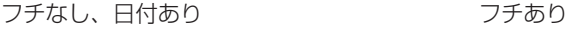

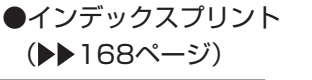

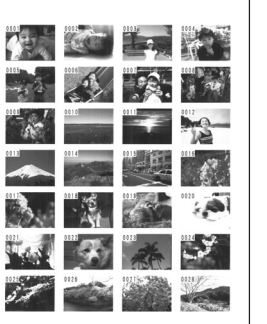

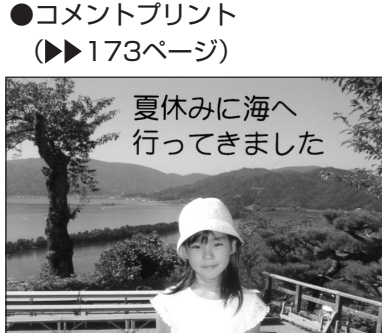

次のような設定ができます。

- ・フチあり/なし
- ・日付あり/なし
- ・カラー/白黒/セピア

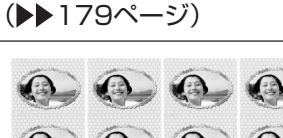

●シールプリント

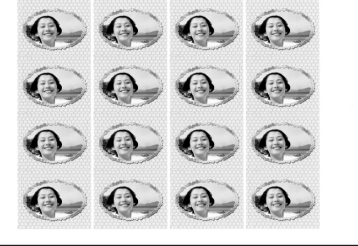

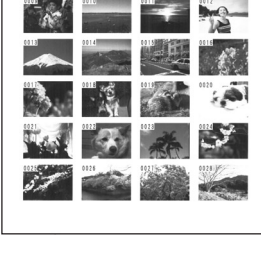

●写真俳句

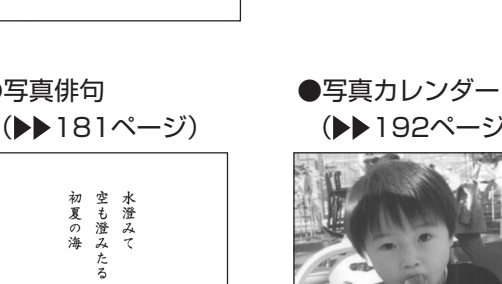

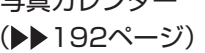

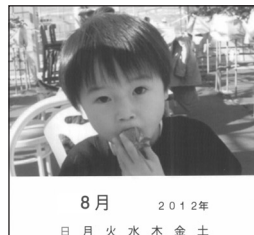

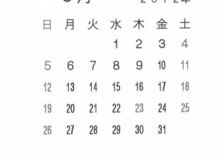

●その他

DPOFプリントができます。(▶▶ 170ページ)

#### **選んで印刷する(選んでプリント)** メモリーカードまたは本体の中から好きな写真を選んで印刷(選んでプリント)できます。 重 要 印刷の前に必ず「印刷するときの注意事項」をお読みください。 ▶▶ 30ページ **4 1** メモリーカードから呼び出す場合は、写真 で印刷したい写真を選び、 が保存されているメモリーカードをセット (決定(進む) を押します。 印刷の枚数を設定できるようになります。 します。 「メモリーカードをセットする」 メモリーカード選択時 本体選択時 ▶▶ 21ページ ✿ 選んでカル : 写直・カード **2** | (▲) (▼) (◀) ▶) でトップメニュー画面から  $00E$ 00D枚  $\cap$ 籹  $\cap$  $#b$ 「デジタル写直プリント」を選び、【決定(進ひ) **CODE** 本体の を押します。 トップメニュー画面 0 枚 0 枚 ▶▶ 35ページ 決定 決定 亭 機能 印刷 按定 決定: ◆ 機能 印刷

で「選んでプリント」を選び、 (決定(注5) を押します。 **3**

> メモリーカードに登録されている写真の一覧(サ ムネイル)が表示されます。本体に登録されてい る写真を印刷する場合は、機能メニューで本体 を指定してください(▶▶ 167ページ)。

### <メモリーカードの場合>

- ※デジタルカメラで表示される順番とは異なる 順で表示されることがあります。
- ※サムネイルが何らかの理由で表示できない場 合は、アイコンが表示されます。サムネイル が表示されなくても、印刷確認画面で写真が 表示されている場合は、印刷できます。 ※動画は表示されません。

メモリーカードの写真は、写真の番号を入力し て選ぶこともできます。

数字キーまたは (4 )● で枚数を指定し、 (決定(進む) を押します。 **5**

枚数は、1枚の写真につき99枚まで設定できます。

ほかの写真に枚数を設定する場合は、手順 **4** か ら **5** を繰り返してください。

#### |60刷を押します。 **6**

用紙サイズを選ぶ画面 が表示されます。

[印刷を押す前に[開]を 押すと、写真の印刷確 認画面が表示されま す。 $\left[\frac{Q}{\kappa x}\right]$ を押すと印刷 確認画面が拡大表示さ れます。元に戻るとき は、 <sup>取消し戻る</sup> を押してく ださい。

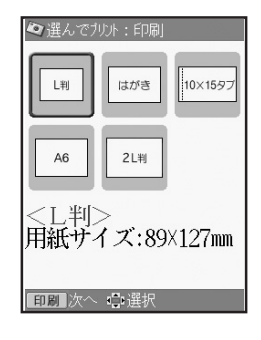

選 ん で 印 刷 す る ( 選 ん で プ リ ン ト )

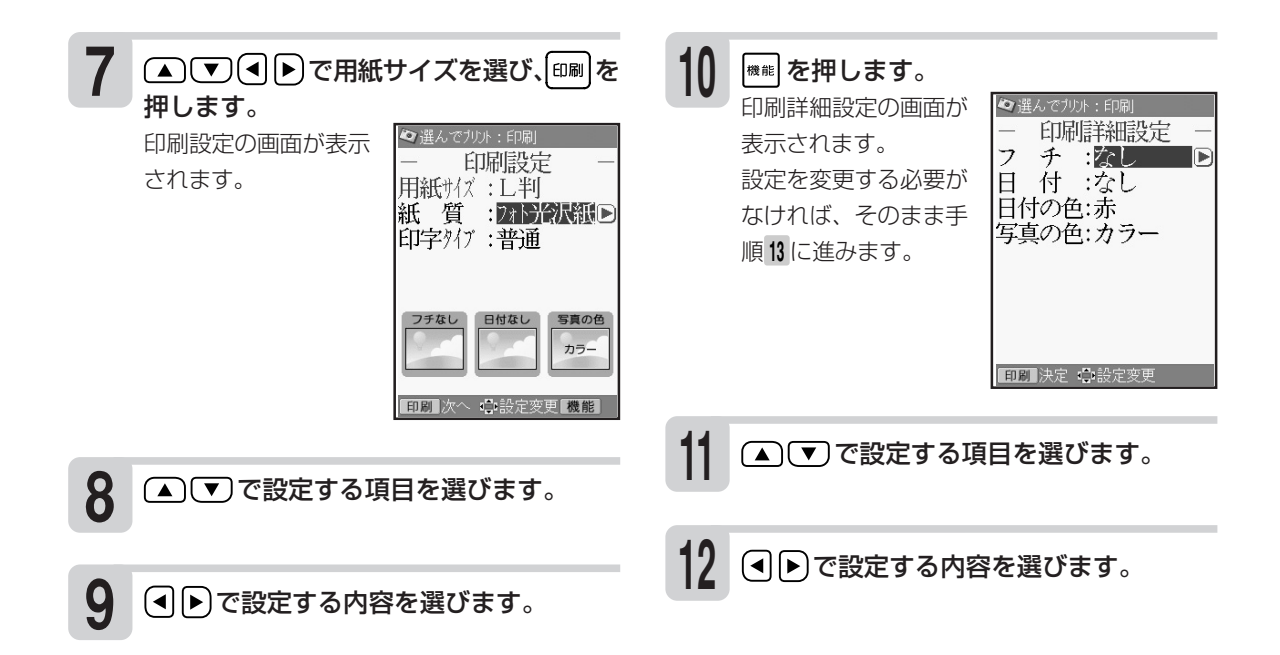

### **● 印刷設定画面の設定項目(選んでプリント)**

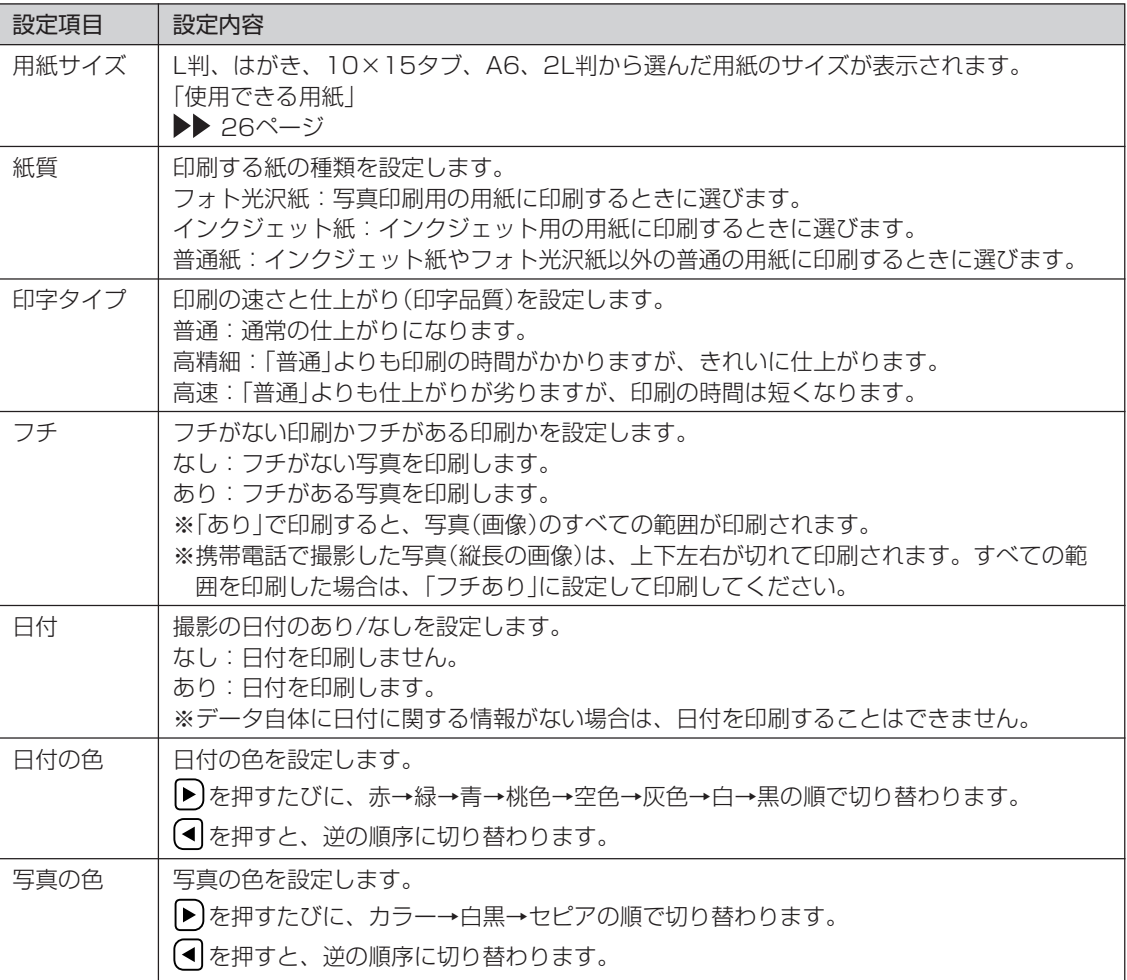

ト )

**すべての設定が終わったら ぼ定 (速む) を押し ねる** ます。 **13**

印刷設定画面に戻ります。

- |印刷 を押します。 用紙セットのメッセージが表示されます。 **14**
- 印刷面を表にして用紙をセットし、排紙ト 13 中<sub>川山で公にして用紙をヒットし、#・・・・ | | |<br>レイを引き出します。</sub>

印刷枚数を確認して、「用紙サイズ」で選んだ用 紙をセットしてください。

「用紙のセットのしかた」 ▶▶ 26ページ

(決定(進む) を押します。

写真の印刷が始まります。印刷が終了すると、 デジタル写真メニューの画面に戻ります。

重 要 ・印刷を中止するときは、 職に属 を押します。 ・「フチなし」で印刷すると、写真の一部が 切れることがあります。

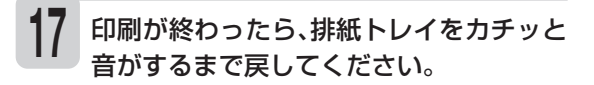

### **本体に登録されている写真を印刷するとき**

本体に登録した写真を印刷することができます。 1 写真の一覧が表示されている画面(165ページ

手順4)で、<sup>機能</sup>を押します。 機能メニューが表示されます。

### **すべての写真を同じ枚数印刷するとき**

印刷する枚数をすべての写真に一括で設定することもできます。

①写真の一覧が表示されている画面(165ページ

手順 4)で、<sup>機能</sup>を押します。

機能メニューが表示されます。

③ (■ )で枚数を指定し、(決定(建む)を押します。

② ▲ ぼ で「本体/メモリーカードの切替」を選び

本体に登録されている写真の一覧(サムネイル)が

(決定(進び)を押します。

表示されます。

すべての写真の枚数に、指定した枚数が設定さ れます。

② ▲ (▼) で「枚数一括指定」を選び、(決定(建:) を押 します。

### **印刷枚数の設定について**

印刷する枚数の設定は、数字キーで直接数字を入力する設定のしかたもあります。

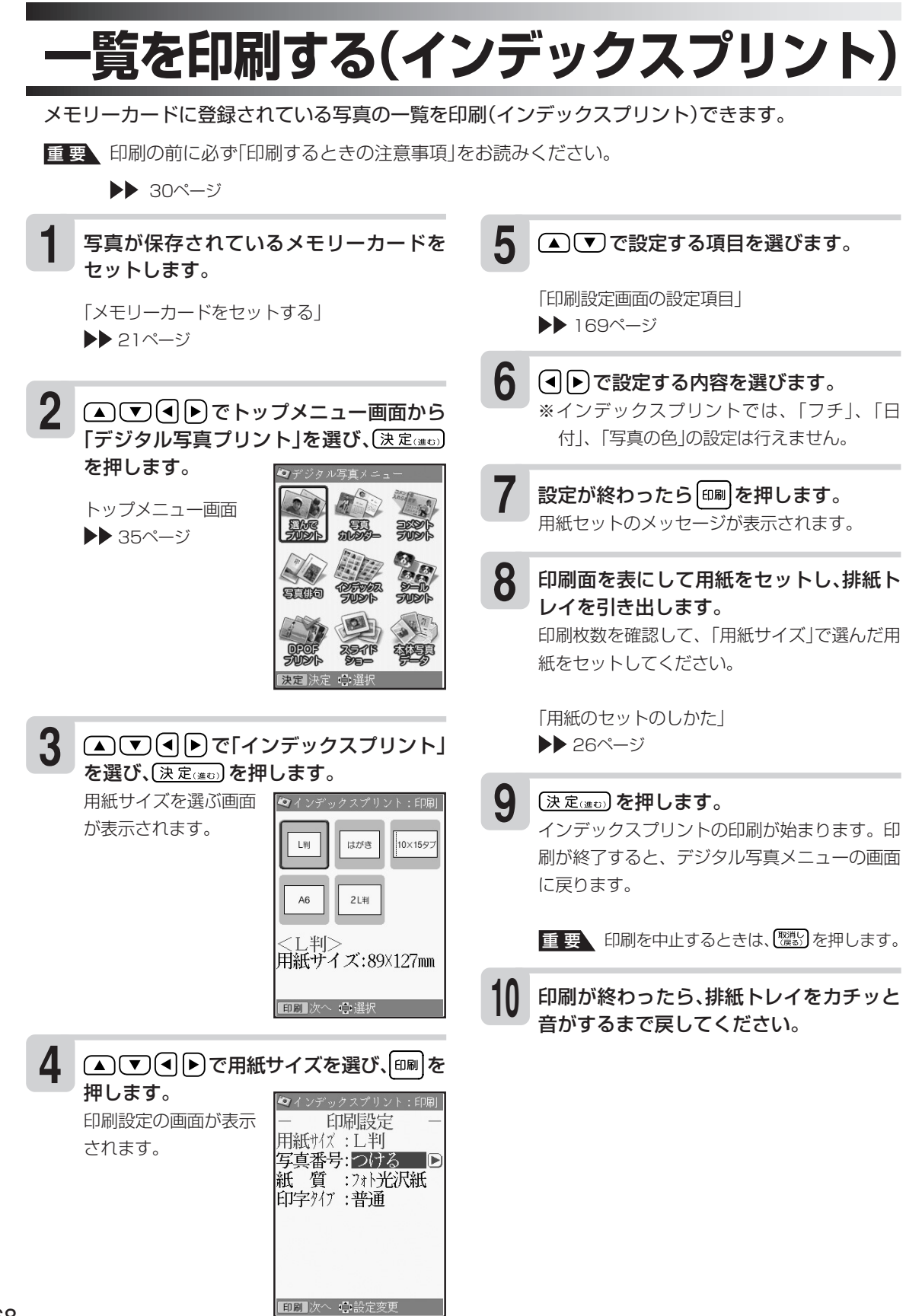

 $\check{ }$ 

# **● 印刷設定画面の設定項目(インデックスプリント)**

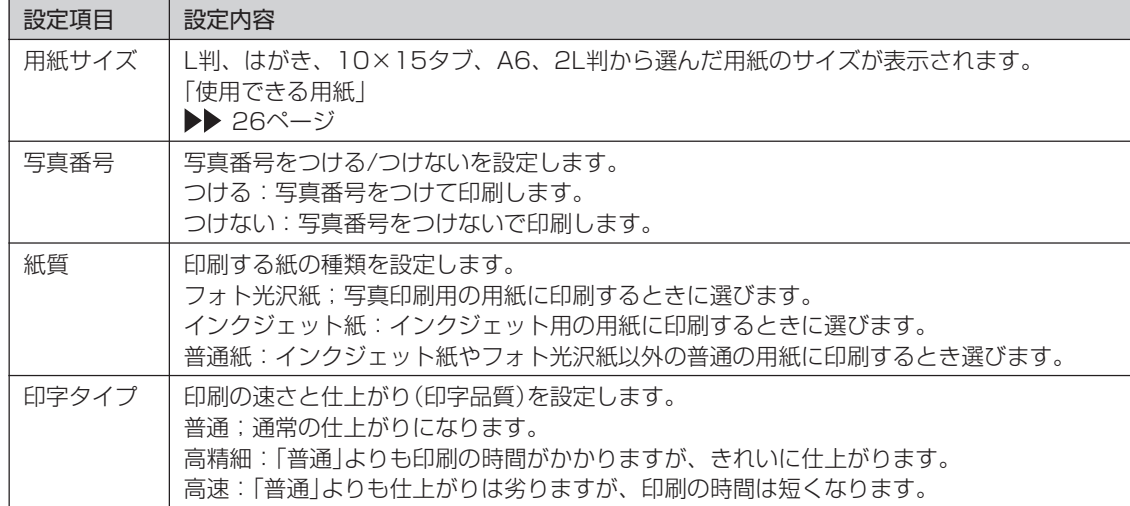

# **デジタルカメラの設定にしたがって印刷する(DPOFプリント)**

DPOF(Digital Print Order Format)対応のデジタルカメラなどでは、DPOF機能によりカメラ側 で印刷する写真や、印刷する枚数の指定ができます。

### ●扱える写真のデータ

本機のDPOF機能で印刷できる写真は、DPOF対応デジタルカメラなどで撮影した写真で以下の条件 を満たすものです。

(1) 静止画(DCF Exif2.1、JPEG準拠)

- (2) 対応ファイルサイズ 10M byte以下
- (3) 最小画素数 160 × 120 ピクセル

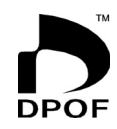

### ●DPOF機能で有効な設定

デジタルカメラや携帯電話で設定した以下の内容

- ・通常印刷(用紙に写真を一枚印刷)する写真の指定
- ・印刷枚数
- ・日付印刷の設定(本機側から文字色の指定ができます)

重 要 デジタルカメラ側の設定方法や、設定できる機能は、デジタルカメラの取扱説明書を参照してください。

※DPOFで写真をコメントプリントやシールプリントすることはできません。

※写真のトリミング・回転などをデジタルカメラや携帯電話で設定していても、DPOFプリント時は 無効になります。

※印刷は用紙サイズに合わせて自動的に拡大・縮小されます。用紙サイズにより、写真の上下左右が カットされて印刷される場合があります。 <sup>デ</sup>

▶▶ 30ページ

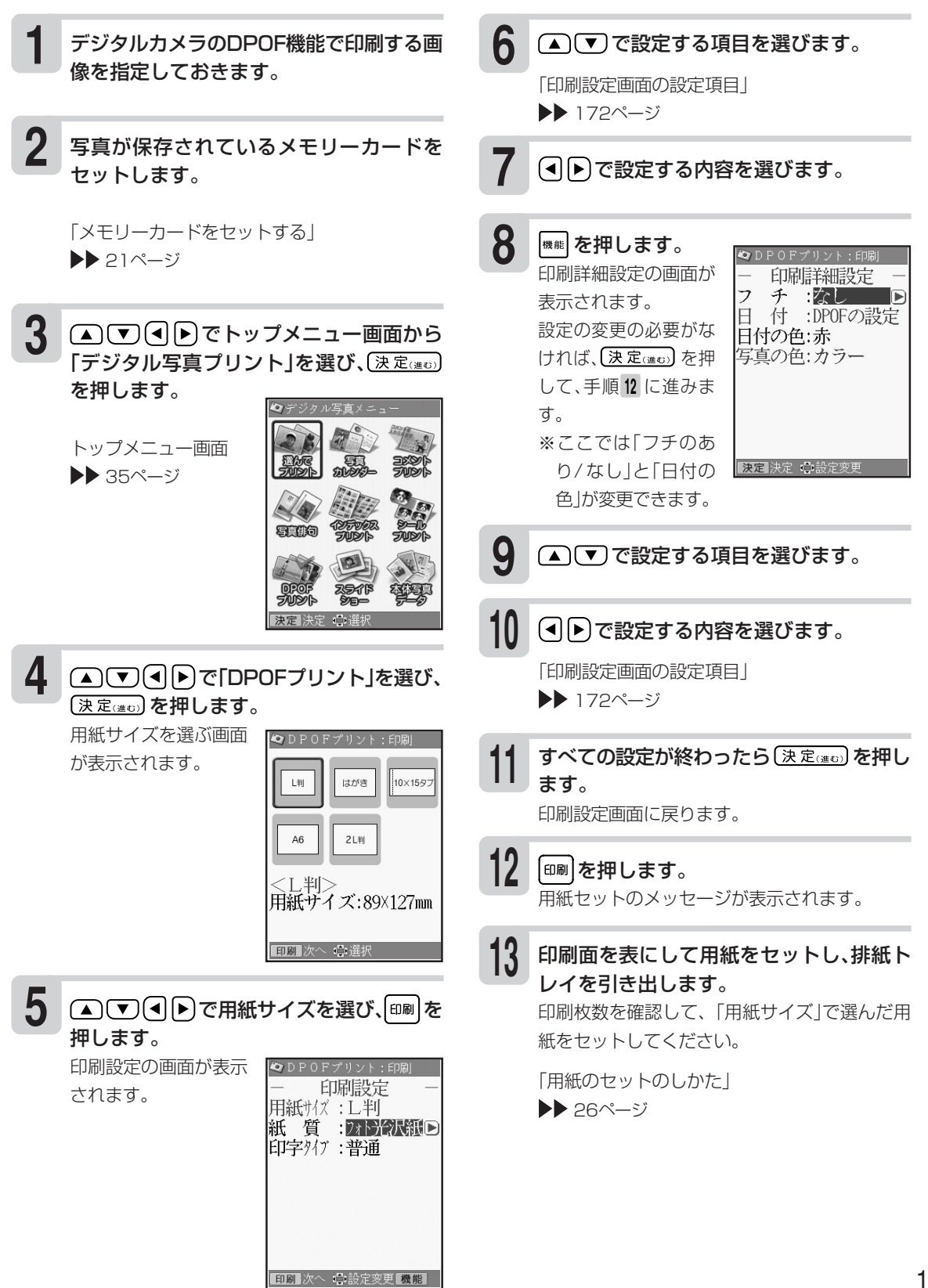

ル カ メ ラ の 設 定 に し た が っ て 印 刷 す る  $\widehat{\mathsf{D}}$ P O F プ リ ン ト

ヿ4 (<u>決定</u>)を押します。<br>DPOFプリントの印刷が始まります。印刷が終く 了すると、デジタル写真メニューの画面に戻り ます。

### 印刷が終わったら、排紙トレイをカチッと 音がするまで戻してください。

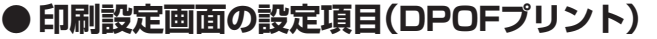

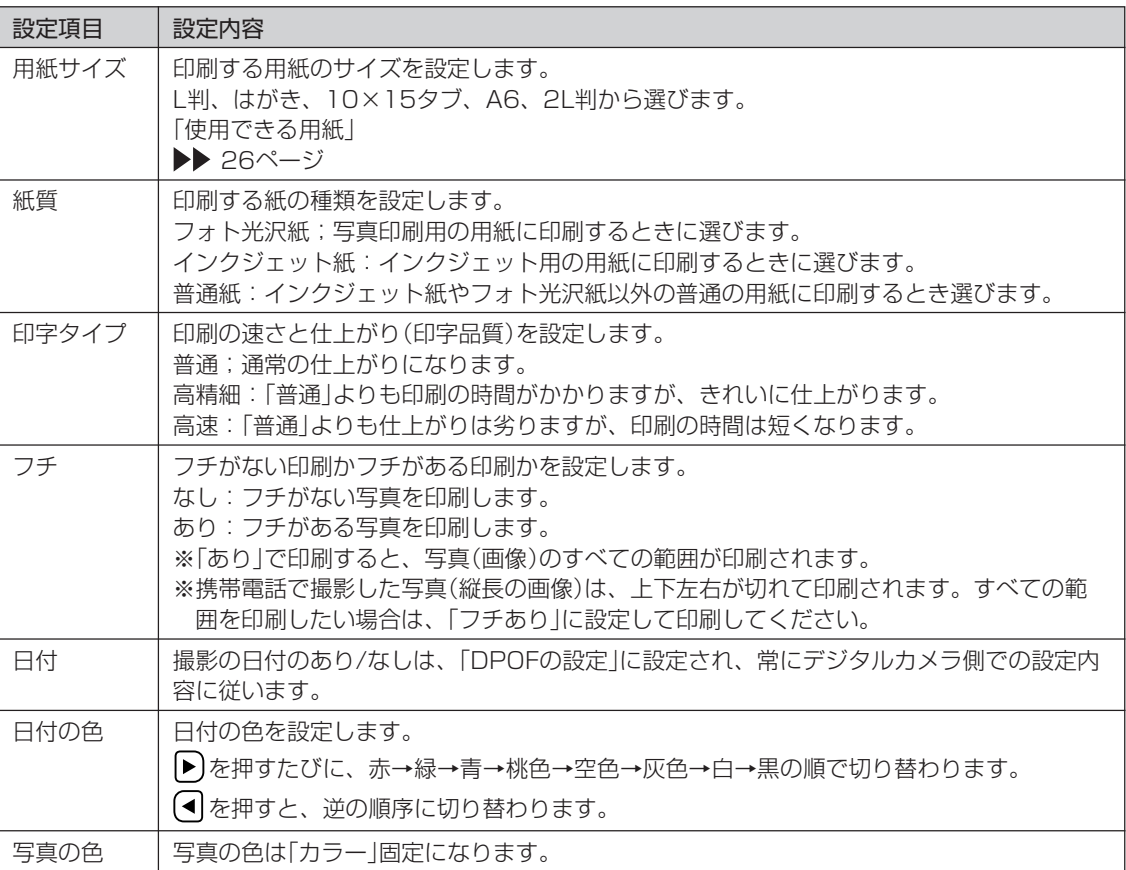

重 要 ・印刷を中止するときは、 を押します。 ・「フチなし」で印刷すると、写真の一部が 切れることがあります。

#### **写真に文字を入れて印刷する(コメントプリント)** デジタル写真プリントでは、写真に文字を合成して印刷することができます。 重 要 印刷の前に必ず「印刷するときの注意事項」をお読みください。 ▶▶ 30ページ **5 1** メモリーカードから呼び出す場合は、写真 (す)下用紙サイズを選び、(決定(巻ひ)を押 が保存されているメモリーカードをセット します。 します。 メモリーカードに登録されている写真の一覧(サ 「メモリーカードをセットする」 ムネイル)が表示されます。本体に登録されている ▶ 21ページ 写真を使う場合は、 <sup>機能</sup> を押してください。 **2** • 一覧画面には、以前に登録したコメントプリン △ ▽ (4)ト)でトップメニュー画面から トのデータも表示されますが、登録したコメン 「デジタル写真プリント」を選び、(決定(注5) トプリントのデータの呼び出しは、「登録した を押します。 コメントプリントのデータを呼び出す」(177 トップメニュー画面 ページ)の操作で呼び出してください。 ▶▶ 35ページ **6**(▲)(▼)<< |▶)で写真を選び、(決定(迷び)を押 します。 (決定(進び) を押す前に 操作ガイド 【開】を押すと、写真の /2象小 印刷確認画面が表示さ **ON YOR** で「コメントプリント」を選 **3** <sup>写</sup> れます。 3 を押すと び、【決定(進び)を押します。 印刷確認画面が拡大表 示されます。元に戻る ときは、 <sup>取消し戻る</sup> を押し てください。 作成物呼出 写真の範囲、向き、位置を調整します。 **7** 調整する必要がなければそのまま手順 **8** に進み ます。 決定決定 心選択 **4** (■下)で「新規作成」を選び、(決定(迷ひ)を押 「写真の一部を切り抜いて文面に入れる」 ▶▶ 129ページ します。 |◇コメットブリント: 用紙選択 • メモリーカードに登 初めに甲紙サイズを 決めてください を押すと、印刷確認画面が表示されます。 録済みのデータを呼 を押すと印刷確認画面が拡大表示されま び出すときは、メモ リーカードをセット  $\mathsf{L}\mathsf{H}$ はがき  $2L$ # す。元に戻るときは、 『職員 を押してください。 して「作成物呼出」を | <u><L判></u><br>| 相紙サイズ:89×127㎜ 選びます。 ※この状態のまま、コメントを入れなくても印 • 用紙サイズを選ぶ画 刷することができます。その場合は、175 决定 決定 心選択 ページの手順 **<sup>21</sup>** に進みます。 面が表示されます。 ※用紙サイズは「L判」「はがき」「2L判」の3種類と

なります。

ト )

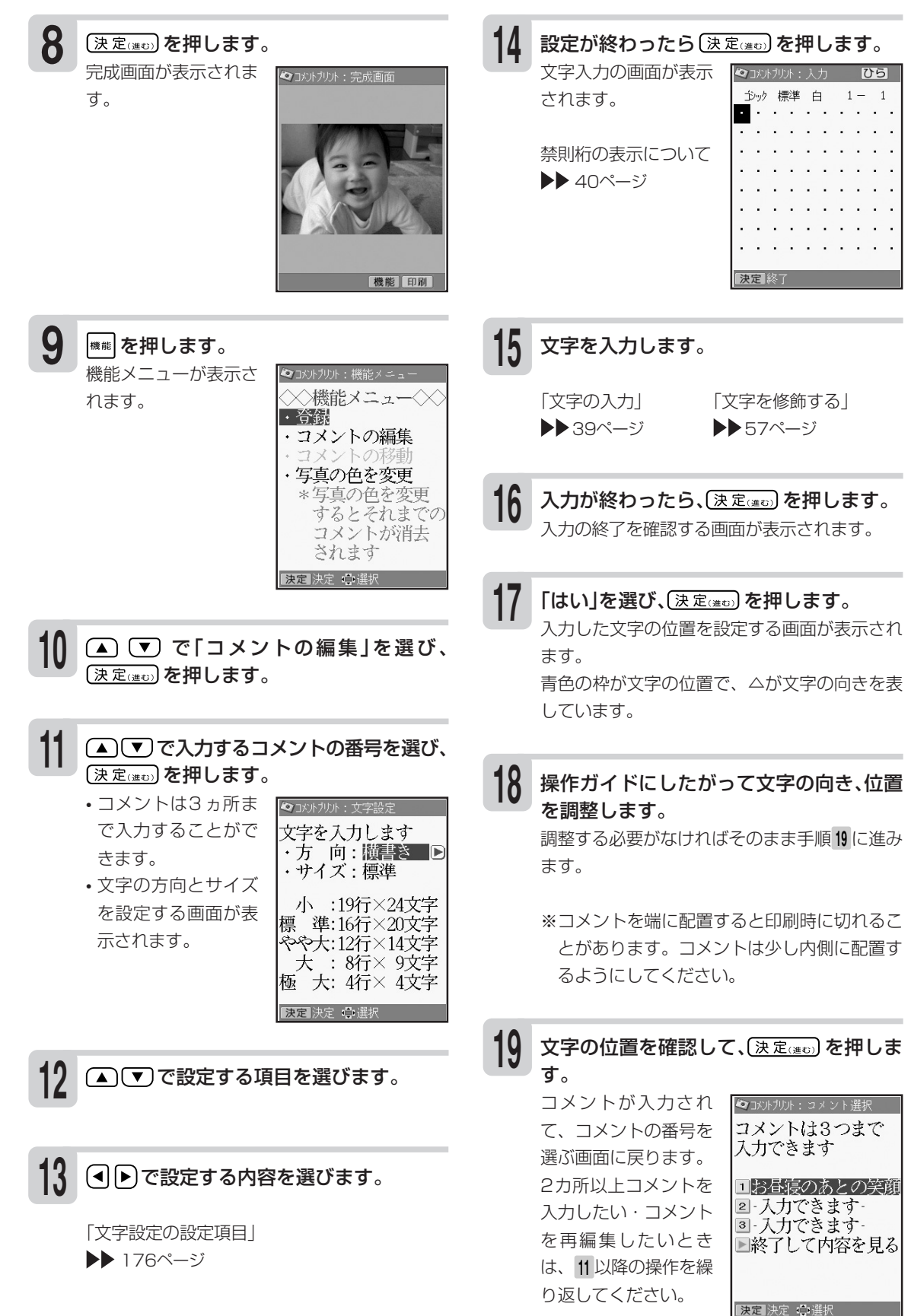

# **デジタル写真印刷** 写

### ■すべてのコメントの入力が終わったら、【▼】 で「終了して内容を見る」を選び、〔決定(進び) を押します。 完成画面が表示されます。 **20**

を押すと、印刷確認画面が表示されます。 を押すと印刷確認画面が拡大表示されま す。元に戻るときは、 を押してください。

[印刷 を押します。 **21**

印刷設定の画面が表示されます。

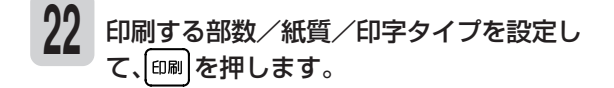

「印刷設定画面の設定項目」 ▶▶ 176ページ

※「フチ」、「日付」の設定は行えません。

### **入力したコメントを修正する**

- (1) コメントプリントの編集メニュー(174ページの 手順 9 の状態)から、▲ (▼) で「コメントの編集」 を選び、(決定(注5)を押します。
- ② ▲ (▼) で修正したいコメントの番号を選び、 (決定(進む)を押します。
- 3入力時と同様に、設定や文字入力をしていきます。 (174ページの手順 **<sup>12</sup>** 以降の操作)

### **コメントの位置を移動する**

- (1) コメントプリントの編集メニュー(174ページの 手順 9 の状態)から、(▲) (▼) で「コメントの移動」 を選び、〔決定(進む)を押します。
- ② ▲ (▼) で移動したいコメントの番号を選び、 (決定(進む)を押します。
- 3入力時と同様に、位置を移動・調整します。 (174ページの手順 **<sup>18</sup>** 以降の操作)

### **写真の色や濃さを調整する**

- (1) コメントプリントの編集メニュー(174ページの 手順 **9** の状態)から、 で「写真の色を変更」 を選び、〔決定(進む)を押します。
- 2「写真の色や濃さを変える」(132ページ)と同様な 操作で変更します。
- ※変更すると、それまでに入力したコメントは消去さ れます。

印刷面を表にして用紙をセットし、排紙ト **23** レイを引き出します。 印刷枚数を確認して、用紙をセットしてくださ

い。

「用紙のセットのしかた」 ▶▶ 26ページ

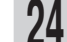

# (決定(進む)を押します。

コメントプリントが始まります。印刷が終了す ると、完成画面に戻ります。

重要 印刷を中止するときは、 取消し 感動を押します。

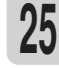

印刷が終わったら、排紙トレイをカチッと 音がするまで戻してください。

# **●文字設定の設定項目(コメントプリント)**

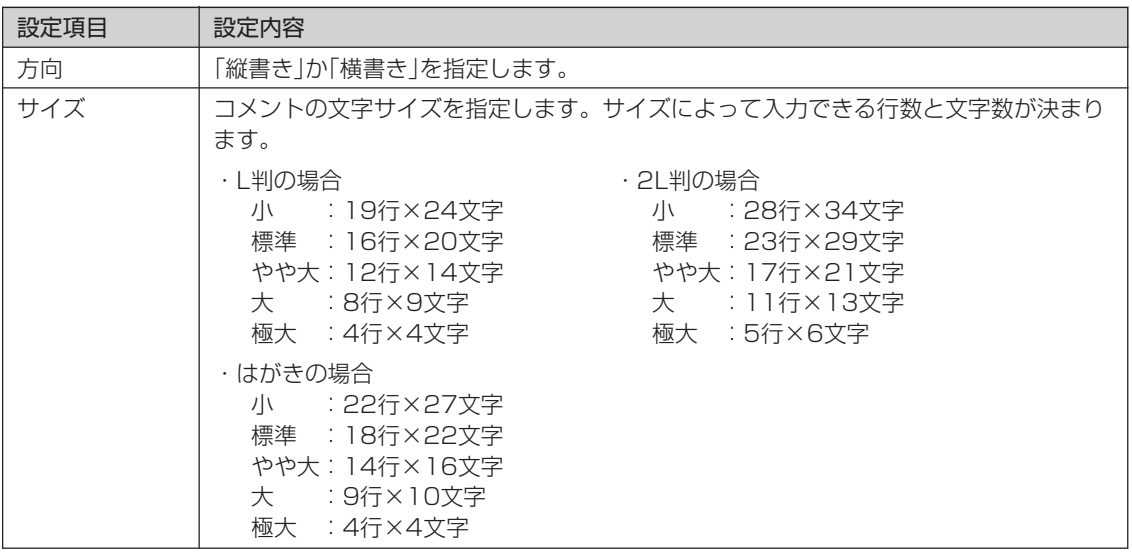

### **●印刷設定画面の設定項目(コメントプリント)**

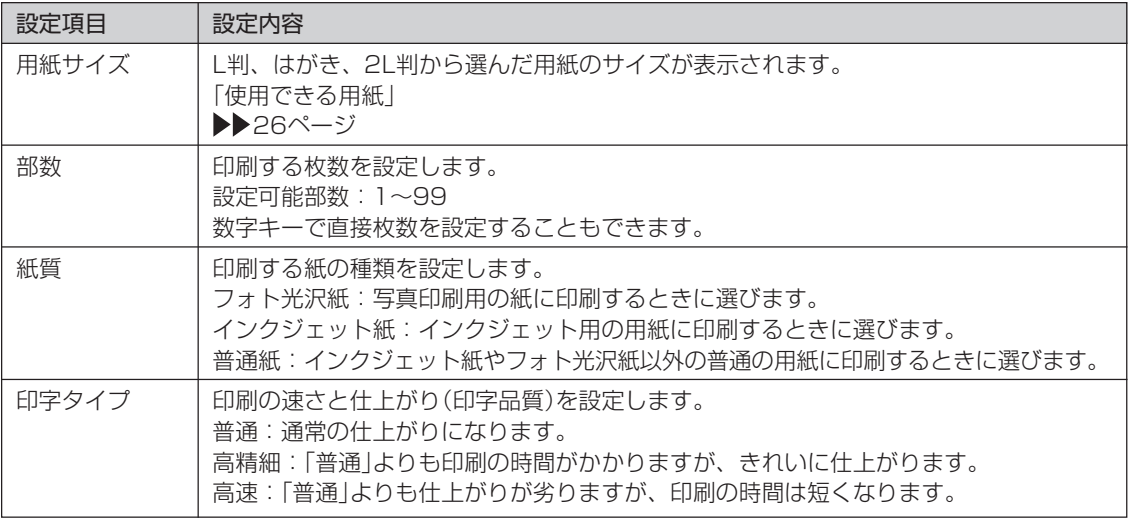

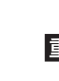

重 要 コメントプリントで印刷できる写真の容量は10M byte以下です。10M byteを超える写真は、デジタルカメラ側 でリサイズ(大きさを変える)などを行うことにより、容量を10M byte以下にすると使用できるようになります。詳 しくは、デジタルカメラの取扱説明書を参照してください。

ト )

# **コメントプリントのデータを登録する**

コメントプリントのデータをメモリーカードに1000件まで登録することができます(本体には登録 できません)。

- 1件あたりのデータ容量は、使用した写真の容量により異なります。また、外字の内容は登録できま せん。
- コメントプリントのデータを登録した場合、登録したデータを、文面や写真カレンダーなどで呼び 出すこともできます。

メモリーカードをセットします。 「メモリーカードをセットする」▶▶ 21ページ

**1**

- コメントプリントの完成画面(175ページ の手順 **<sup>20</sup>** の状態)で、 を押します。 機能メニューが表示されます。 **2**
- で「登録」を選び、 を押し **3 5**ます。

ファイル名の入力画面が表示されます。

- ファイル名を入力し、(決定(進む)を押します。 ファイル名は8文字以内で入力してください。 すでに登録されているファイル名を入力する と、別のデータとして登録されます。 **4**
	- 重 要 ファイル名を入力しないと、データを登録す ることはできません。

(◀ ┣ )で「はい」を選び、〔決定(巻で) を押し ます。 登録完了のメッセージが表示され、元の画面に

戻ります。

# **登録したコメントプリントのデータを呼び出す**

- データを登録したメモリーカードをセット します。 **1**
- (▲)▼(◀)▶)でトップメニュー画面から 「デジタル写真プリント」を選び、【決定(当む) を押します。 トップメニュー画面 ▶▶ 35ページ **2**
- **△▽④ト)で「コメントプリント」を選** び、(決定(注む)を押します。 **3**

**4** (■下)で「作成物呼出」を選び、(決定(進む)を 押します。

ファイル選択の画面が表示されます。

(▲) で呼び出すファイルを選び、 (決定この)を押します。 **5**

> 完成画面になり、指定したデータが呼び出され ます。

- ※(◀)▶)でファイル名の表示と更新日時の表示 を切り替えることができます。ファイルは更 新日時の順に登録されています。
- ※データの呼び出しは、本機で登録したデータ を呼び出します。他の機種で登録したデータ は呼び出すことはできません。

写 真 に 文 字 を 入 れ て 印 刷 す る ( コ メ ン ト プ リ

> ン ト )

• 外字の内容は登録されません。 コメントプリントのデータ呼び出し時は、外字の内容を確認することをおすすめします。

# **登録したコメントプリントのデータを削除する**

- データを登録したメモリーカードをセット します。 **1**
- (▲) ▼ (■) アトップメニュー画面から 「デジタル写真プリント」を選び、【決定(注t) を押します。 トップメニュー画面  $\blacktriangleright$  35ページ **2**
- △▽イトで「コメントプリント」を選 び、(決定(当む)を押します。 **3**
- (4 ▶ で「作成物呼出」を選び、〔決定(#D)を 押します。 **4**

ファイル選択の画面が表示されます。

(▲) で削除するファイルを選び、機能を 押します。 **5**

- (▲) 「▼) で「登録データの削除」を選び、 (決定(進む) を押します。 **6**
- (▲) (▼) で「1件だけ削除」または「全て のファイルを削除|を選び、(決定(はの)を押し ます。 **7**

削除確認のメッセージが表示されます。

(す)を押して「はい」を選び、(決定(注む)を 押します。 **8**

> 指定したファイルが削除され、ファイル選択の 画面に戻ります。

### **ファイル名を変更する**

メモリーカードに登録したファイル名を分かりやすい名前に変更することができます。

- データを登録したメモリーカードをセット します。 **1**
- (▲) ▼ (■) トップメニュー画面から 「デジタル写真プリント」を選び、(決定(当日) を押します。 トップメニュー画面 ▶▶ 35ページ **2**
- で「コメントプリント」を選 び、〔決定(注5)を押します。 **3**
- (◀)▶ で「作成物呼出」を選び、(決定(#t) を 押します。 **4**

ファイル選択の画面が表示されます。

- (▲)(▼)でファイル名を変更したいファイ ルを選び、機制を押します。 **5**
- (▲) (▼) で「ファイル名の修正」を選び、 (決定(選む) を押します。 **6**
- | ※ を何回か押して、現在のファイル名を 削除します。 **7**
- 新しいファイル名を入力して、(決定(当日)を 押します。 **8**

修正確認のメッセージが表示されます。

(◀) 下 で 「はい」を選び、 【決定(進む) を押しま す。 **9**

> ファイル選択の画面に戻ります。 ファイル名を変更しても、ファイルの更新日時 は変更されません。

ト )
## **登録件数を確認する**

メモリーカードに登録されている、データの件数を確認することができます。

- データを登録したメモリーカードをセット します。 **1**
- (▲)(▼)<<<br />
(●)
でトップメニュー画面から 「デジタル写直プリント」を選び、「決定(進ひ) を押します。 トップメニュー画面 ▶▶ 35ページ **2**

で「コメントプリント」を選

(■▶ で「作成物呼出」を選び、〔決定(#□)を 押します。 **4**

ファイル選択の画面が表示されます。

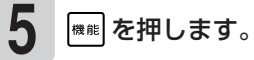

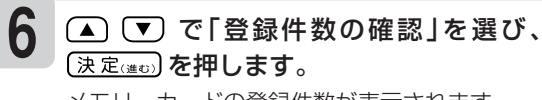

メモリーカードの登録件数が表示されます。

## **写真をシールに印刷する(シールプリント)**

写真にフレームをつけてシールに印刷できます。

重 要 ・印刷の前に必ず「印刷するときの注意事項」をお読みください。

▶▶ 30ページ

び、【決定③ョっ】を押します。

**3**

・別売品の「16面分割光沢フォトシール用紙:PO-165」(246ページ)を必ずご使用ください。

**1 3**(▲) ▼ (<) ▶ で「シールプリント」を選び、 メモリーカードから呼び出す場合は、写真 が保存されているメモリーカードをセット (決定(進む) を押します。 します。 フレームの種類を選ぶ ◎ シールラリント: フレ 「メモリーカードをセットする」 画面が表示されます。 ▶ 21ページ フレームは10種類選 フレームは つけない べます。 **2** (▲)(▼)(◀)▶)でトップメニュー画面から 「デジタル写真プリント」を選び、【決定(進5) を押します。 **4** (▲) (▼) (◀) ト) でフレームを選び、(決定(進む) を押します。 夏爾布 メモリーカードに登録されている写真の一覧(サ トップメニュー画面 ムネイル)が表示されます。本体に登録されてい ▶▶ 35ページ る写真を使う場合は、 <sup>機能</sup> を押してください。

**6**

**7**

**8**

(▲)(▼)<< |▶ で写真を選び、(決定(進0)を押 します。

(決定(進む)を押す前に 開き押すと、写真の 印刷確認画面が表示さ れます。 3 を押すと 印刷確認画面が拡大表 示されます。元に戻る ときは、 <sup>取消し限</sup>) を押し てください。

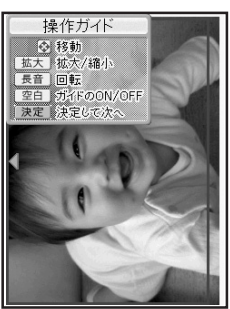

写真の範囲、向き、位置を調整します。 調整する必要がなければそのまま手順 **7** に進み ます。

「写真の一部を切り抜いて文面に入れる」 ▶▶ 129ページ

【決定(進む)を押す証に 『刪】を押すと、印刷確認画 面が表示されます。 $\left[\frac{\mathbf{Q}}{k\lambda}\right]$ を押すと印刷確認画面 が拡大表示されます。元に戻るときは、 を押してください。

(決定(進ひ)を押します。

完成画面が表示されま す。 写真の色を変更する必 要がなければ、そのま ま手順 **<sup>10</sup>** に進みます。

■ を押します。

写真の色を選ぶ画面が表示されます。

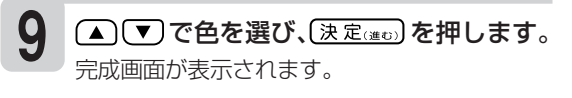

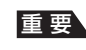

重 要 ・10M byteを超える写真は、デジタルカメラ側でリサイズ(大きさを変える)などを行うことにより、容量を10M byte以下にすると使用できるようになります。詳しくは、デジタルカメラの取扱説明書を参照してください。 ・シールのフレームと写真は、シール内に余白が入るのを防ぐために切り取り線よりもひと回り大きく印刷されます。 写真の一部を切り抜いてシールを作る場合は、やや大きめに切り抜くと、きれいに配置できます。

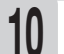

### |印刷を押します。 印刷設定の画面が表示されます。

印字タイプを設定して、 印刷を押します。 「用紙サイズ:シール紙」「部数:01部」「紙質: フォト光沢紙」固定になります。 **11**

印刷面を表にして用紙をセットし、排紙ト レイを引き出します。 **12**

> 用紙は別売品の「16面分割光沢フォトシール用紙: PO-165」(246ページ)を必ずご使用ください。 また、用紙は1枚だけ光沢面を表側にしてセット してください。

「用紙のセットのしかた」 ▶▶ 26ページ

重要 用紙は1枚だけセットしてください。複数枚 セットすると、正常に印刷されないことがあ ります。

(決定(進む) を押します。 **13**

- シールプリントが始まります。印刷が終了する と、シールプリントの完成画面に戻ります。
	- 重 要 · 印刷を中止するときは、 取消し 雨 を押します。 ・シールを一部分剥がしたシール紙を再度 使用しないでください。正しく印刷できま せん。
- 印刷が終わったら、排紙トレイをカチッと 音がするまで戻してください。 **14**

ト  $\check{ }$ 

**<sup>5</sup>**

## **俳句を入れて写真を印刷する(写真俳句)**

デジタル写真プリントでは、俳句を入れて写真を印刷することができます。

重 要 印刷の前に必ず「印刷するときの注意事項」をお読みください。

▶▶ 30ページ

#### ●写真横で作る(182ページ) ●写真縦で作る(182ページ)

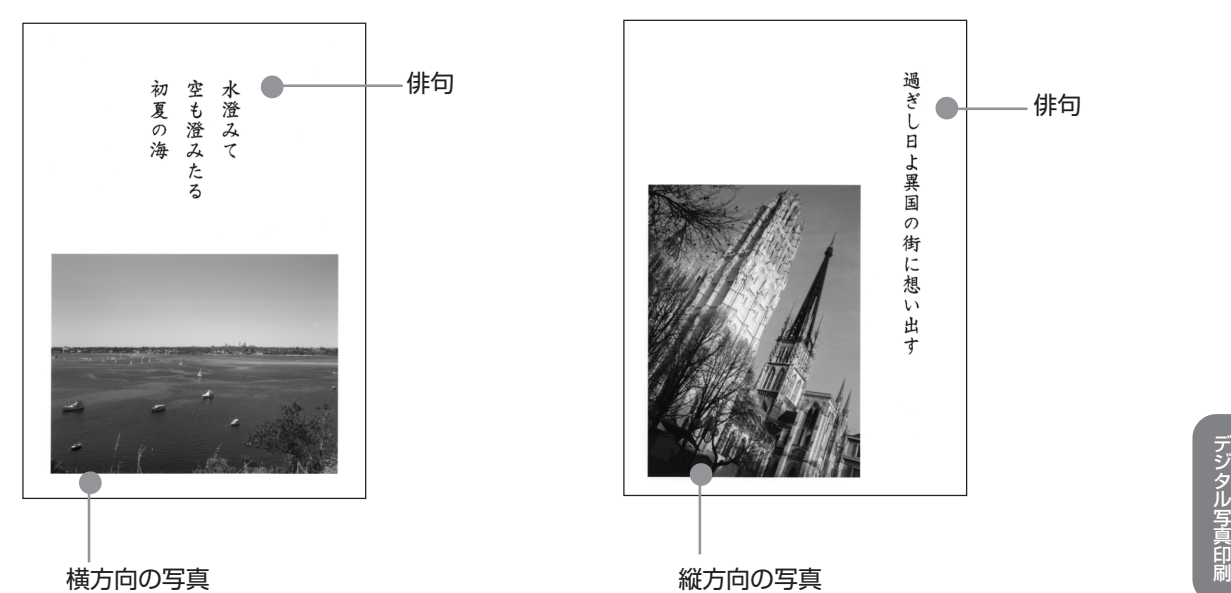

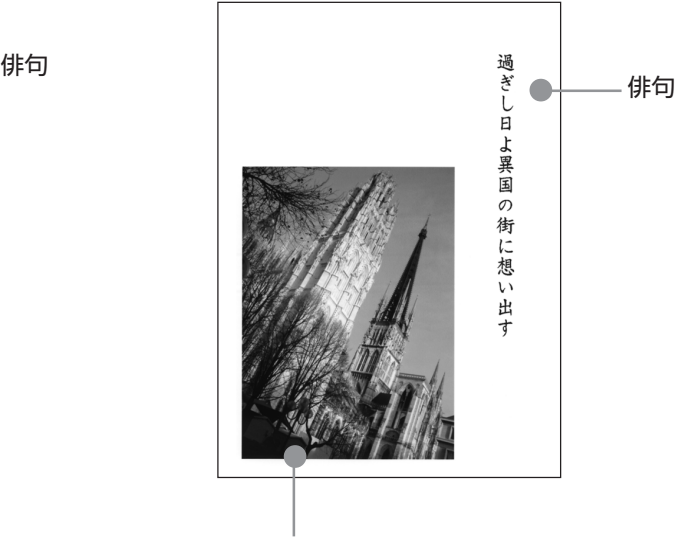

縦方向の写真

●写真横で作る(182ページ) 写真2枚をレイアウト

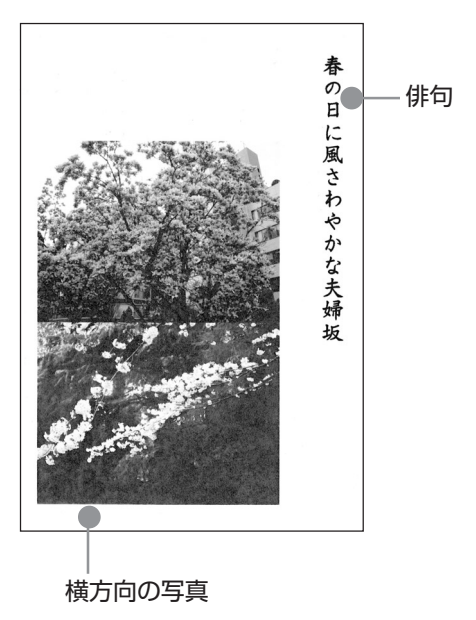

●応用作成(186ページ) 写真の上に合成

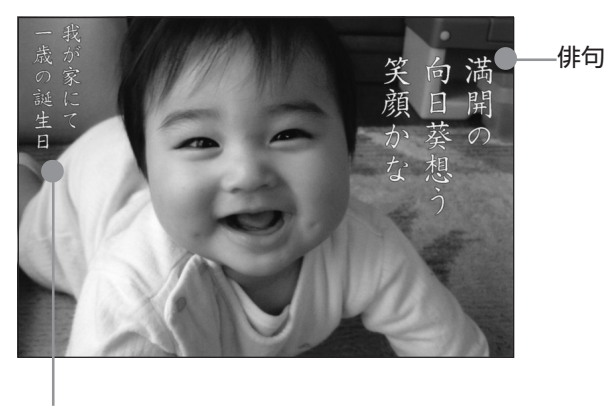

場所や日付など

**デジタル写真印** 

## **写真俳句を作る**

横または縦の写真を使って写真俳句を作る方法について説明します。

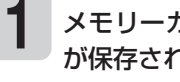

メモリーカードから呼び出す場合は、写真 が保存されているメモリーカードをセット します。

「メモリーカードをセットする」 21ページ

(▲)(▼)(◀)▶)でトップメニュー画面から 「デジタル写真プリント」を選び、【決定(進の) を押します。 **2**

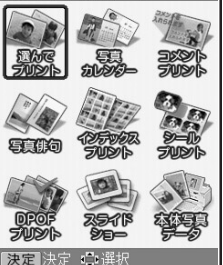

トップメニュー画面 ▶▶ 35ページ

(▲) (▼) (◀) ▶ で「写真俳句」を選び、 **〔決定(進む) を押します。 3**

> 写真俳句のメニュー画面が表示されます。「写真 横で作る」は横方向の写真、「写真縦で作る」は縦 方向の写真を使います。

「応用作成|▶▶ 186ページ 「作成物呼出|▶▶ 190ページ

で「写真横で作る」(または「写 真縦で作る」)を選び、(決定(建ひ)を押します。 **4**

- メモリーカードに登 録済みのデータを呼 び出すときは、メモ リーカードをセット して「作成物呼出」を 選びます。
- 用紙サイズを選ぶ画 面が表示されます。 ※用紙サイズは「L判」 「はがき」「2L判」の 3種類となります。

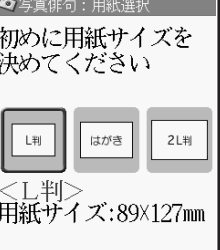

(4) 下 で用紙サイズを選び、(決定(迷む) を押 します。 **5**

フォーマットの選択画面が表示されます。

(▲) (▼) (◀) ▶ でフォーマットを選び、 (決定はの) を押します。 **6**

> メモリーカードに登録されている写真の一覧(サ ムネイル)が表示されます。本体に登録されてい る写真を使う場合は、 <sup>機能</sup> を押してください。

▲ ● ● で写真を選び、(決定(進む)を押 します。 **7**

写真2枚入りのデザイ ン(手順 **4** で、「写真横 で作る」を選んだとき のみ)を選んでいる場 合は、手順 **7** の操作を 繰り返します。

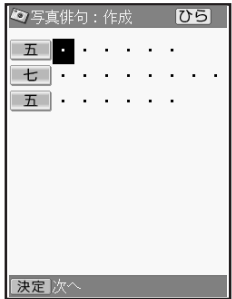

俳句(五・七・五)を入力する画面が表示され ます。

「五」の行を入力します。 **8**

> 「文字の入力」 ▶▶39ページ

を押して、「七」の行を入力します。 を押して、「五」の行を入力します。 **9 10**

俳句の入力が終わったら(決定) ます。 **11**

入力の終了を確認する画面が表示されます。

句  $\check{ }$ 

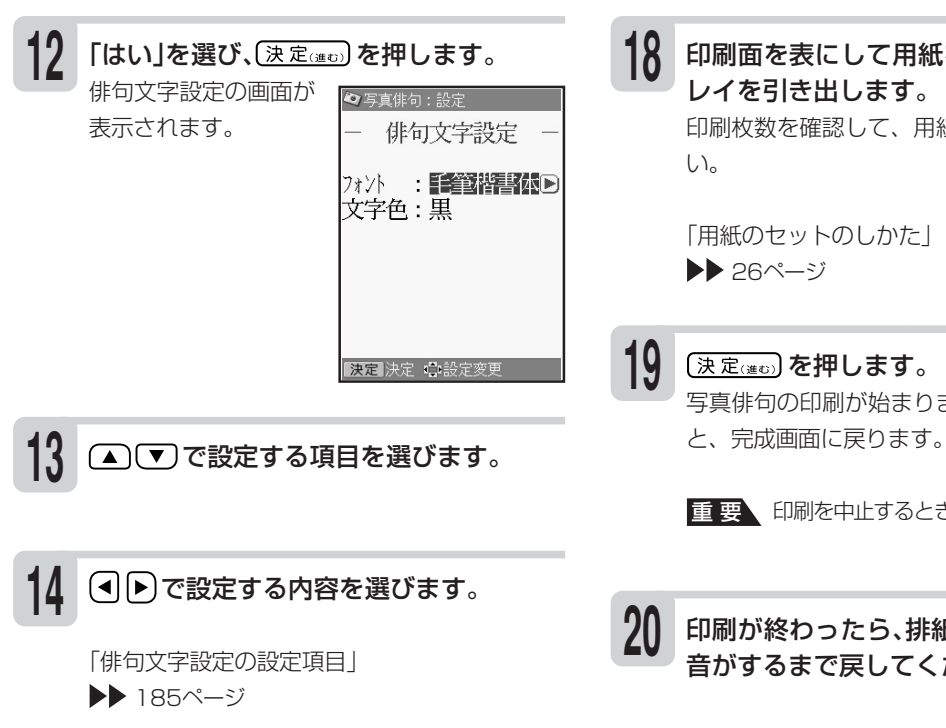

**15** 設定が終わったら (決定(#to) を押します。 完成画面が表示され ◎ 写真俳句: 写真横: 完成画面 ます。 留置 連合 開<sup>印刷</sup>を押すと、印刷確 認画面が表示されま す。 $\left[\frac{\mathsf{Q}}{\ast \star}\right]$ を押すと印刷 確認画面が拡大表示さ

れます。元に戻るとき は、『<sup>聊しほる</sup>を押してく ださい。

#### |印刷 を押します。 **16**

印刷設定の画面が表示されます。

#### 印刷する部数/紙質/印字タイプを設定し て、│印刷 を押します。 **17**

「印刷設定画面の設定項目」 ▶▶ 185ページ

印刷面を表にして用紙をセットし、排紙ト レイを引き出します。 印刷枚数を確認して、用紙をセットしてくださ

「用紙のセットのしかた」

(決定(進む)を押します。 写真俳句の印刷が始まります。印刷が終了する

重要 印刷を中止するときは、 取消しほる を押します。

印刷が終わったら、排紙トレイをカチッと 音がするまで戻してください。

### **入力した俳句を修正する**

1 写真俳句の完成画面(183ページの手順 **<sup>15</sup>** の状態) から、<sup>機能</sup>を押します。

- ② ▲ (▼) で「俳句の修正」を選び、(決定(注む)を押し ます。
- 3入力時と同様に、文字入力や設定をしていきます。 (182ページの手順 **8** 以降の操作)

#### **2 つの写真の位置を入れ替える**

182ページの手順 **4** で「写真横で作る」を選択し、写真2枚入りのデザインを選んで写真俳句を作っているとき のみ操作できます。

1 写真俳句の完成画面(183ページの手順 **<sup>15</sup>** の状態) から、<sup>機能</sup>を押します。

② ▲ (▼) で「写真の入替え」を選び、(決定(#t) を押 します。

2つの写真の位置が入れ替わります。

#### **写真の色や濃さを調整する**

- 1 写真俳句の完成画面(183ページの手順 **<sup>15</sup>** の状態) から、機能を押します。
- ② ▲ (▼) で「写真の色を変更」を選び、(決定(注む)を 押します。
- 3「写真の色や濃さを変える」(132ページ)と同様な 操作で変更します。

#### **写真の上下を反転する**

「写真縦で作る」で俳句を作った場合は、完成画面で写真の上下が逆になるときがあります。その場合は、以下の 手順で写真の上下を反転させてください。

1 写真俳句の完成画面(183ページの手順 **<sup>15</sup>** の状態) から、機能を押します。

② ▲ で「写真の上下を反転」を選び、(決定(注む) を押します。 写真の上下が反転します。

## **●俳句文字設定の設定項目(写真俳句)**

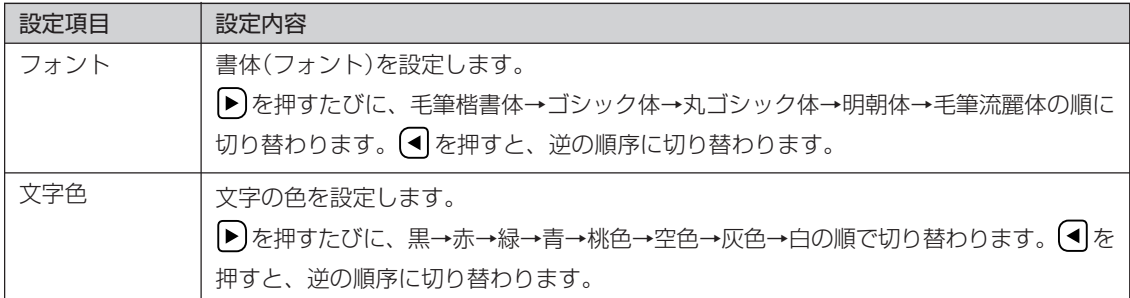

※文字色が「白」の場合は、文字に黒色の輪郭がつきます。輪郭をつけたくないときは、「白色の文字に輪郭をつけ ないようにする」(221ページ)をご覧ください。輪郭をつけないようにした場合は、白い背景の上に白い文字を 配置しても、何も印刷されません。

## **●印刷設定画面の設定項目(写真俳句)**

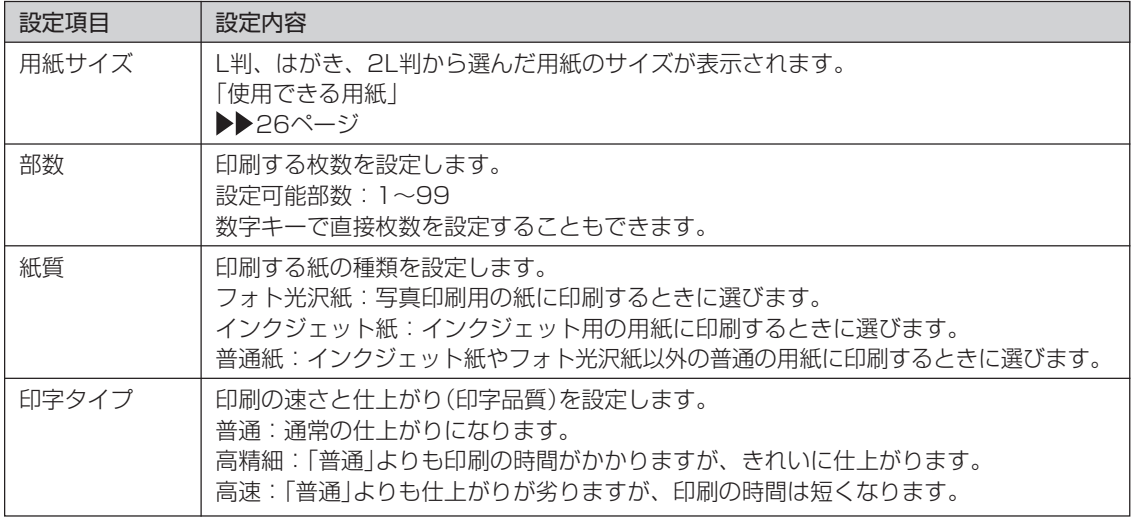

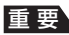

重 要 写真俳句で印刷できる写真の容量は10M byte以下です。10M byteを超える写真は、デジタルカメラ側でリサイ ズ(大きさを変える)などを行うことにより、容量を10M byte以下にすると使用できるようになります。詳しくは、 デジタルカメラの取扱説明書を参照してください。

## **写真の上に文字を合成して、写真俳句を作る(応用作成)**

重 要 印刷の前に必ず「印刷するときの注意事項」をお読みください。

▶▶ 30ページ

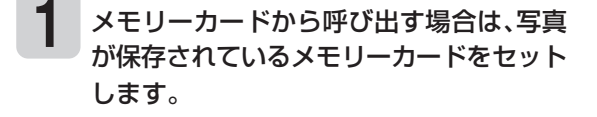

「メモリーカードをセットする」 ▶▶21ページ

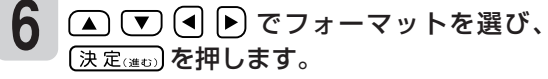

メモリーカードに登録されている写真の一覧(サ ムネイル)が表示されます。本体に登録されてい る写真を使う場合は、 機制を押してください。

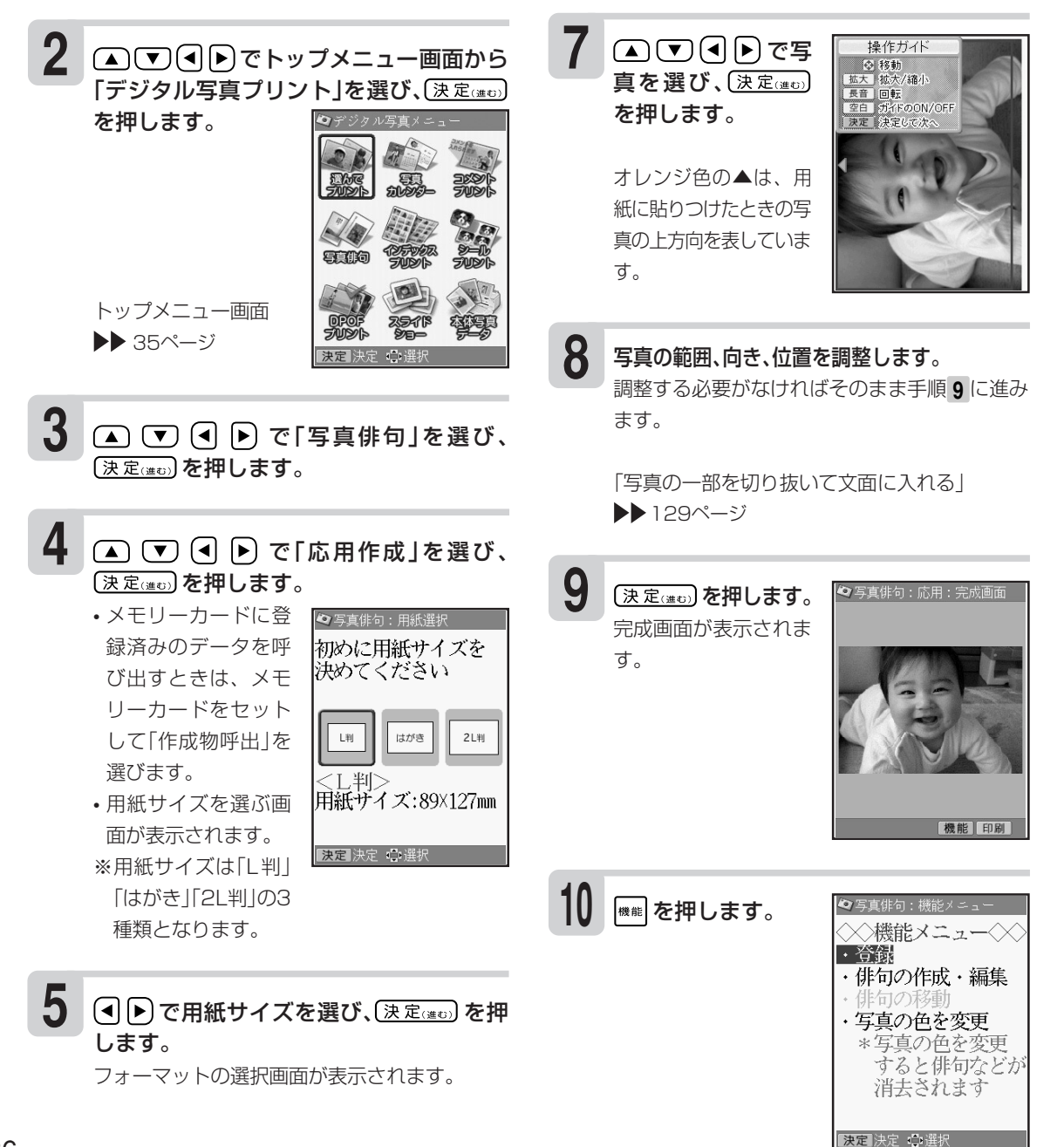

句  $\check{ }$ 

- **12** (▲) で「俳句を作る」を選び、(決定(準ひ) を押します。 •「場所や日付など」を ◎写真俳句:文字設定 文字を入力します 選ぶと場所や日付を ・方 向: 羅書き 入力することができ ・サイズ : 標準 ます。 • 文字の方向とサイズ 標 準:16行×20文字 を設定する画面が表 やや大:12行×14文字 大 : 8行× 9文字 示されます。 決定 決定 に **13** ▲ ▼ で設定する項目を選びます。 **14** で設定する内容を選びます。 「文字設定の設定項目」 ▶▶ 189ページ **22 15** 設定が終わったら (決定(#0) を押します。 俳句を入力する画面が **Q** 写直俳句 · 佐  $175$ 表示されます。 俳句を入力します。 「文字の入力」 39ページ 「文字を修飾する」 ▶▶ 57ページ 禁則桁の表示について **23** ▶▶ 40ページ **16** 入力が終わったら、〔決定(ﷺ)のを押します。 入力の終了を確認する画面が表示されます。 「はい」を選び、(決定)を押します。 **17** 俳句文字設定の画面が表示されます。
	- ▲「▼〕で設定する項目を選びます。

**18**

で設定する内容を選びます。

「俳句文字設定の設定項目」 ▶▶ 185ページ

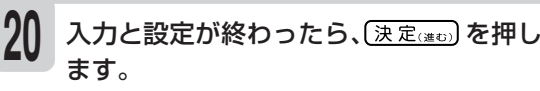

入力した俳句の位置を設定する画面が表示され ます。

青色の枠が俳句の位置で、△が俳句の向きを表 しています。

#### 操作ガイドにしたがって俳句の向き、位置 を調整します。 **21**

調整する必要がなければそのまま手順 **<sup>22</sup>** に進み ます。

※俳句を端に配置すると印刷時に切れることが あります。俳句は少し内側に配置するように してください。

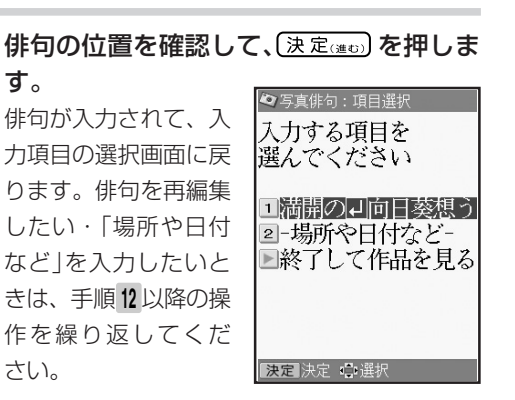

写 真 を 印 刷 す る ( 写 真 俳

句 )

**デジタル写真印刷** 

俳 句 を 入 れ て

すべての入力が終わったら、 ▼ で「終了し て作品を見る」を選び、【決定(建の)を押しま す。

完成画面が表示されます。

を押すと、印刷確認画面が表示されます。  $\left[\alpha\atop 2\right]$ を押すと印刷確認画面が拡大表示されま す。元に戻るときは、 【 URA D を押してください。

#### |印刷 を押します。 **24**

印刷設定の画面が表示されます。

## 187

#### 印刷する部数/紙質/印字タイプを設定し て、印刷を押します。 **25**

「印刷設定画面の設定項目」 ▶▶ 185ページ

※「フチ」、「日付」の設定は行えません。

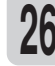

印刷面を表にして用紙をセットし、排紙ト **26** レイを引き出します。

> 印刷枚数を確認して、用紙をセットしてくださ  $\left\{ \cdot \right\}$

「用紙のセットのしかた」 ▶▶ 26ページ

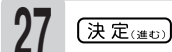

### (決定(進む)を押します。

写真俳句の印刷が始まります。印刷が終了する と、完成画面に戻ります。

重要 印刷を中止するときは、 ■ ■ を押します。

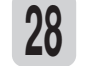

印刷が終わったら、排紙トレイをカチッと 音がするまで戻してください。

を 印 刷 す る ( 写 真 俳 句 )

### **入力した俳句などを修正する**

- 1 写真俳句の完成画面(187ページの手順 **<sup>23</sup>** の状態) から <sup>機能</sup> を押します。
- ② ▲ (▼) で「俳句の作成・編集」を選び、(決定(注む)を 押します。
- ③ ▲ (▼) で修正したい項目を選び、(決定(迷む) を押 します。
- 4) 入力時と同様に、設定や文字入力をしていきます。 (187ページの手順 **<sup>13</sup>** 以降の操作)

#### **俳句の位置を移動する**

- 1 写真俳句の完成画面(187ページの手順 **<sup>23</sup>** の状態) から <sup>機能</sup> を押します。
- 3 (▲) で移動したい項目を選び、(決定(注0)を押 します。
- ② ▲ (▼) で「俳句の移動」を選び、(決定(迷む) を押し ます。
- 4) 入力時と同様に、位置を移動・調整します。 (187ページの手順 **<sup>21</sup>** 以降の操作)

### **写真の色や濃さを調整する**

俳句を入力したあとで写真の色を変えると、俳句は消去されます。

- 1 写真俳句の完成画面(186ページの手順 **9** の状態) から <sup>機能</sup> を押します。
- 3「写真の色や濃さを変える」(132ページ)と同様な 操作で変更します。
- ② ▲ (▼) で「写真の色を変更」を選び、(決定(注む) を 押します。

## **●文字設定の設定項目(写真俳句〈写真の上に合成〉)**

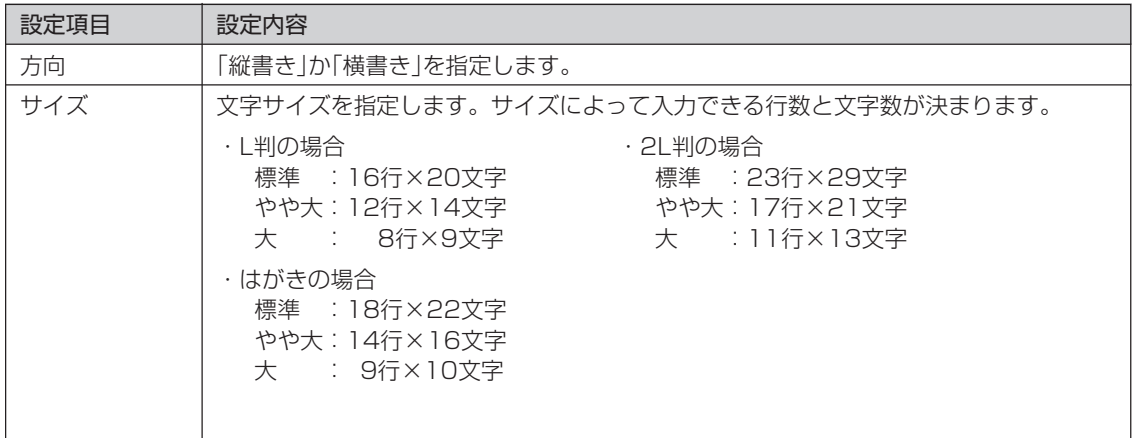

## **写真俳句のデータを登録する**

写真俳句のデータをメモリーカードに1000件まで登録することができます(本体には登録できません)。 1件あたりのデータ容量は、使用した写真の容量により異なります。

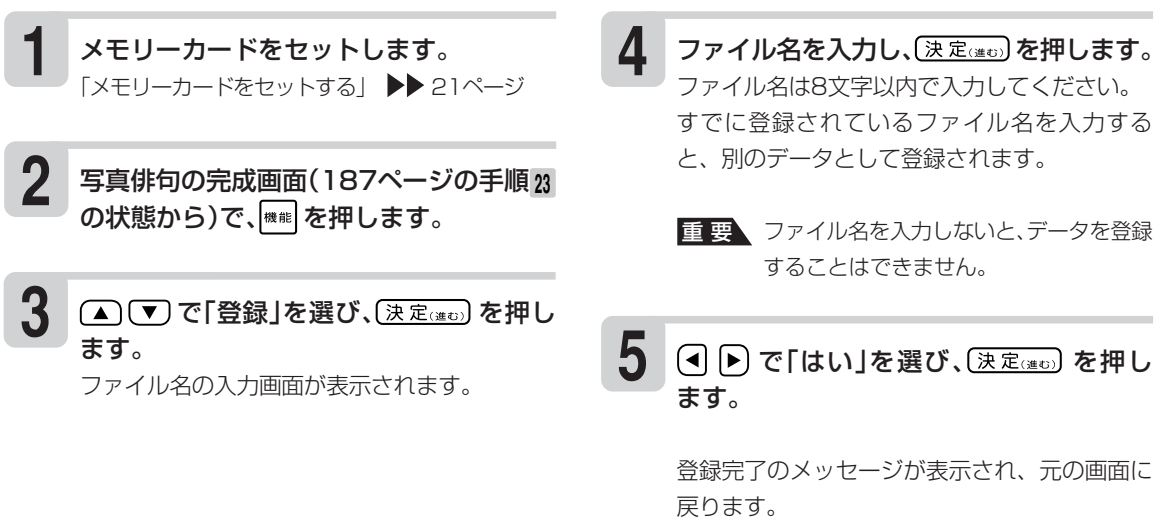

## **登録した写真俳句のデータを呼び出す**

- データを登録したメモリーカードをセット します。 **1**
- (▲) ▼ (■) アトップメニュー画面から 「デジタル写真プリント」を選び、【決定(注t) を押します。 トップメニュー画面 ▶▶ 35ページ **2**
- △ ▽ 4 ▶ で「写真俳句」を選び、 (決定) を押します。 **3**

(▲) (▼) (◀) ▶ で「作成物呼出」を選び、 (決定(進び)を押します。 **4**

ファイル選択の画面が表示されます。

(▲)(▼)で呼び出すファイルを選び、 【決定はの】を押します。 **5**

> 完成画面になり、指定したデータが呼び出され ます。

- ※ (■) ト)でファイル名の表示と更新日時の表示 を切り替えることができます。ファイルは更 新日時の順に登録されています。
- ※データの呼び出しは、本機で登録したデータ を呼び出します。他の機種で登録したデータ は呼び出すことはできません。

• 外字の内容は登録されません。

写真俳句のデータ呼び出し時は、外字の内容を確認することをおすすめします。

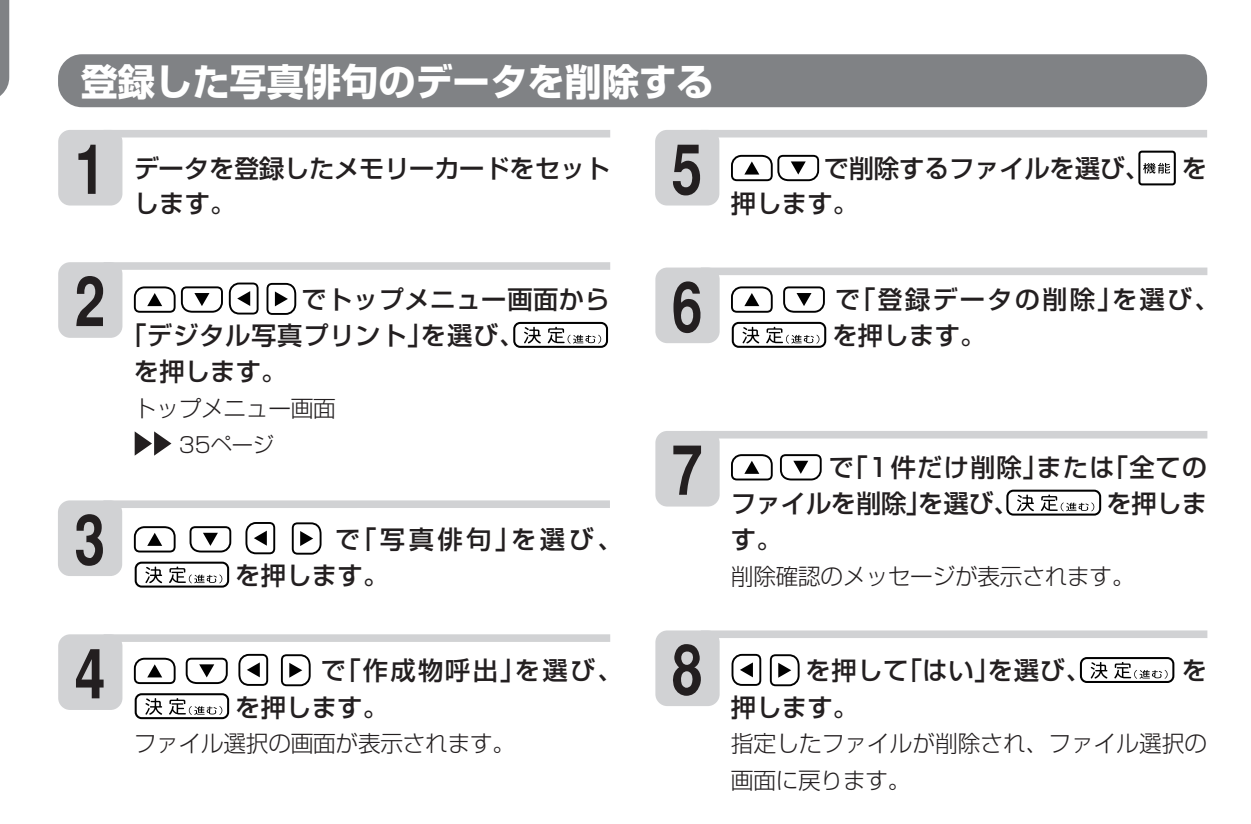

 $\check{ }$ 

## **ファイル名を変更する**

メモリーカードに登録したファイル名を分かりやすい名前に変更することができます。

(▲)(▼)でファイル名を変更したいファイ ルを選び、<sup>|機能|</sup>を押します。 (▲)(▼)で「ファイル名の修正」を選び、 (決定はの) を押します。 を何回か押して、現在のファイル名を 削除します。 新しいファイル名を入力して、(決定(#0) を 押します。 (4) ▶ で「はい」を選び、(決定(進む) を押しま す。 ファイル選択の画面に戻ります。 ファイル名を変更しても、ファイルの更新日時 は変更されません。 **1 2 5 4 3 6 7 8 9** データを登録したメモリーカードをセット します。 (▲)(▼)<<<br />
(●)
でトップメニュー画面から 「デジタル写直プリント」を選び、【決定(進ひ) を押します。 トップメニュー画面 ▶▶ 35ページ (▲) (▼) (◀) ▶) で「写真俳句」を選び、 【決定はの】を押します。 **(▲) ▽ (◀) (▶)** で「作成物呼出」を選び、 (決定(進む)を押します。 ファイル選択の画面が表示されます。

## **登録件数を確認する**

メモリーカードに登録されている、データの件数を確認することができます。

- **1** データを登録したメモリーカードをセット します。
- **<sup>2</sup> <sup>5</sup>** でトップメニュー画面から 「デジタル写真プリント」を選び、〔決定(進び) を押します。 トップメニュー画面 ▶▶ 35ページ
- **3** △ ▽ → ● で「写真俳句」を選び、 【決定はの】を押します。

▲ ● ● ● で「作成物呼出」を選び、 〔決定(進ひ)を押します。 ファイル選択の画面が表示されます。 **4**

|<sup>機能|</sup>を押します。

(▲) (▼) で「登録件数の確認」を選び、 (決定(進む) を押します。 **6**

メモリーカードの登録件数が表示されます。

## **カレンダーを入れて写真を印刷する(写真カレンダー)**

デジタル写真プリントでは、カレンダーを入れて写真を印刷することができます。

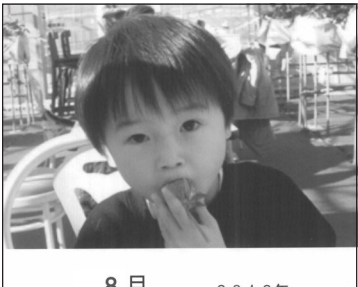

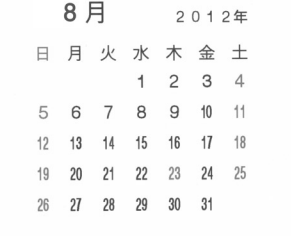

●写真横で作る(193ページ) ●写真縦で作る(193ページ)

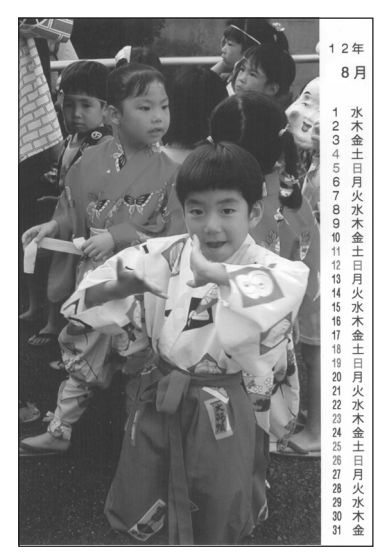

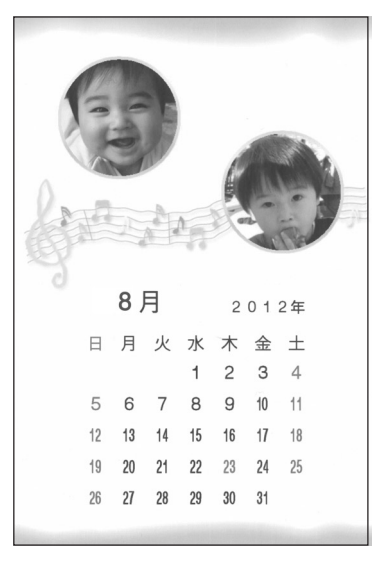

ダ ー )

### ●イラストフレーム付きで作る(199ページ) ●写真2枚入りで作る(199ページ)

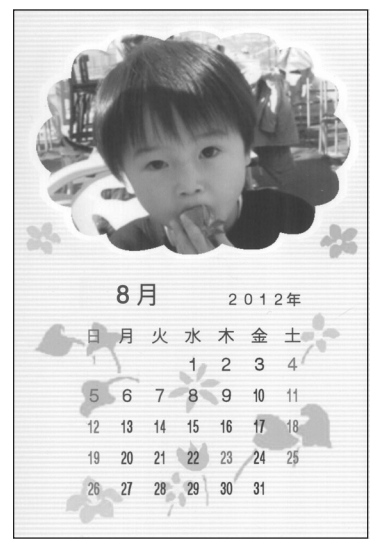

## **写真カレンダーを作る**

横または縦の写真を使って写真カレンダーを作る方法について説明します。

重 要 印刷の前に必ず「印刷するときの注意事項」をお読みください。

▶▶ 30ページ

メモリーカードから呼び出す場合は、写真 が保存されているメモリーカードをセット します。 **1**

> 「メモリーカードをセットする」  $\blacktriangleright$  21ページ

でトップメニュー画面から 「デジタル写真プリント」を選び、(決定(注t) を押します。 **2**

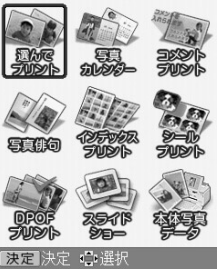

トップメニュー画面 ▶▶ 35ページ

(▲) (▼) << |▶ で「写真カレンダー」を選び、 (決定(進む) を押します。 **3**

> 「写真構で作る」は構方向の写真、「写真縦で作 る」は縦方向の写真を使います。 「フレーム付で作る」▶▶ 199ページ 「作成物呼出|▶▶ 201ページ

**4**

で「写 真横で作る」(または 「写真縦で作る」)を 選び、(決定はの)を押 します。

• メモリーカードに登 録済みのデータを呼 び出すときは、メモ リーカードをセット して「作成物呼出」を 選びます。

初めに用紙サイズを 決めてください はがき  $2L$ # <はがき> 用紙サイズ:100×148mm 决定 決定 心選択

●写真加沙-:用紙選択

- 用紙サイズを選ぶ画面が表示されます。
- ※用紙サイズは「はがき」と「2L判」の2種類のみ となります。

(4) 下 で用紙サイズを選び、(決定(迷む) を押 します。 **5**

フォーマットの選択画面が表示されます。

(◀)▶)でフォーマットを選び、(決定ረ≇ʊː) を 押します。 **6**

> メモリーカードに登録 されている写真の一覧 (サムネイル)が表示さ れます。本体に登録さ れている写真を使う場 合は、 <sup>機能</sup>を押してく ださい。

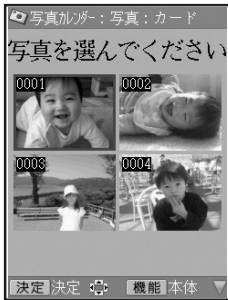

(▲)(▼)<< |▶ で写真を選び、(決定(進び)を押 します。 **7**

> (決定(進む)を押す前に、 開<sup>印刷</sup>を押すと、写真の 印刷確認画面が表示さ れます。 (2) を押すと 印刷確認画面が拡大表 示されます。元に戻る ときは、 <sup>取消し候る</sup>を押し てください。

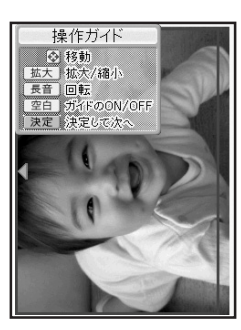

写直の範囲、向き、位置を調整します。 調整する必要がなければそのまま手順 **9** に進み ます。 **8**

> 「写真の一部を切り抜いて文面に入れる」 ▶▶ 129ページ

。。。<br><sub>確認</sub>|を押すと、印刷確認画面が表示されます。 |♀|を押すと印刷確認画面が拡大表示されま す。元に戻るときは、 『職場』を押してください。

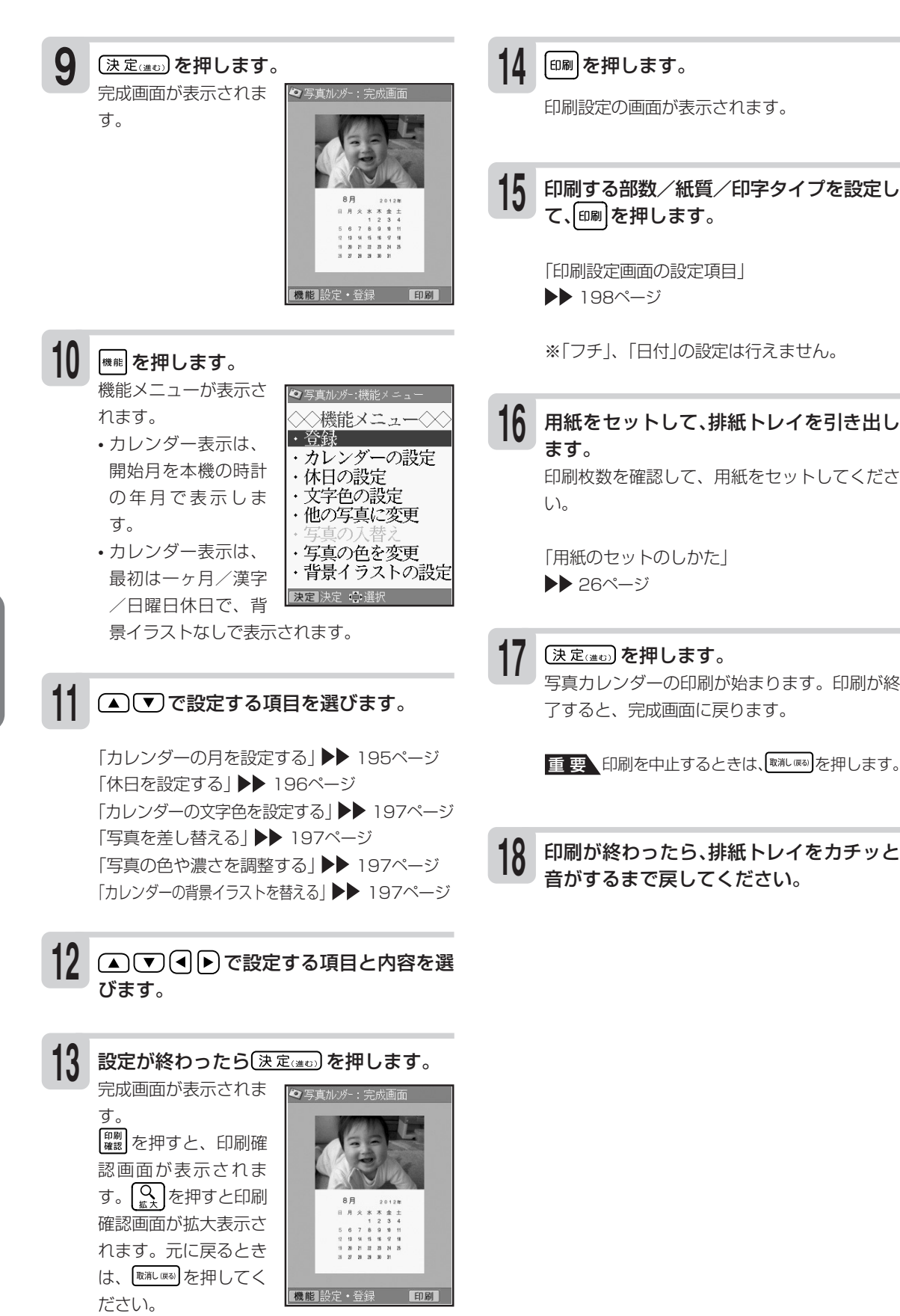

**デジタル写真印刷** 

カ

ー  $\check{ }$ 

## **カレンダーの月を設定する**

写真カレンダーの完成画面から、作るカレンダーの月(作る月数:一ヶ月分、二ヶ月分、六ヶ月分)を 設定する方法について説明します。

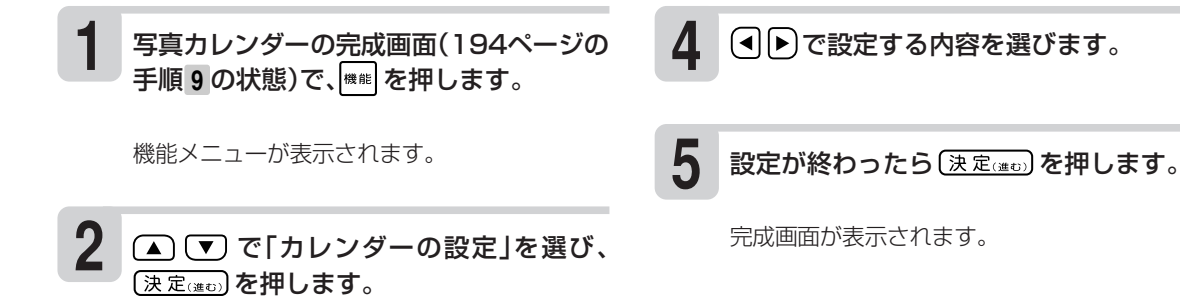

**3** ▲ (▼) で設定する項目を選びます。

## **●カレンダーの設定画面の設定項目**

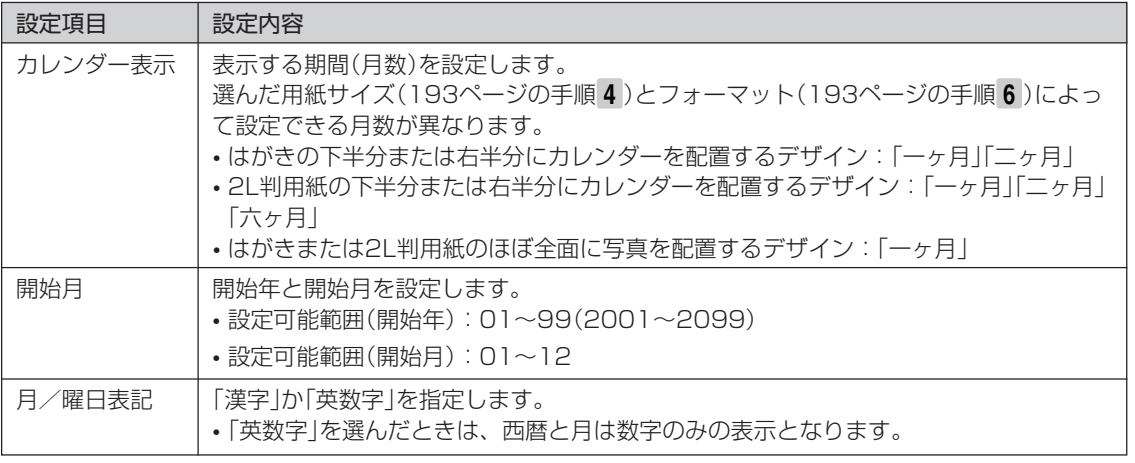

例)2013年1月~2月のカレンダーを作る場合の設定

開始月 :2013年01月

れ て 写 真 を 印 刷 す る ( 写 真 カ レ ン ダ ー )

カレンダー表示:二ヶ月

## **休日を設定する**

手順9の状態)で、<sup>(機能)</sup>を押します。

本機のカレンダーの休日は、お買い上げ時には、日曜日のみが休日に設定されています。ここでは、 お客様のご利用に合わせて、休日を設定する方法について説明します。

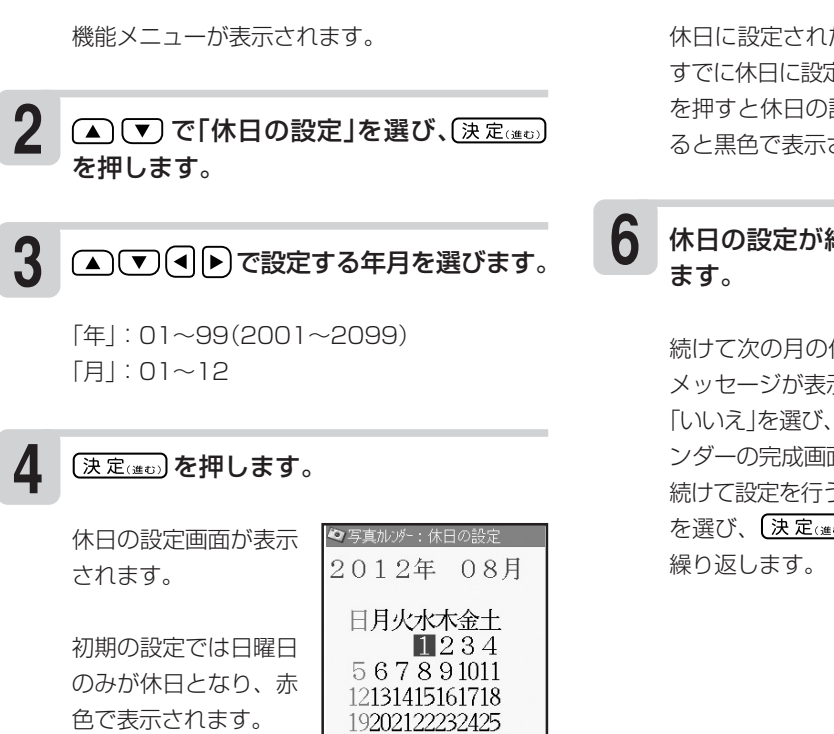

262728293031

決定 中 空白 指定・解

#### **1** 写真カレンダーの完成画面(194ページの 5<br>■ 王順 ● の世能)で「■』を押します (▲) ▼ (◀ ▶) で設定する日付を選び、空目 を押します。

休日に設定された日付は赤色で表示されます。 すでに休日に設定されている日付を選んで、空自 を押すと休日の設定は解除され、日付を移動す ると黒色で表示されます。

## 休日の設定が終わったら、(決定(当む)を押し

続けて次の月の休日設定を行うかどうかの確認 メッセージが表示されます。 「いいえ」を選び、 【決定(進む)を押すと、写真カレ ンダーの完成画面が表示されます。 続けて設定を行う場合には、 (◀ を押して 「はい」 を選び、 を押します。手順 **5** ~ **6** を

## **その月内の同一の曜日を一括で休日設定する方法**

## ① 休日の設定画面(手順 4 の状態)から(▲)(▼)(◀)▶)

#### で休日設定したい曜日を選びます。

月内の同一曜日の日付(縦一列)が選択された状態に なります。

#### ② 空目を押します。

選択された日付が一括で休日設定されます。 既に休日設定されていた日付がある場合も、曜日の 設定状態と同じになります。

 $\check{ }$ 

## **カレンダーの文字色を設定する**

- 1 写真カレンダーの完成画面(194ページの手順 **9** の状態)から <sup>機能</sup> を押します。
- ② ▲ (▼) で「文字色の設定」を選び、(決定(注5) を押 します。
- ③ (▲) (▼) で設定する項目を選びます。 で設定する内容を選びます。
- 4 (決定(進で)を押します。 完成画面に戻り、指定した内容で表示されます。

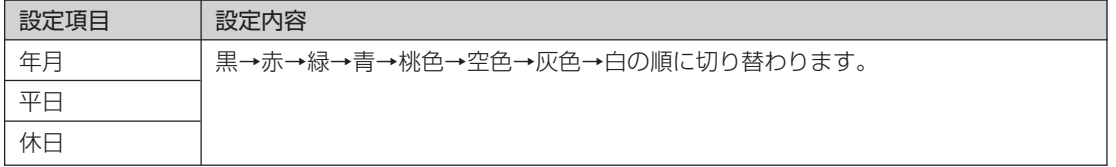

#### **写真を差し替える**

- の状態)から 機能 を押します。
- ① 写真カレンダーの完成画面(194ページの手順 9 ③ 「写真を差し替える」(131ページ)と同様な操作で 写真を差し替えます。
- ② ▲ (▼) で「他の写真に変更」を選び、(決定(注む) を 押します。 写真の一覧が表示されます。

#### **写真の色や濃さを調整する**

- ① 写真カレンダーの完成画面(194ページの手順 9 ③ 「写真の色や濃さを変える」(132ページ)と同様な の状態)から 機能 を押します。
	- 操作で変更します。
- ② ▲ (▼) で「写真の色を変更 |を選び、(決定(注む) を 押します。

#### **カレンダーの背景イラストを替える**

- ① 写真カレンダーの完成画面(194ページの手順 9 ③ (▲) ◯ ◯ (▲) ◯ で背景イラストを選び、( の状態)から <sup>機能</sup> を押します。
- ② ▲ ぼ で「背景イラストの設定」を選び、 (決定(進む) を押します。
- を押します。(背景イラストは5種類)

完成画面に戻り、指定した内容で表示されます。

## **●印刷設定画面の設定項目(写真カレンダー)**

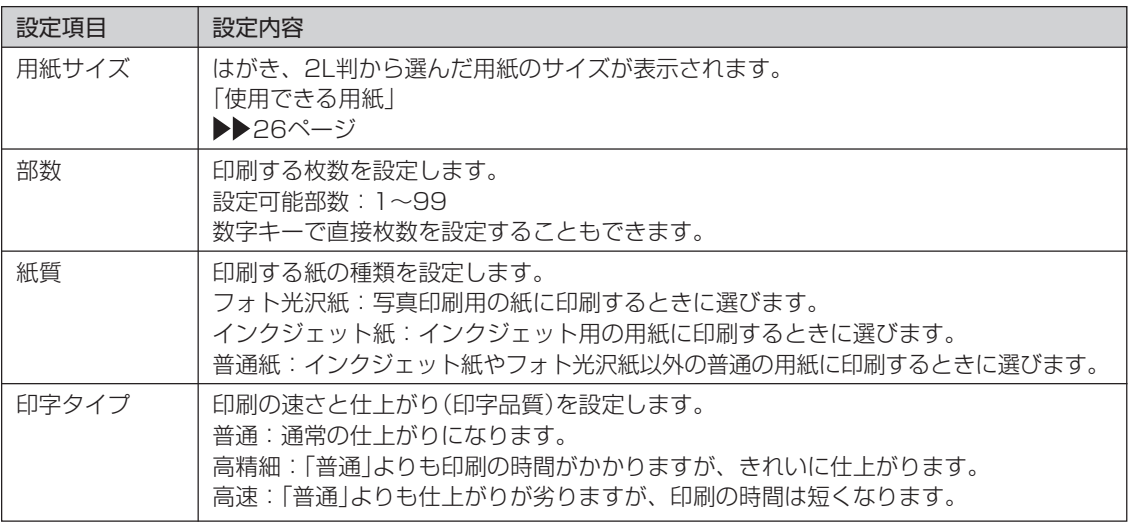

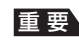

重 要 写真カレンダーで印刷できる写真の容量は10M byte以下です。10M byteを超える写真は、デジタルカメラ側 でリサイズ(大きさを変える)などを行うことにより、容量を10M byte以下にすると使用できるようになります。詳 しくは、デジタルカメラの取扱説明書を参照してください。

## **イラストフレームに写真を取り込んで、写真カレンダーを作る**

フレーム付写真を配置した写真カレンダーを作る方法について説明します。 2枚まで写真を配置できるフォーマットも用意されています。

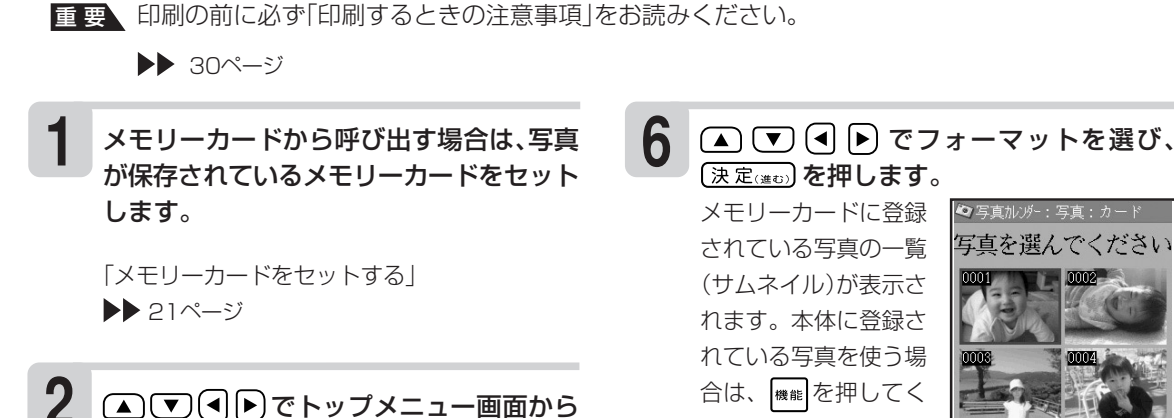

「デジタル写真プリント」を選び、(決定(注t)

有机句

(▲)(▼)<< |▶)で「写真カレンダー」を選び、

で「フレーム付で作る」を選

◎写真加沙-:用紙選択 初めに用紙サイズを |決めてください

 $21 - 181$ 

はがき

を押します。

トップメニュー画面 ▶▶ 35ページ

【決定はの】を押します。

**4**

**3**

び、(決定(当5)を押します。 • メモリーカードに登 録済みのデータを呼 び出すときは、メモ リーカードをセット して「作成物呼出」を

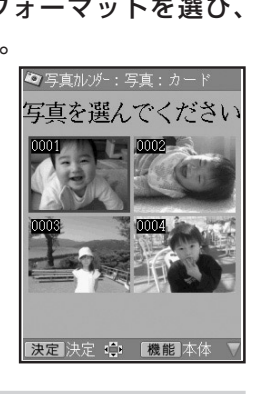

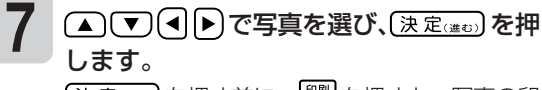

(決定(進む)を押すに、 開くを押すと、写真の印 刷確認画面が表示されます。 を押すと印刷 確認画面が拡大表示されます。元に戻るとき は、『<sup>聊しほ』</sup>を押してください。

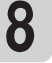

**9**

ださい。

写真の範囲、向き、位置を調整します。 調整する必要がなければそのまま手順 **9** に進み ます。

「写真の一部を切り抜いて文面に入れる」 ▶▶ 129ページ 写真2枚入りのフォーマットを選んだときは、手 順 **7** ~ **8** を繰り返します。

◎写真加

機能設定・登録

## (決定(進む) を押します。

完成画面が表示されま す。

ン ダ ー を 入 れ て 写 真 を 印 刷 す る ( 写 真 カ レ ン ダ ー )

**デジタル写真印刷** 

カ レ

選びます。 ⊲オがき> 用紙サイズ:100×148mm • 用紙サイズを選ぶ画 面が表示されます。 決定 決定 心選択 ※用紙サイズは「はが き」と「2L判」の2種 類のみとなります。

(◀)▶ で用紙サイズを選び、(決定(迷□) を押 します。 **5**

フォーマットの選択画面が表示されます。

印刷

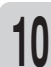

### |<sub>機能</sub>|を押します。

機能メニューが表示さ れます。

- カレンダー表示は、 開始月を本機の時計 の年月で表示しま す。
- カレンダー表示は、 最初一ヶ月/漢字/ 日曜日休日で表示さ れます。

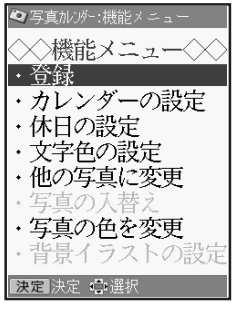

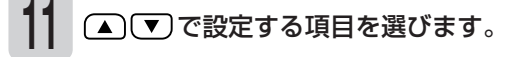

#### **12** で設定する内容を選びます。

「カレンダーの月を設定する」▶▶195ページ 「休日を設定する|▶▶ 196ページ 「カレンダーの文字色を設定する|▶▶197ページ 「写真を差し替える|▶▶ 197ページ 「2枚の写真の位置を入れ替える|▶▶ 200ページ 「写真の色や濃さを調整する|▶▶ 197ページ

**13** 設定が終わったら (決定心の)を押します。 完成画面が表示されます。

> 開<sup>の</sup>を押すと、印刷確 認画面が表示されま す。 $\left[\frac{Q}{\kappa\lambda}\right]$ を押すと印刷 確認画面が拡大表示さ れます。元に戻るとき は、『<sup>取消し嫁』</sup>を押してく ださい。

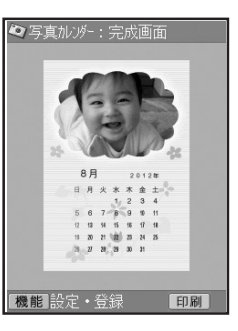

#### **14** |印刷 を押します。

印刷設定の画面が表示されます。

#### **15** 印刷する部数/紙質/印字タイプを設定し て、│印刷を押します。

「印刷設定画面の設定項目」 ▶▶ 198ページ

※「フチ」、「日付」の設定は行えません。

**16** 用紙をセットして、排紙トレイを引き出し ます。 印刷枚数を確認して、用紙をセットしてくださ

> 「用紙のセットのしかた」 ▶▶ 26ページ

**17**

い。

#### (決定(進む)を押します。 写真カレンダーの印刷が始まります。印刷が終 了すると、完成画面に戻ります。

重要 印刷を中止するときは、<sup>取消しほる</sup> を押します。

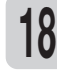

印刷が終わったら、排紙トレイをカチッと 音がするまで戻してください。

## **2 枚の写真の位置を入れ替える**

- 1 フレーム付写真カレンダーの完成画面(199ペー ジの手順 **9** の状態)から、 を押します。
- ② ▲ (▼) で「写真の入替え」を選び、(決定(進ひ) を押 します。

写真の位置が入れ替わります。

## **写真カレンダーのデータを登録する**

写真カレンダーのデータをメモリーカードに1000件まで登録することができます(本体には登録で きません)。

1件あたりのデータ容量は、使用した写真の容量により異なります。

**1 2 3** メモリーカードをセットします。 **4** 「メモリーカードをヤットする」▶▶ 21ページ 写真カレンダーの完成画面で、 ※※ を押し ます。 (▲)(▼)で「登録」を選び、(決定(#D)を押し ます。 ファイル名の入力画面が表示されます。 ファイル名を入力し、(決定(#0))を押します。 ファイル名は8文字以内で入力してください。 すでに登録されているファイル名を入力する と、別のデータとして登録されます。 重要 ファイル名を入力しないと、データを登録す ることはできません。 (◀)▶ で「はい」を選び、(決定(進む)を押します。 登録完了のメッセージが表示され、元の画面に 戻ります。 **5 4 登録した写真カレンダーのデータを呼び出す** データを登録したメモリーカードをセット します。 (▲) ▼ (◀ ▶) でトップメニュー画面から 「デジタル写真プリント」を選び、(決定(注t) を押します。 トップメニュー画面 ▶▶ 35ページ で「写真カレンダー」を選び、 (決定(注む) を押します。 **1 2 3** (▲) (▼) (◀) ▶) で「作成物呼出」を選び、 (決定(進む) を押します。 ファイル選択の画面が表示されます。 (▲) で呼び出すファイルを選び、 (決定(進む)を押します。 完成画面になり、指定したデータが呼び出され ます。 ※ (◀ | ▶ ) でファイル名の表示と更新日時の表示 を切り替えることができます。ファイルは更 新日時の順に登録されています。 ※データの呼び出しは、本機で登録したデータ を呼び出します。他の機種で登録したデータ は呼び出すことはできません。 **5**

## **登録した写真カレンダーのデータを削除する**

- **1** データを登録したメモリーカードをセット します。
- **2** (▲)(▼)<<<br />
(●)
でトップメニュー画面から 「デジタル写直プリント」を選び、【決定(#t) を押します。 トップメニュー画面 ▶▶ 35ページ
- (▲)(▼)<<|▶)で「写真カレンダー」を選び、 (決定(進び) を押します。 **3**

(▲) (▼) (◀) ▶ で「作成物呼出」を選び、 (決定(進む) を押します。 **4**

ファイル選択の画面が表示されます。

(▲)▼)で削除するファイルを選び、機制を 押します。 **5**

(▲) (▼) で「登録データの削除」を選び、 (決定(進び)を押します。 **6**

れ て 写 真 を 印 刷 す る ( 写 真 カ レ ン ダ ー  $\check{ }$  (▲)(▼)で「1件だけ削除」または「全ての ファイルを削除」を選び、(決定(注む)を押しま す。

削除確認のメッセージが表示されます。

## **ファイル名を変更する**

**7**

メモリーカードに登録したファイル名を分かりやすい名前に変更することができます。

- **1** データを登録したメモリーカードをセット します。
- **2** (▲) ▼ (■) イトップメニュー画面から 「デジタル写真プリント」を選び、(決定(※0) を押します。 トップメニュー画面 ▶▶ 35ページ
- **3** で「写真カレンダー」を選び、 (決定(進む)を押します。
- **4** △○○○○○下作成物呼出」を選び、 (決定(進む) を押します。

ファイル選択の画面が表示されます。

**8** (す) を押して「はい」を選び、(決定(注む)を 押します。

指定したファイルが削除され、ファイル選択の 画面に戻ります。

- **5** ●■■マファイル名を変更したいファイ ルを選び、<sup>[機能]</sup>を押します。
- **6** △■ で「ファイル名の修正」を選び、 (決定(注5)を押します。
- **7** を何回か押して、現在のファイル名を 削除します。
- **8** 新しいファイル名を入力して、(決定(#c))を 押します。

修正確認のメッセージが表示されます。

**9** (◀│┣)で「はい」を選び、(決定) を押しま す。

> ファイル選択の画面に戻ります。 ファイル名を変更しても、ファイルの更新日時 は変更されません。

メモリーカードの登録件数が表示されます。

## **登録件数を確認する**

メモリーカードに登録されている、データの件数を確認することができます。

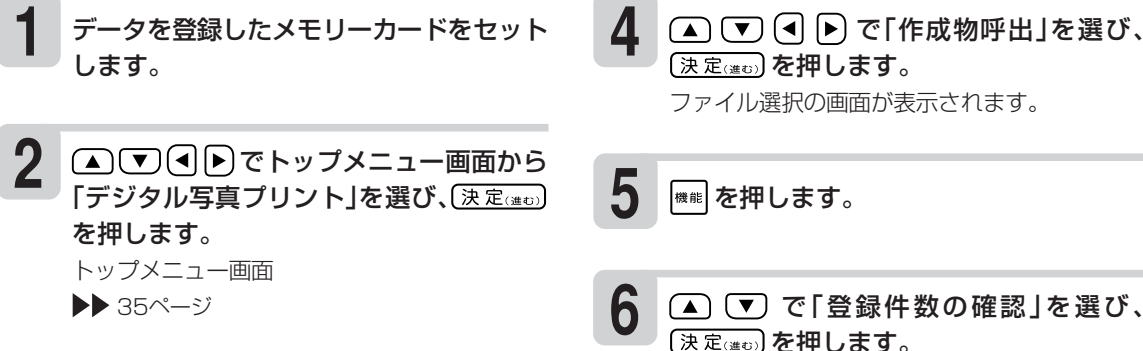

**3** (▲)(▼)<< |▶)で「写真カレンダー」を選び、 〔決定〕を押します。

デ ジ タ ル 写 真 印 刷

カ レ ン ダ ー を 入 れ て 写 真 を 印 刷 す る ( 写 真 カ レ ン ダ ー  $\check{ }$ 

## **写真を画面に順番に表示する(スライドショー)**

メモリーカードの中の写真を画面に順番に表示することができます。

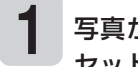

写真が保存されているメモリーカードを セットします。

「メモリーカードをセットする」  $\blacktriangleright$  21ページ

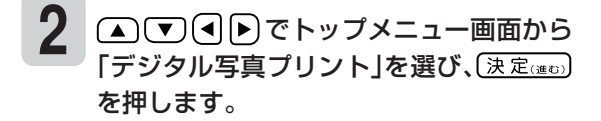

トップメニュー画面 ▶▶ 35ページ

(▲)▼「◀ ▶ で「スライドショー」を選び、 (決定(進ひ)を押します。 スライドショーが開始されます。 **3**

> を押すと、スラ イドショーが終了して デジタル写真メニュー に戻ります。

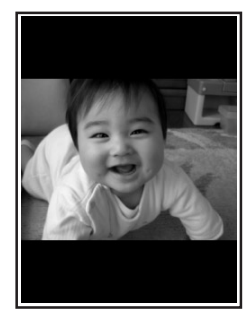

- 重 要 メモリーカードアクセス中のLEDが点滅中 (写真の表示が切り替わった後の数秒間) は、キー入力ができません。
- ※ デジタルカメラで表示される順番とは異なる 順で表示されることがあります。
- ※ 写真が何らかの理由で表示できない場合は、そ の写真を表示しないで、次の写真に進みます。 ※ 動画は表示されません。
- ※ スライドショー表示中は、オートパワーオフ (19ページ)はしません。

写

### **写真の表示方法を切り替える**

写真の表示方法を以下の2種類から選ぶことがで きます。

#### • 自動で表示

• 手動で表示

- ①スライドショー表示中に ※※ を押します。
- ② (▲) (▼) (◀) ▶) で「表示方法の変更」を選び、 (決定(進む)を押します。
- ③ ▲ (▼) (◀ ▶ で表示方法を選び、(決定(進む) を押 します。

自動では設定している切り替え表示間隔経過 後、次の写真を表示します。 手動では (決定(進む) を押すと次の写真を表示し ます。

#### **写真の切り替え効果を設定する**

写真と写真の切り替わり時の効果(エフェクト) を以下の3種類から選ぶことができます。

- ボックス
- ワイプ
- 切り替え効果なし

① スライドショー表示中に <sup>機能</sup> を押します。

- ② (▲) (▼) (◀) ▶) で「切り替え効果の設定」を選び、 (決定(進む)を押します。
- ③ ▲ (▼) (◀ ▶ で切り替え効果を選び、(決定(進む) を押します。

#### **写真の表示間隔を設定する**

写真と写真の切り替え表示間隔を、5秒~30秒 まで1秒単位で設定することができます。

- ①スライドショー表示中に | ※ # | を押します。
- ② (▲) ▼ (◀) ▶ で「表示間隔の設定」を選び、 (決定(進む)を押します。
- ③ (◀ ▶ )で表示間隔を設定し、〔決定(#t) を押しま す。
	- ※ 表示間隔は、数字キーで直接数字を入力し て指定することもできます。
	- ※ 写真によっては、表示間隔が設定秒数以上 かかることがあります。

## **メモリーカードの写真を本体に登録する(デジタル写真プリント)**

メモリーカードの写真を4枚、本体に登録することができます。

- カードイラスト集(別売品の年賀状イラスト集)で写真入り年賀状を作成する場合、作成前に使用す る写真を本体に登録しておくと便利です。
- 本体に登録した写真は、文面・デジタル写真プリントの各機能で使用することができます。
- 登録した写真は、300万画素相当で保存されます。
- 本体に登録した写真をメモリーカードに戻すことはできません。
- 大切な写真は本体だけでなく、メモリーカードなどにも残しておくことをおすすめします。

## **写真を本体に登録する**

(▲)▼14▶でトップメニュー画面から 「デジタル写直プリント」を選び、「決定(#t) を押します。 **1**

トップメニュー画面

▶▶ 35ページ

(▲) ▼ (◀) ▶ で「本体写真データ」を選び、 決定(進む)を押します。 **2**

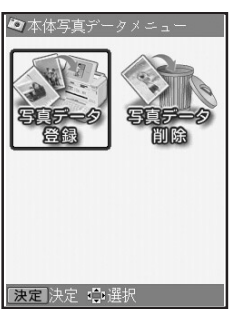

(◀ ▶ )で「写真データ登録 | を選び、(決定(進む) を押します。 **3**

> メモリーカードから読 み込んだ写真の一覧 (サムネイル)が表示さ れます。

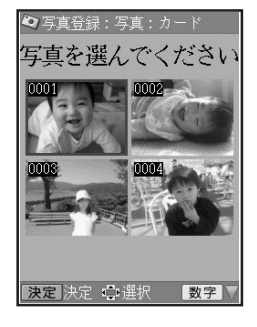

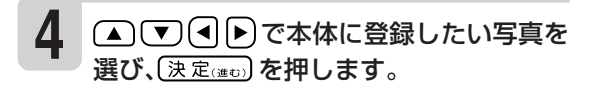

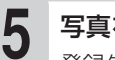

**6**

#### 写真を確認し、(決定(進む)を押します。

登録先選択画面が表示 されます。

び、【決定(準)】を押します。

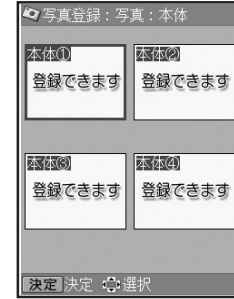

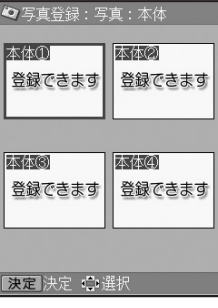

(▲)(▼)<<<br />
(●)で写真を登録する場所を選

登録完了のメッセージが表示され、手順 **1** の画 面に戻ります。

すでに写真が登録されているファイルを選んだ 場合は、新しい写真に書き替えるかどうか確認 するメッセージが表示されます。

#### **本体に登録した写真を削除する 5 1** (▲) ▼ (<) ▶ でトップメニュー画面から 写真を確認し、(決定(進む)を押します。 「デジタル写真プリント」を選び、(決定(注5) ◆写真削除:削除確認 を押します。 写真を削除しますか? 登録データの削除 トップメニュー画面  $\bf \Theta$ ▶▶ 35ページ 1番の登録データを削除<br>します<br>よろしいですか? はい [いいえ] **2** ▲ ▼ (■ ■ ■ )で「本体写真データ」を選び、 (決定(進む) を押します。 [決定]決定

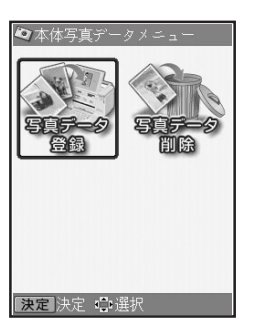

(4)ト)で「写真データ削除」を選び、(決定(注t) を押します。 本体に登録した写真の **3**

一覧(サムネイル)が表 示されます。

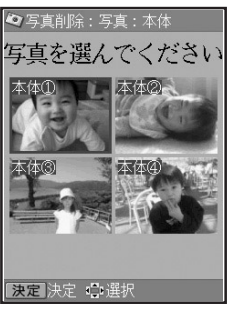

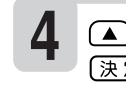

△ ▼ (■ ▶ で削除したい写真を選び、 (決定(進む)を押します。

**6**

「はい」を選び、(決定(進む)を押します。 写真が削除されます。

ル 写 真 プ リ ン ト )

**<sup>第</sup> 6 <sup>章</sup> データの保存 (バックアップ)**

## **データのバックアップを作成する**

本体に登録した文面、住所録、差出人、外字、ユーザー辞書、写真などのデータを、1つにまとめて メモリーカードに保存できます。万一、データが消失したときは保存しておいたデータを呼び出し て、保存したときと同じ状態に戻すこともできます。

なお、バックアップデータとして「最大65M byteのデータ」をメモリーカードに保存します。

## **バックアップデータを保存する**

バックアップデータをメモリーカードに保存します。

重 要 バックアップ用のメモリーカードは、ご購入後、はじめて使うときは、必ず、デジタルカメラで初期化 (フォーマット)してからお使いください。メモリーカードを初期化する方法については、デジタルカメラ に付属の取扱説明書をご覧ください。

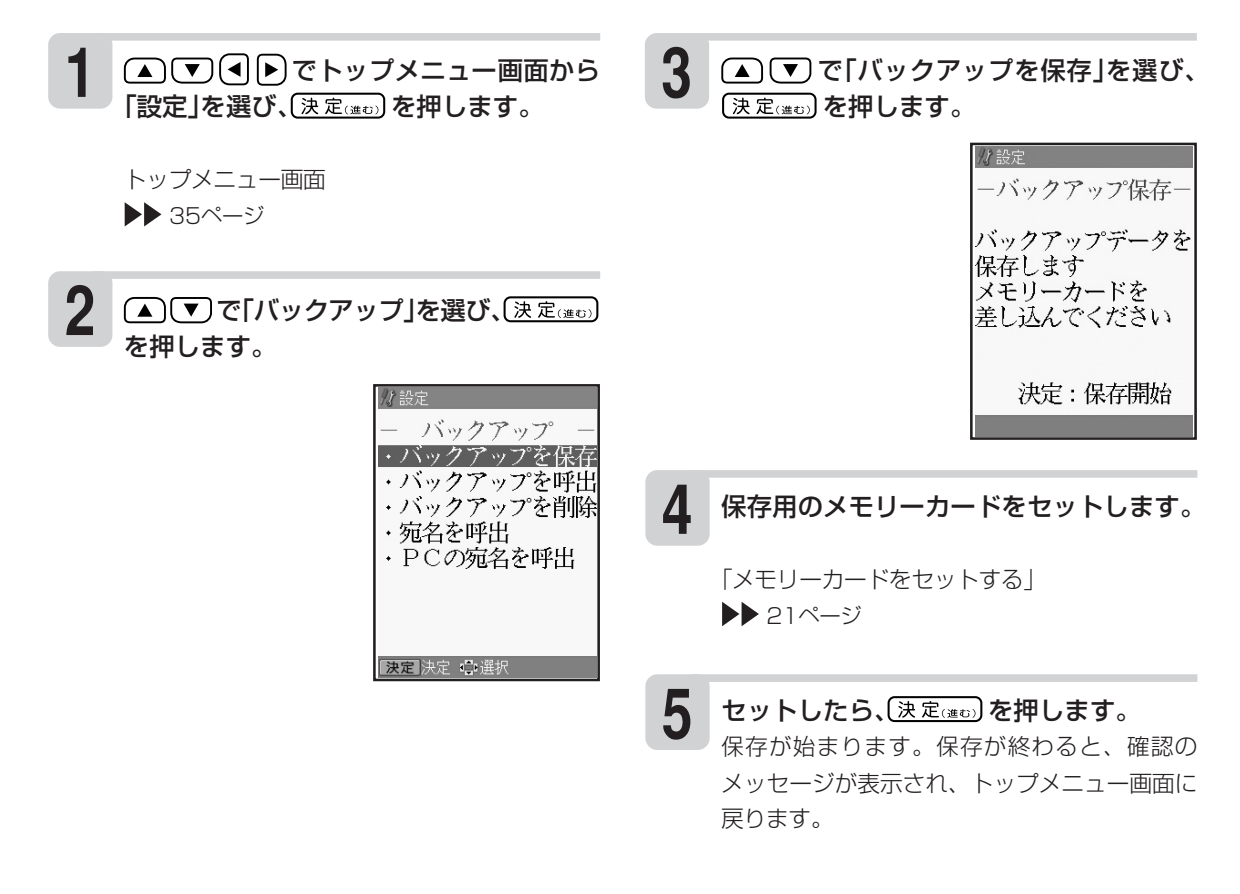

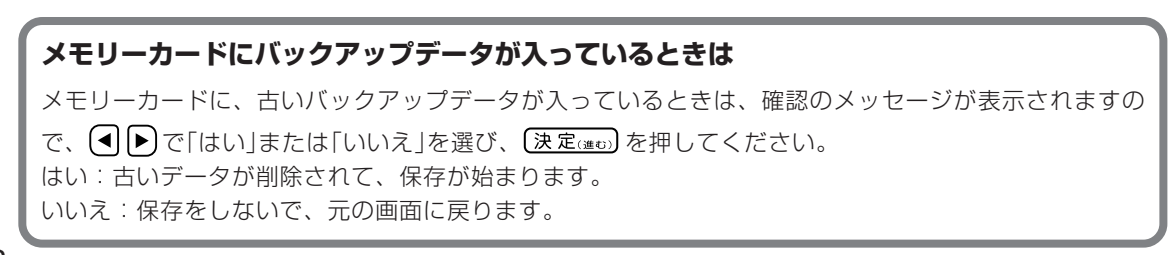

ック ア ッ プ を 作 成 す る

## **バックアップデータを呼び出す**

メモリーカードに保存したバックアップデータを呼び出して、使うことができます。 なお、このとき、現在本機で作っているデータはすべて消えてしまいます。一度消えてしまったデー タは元には戻りません。ご注意ください。

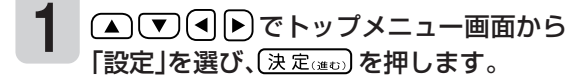

- (▲)(▼)で「バックアップ」を選び、(決定(注む) を押します。 **2**
- で「バックアップを呼出」を選び、 (決定(進む)を押します。 **3**
- バックアップデータが入っているメモリー カードをセットします。 **4**
- セットしたら、(決定(注む)を押します。 呼び出しが始まります。呼び出しが終わると、 確認のメッセージが表示され、トップメニュー 画面に戻ります。 **5**
	- ※バックアップデータの呼び出しは、本機で保存 したデータを呼び出します。他の機種で保存し たデータは呼び出すことはできません。 他の機種で保存したデータの呼び出しについて は、210ページをご覧ください。
	- ※バックアップデータによっては、呼び出しに 時間がかかることがあります。

## **バックアップデータを削除する**

メモリーカードに保存したバックアップデータを削除できます。 なお、削除したデータは元には戻りません。ご注意ください。

- 1 △▽④▶でトップメニュー画面から 4<br>FRELを選び(<del>3.5....</del>)を押します 「設定」を選び、〔決定(#t)」を押します。
- $2$  **①①**で「バックアップ」を選び、[<u>決定③</u>seo] 5 を押します。
- ▲ (▼) で「バックアップを削除」を選び、 【決定③æo】を押します。 **3**
- バックアップデータが入っているメモリー カードをセットします。
- セットしたら、【決定(#5)を押します。 削除が始まります。削除が終わると、確認の メッセージが表示され、トップメニュー画面に 戻ります。

#### **メモリーカードを廃棄/譲渡するときのご注意**

本機の「バックアップを削除」機能では、メモリーカード内のファイル管理情報だけが変更され、データそ のものは消去されないことがあります。

メモリーカード内の個人情報データはお客様の責任において管理してください。たとえば以下のような手 段をおすすめします。

- ・廃棄の際は、メモリーカード本体を物理的に破壊するか、パソコンを使って市販のデータ消去専用ソフ トなどでメモリーカード内のデータを完全に消去する。
- ・譲渡の際は、パソコンを使って市販のデータ消去専用ソフトなどでメモリーカード内のデータを完全に 消去する。

デ ー タ の バ ック ア ッ プ を 作 成 す る

## **他のプリン写ルで登録した宛名データを読み込む**

他のプリン写ルで、メモリーカードに保存したバックアップデータから、宛名データだけを読み込ん で、本機のデータとして登録することができます。また、本機のバックアップデータから、宛名デー タだけを読み込むこともできます。

■ 要 ● 宛名データを読み込むと、現在、本機に登録されてある宛名データに追加登録されます。

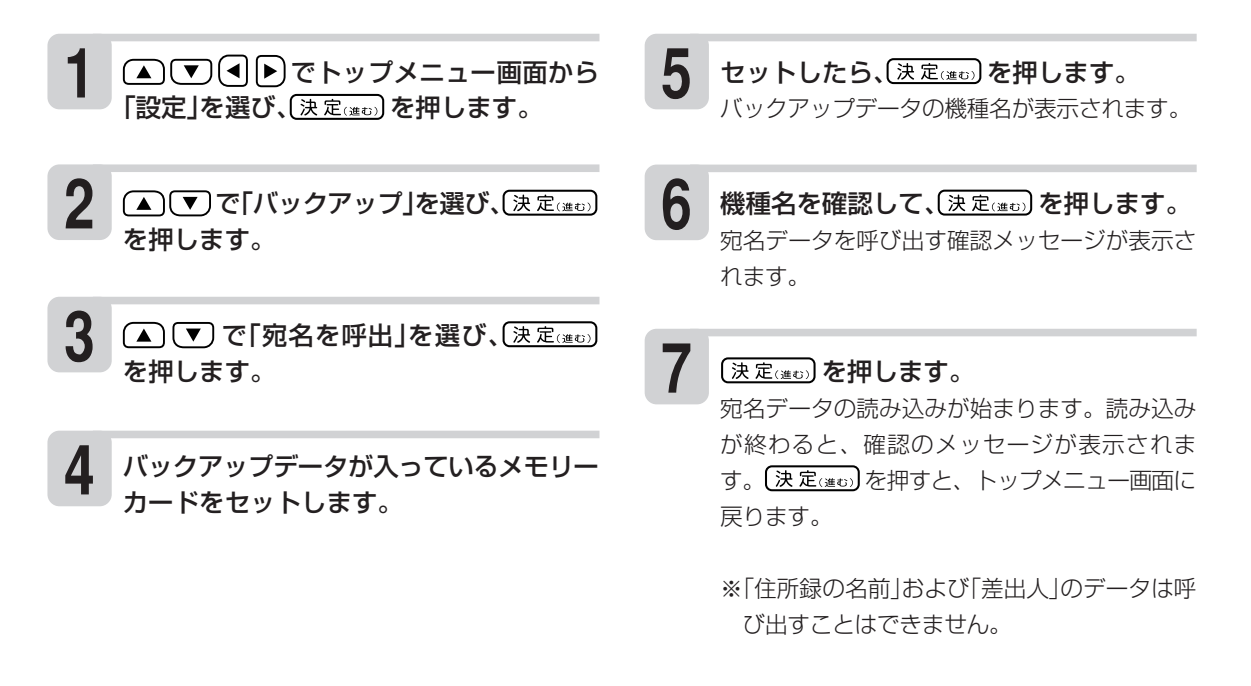

#### **バックアップデータから宛名データを読み込みできる機種**

- ・PCP-70
- ・PCP-100
- ・PCP-120
- ・PCP-200
- ・PCP-250
- ・PCP-300
- ・PCP-400
- ・PCP-500
- ・PCP-700
- ・PCP-1000
- ・PCP-1200
- ・PCP-1300
- ・PCP-1400
- ・PCP-2000
- ・PCP-2100

ー タ の バ ック ア ッ プ を 作 成 す る

## **パソコン(PC)で作った宛名データを読み込む**

パソコン(PC)で作った宛名データを、メモリーカードを経由して、本機のデータとして登録すること ができます(住所録の個人宛として登録されます)。読み込むことができるデータは、「Jアドレス形式」 または「CSV形式」のデータです。

「Jアドレス形式」とは、パソコンなどのアプリケーションソフトで作った住所録データを、他のアプ リケーションで読み込むための「標準住所録データ形式」です。「筆まめ」「筆王」など多くのPCはがき 作成用アプリケーションソフトで住所録データをJアドレスの形式で保存することができます。

●Jアドレス形式の宛名データを読み込む(「筆まめ」「筆王」などの場合)

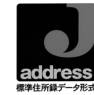

パソコンの「筆まめ」などの宛名印刷アプリ (▲)(▼)で「Jアドレス」を選び、(決定(#t))を **1** ハソコンの|筆まめ|なとの宛名印刷アノリ 8<br>コンケーションで宛名データを入力します。 押します。 材設定 メモリーカード内の検 - PCの宛名を呼出-索が開始されます。 **2** パソコンの宛名印刷アプリケーションで、 読み込み可能なデータ 入力したデータをJアドレス形式(JAD Jアドレス の宛名データを が見つかると右の画面 DRESS形式)のファイルで保存します。 認識しました が表示されます。 ファイル名は「prinsya.jad」にしてください。 **3** パソコン側で、作った「Jアドレス形式」の宛 決定:次へ 名データをメモリーカードに保存します。 このとき、宛名データは、メモリーカードの **9** 〔決定(進む)を押します。 ルート(一番上の階層)に保存してください。 登録先の住所録を 分段定 PCの宛名を 選択する画面が表示 本機で、▲ (▼)(▼)(◀ ▶ )でトップメニュー画 呼び出します **4** されます。 、<br>登録先の住所録? 面から「設定」を選び、(決定(当む)を押します。 ・住所録1 住所録2 ・住所録3 **5** (▲)(▼)で「バックアップ」を選び、(決定ख़) ・住所録4 ・住所録5 を押します。 決定 決定 心選択 **6** で「PCの宛名を呼出」を選び、 **10** ▲で)で住所録を選び、(決定(当む)を押しま 〔決定(まで)を押します。 す。 ファイル形式を選択す - PCの宛名を呼出-る画面が表示されま メッセージを確認後、再度、(決定(注む)を押します。 す。 呼び出す宛名の **11** 読み込みが始まります。 ファイル形式を 選択してください 読み込みが終わると、 -PCの宛名を呼出-確認のメッセージが表 Jアドレス 2件の その他のCSV形式 示されます。 宛名を呼び出しました 登録内容を 確認してください ■決定:●ご選択 手順 **2** で、宛名データを保存したメモリー **7** 決定:終了 カードを本機にセットします。 「メモリーカードをセットする」 (決定(注5)を押すと、トップメニュー画面に  $\blacktriangleright$  21ページ **12**

戻ります。

を 作 成 す る 重 要 本機に読み込んだデータは、正しく読み込まれたことを必ず確認してからご使用ください。

- 読み込むデータの容量が宛名の容量を超えた場合は、読み込み可能な部分まで読み込んだ後、エラーメッセー ジが表示されます。
- 本機に内蔵していない文字が入力されている場合は、「〓」に置き替えられます。
- 本機に読み込んだデータは、パソコンで表示される字形と一部異なることがあります。
- パソコンのアプリケーションソフトの操作については、使用するアプリケーションソフトの説明書をご覧ください。

#### ●CSV形式の宛名データを読み込む(「Microsoft Excel」などの場合)

「Microsoft Excel」などで作った住所録を、カンマ(,)で区切った「CSV形式」として保存して、本機に 読み込むことができます。操作方法は、前ページの手順 **8** で、呼び出す宛名のファイル形式として、 「その他のCSV形式」を選びます。それ以外は、「Jアドレス形式の宛名データを読み込む」場合の操 作と同様です。

「Microsoft Excel」などで、「CSV形式」の宛名データを作る際は、以下の注意事項にしたがってデー タを作ってください。

- 読み込むことができるデータは、本機に登録することができる項目があるデータのみです。
- データは、住所録の個人宛として登録することができます。会社宛として登録することはできませ ん(会社名、部署名、役職の項目は登録できません)。
- ファイル名は、必ず、「prinsya.csv」にしてください。
- データの項目と順序は、以下の通りにしてください。 姓□名,読み,姓名の敬称,郵便番号,住所1行目,住所2行目,住所3行目,電話番号,連名1,連名1の敬称, 連名2,連名2の敬称,連名3,連名3の敬称[改行] ※「姓□名」の□は、空白を示します。
	- 例)73ページの宛名入力の場合
		- 坂木 次郎,さかきじろう,様,1500000,東京都渋谷区○○町1-2-3,コーポ樫尾1125,,123- 456-7890,真美,様[改行]

CSV形式の宛名データの各項目順と入力可能文字数

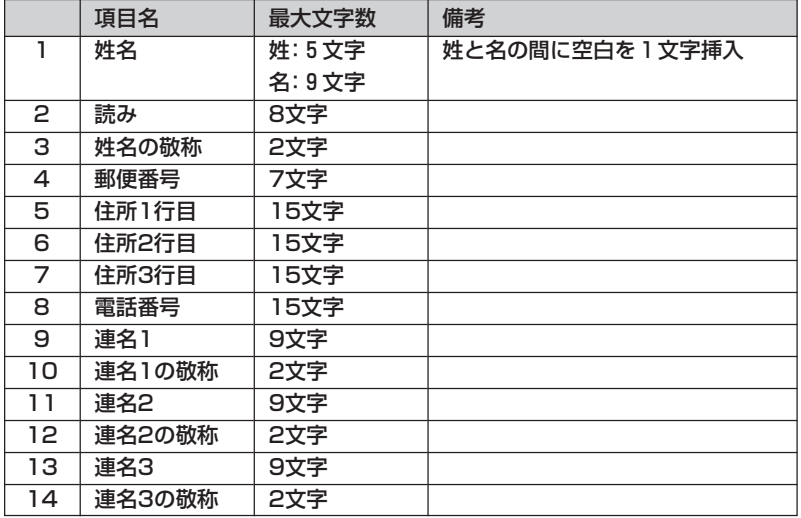

• 読み込むことができるCSV形式のデータの文字種は「シフトJIS」と「半角のカタカナ・英数字」です。

• 住所は1行が15文字以下になるようにし、3行に分けてください。

•「住所2行目」「住所3行目」の入力がない場合でも、空のデータをカンマ(,)で区切って入れてください。

作 成 す る

デ ー

# **<sup>第</sup> 7 <sup>章</sup> その他の設定**

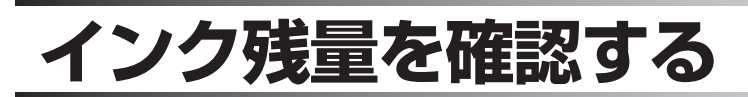

インクの残量を画面で確認することができます。

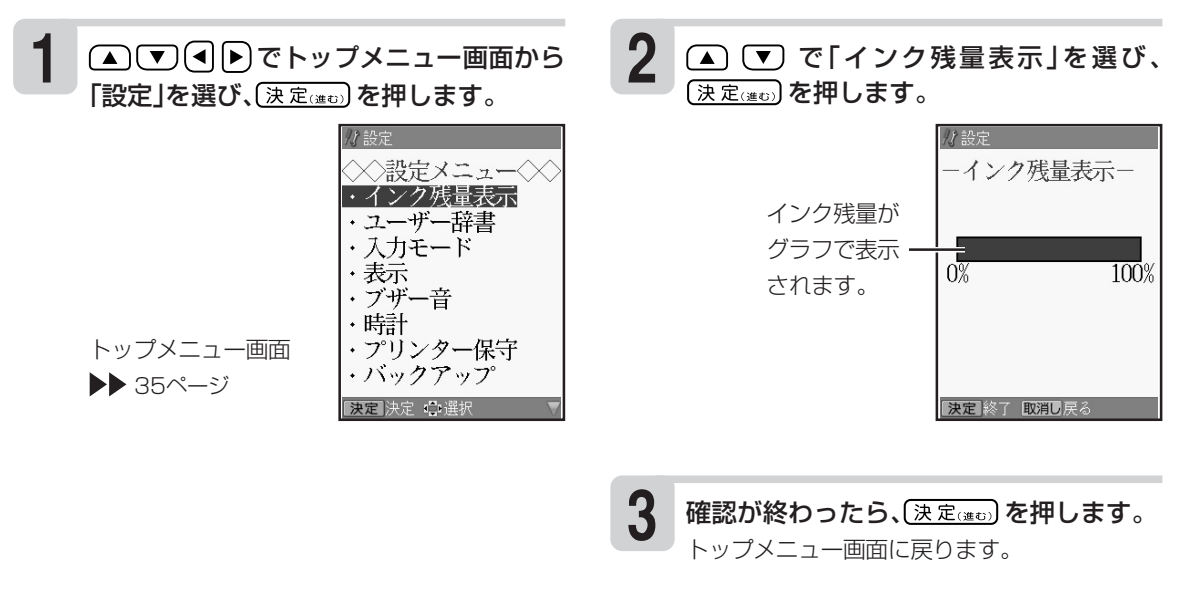

- ※他のプリン写ルやプリンターで一度使用した プリントカートリッジをセットした場合、イ ンク残量は正しく表示することができませ ん。
- ※インク残量の確認は、インクの使用量をカウ ント(計算)してインク残量を表示する機能で す。プリントカートリッジによっては、実際 のインク残量と、若干、差が出る場合があり ます。

イ ン

定
# **文字の入力方法(入力モード)を切り替える**

文字入力には、ひらがなキーで入力する「かな入力」とアルファベットキーで入力する「ローマ字入力」 があります。ここでは、入力モードを切り替える方法を説明します。

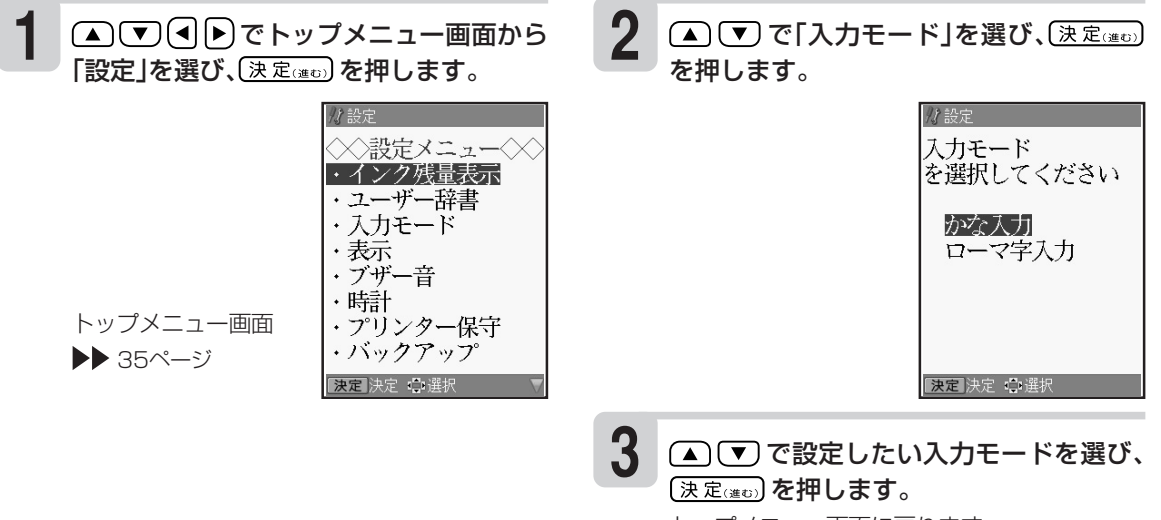

トップメニュー画面に戻ります。

文

## **画面の明るさを調節する**

画面表示の明るさ(コントラスト)を変えることができます。

**1** △ ▽ ヨトラでトップメニュー画面から 「設定」を選び、(決定(※D)を押します。 ◇設定メニュー◇ ・インク残量表示 ・ユーザー辞書 ・入力モード ・表示 ・ブザー音 ・時計 トップメニュー画面 ・プリンター保守 ・バックアップ ▶▶ 35ページ 决定 決定 心選択 **2** (▲)(▼)で「表示」を選び、(決定(進び)を押し

ます。

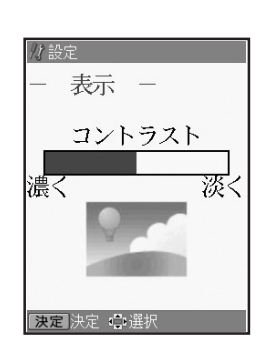

**3** で明るさを調節します。 青色の表示部分が多いほど、画面の表示が淡く (明るく)なります。

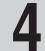

調節が終わったら、(決定(当可)を押します。 トップメニュー画面に戻ります。

# **ブザー音を鳴らさないようにする**

操作中にエラーが発生するとブザー音が鳴ります。お買い上げ時の設定は「鳴らす」になっています。 ここではブザー音を鳴らさないようにする方法を説明します。

ただし、プリンターエラーのブザー音は、設定の内容に関係なく、常に鳴ります。 ※音声ガイドの「音量ボリューム」で、ブザー音の音量調整をすることはできません。

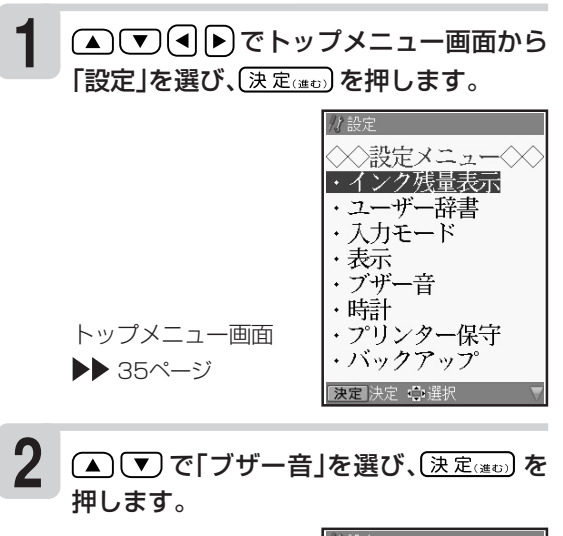

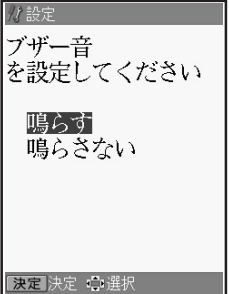

**3** (▲) で「鳴らさない」を選び、(決定(進む) を押します。

> トップメニュー画面に戻ります。 鳴らすように戻したいときは、「鳴らす」を選ん でください。

そ の 他 の

# **時計を設定する**

時計の日付と時刻を設定します。時計には、設定した日付と時刻に連動して毎年4月1日00時00分 になった時点で、カンタン作成で表示されるはがきのデザインを切り替える役割があります。

**→**

時計の年が2013に設定されているとき

#### **・ 干支を使用しているデザイン**

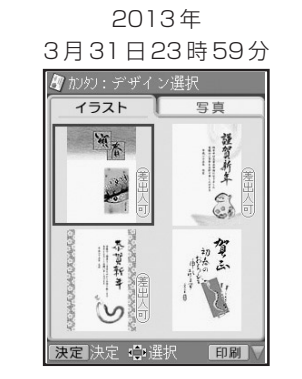

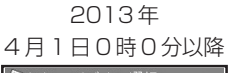

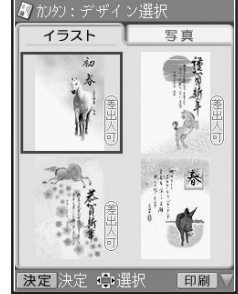

日年のデザイン そんじょう しょうしゃ キークラザイン

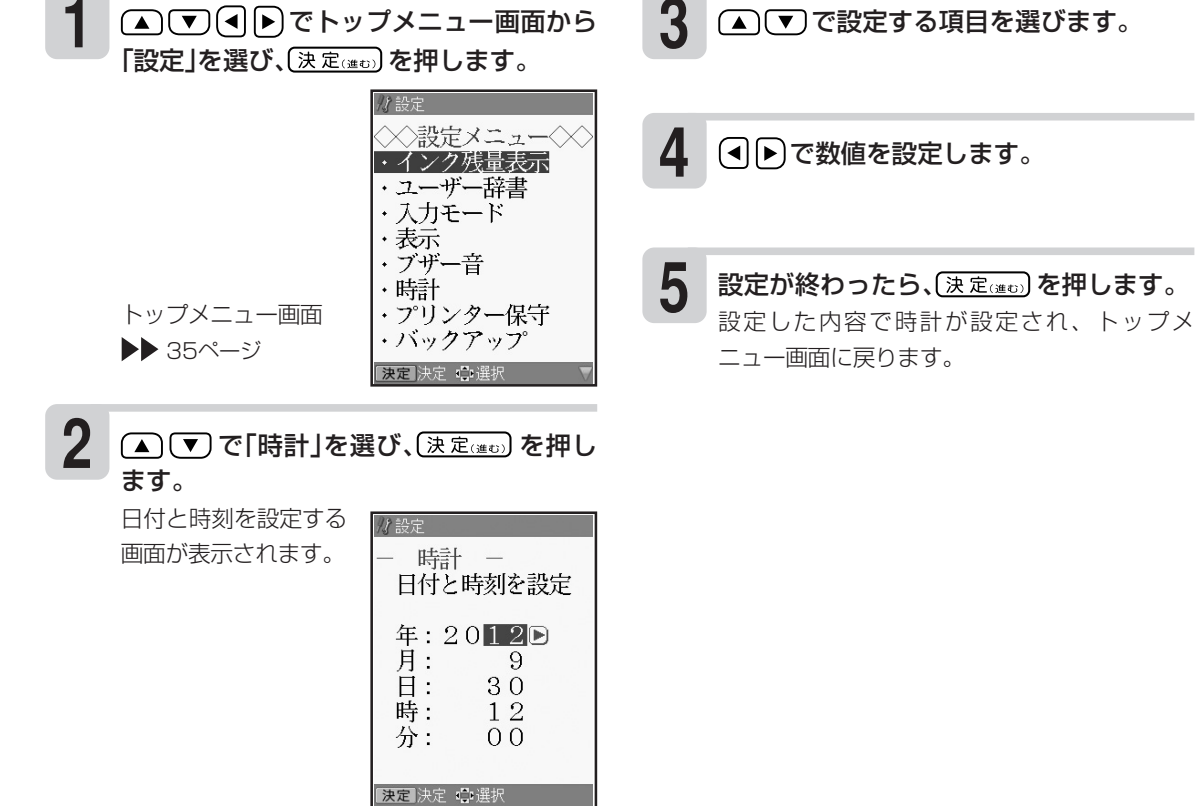

他 の 設 定

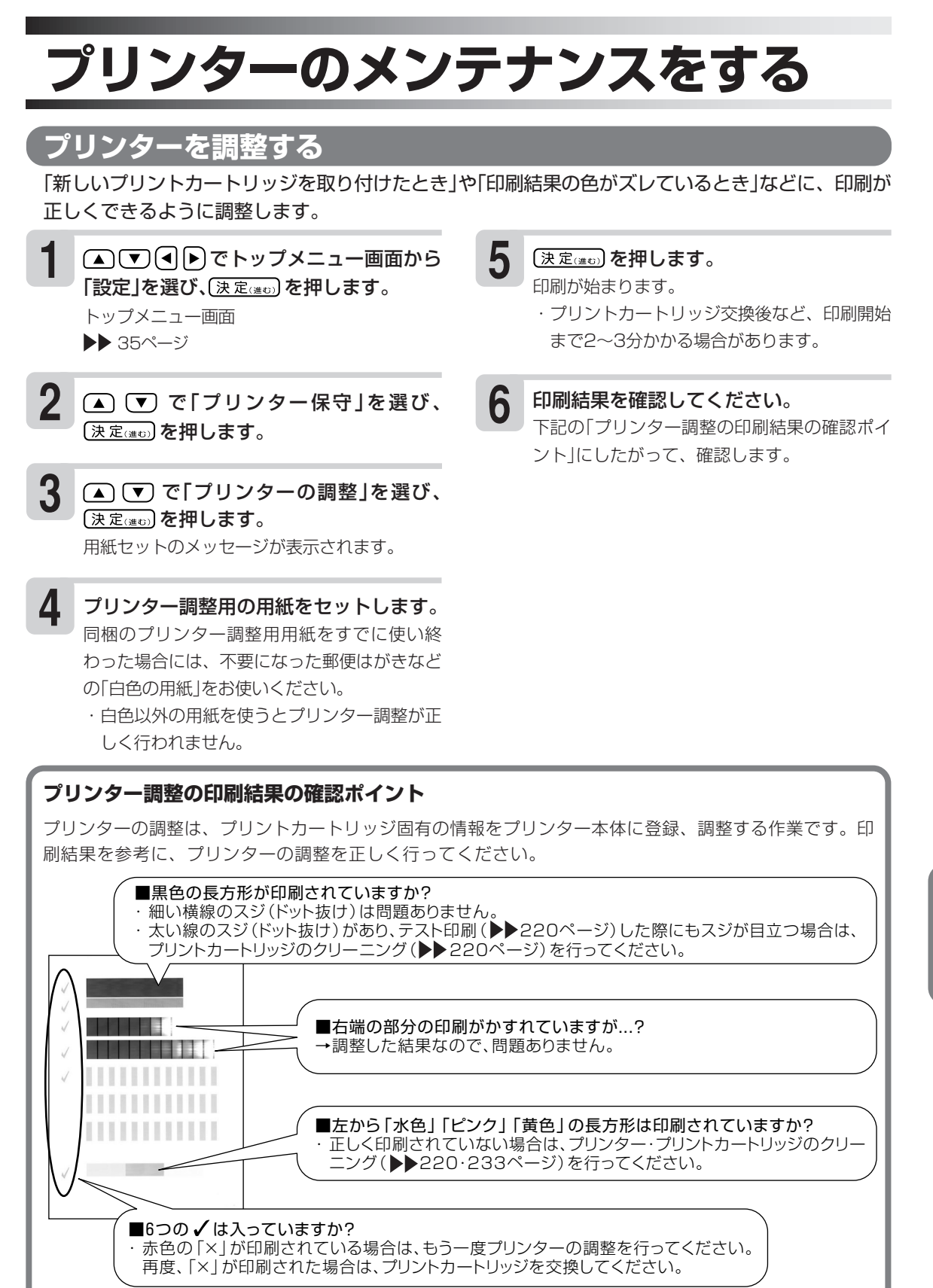

そ の 他 の 設 定

### **プリントカートリッジをクリーニングする**

インクの量は十分残っているのにきれいに印刷されないとき、印刷をしない状態が長期間続いたあと の「デジタルカメラの写真印刷」に白い線や縞模様が現れたときなどに行います。

**1** (▲) ▼ (■) マトップメニュー画面から 「設定」を選び、【決定(通の)を押します。 トップメニュー画面

▶▶ 35ページ

- (▲) (▼) で「プリンター保守」を選び、 (決定(進む) を押します。 **2**
- (▲)(▼)で「クリーニング」を選び、(決定(注む) を押します。 ステップ1の用紙セットのメッセージが表示されます。 **3**
- プリンター調整用の用紙をセットします。 同梱のプリンター調整用用紙をすでに使い終 わった場合には、不要になった郵便はがきなど の「白色の用紙」をお使いください。 **4**
- (決定(進む)を押します。 印刷が始まります。印刷が終わるとステップ1の 終了画面が表示されます。 **5**

印刷結果を確認してください。 **6**

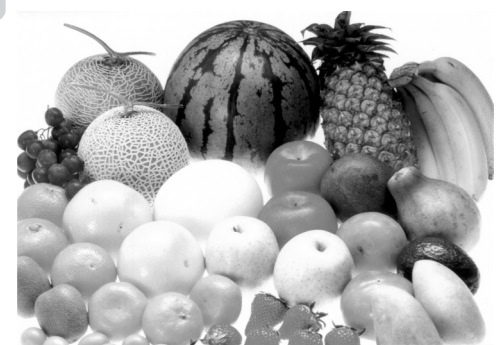

果物の色が、カラーできれいに印刷されていれ ばクリーニングが正しく行われています。

印刷の結果を確認して、問題がないときは、 哪様の方押します。 **7**

トップメニュー画面に戻ります。

重 要 印刷の結果に問題があるときは、 (決定(進む)を押すと、続けてステップ2、ス テップ3のクリーニングができます。操作は ステップ1と同じです。ステップ3のクリーニ ングをしても印刷の結果に問題があるとき は、またステップ1から繰り返してクリーニ ングができます。

プ リ ン タ ー の メ

の 設 定

### **テスト印刷する**

試しに印刷をして、印刷の結果を確認したいときに行います。

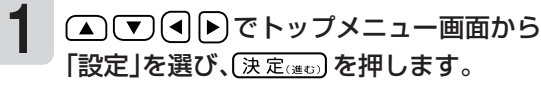

トップメニュー画面 ▶▶ 35ページ

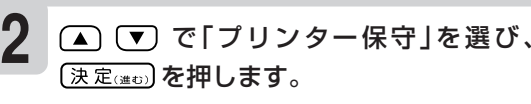

**3** △▼で「テスト印刷」を選び、〔決定 6 を押します。

用紙セットのメッセージが表示されます。

- プリンター調整用の用紙をセットします。 同梱のプリンター調整用用紙をすでに使い終 わった場合には、不要になった郵便はがきなど の「白紙の用紙」をお使いください。 **4**
- (決定(進む) を押します。 印刷が始まります。印刷が終わるとプリンター 保守画面に戻ります。 **5**

印刷の結果を確認します。

# **白色の文字に輪郭をつけないようにする**

写真の上に白色の文字を合成するときに、輪郭をつけないようにすることができます。

**1** (▲) ▼ (■) トップメニュー画面から 「設定」を選び、(決定(注む)を押します。 分级中 ◇設定メニュー◇ ・インク残量表示 • ユーザー辞書 ・入力モード ·表示 ブザー音 ・時計 トップメニュー画面 ・プリンター保守 ・バックアップ ▶▶ 35ページ |決定||決定 心理択|

(▲) (▼) で「白文字の輪郭設定」を選び、 (決定(進む)を押します。 **2**

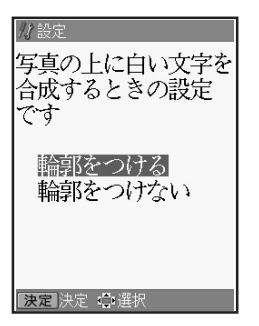

3 0 で「輪郭をつけない」を選び、 〔決定(進む)を押します。

> トップメニュー画面に戻ります。 輪郭をつけるように戻したいときは、「輪郭をつ ける」を選んでください。

そ の 他 の 設 定

## **MEMO**

# **<sup>第</sup> 8 <sup>章</sup> こんなときは**

# **こんな画面が出てきたら**

操作中にいろいろなメッセージが表示されることがあります。表示されたメッセージに従って、 などを押して対処してください。ここでは、対処方法が複数あるメッセージなどのみ記載していま す。

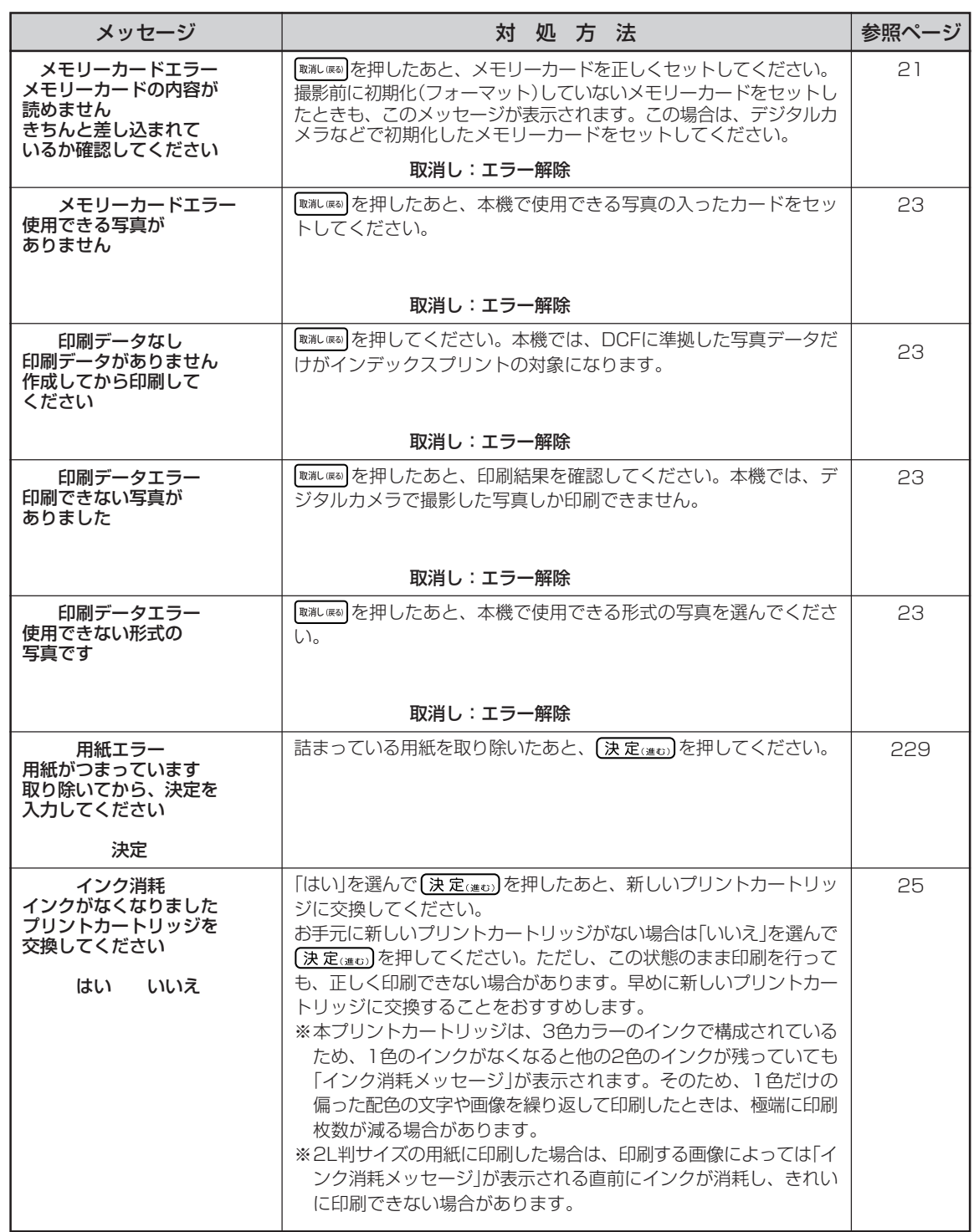

こ ん な と き は

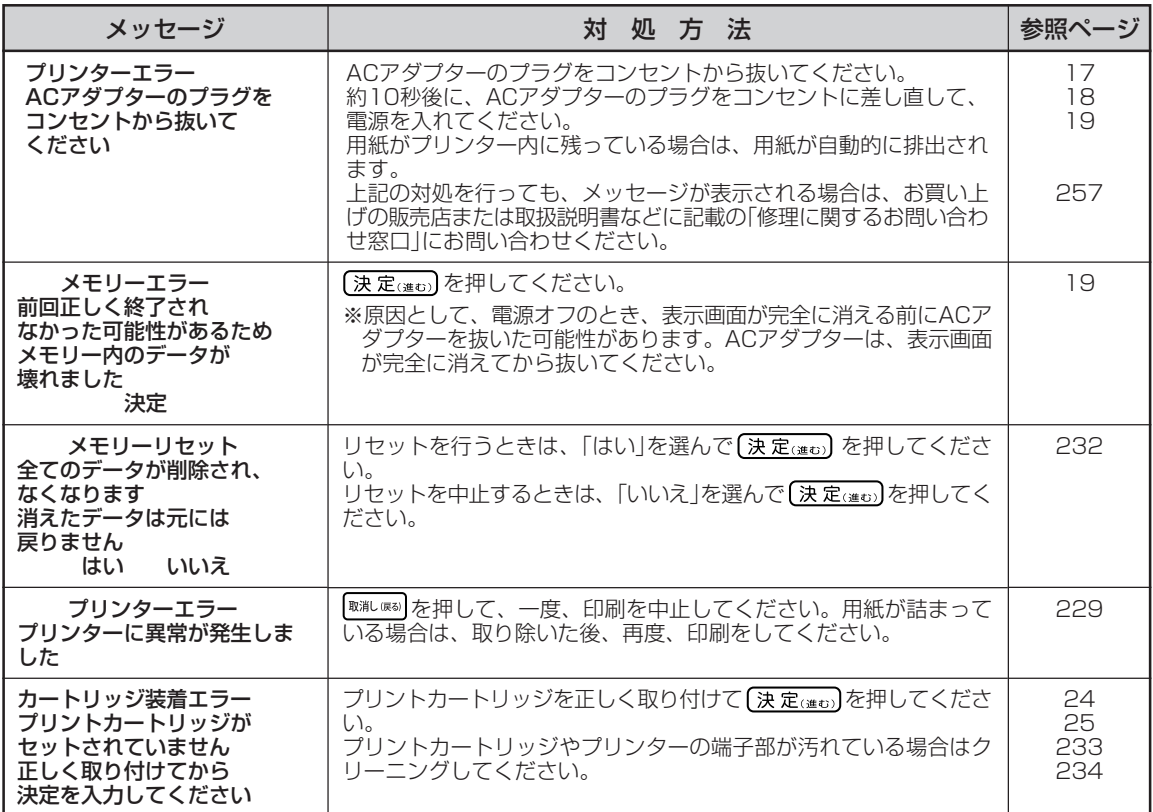

# **「故障かな?」と思ったときは**

#### (電源)を押しても何も表示されない…

◎表示画面の明るさは適切ですか? →コントラストを調整してください(216ページ参照)。 ◎ACアダプターはきちんと接続されていますか? →ACアダプターのプラグを、コンセントへしっかりと差し込んでください。

#### はがきが挿入口に入らない…

◎用紙ガイドが用紙のサイズに合っていますか? →挿入口のガイドをスライドさせて用紙のサイズに合わせてください(27ページ参照)。

#### 印刷時に用紙が送られない…

◎用紙はセットされていますか?

→用紙を正しくセットしてください(27~28ページ参照)。

◎正しい種類の用紙が使われていますか?

→印刷に適した用紙を使用してください(26ページ参照)。

◎セットされている用紙が多すぎませんか?

→セットできる枚数は、郵便はがきの厚さの場合で20枚までです。セットする用紙の枚数を減らして、 再度印刷を行ってください。

#### 何も印刷されない…

◎プリントカートリッジは正しくセットされていますか? →プリントカートリッジを正しくセットしてください(24ページ参照)。

#### きれいに印刷されない…

◎特殊な紙でつくられた用紙を使用していませんか?

→「一般の郵便はがきにくらべて、表面が極端にザラザラしたもの」や「凹凸の激しい用紙」は使えません のでご注意ください。

◎印刷設定(用紙サイズ、紙質、印字タイプなど)は適正ですか?

→印刷設定を正しく設定してください(102、114、128、148、166、169、172、176、185、 198ページ参照)。

◎用紙挿入ロゴムローラー部にゴミや異物が付着していませんか?

→用紙挿入口ゴムローラー部に付着しているゴミや異物を市販のセロハンテープなどで取り除いてください。 ◎インクがなくなっていませんか?

→新しいプリントカートリッジと交換してください(25ページ参照)。 ※2L判サイズの用紙に印刷した場合は、印刷する画像によっては「インク消耗メッセージ」が表示され る直前にインクが消耗し、きれいに印刷できない場合があります。

◎プリントカートリッジは正しくセットされていますか? →プリントカートリッジを正しくセットしてください(24ページ参照)。

◎プリントカートリッジが目詰まりしていませんか?

ん な と き は ◎プリンターの調整は適正ですか?

→プリンターの調整を行ってください(219ページ参照)。

◎プリントカートリッジを高温の状況で長期間保管しませんでしたか?

→「テスト印刷」で、数枚の印刷を行って、改善されるか確認してください(220ページ)

◎プリントカートリッジの使用期限が過ぎていませんか?

→プリントカートリッジの使用期限を確認して、期限が過ぎているときは、新しいプリントカートリッ ジと早めに交換することをおすすめします。

※上記の対応を行ってもきれいに印刷されない場合は、お買い上げの販売店または「修理サービス窓口」 に修理をご依頼ください。

#### プリントカートリッジをセットしても「カートリッジ装着エラー」のメッセージが表示される

◎プリントカートリッジが奥まで正しくセットされていますか?

→「カチッ」と音がするまで正しくセットしてください(24ページ参照)。

- ◎プリントカートリッジの金属部に貼り付けられている保護テープをはがしましたか?
- →保護テープをはがしてセットしてください(24ページ参照)。

◎プリントカートリッジ金属端子部または本機のカートリッジ挿入部が汚れていたり、ゴミや異物が付 着していませんか?

→「お手入れの方法(233ページ)」を参考にして、クリーニングしてください。

◎指定以外のプリントカートリッジを使用していませんか?

→指定のHP110プリントカートリッジ3色カラーを使用してください。

- ◎プリントカートリッジが破損していませんか?
- →新しいプリントカートリッジと交換してください。
- ◎プリントカートリッジの使用期限が過ぎていませんか?

→プリントカートリッジの使用期限を確認して、期限が過ぎているときは、新しいプリントカートリッ ジと早めに交換することをおすすめします。

郵便番号の記入枠の中に印刷される郵便番号の位置がずれている(宛名印刷時)…

◎用紙が正しくセットされていますか?

- →用紙を正しくセットしてください(27ページ参照)。
- ◎印刷位置の調整をしましたか?
- →印刷の上下左右位置を調整してみてください(109ページ参照)。

◎はがきの種類を正しく設定しましたか?

→「年賀はがき」「普通はがき」など、はがきによって差出人の郵便番号位置が異なるため、印刷したいは がきに合わせて設定を変えてください(102ページ)。

#### 宛名の住所が希望通りの位置に印刷できない(宛名印刷時)…

◎上下位置の調整をしましたか? →1行ごとに「上(左)寄せ|「下(右)寄せ|の指定をしてみてください(111ページ参照)。

#### 差出人の住所や氏名を文面に印刷したいができない(文面印刷時)…

◎正しいデザインやフォーマットを選びましたか?

→カンタン作成時…「差出人可」のデザインを選んでください(126ページ参照)。

 組み合わせ作成・オリジナルはがき作成時…差出人付きのフォーマットを選んでください(137、150 ページ参照)。

#### 印刷できる用紙が分からない…

- ●印刷に適しているもの 「使用できる用紙」(26ページ)の説明をご覧ください。
- ●印刷に適さないもの(できないもの)
	- 封筒
	- 往復はがき
	- 写真付きポストカード(写真店などで注文できる郵便はがきに写真が貼り付けられているもの)
	- 表面が凸凹やザラザラのもの
	- フォト光沢紙以外で表面がツルツルのもの
	- 折れ曲がったり、反りの激しいもの
	- 一般の郵便はがきにくらべて、極端に厚い紙や薄い紙、腰の強い用紙
	- 樹脂シートなどのインクを吸収しないもの
	- コピー用紙・カレンダーなど指定以外の用紙や、不定形に切断した用紙
	- 極端に、用紙どうしの、すべりがわるい(貼り付きやすい)用紙

#### 一度に印刷できる枚数が分からない…

本機の用紙挿入口に一度にセットできるのは、郵便はがきの厚さの場合で「20枚まで」です。 なお、印刷枚数については「99枚」まで設定できます。上記の枚数以上設定した場合は、 何回かに分けて、印刷を行ってください。

- ※用紙どうしが静電気などの影響で貼り付きやすい場合は、1枚ずつ印刷するか、セットする用紙の枚 数を減らしてください。
- ※「シールプリントの用紙(16面分割光沢フォトシール用紙)」と「インクジェット写真用年賀葉書」は、 1枚ずつセットしてください。

※フォト光沢はがきは、印刷時に、用紙どうしが貼り付きやすい場合、1枚ずつセットしてください。

#### 1個のプリントカートリッジで印刷できる枚数が分からない…

→本機に付属のプリントカートリッジで印刷できる枚数の目安は、下記の通りです(詳細は246、247 ページ参照)。

- はがき印刷:約180枚
- 標準写真(L判サイズ):約90枚

印刷する内容によって、印刷できる枚数は異なります。

#### 用紙が詰まった…

→229~231ページを参照して、詰まった用紙を取り除いた後、(決定(#t))を押します。

◎給紙トレイを開いた位置がずれていませんか?

→詰まっている用紙を上記の操作で取り除いた後、一度、給紙トレイを完全に閉じてから、再度、給紙 トレイを開いて用紙をセットしてください。

◎使用できる用紙を確認してください(26ページ)

コピー用紙などの薄い紙や、形状が不定形な用紙などは故障の原因となりますので、絶対に使用しない でください。

「 故

# **用紙が詰まったときは**

#### **●用紙排出口から用紙が見えている**

詰まっている用紙を、ゆっくりと手前に引っ張って取り除きます。

#### **●用紙挿入ロから用紙が見えている**

詰まっている用紙を、用紙挿入口から上側にゆっくりと引っ張って取り除きます。

#### **●詰まった用紙が取り出しにくい場合**

詰まった用紙が取り出しにくい場合は、背面カバーは外して取ってください。

#### **●プリンター内部に用紙が詰まった場合**

次の手順に従って、詰まっている用紙を取り除いてください。

を押して、本機の電源を切り、ACアダ プターを抜きます。 **1**

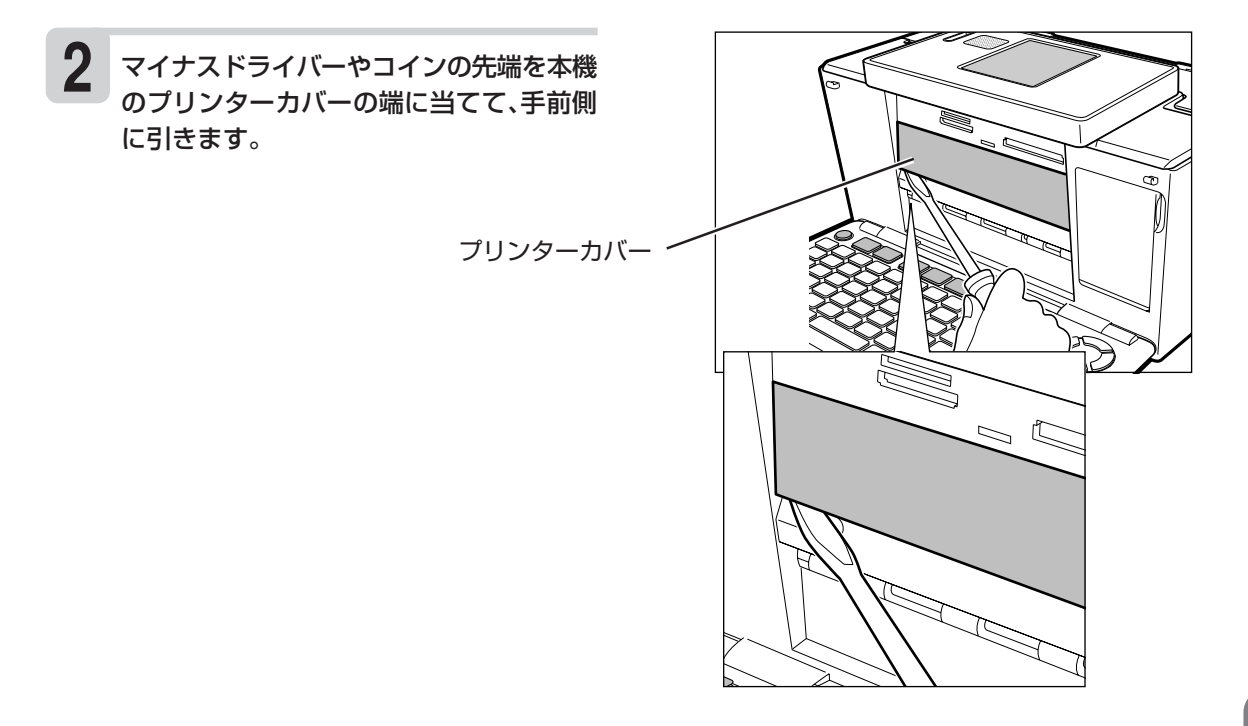

プリンターカバーが外れて右図の状態にな ります。 **3**

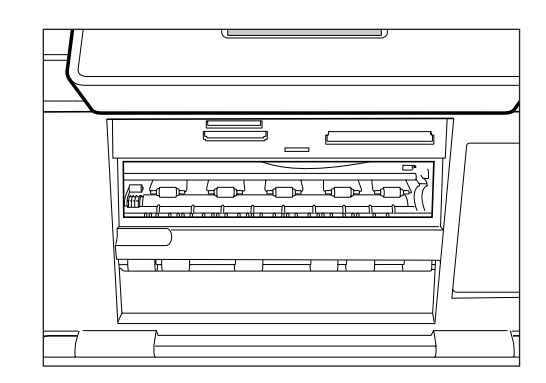

#### 内部に詰まった用紙を、ピンセット等でつ まんで、取り除きます。 **4**

※プリンター内部には鋭利な部分があります。 過って、けがをしないように、注意してくだ さい。

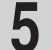

プリンターカバーを元に戻します。 図のように右側のつめを挿入してから、カバー を取り付けます。

重要 無理な力を加えて、つめを折らないように注 意してください。

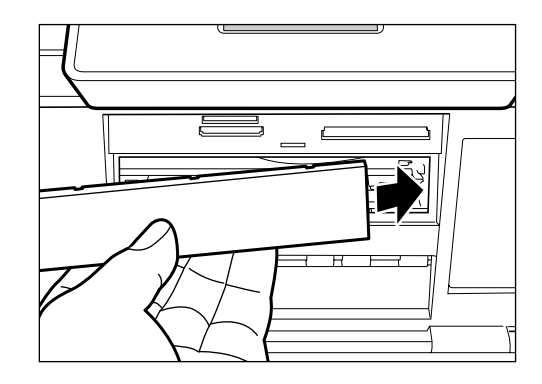

- プリントカートリッジ収納部カバーを閉め ます。 **6**
- ACアダプターを接続して、 (as) を押して、 本機の電源を入れます。 **7**

#### **●プリンター背面に用紙が詰まった場合**

次の手順に従って、詰まっている用紙を取り除いてください。

を押して、本機の電源を切り、ACアダ プターを抜きます。 キャリングハンドル(15ページ)が下がっている 場合は、引き上げてください。 **1**

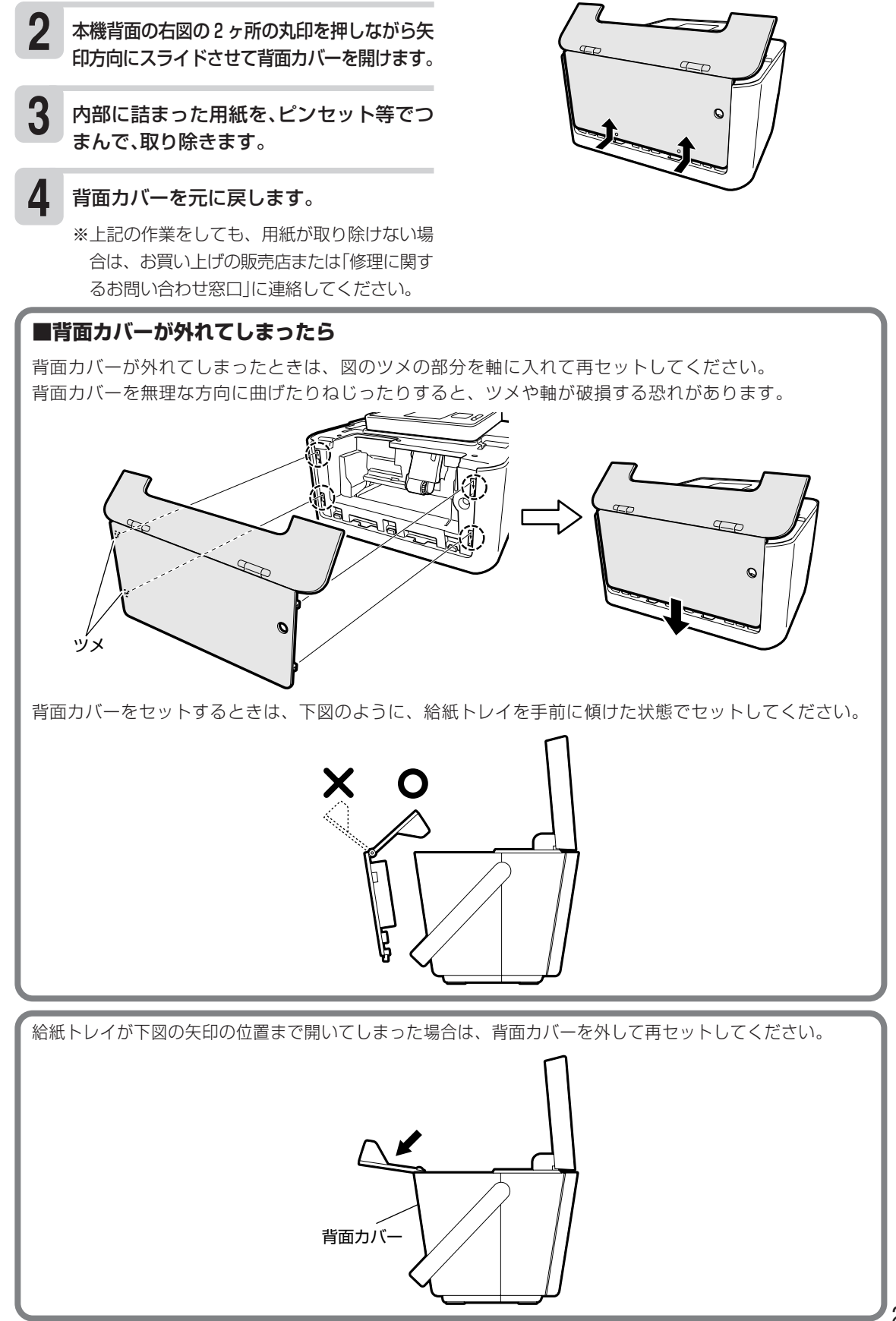

紙 が 詰 ま っ た と き は

用

こ ん な と き は

# **リセット(初期化)するときは**

静電気の影響などにより、本機の動きがおかしくなったり、操作を受け付けなくなったりしたとき は、リセット(初期化)を行ってください。

重 要 リセット(初期化)を行うと、ご購入後に登録したデータがすべて消えたり、設定がお買い上げ時のものに戻ってしま います。必要のないときは、絶対に行わないでください。

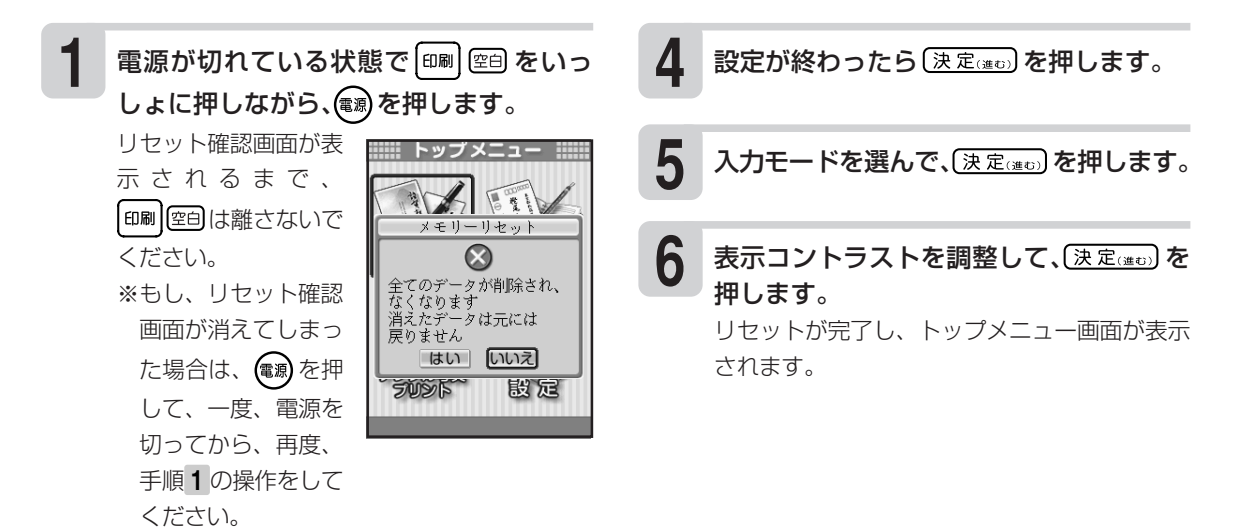

- (■ で「はい」を選び、〔決定(建び)を押します。 「いいえ」を選ぶと、リセットせずにトップメ ニュー画面に戻ります。 **2**
- 時計を合わせます。 **3**

「時計を設定する」 ▶▶ 218ページ

リ

### **お手入れの方法**

### **プリンター・プリントカートリッジのクリーニング**

プリントカートリッジやプリンターの端子部が汚れていると、「カートリッジ装着エラー」となり、印 刷ができなかったり、きれいに印刷できない場合があります。この場合は、次の手順に従って、きれ いにしてください。

#### **準備するもの**

ミネラルウォーター ガーゼ 綿棒 はさみ

#### **ご注意**

- このクリーニングは、「台所のステンレス流し台」のような「静電気が発生せず、なおかつ静電気が逃 げる場所」で、「インクがこぼれても支障のない状態」で行ってください。
- プリントカートリッジのノズルや電極部分に直接手を触れないようにご注意ください。
- 各金属端子部の清掃にはミネラルウォーターをご使用になることをおすすめします。 水道水は、塩素などを含んでいるために腐食などを起こしやすいので注意してください。

#### クリーニングの準備 **1**

- 本機の電源を切り、ACアダプターを抜いてく ださい。
- 各金属端子部を拭くためのガーゼを用意しま す。
	- ① 約10cm四方の大きさに切ったガーゼを2 ~4枚用意します。
- ② 用意したガーゼのうちの2枚を重ねて、ミネ ラルウォーターを含ませて軽く絞ります。 ③ 綿棒に巻きつけます。
- プリントカートリッジ金属端子部のクリー ニング **2**
	- ① プリントカートリッジ収納部カバーを開け て、プリントカートリッジを取り出します。
	- ② 金属端子部の保護テープがはがされているこ とを確認します。
	- ③ 図A・図Bのように、金属端子部を「ミネラル ウォーターを含ませて綿棒に巻きつけたガー ゼ」で、矢印方向に拭いてください。
	- ④ インクがつかなくなったら、金属端子部を乾 いたガーゼで拭いて完全に乾燥させてくださ い。

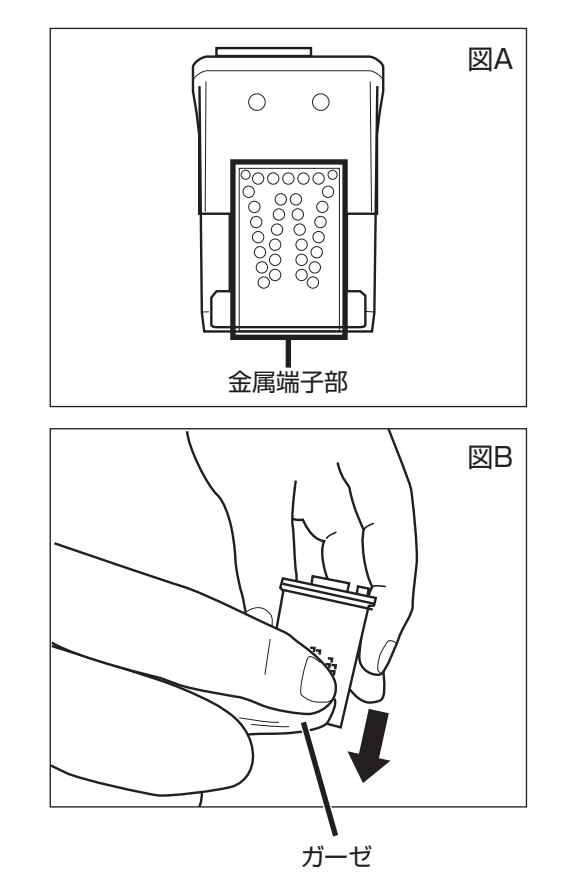

こ ん 入 れ の 方 法

お 手

な と き は

233

- **3** プリンター金属端子部のクリーニング
	- ① 図C・図Dのように、プリントカートリッジ収 納部内の金属端子部を「ミネラルウォーターを 含ませて綿棒に巻きつけたガーゼ」で拭いてく ださい。

金属端子部付近には、金属製部品がありま す。手を切らないようにご注意ください。

② インクがつかなくなったら、金属端子部を乾 いたガーゼで拭いて完全に乾燥させてくださ い。

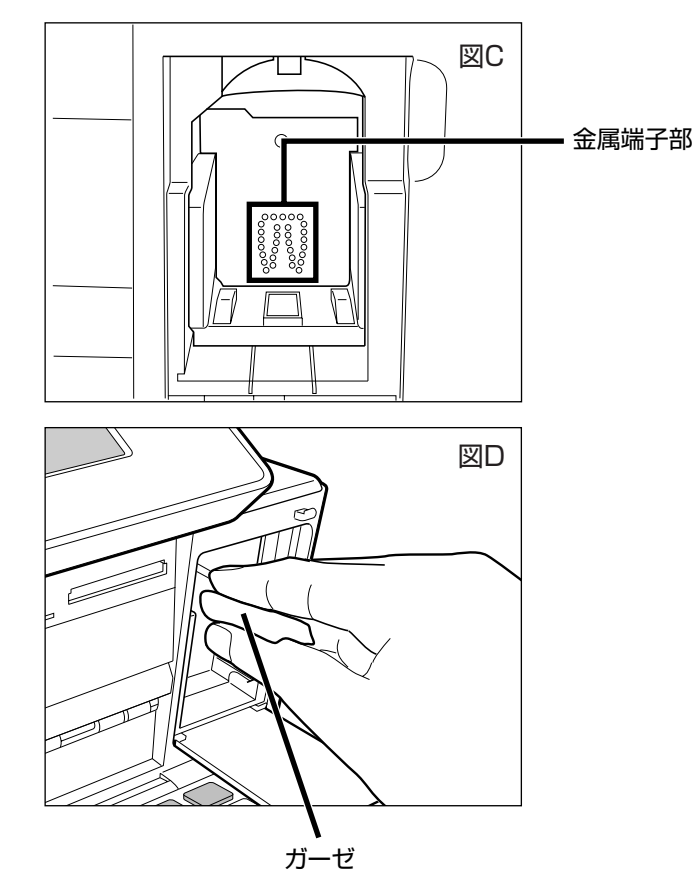

#### 手 入 れ の 方 法

お

#### こ ん な と き は

**本体のクリーニング**

本機のプリンターは、インクジェット方式です。印刷していると、プリントカートリッジ収納部周辺 や本体にインクが付着する場合があります。この場合は、水を浸して固く絞ったガーゼなどで拭き 取ってください。

**4** 印刷状態の確認

電源を入れます。

①ACアダプターを接続して、電源キーを押して

②プリントカートリッジをセットして、印刷が 正常にできるか確認してください。

本体を傷つけるので、ベンジンやアルコールなど揮発性のものは使用しないでください。

### **プリンター内部のクリーニング**

印刷した用紙がインクで汚れる場合は、プリンター内部にインクが付着している可能性があります。 その場合は、次の手順に従って、プリンター内部をきれいにしてください。

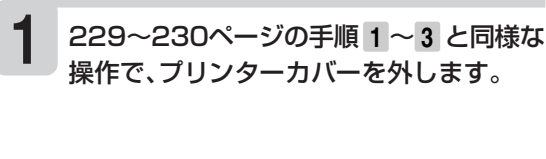

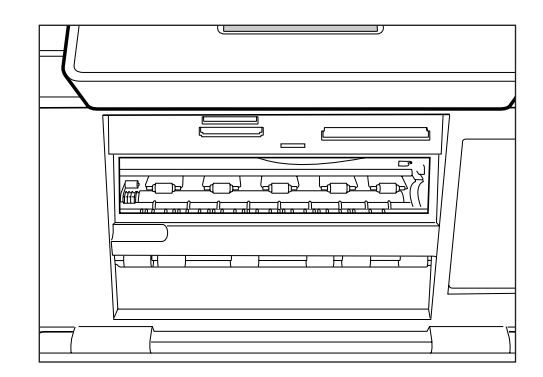

#### 図の枠で囲った部分を、綿棒などで拭いて ください。 **2**

- ※プリンター内部には鋭利な部分があります。 過って、けがをしないように、注意してくだ さい。
- ※枠で囲った部分以外は触れないようにしてく ださい。故障の原因となります。
- 230ページの手順 **5** ~ **7** と同様な操作で、 プリンターカバーを戻します。 **3**

### **本体の保管方法**

本機を長期間使用しないときは、プリントカートリッジ収納部カバーをしっかりと閉めて、直射日光 のあたらない場所で、高温多湿を避けて、保管してください。

※プリントカートリッジは、本機に入れたまま保管してください。プリントカートリッジを単体のま まで長期間保管すると、インクノズル部分の目詰まりの原因となります。

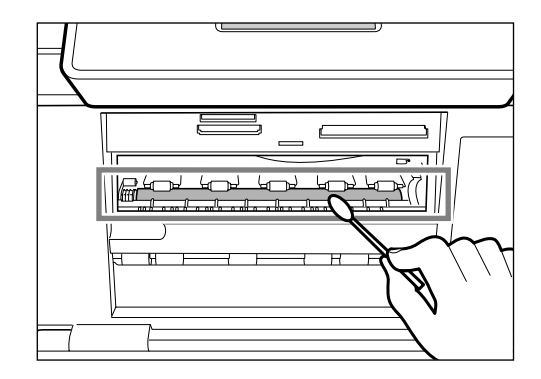

## **MEMO**

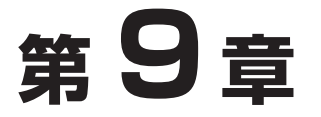

# **資料集 (別売品一覧など)**

# **記号一覧**

### ●記述・カッコ

 $\ldots$  : : : ? ! \* \* \*  $()$   $()$   $[]$   $()$   $\langle$   $\rangle$   $\langle$   $\rangle$   $[]$   $[]$   $[]$   $[]$   $\rangle$ ゑヮヰヱ

#### ●単位・略

 $\degree$  ' "  $\degree$ C \ \$  $\degree$  &  $\text{£}$   $\text{E}$  % Å ‰  $\text{G}$  m<sup>2</sup> m<sup>3</sup>  $\text{I}$  HP  $\text{O}$  Hz  $\text{F}_1$ 学なも親空親ら〒 雷公 IEL FAX No. KK (㈱) 的(I) (内) 値(呼) 树特学的母母母母传给账证脚械010203040506 07 08 09 10 11 12 13 14 15 16 17 18 19 20

#### ●数字

023456089000264660089 0123456789½¼¾10111213141516 17 18 19 20 21 22 23 24 25 26 27 28 29 30 31

### ●入れにくい文字

々あいうえおつやゆよわゐ ゑをぢづゝゞァイウエオツ ヤユョカケワヰヱヲヴヂヅ ヽヾーニ三四五六七八九十 百千

 $+ - \pm x \div = \neq \lt{} > \leq \geq \infty$ ..  $\sigma \circ 2 \leq \perp \cap \partial \nabla$  $\equiv$   $\neq$   $\&$   $\&$   $\wedge$   $\sim$   $\sim$   $\therefore$   $\parallel$   $\parallel$   $\in$   $\Rightarrow$   $\subseteq$   $\supset$   $\cup$   $\cap$   $\wedge$   $\vee$  $\lnot \Rightarrow \Leftrightarrow \forall \exists$ 

### ●一般 #& \* @ § ※ = # b ♪ † ‡ ¶ ○→← ↑ ↓ ☆ ★ **◯●◎◇◆□■△▲▽▼◆♤♥♡♣♧◆◇**

記 号

●学術

### ●ギリシア・ロシア

**ΑΒΓΔΕΖΗΘΙΚΛΜΝΞΟΠΡΣΤΥ** ΦΧΨΩαβγδεζηθικλμνξοπ ротυфх Џ ω А БВГ Д Е Ё Ж З И Й К ЛМНОПРСТУФХЦЧШЩЪЫЬЭЮ **Яабвгдеёжзийклмнопрс** туфхцчшщъыьэюя

資 料 集

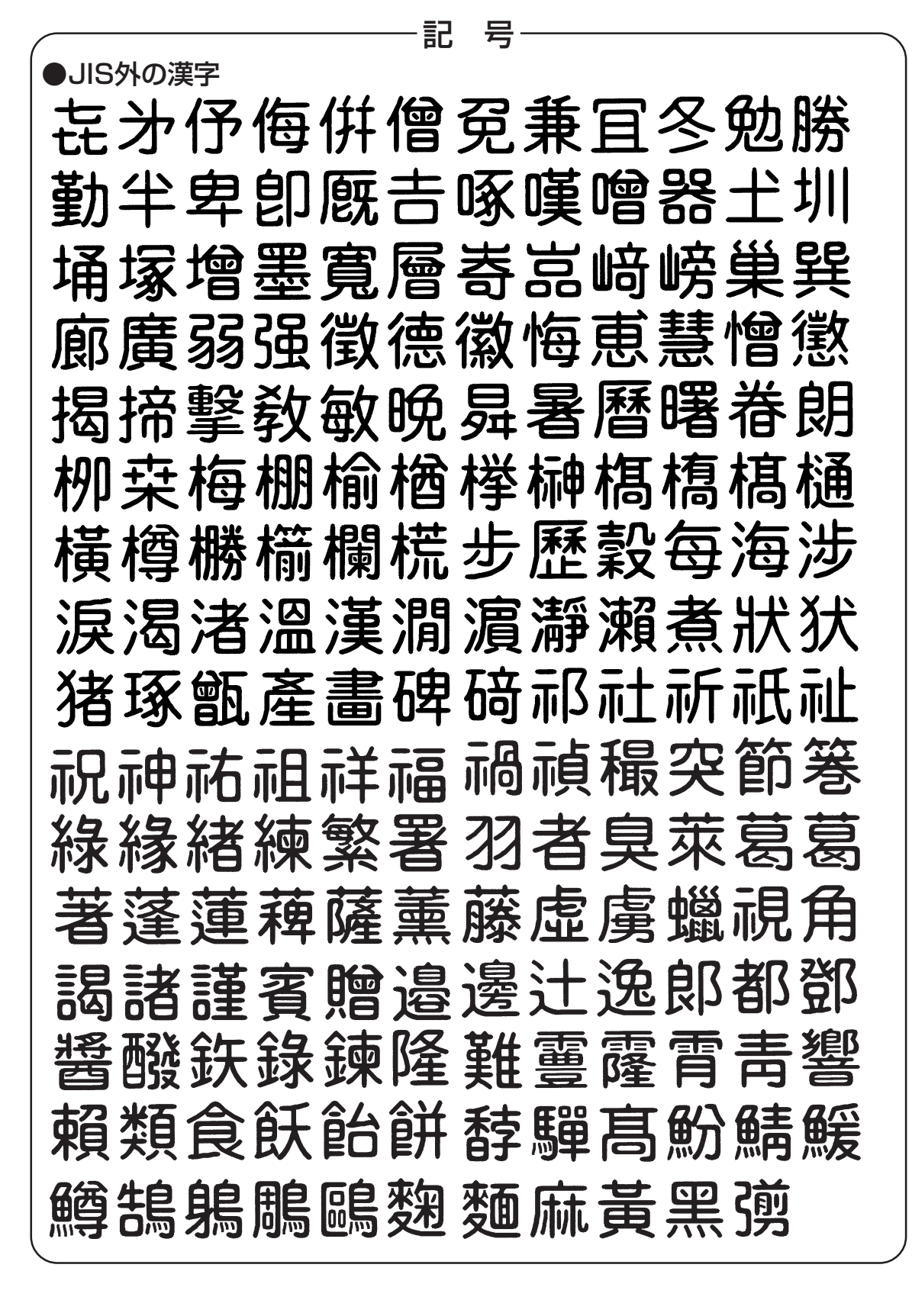

資 料 集

# **ローマ字入力対応表**

ローマ字入力するときの、つづりかたの一覧です。

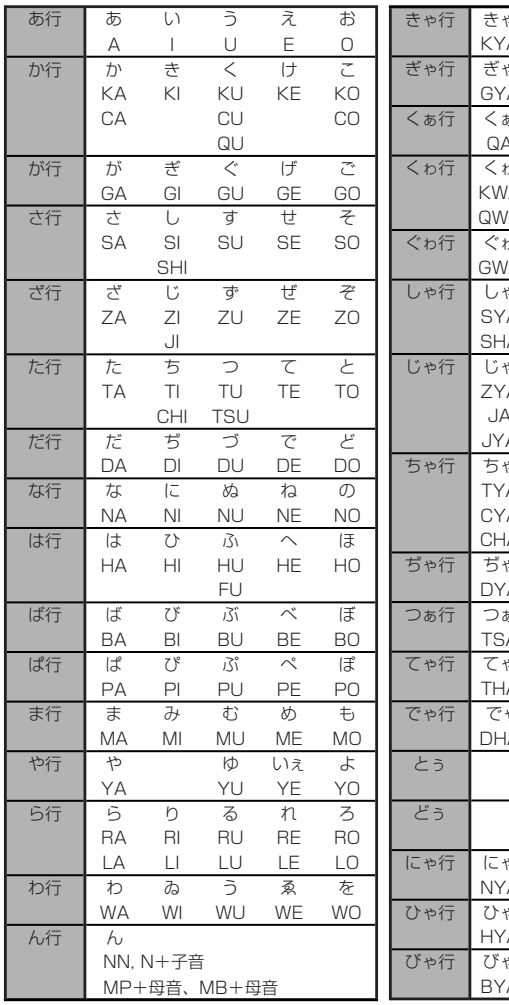

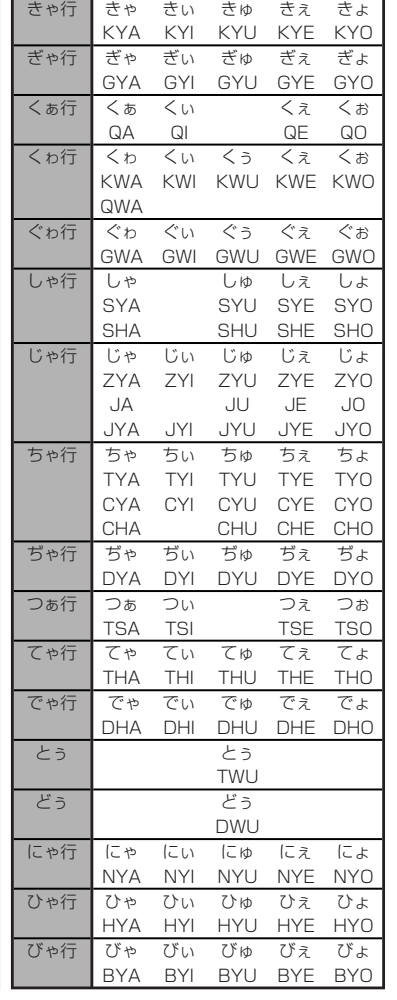

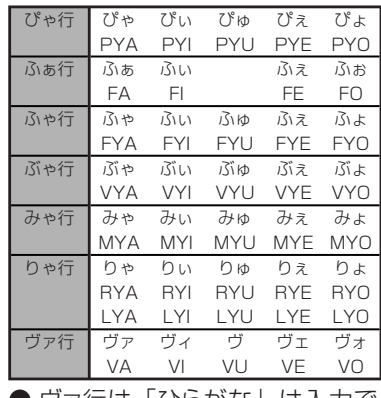

● ヴァ行は「ひらがな」は入力で きません。

#### 小文字(拗音・促音)

T <u>BG</u>IJ U、TS <u>BGI</u>J U

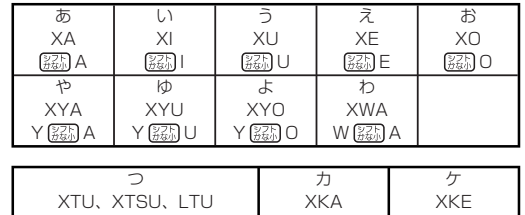

K <u>B动</u> A ●N 以外の子音を 2 度入力しても「っ」や「ッ」になります。

K <u>(335</u>) E

# **内蔵漢字一覧**

242、243ページにはJIS第1水準の漢字を、244、245ページにはJIS第2水準の漢字を一覧表とし て掲載しています。

- JIS第1水準の漢字は代表的な「読み」の50音順に並んでいます。
- JIS第2水準の漢字は「部首の画数」の順で並んでいます。
- JIS区点コード表の部首分類のそれぞれの画数には次の部首が含まれます。
	- 1画 一、| 、ヽ、丿、乙、亅 2画 二、亠、人、儿、入、八、冂、冖、冫、几、凵、刀、力、勹、匕、匚、匸、十、卜、卩、 厂、厶、又
	- 3画 口、口、土、土、夂、夂、夕、大、女、子、宀、寸、小、尢、尸、屮、山、巛、工、己、 巾、干、幺、广、廴、廾、弋、弓、彡、彳
	- 4画 心、戈、戸、手、攴、斗、斤、方、无、日、曰、月、木、欠、止、歹、殳、毋、毛、氏、 气、水、火、爪、爻、爿、片、牛、犬
	- 5 画 玉、瓦、甘、生、用、田、疒、癶、白、皮、皿、目、矛、矢、石、示、内、禾、穴、立 6画 竹、米、瓜、糸、缶、网、羊、羽、老、耒、耳、聿、肉、至、臼、舌、舟、艮、色、艸、 虍、虫、血、行、衣、襾
	- 7画 臣、見、角、言、谷、豆、豕、豸、貝、赤、走、足、身、車、辛、邑、酉、釆、里
	- 8画 金、門、阜、隶、隹、雨、靑、非
	- 9画 面、革、韭、音、頁、風、食、首、香 10画~ 馬、骨、高、髟、鬥、鬯、鬲、鬼、韋、魚、鳥、鹵、鹿、麥、麻、黃、黍、黑、黹、黽、 鼓、鼠、鼻、齊、齒、龍、龜、龠

JIS区点コードでの漢字の分類は本機で採用した部首と異なるものがあります。

上記の部首の画数の数え方は本機で採用した数え方と異なるものがあります。

区点コードは調べたい文字の左右の端の2桁の数字(区番号)と上下の2桁の数字(点番号)の組み合わせで表され ます。

例:「愛」は16区06点にあるので区点コードは「1606」です。

一覧表は1ページに収まらないため本書では次のように分割されて表記されています。

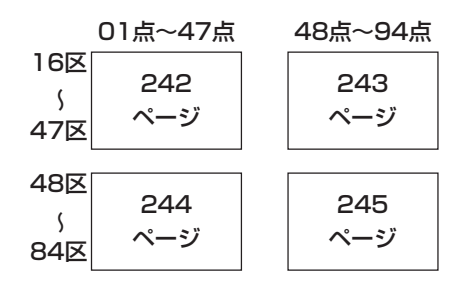

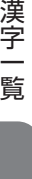

内 蔵

資 料

集

 $242$ 

JIS X 0208に準拠 J15第1水準漢字区点コード表

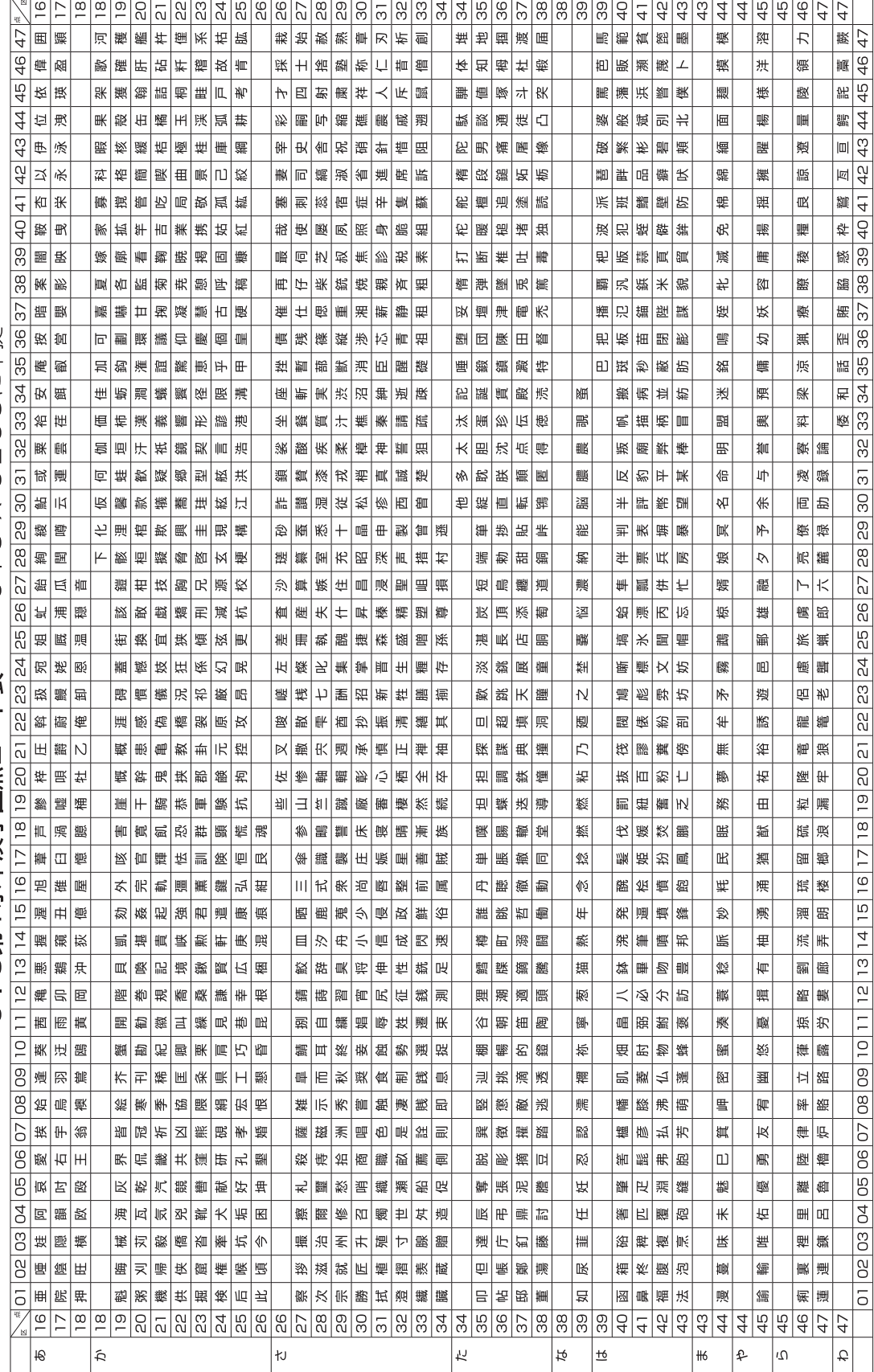

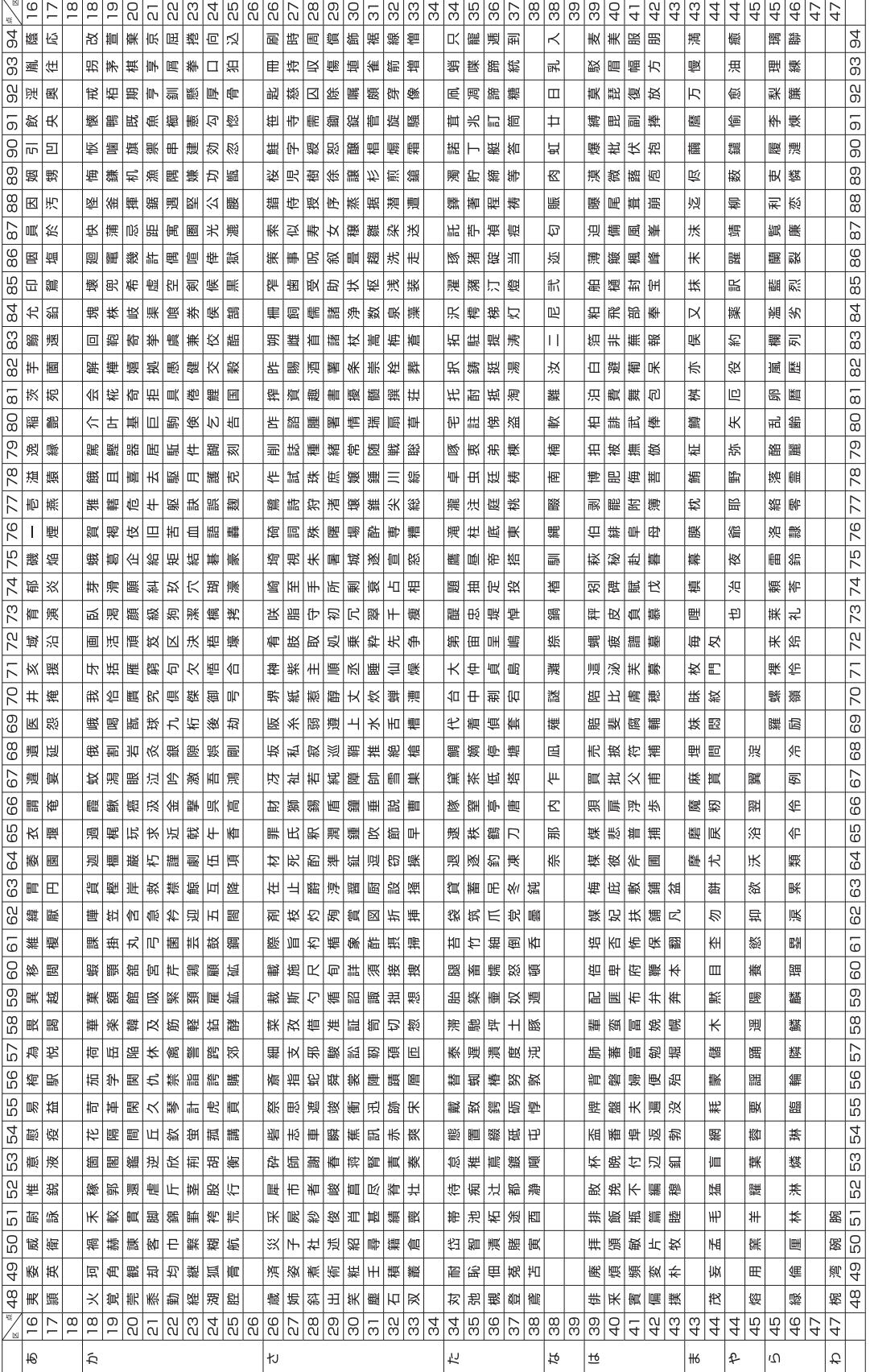

資 料 集

内 蔵

-<br>244

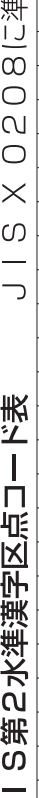

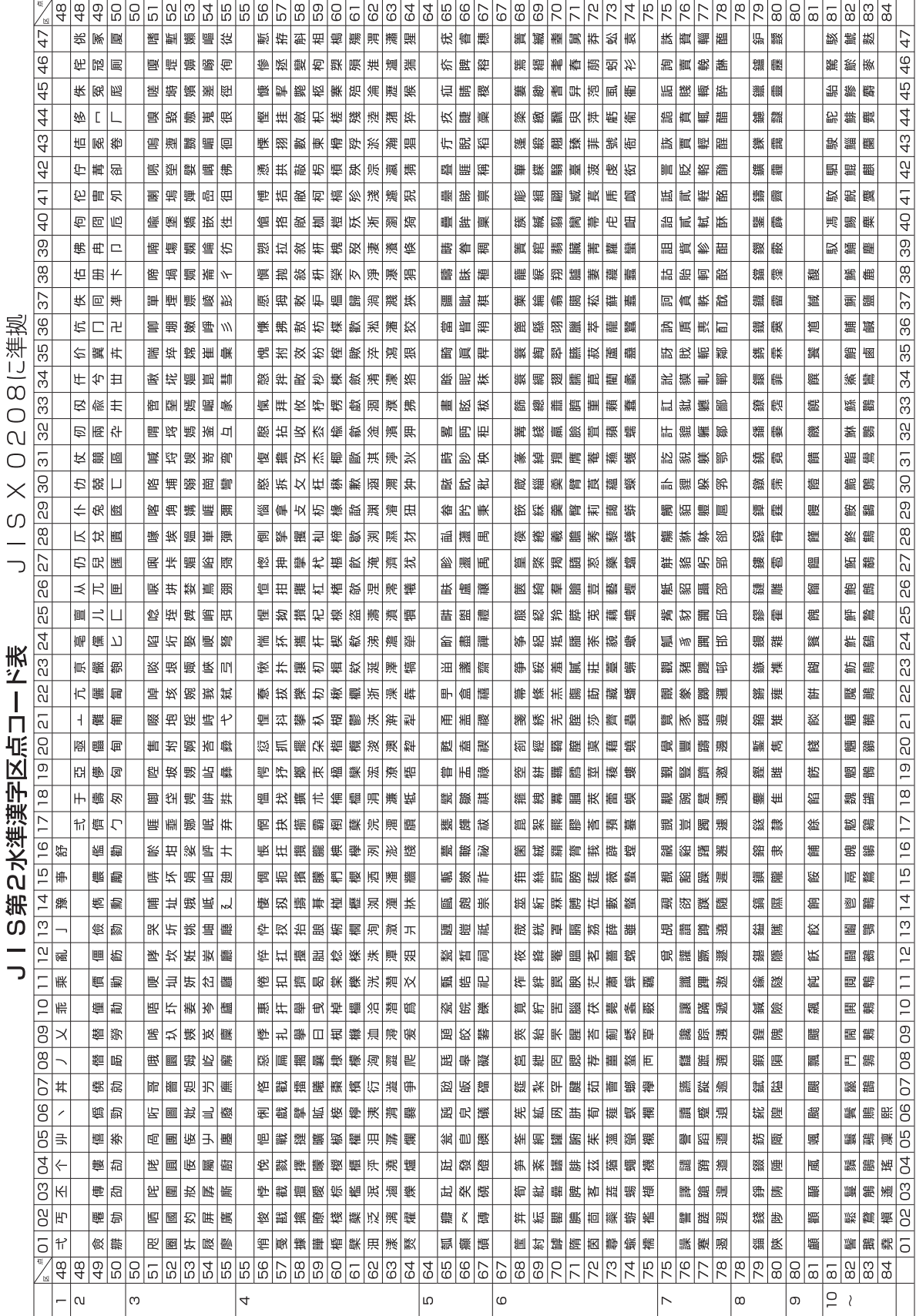

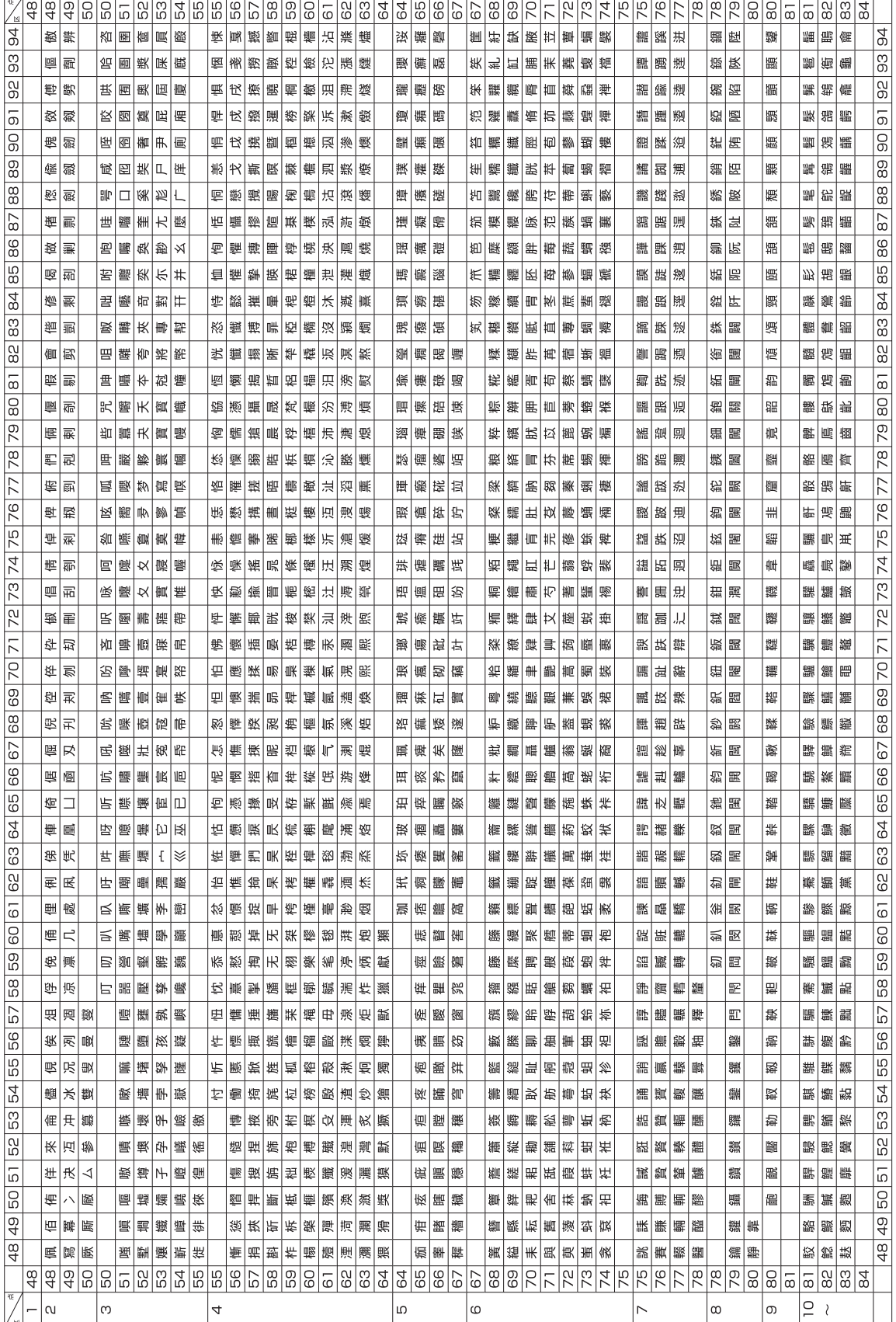

資 料 集

245

# **別売品一覧**

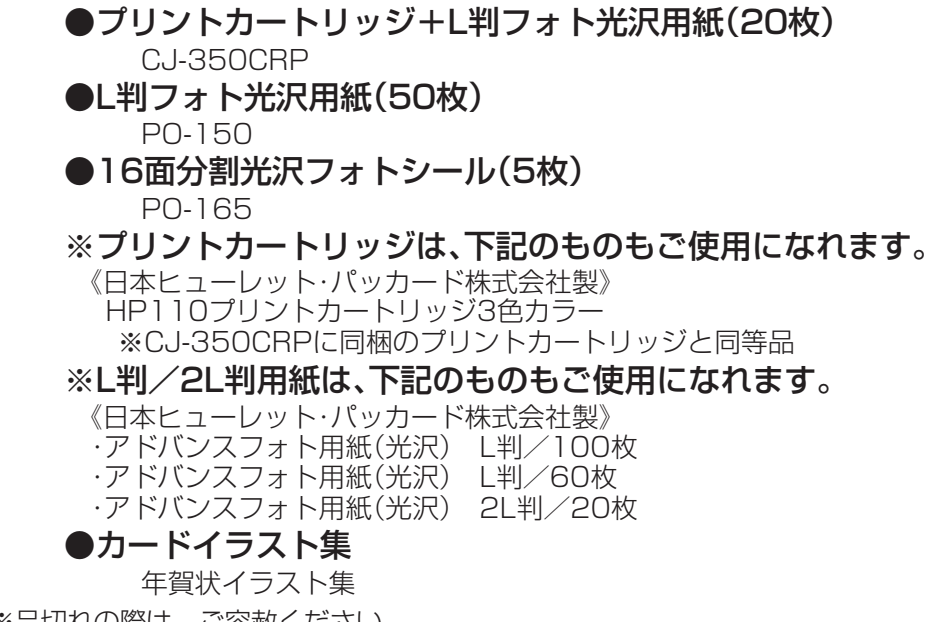

※品切れの際は、ご容赦ください。

重 要 ・「使用できる用紙」について、詳しくは、26ページをご覧ください。

・「使用できるメモリーカード」については、20ページをご覧ください。

### **印刷できる枚数について**

本機でご使用になれるプリントカートリッジ1個で印刷できる枚数の目安は下記の通りです。

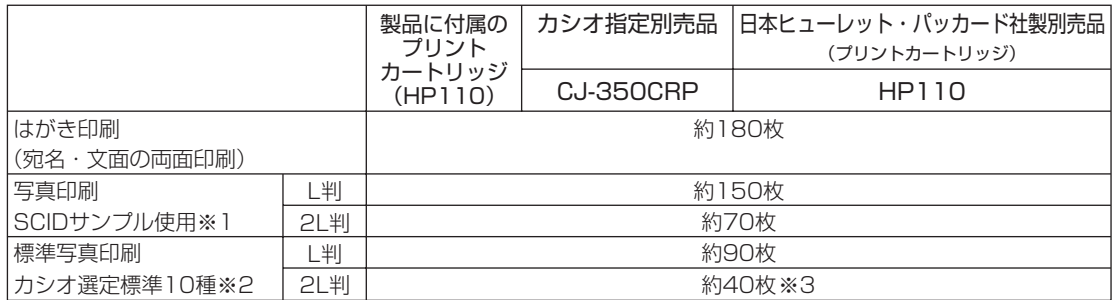

• 印刷条件

はがき印刷)

宛名:名前5文字(敬称含む)、郵便番号7桁、住所14文字

差出人:名前4文字、郵便番号7桁、住所14文字

文面:「カンタン作成」で「008番」を使用

写真印刷)

※1 日本規格協会SCIDサンプルN5を印刷した場合

※2 カシオで選定したデジタルカメラ標準画像10種類を印刷した場合

上記の印刷できる枚数は、新しいプリントカートリッジを使用して、画面に「インク消耗」のメッセージが 表示されるまでの目安です。

印刷できる枚数は、印刷する内容によって異なります。

本プリントカートリッジは、3色カラーのインクで構成されているため、1色のインクがなくなると他の 2色のインクが残っていても|インク消耗メッセージ」が表示されます。

そのため、1色だけの偏った配色の文字や画像を繰り返して印刷したときは、極端に印刷枚数が減る場合 があります。また、夜景など暗い部分の多い文字や画像を印刷したときも、インクを多く消費するため極 端に印刷枚数が減る場合があります。

※3「2L判サイズ」の用紙に印刷した場合は、印刷する画像によっては「インク消耗メッセージ」が表示さ れる直前にインクが消耗し、きれいに印刷できない場合があります。

資 料 集

### ■プリントカートリッジ(1個)で印刷できる枚数の目安例

文面/宛名フォーマット・写真の内容によって印刷枚数が異なります。

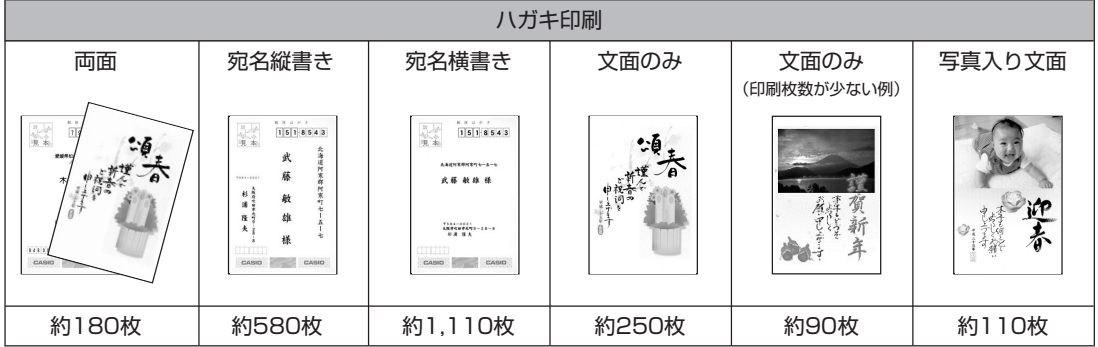

●宛名: 名前5文字(敬称含む)、郵便番号7桁、住所14文字

●差出人:名前4文字、郵便番号7桁、住所14文字

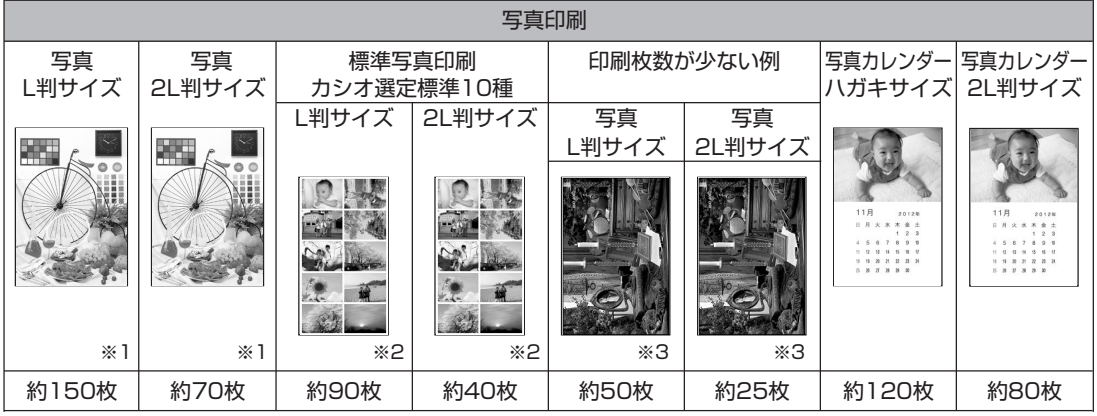

※1 日本規格協会SCIDサンプルN5を使用して測定。

※2 カシオで選定したデジタルカメラ標準画像10種類を印刷した場合。

※3 日本規格協会SCIDサンプルN8を使用して測定。

### **カードイラスト集の使いかた**

カードイラスト集(別売品の年賀状イラスト集)に内蔵されているイラストを使って、年賀状の文面を 作成する方法について説明します。

### **●イラスト入りの文面を作る**

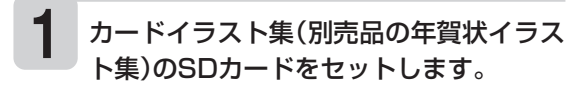

「メモリーカードをセットする」  $\blacktriangleright$  21ページ

「年賀状イラスト集」の年賀状イラストカ タログで、年賀状のデザインを選びます。 デザインを決めたら、その番号を控えて おきます。 **2**

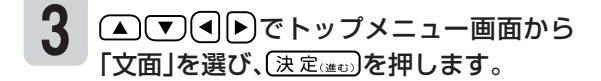

トップメニュー画面について ▶▶ 35ページ

資

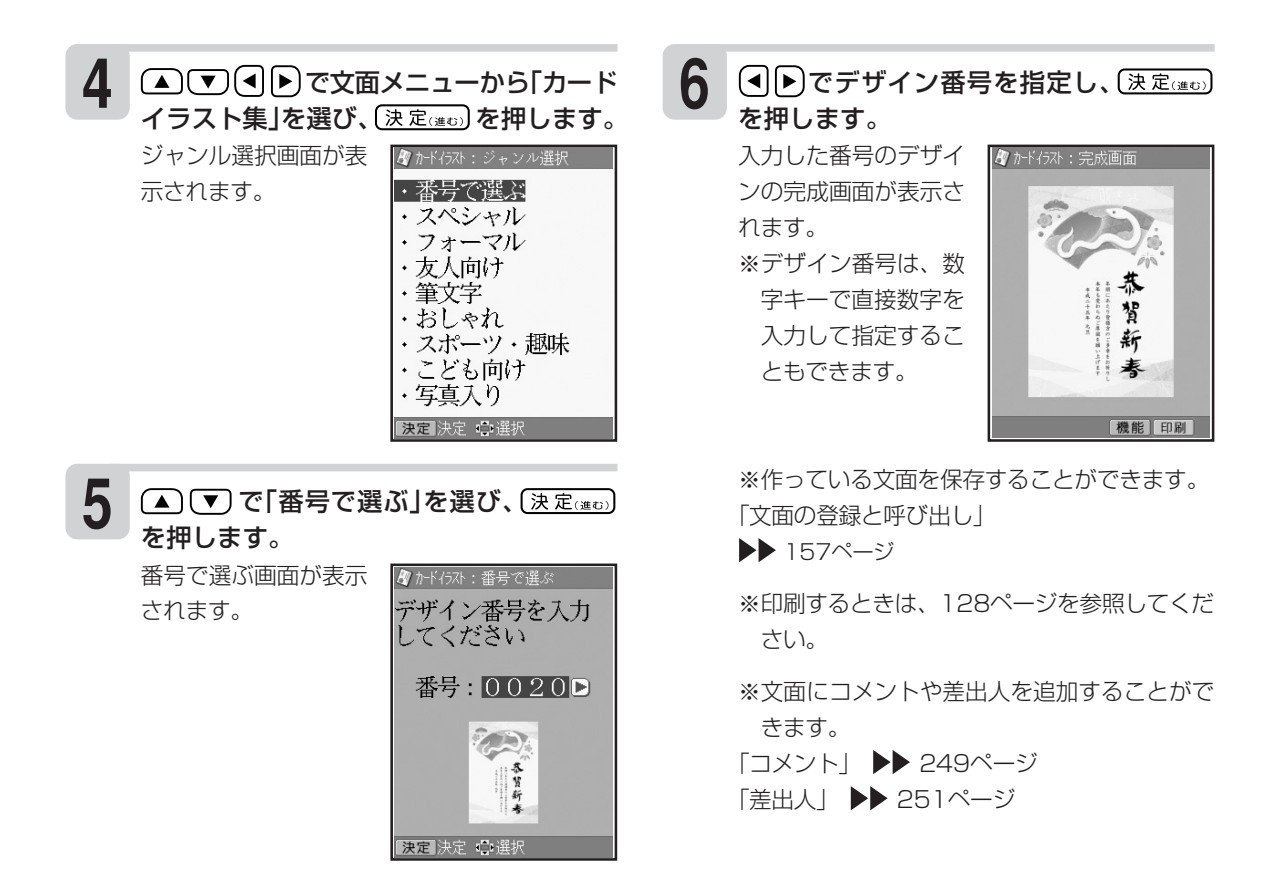

#### **ジャンルからデザインを選ぶ**

カードイラスト集(別売品の年賀状イラスト集)のデザインは、ジャンルから選ぶこともできます。

- 1「イラスト入りの文面を作る」の手順 **1** から **4** の操 作をします。
- ② ▲ ぼ で「番号で選ぶ」、「写真入り」以外のジャン ルを選び、【決定(注む)を押します。 デザイン選択画面が表示されます。
- 3 △ ▽ (4 )ト)でデザイン選択画面からイラスト 入りのデザインを選び、 (決定(注む)を押します。 「イラスト入りの文面を作る」の手順 **6** の画面が表 示されます。

#### **●写真入りの文面を作る**

文面に入れたい写真を本体に登録します。

「写真を本体に登録する」 ▶▶ 155ページ

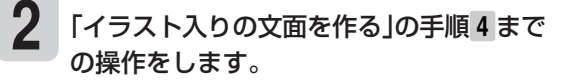

▲で「写真入り」を選び、(決定(注む)を2 回押します。 **3**

写真入りのデザイン選択画面が表示されます。

※写真入りのデザインを番号から選ぶこともで きます。「イラスト入りの文面を作る」の手順 **5** で「番号で選ぶ」を選び、手順 **6** で写真入り のデザイン番号を選んでください。

**1**

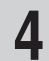

**6**

#### 4 <u>(A) でJ (J</u> ) で写真入りのデザインを選<br>パ トラー・ストー・フィー・エス び、(決定はの)を押します。

本体に登録した写真の 一覧(サムネイル)が表 示されます。

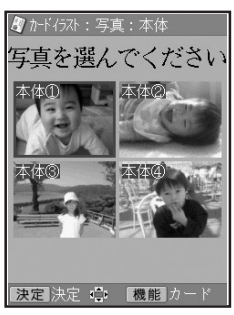

| △ ▽ 4 ▶ で写真を選び、(決定(進ひ) を押 します。 **5**

> 写真が画面全体に表示 されます。

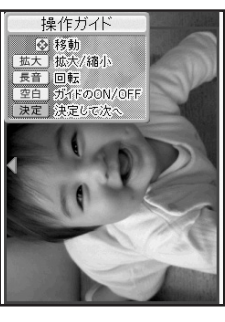

写真の範囲、向き、位置を調整します。 調整する必要がなければそのまま手順 **7** へ進み ます。 「写真の一部を切り抜いて文面に入れる」 129ページ 写真2枚入りのデザインを選んでいる場合には、 手順 **5** から **6** を繰り返してください。

### **●文面に自分だけのコメントを入れる**

(決定(進む) を押します。

**7**

選んだ写真入りデザイ ンの完成画面が表示さ れます。

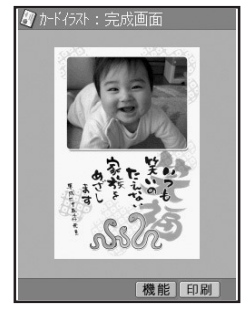

宗成画面で<sup>機能</sup>を押して写真を編集することがで きます。 (▲) (▼) で使いたい機能を選び、 (決定(進む)を押してください。

- 写真の位置等の修正 「写真の一部を切り抜いて文面に入れる」
- ▶▶ 129ページ
- 他の写真に変更 「写真入りの文面を作る」と同様に操作します。
- 写真の色を変更 「写真の色や濃さを変える」 ▶▶ 132ページ

※作っている文面を保存することができます。 「文面の登録と呼び出し」

- ▶▶ 157ページ
- ※印刷するときは、128ページを参照してくだ さい。
- ※文面にコメントや差出人を追加することがで きます。

「コメント」 249ページ 「差出人」 ▶▶ 251ページ

添え書き( 121ページ)の入るデザインで、添え書きの代わりに自由な文章(コメント)を入れるこ とができます。コメントは3つまで入れられます。

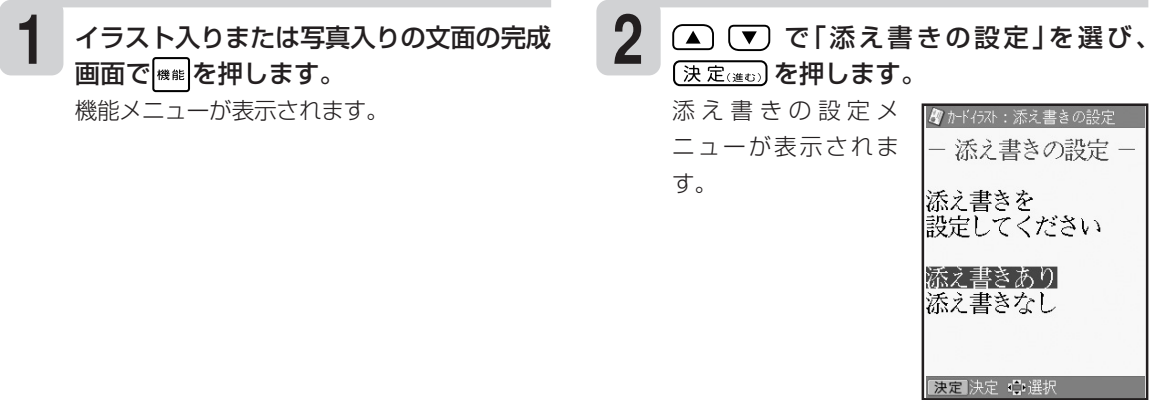

資 料 集

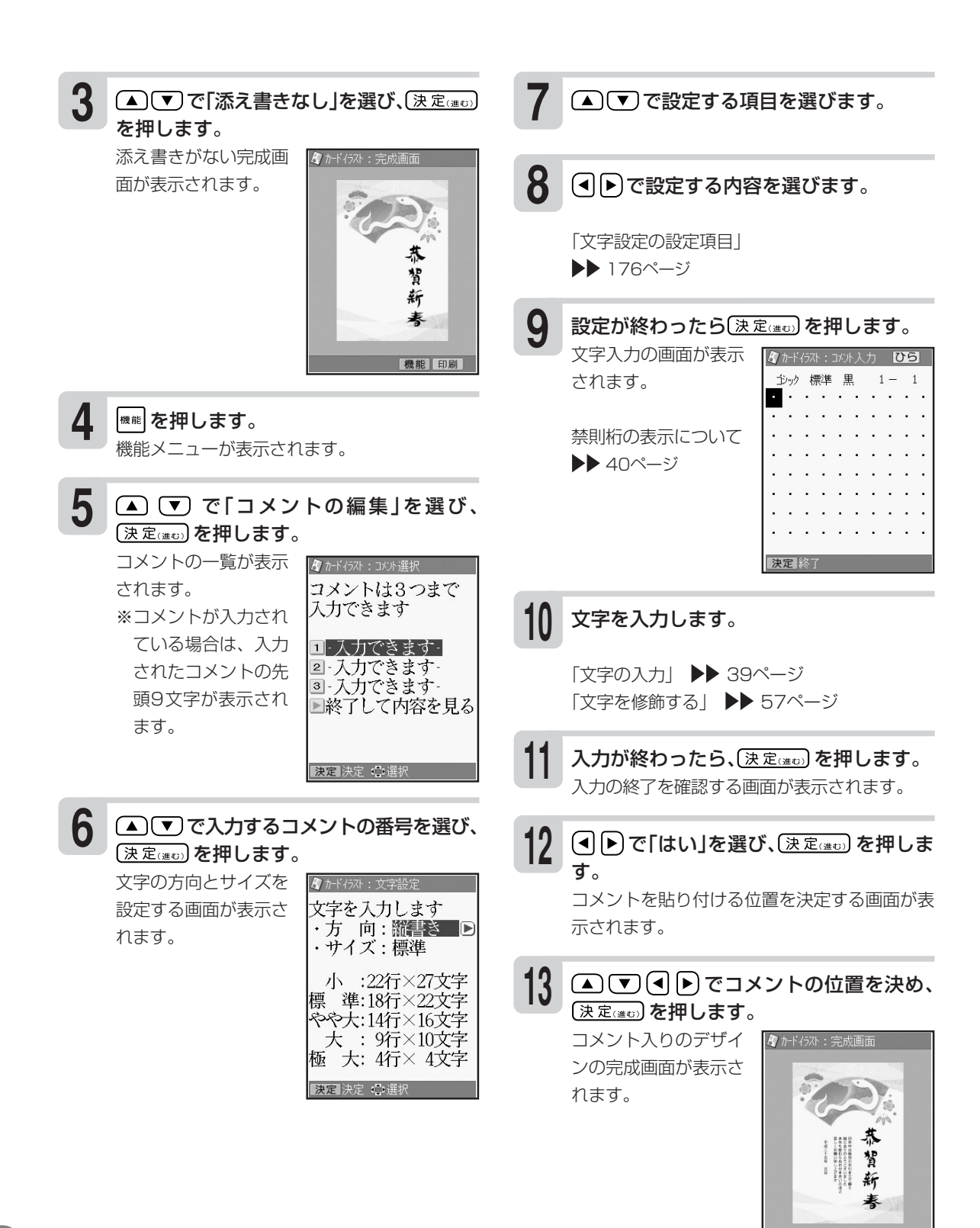

機能 印刷
## **●文面に差出人を入れる**

文面に差出人を入れることができます。 差出人は、あらかじめ登録しておいてください(▶▶91ページ)。

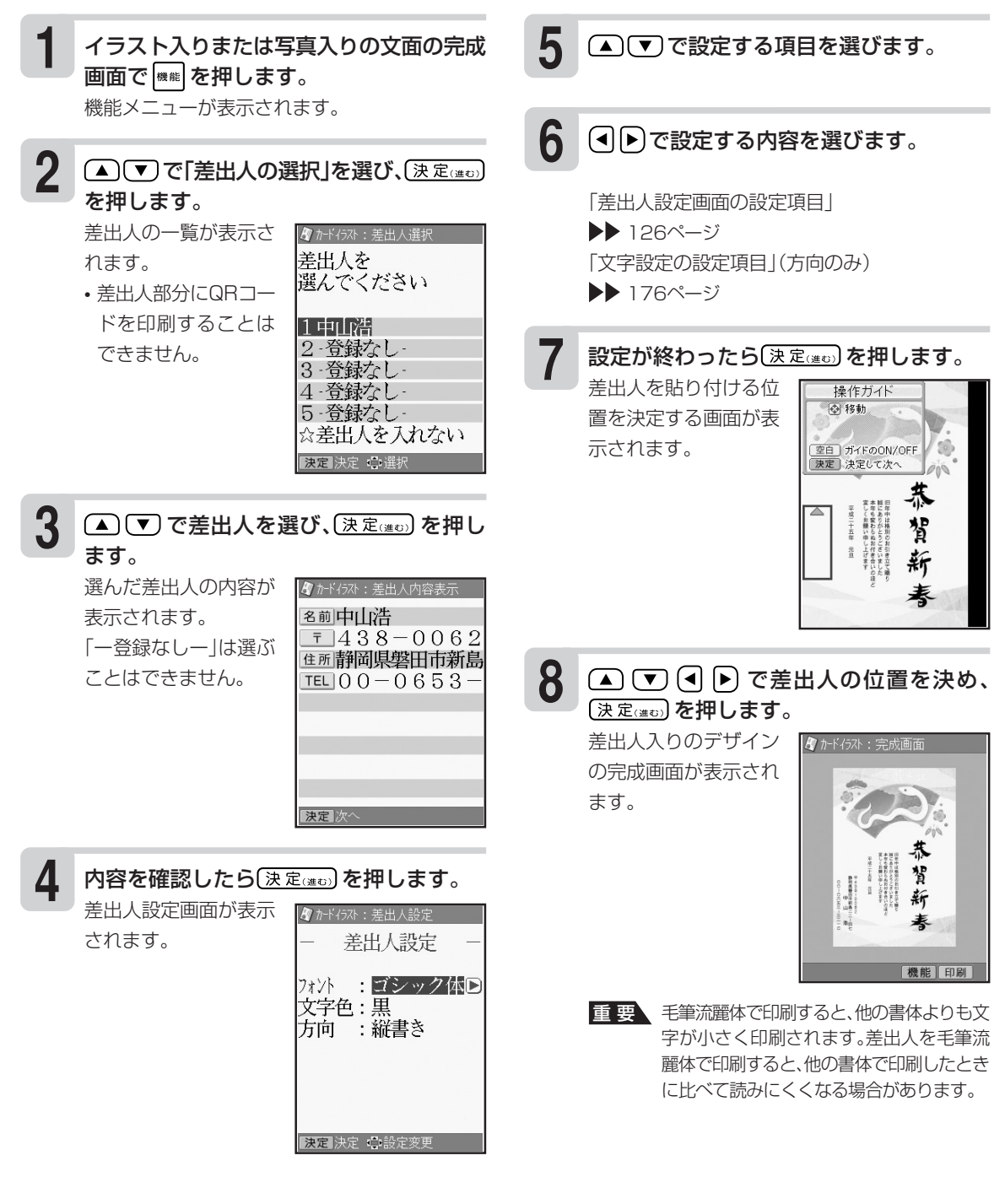

**仕様**

形 式:PCP-70

#### ■入力

キー配列:50音配列+数値入力用キー 入力方法:ローマ字入力、かな入力 変換方式:AI変換、単漢字変換

■辞書

内蔵辞書数:約200000語(派生語含む) 郵便番号辞書数:約122000件 ■漢字辞書機能

- ・読み検索
- ・総画数検索
- ・部首検索
- ・JIS区点コード検索

#### ■文字種

7184文字

漢字:6546文字

JIS第1水準:2965文字 JIS第2水準:3390文字 JIS外:191文字<br>うがな:83文字(全角) カタカナ:86文字(全角) 数字:10文字(全角) ひらがな:83文字(全角) カタカナ:86文字(全角)<br>アルファベット:52文字(全角) 記号:407文字(全角) アルファベット:52文字(全角) その他:外字(48×48ドット)は6文字登録可能

#### ■表示

表示方式:横240×縦320ドット(3.5型)・TFTカラー液晶 表示文字構成:16×16ドット、24×24ドット 拡大機能

#### ■印刷

印刷方式:インクジェット方式 解像度:最大2400×1200dpi 印刷フォーマット:宛名面……2種類 文面(組み合わせ作成)………28種類 書体:丸ゴシック体、ゴシック体、毛筆楷書体、明朝体、毛筆流麗体 印刷文字体:標準、白抜、影付、立体、太文字 ※毛筆流麗体は非対応 印刷文字:8色 印刷機能:デジタル写真印刷(フチあり/4辺フチなし) インデックスプリント(L判:24面/はがき・A6:28面/10×15タブ付き: 32面/2L判:45面)、宛名印刷、文面印刷 用紙サイズ: はがき(縦148×横100mm) A6(縦148×横105mm) L判(縦127×横89mm) 10×15タブ付き(縦164.9×横101.6mm) 2L判(縦178×横127mm) シール紙(16面付け)(縦148×横100mm) 印刷サイズ: はがき(縦148×横100mm) A6(縦148×横105mm) L判(縦127×横89mm) 10×15タブ付き(縦152×横101.6mm) ※タブを切り取ったあとのサイズ 2L判(縦178×横127mm) シール(縦17×横24mm) 印刷可能枚数: 印刷できる枚数は、印刷する内容によって異なります。 詳しくは246、247ページを参照してください。

仕 様

## ■メディア入力<br>- メモリーカード :

メモリーカード: コンパクトフラッシュ(TYPE I/TYPE II) メモリースティック/メモリースティック PRO/メモリースティック デュオ/メモリースティック PRO デュオ SDメモリーカード/miniSDメモリーカード(※市販のアダプターが必要)/ microSDメモリーカード(※本機に付属のアダプターが必要)/SDHCメモ リーカード/microSDHCメモリーカード(※本機に付属のアダプターが必 要) マルチメディアカード

xD-ピクチャーカード/xD-ピクチャーカード Type M/xD-ピクチャー カード Type M+

対応フォーマット:DCF Exif 2.1(JPEG準拠)

対応画像サイズ:最小画素数 160×120ピクセル

対応ファイルサイズ:10M Byte以下

対応画像枚数: 読み込み可能枚数 9999枚まで

#### ■文面機能

- ・ カンタン作成:452種類 ジャンル:11種類(年賀状、暑中・残暑・寒中見舞い、結婚、出産、引越、クリ スマス・ハロウィン、バースデー、母の日・父の日、入学・ 卒業、家族のニュース、喪中欠礼)
- ・ 組み合わせフォーマット:28種類 組み合わせ用イラスト:344種類
- ・ オリジナルはがき作成:フォーマット8種類、文例11種類、イラスト背景24種類
- ・ カードイラスト集(別売品の年賀状イラスト集)
- ・ 作成物を本体4件、メモリーカードに1000件記憶
- ・ 写真を本体に4件記憶

#### ■住所録機能

宛名を約1000件登録可能

(1件あたり、名前(姓+名)5文字、読み8文字、敬称1文字、郵便番号7文字、住所12文字の場合) 読み込み可能なPC宛名データ

- ・ Jアドレス(標準住所録データ形式)Ver.1.0
- ・ CSV形式

#### ■宛名印刷機能

印刷フォーマット……2種類(縦書き/横書き)

#### ■デジタルカメラプリント機能

選んでプリント インデックスプリント DPOFプリント コメントプリント(メモリーカードに1000件登録) シールプリント 写真俳句(メモリーカードに1000件登録) 写真カレンダー(メモリーカードに1000件登録)

#### ■電源・その他

動作用電源:AC100V(付属ACアダプター:AD-3209S) 内蔵時計動作用電池寿命:約8年

トップメニュー画面の年月日・時刻が正しく表示されない場合は、内蔵時計動作用電池の 消耗が考えられます。

この場合は、お買い上げの販売店または「修理サービス窓口」に修理をご依頼ください。(有 料交換)

消費電力:15W

大きさ: 幅263mm×奥行164mm×高さ156mm(ゴム足含む、キャリングハンドル部含まず) 質量:約2.2kg

使用温度:5℃~40℃(使用最適温度:15℃~35℃)

#### ■表示画面(液晶パネル)について

表示画面に使用されている液晶パネルは、非常に高精度な技術で作られており、99.99%以 上の有効画素がありますが、0.01%以下の画素欠けや常時点灯するものがありますので、あ らかじめご了承ください。

資

仕 様

# **索引**

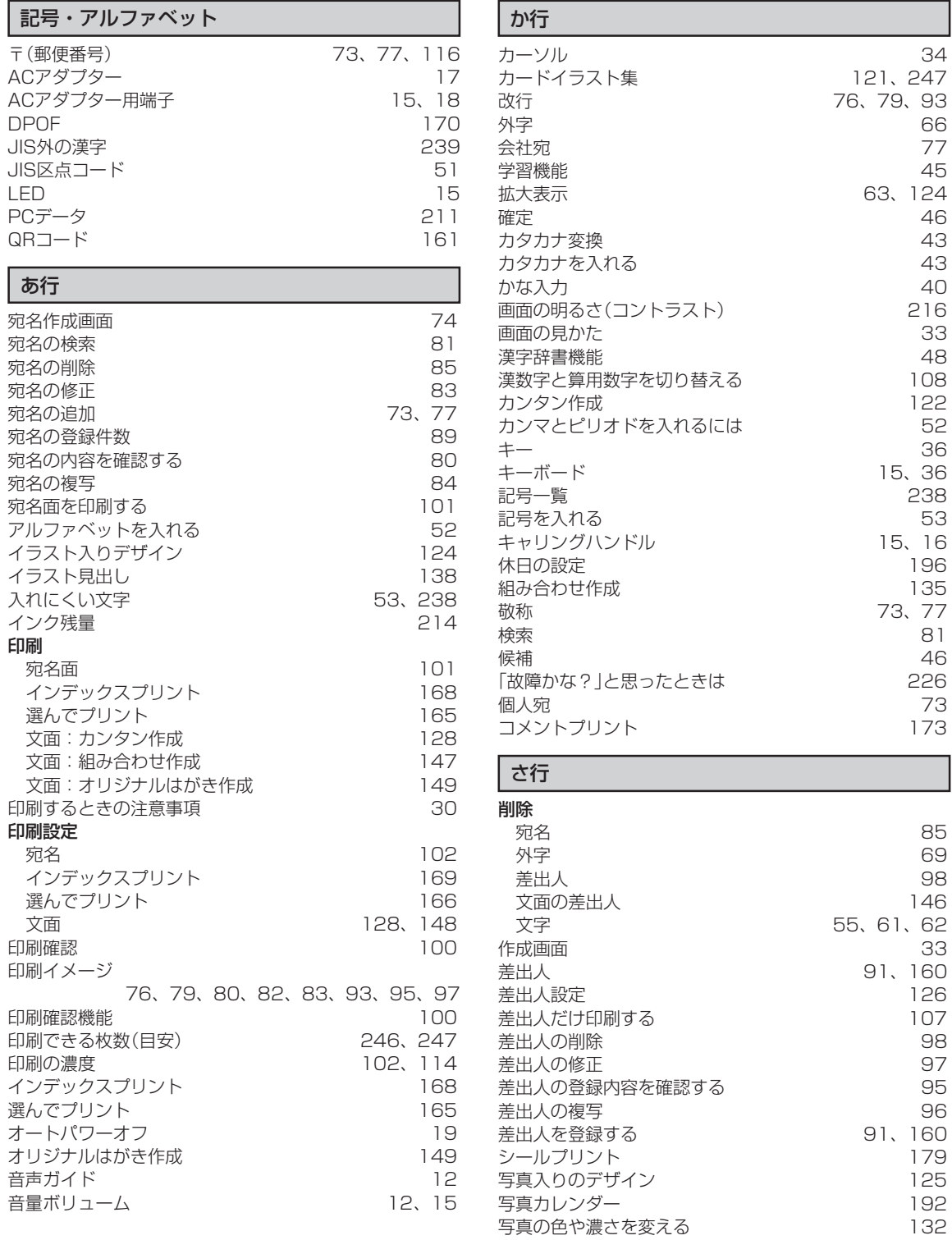

写真のデータ 23 与真俳句 しゅうしゃ しゅうしゃ しゅうしゃ 181

索

資 料 集

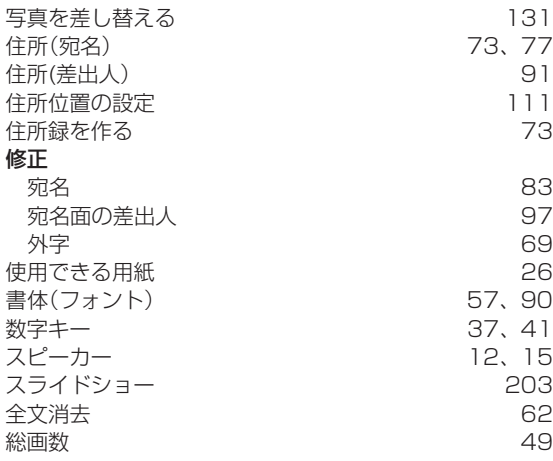

## た行

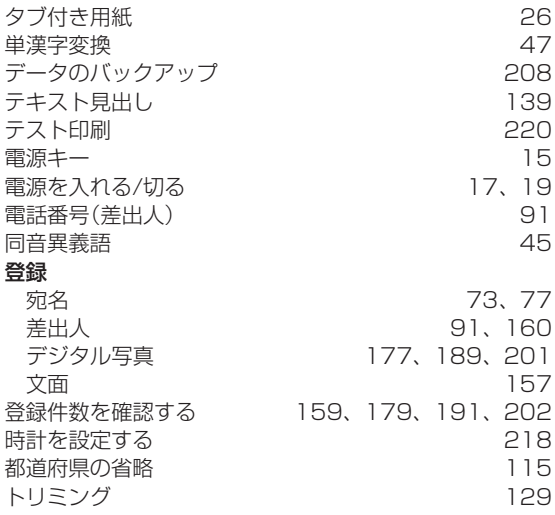

## な行

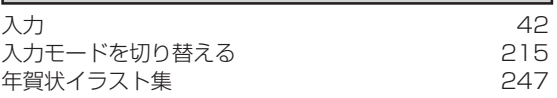

## は行

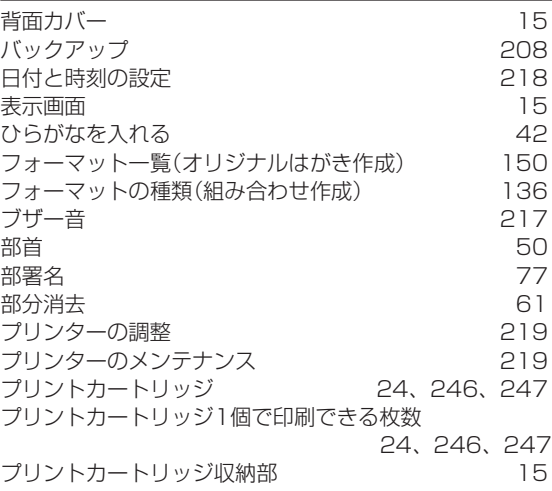

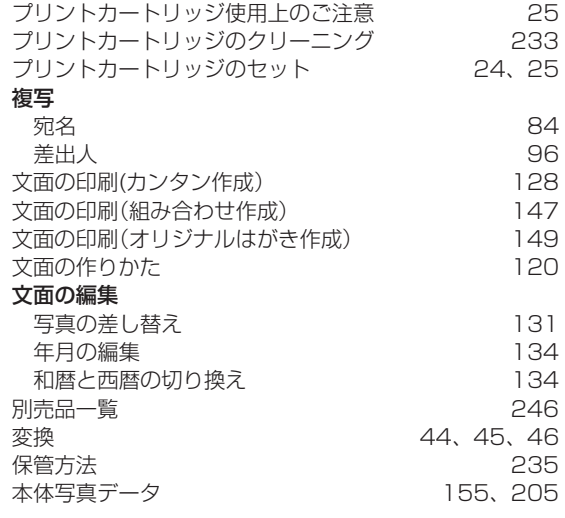

## ま行

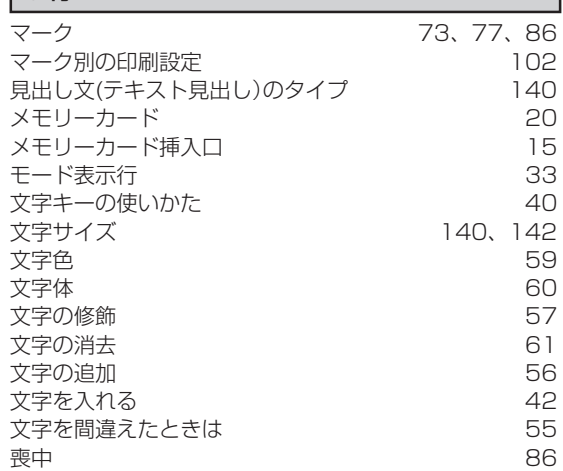

## や行

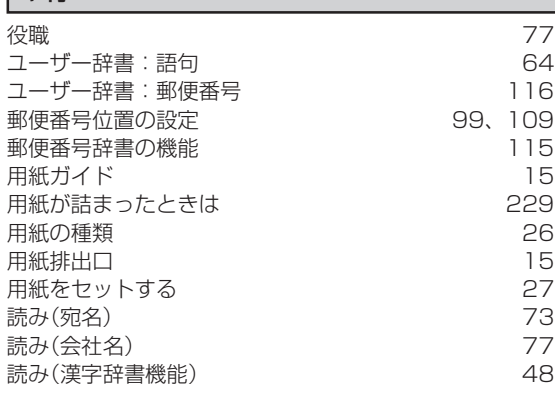

### ら行 コースト(初期化)

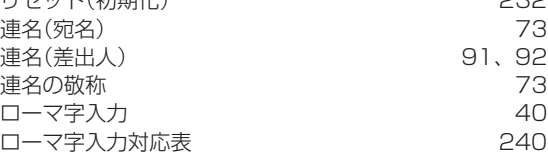

資 料 集